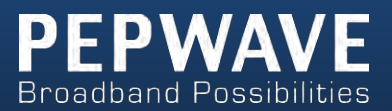

#### **PepwaveProducts:**

MAX 700/HD2/HD2 IP67/HD2 mini/HD4/BR1/BR1 ENT/BR1 Slim LTE/BR1 IP55/BR2 IP55/On-The-Go MAX HD2/HD4 with MediaFast Surf SOHO

Pepwave Firmware 6.2 June 2015

COPYRIGHT & TRADEMARKS

Specifications are subject to change without notice. Copyright © 2015 Pepwave Ltd. All Rights Reserved. Pepwave and the Pepwave logo are trademarks of Pepwave Ltd. Other brands or products mentioned may be trademarks or registered trademarks of their respective owners.

### **Table of Contents**

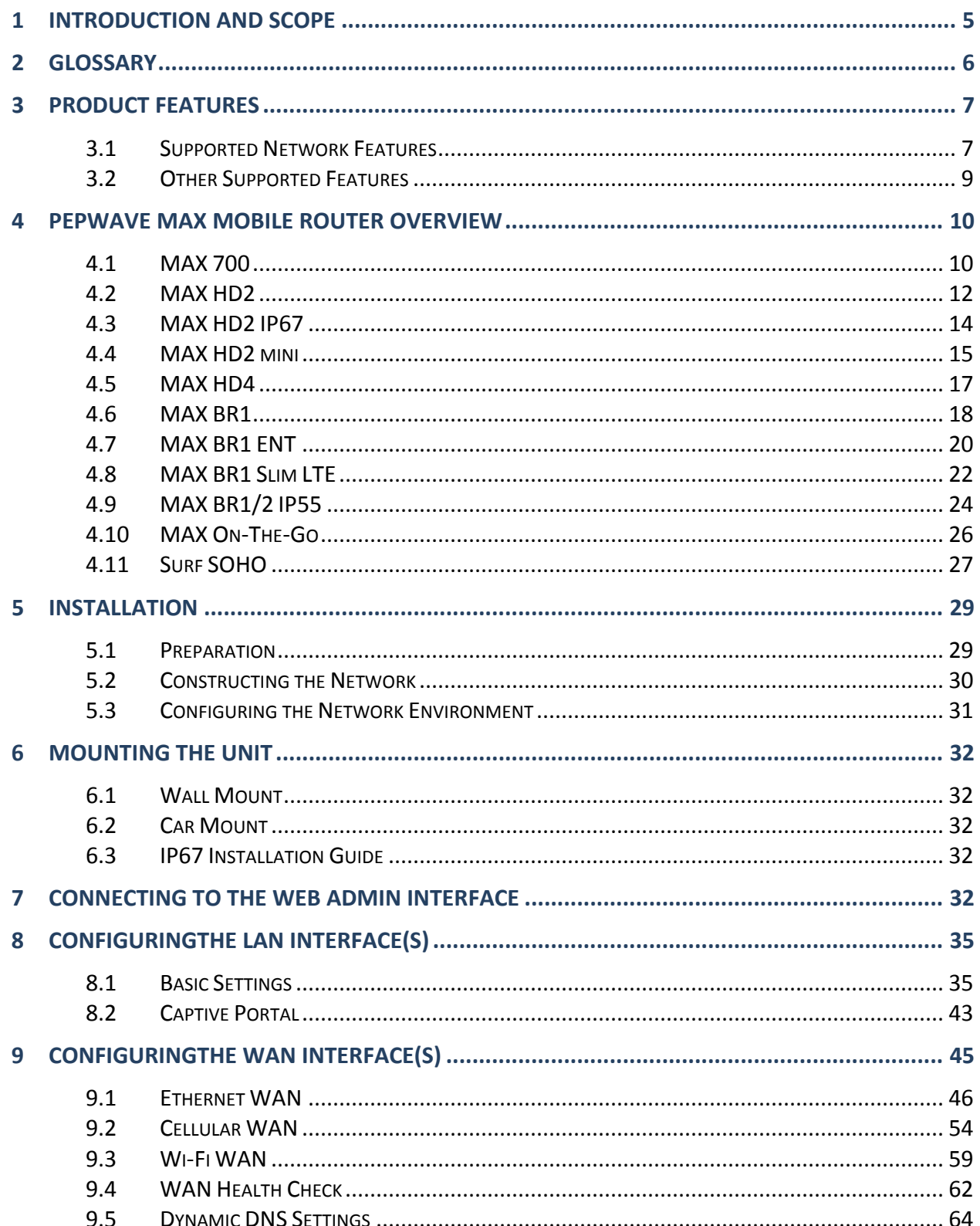

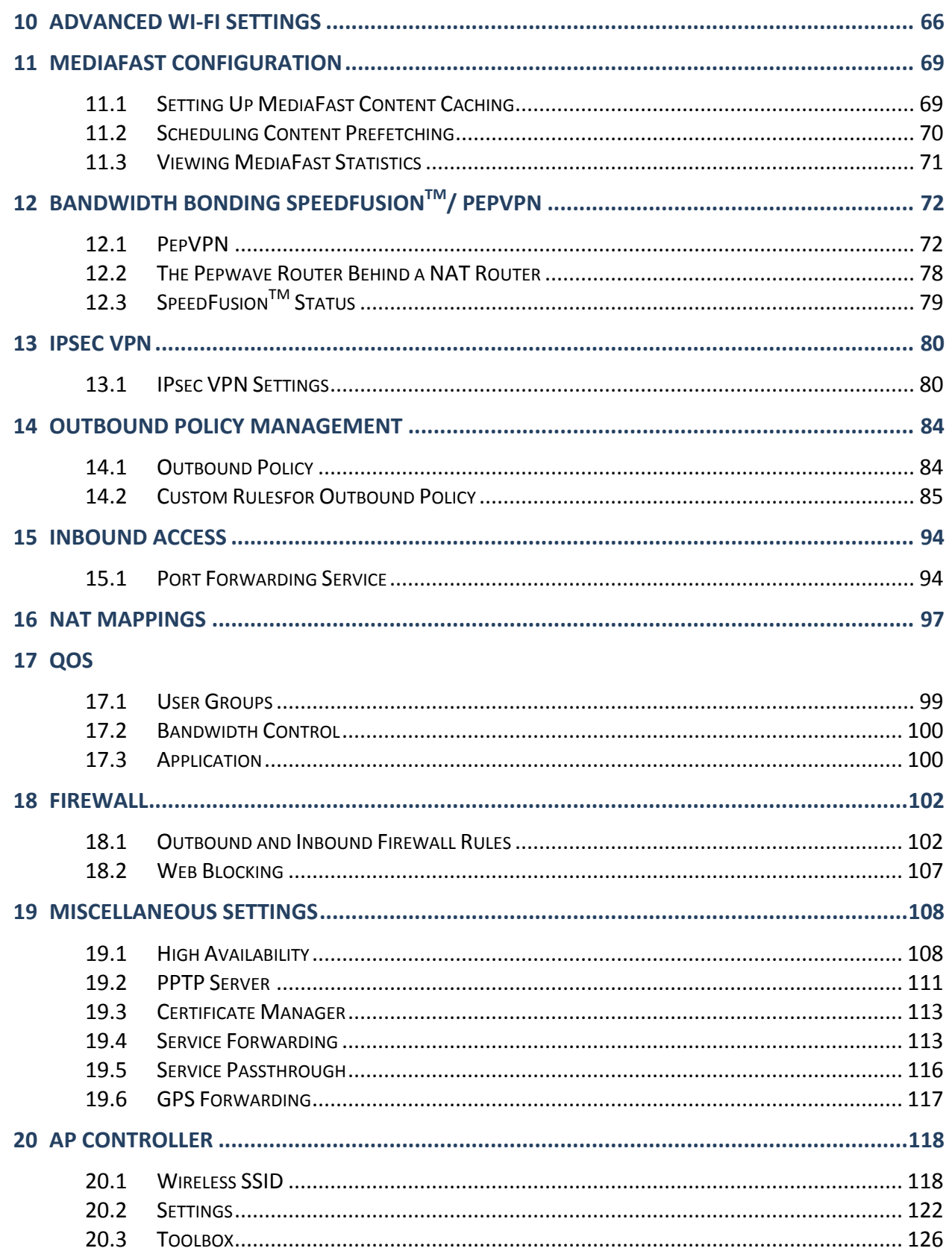

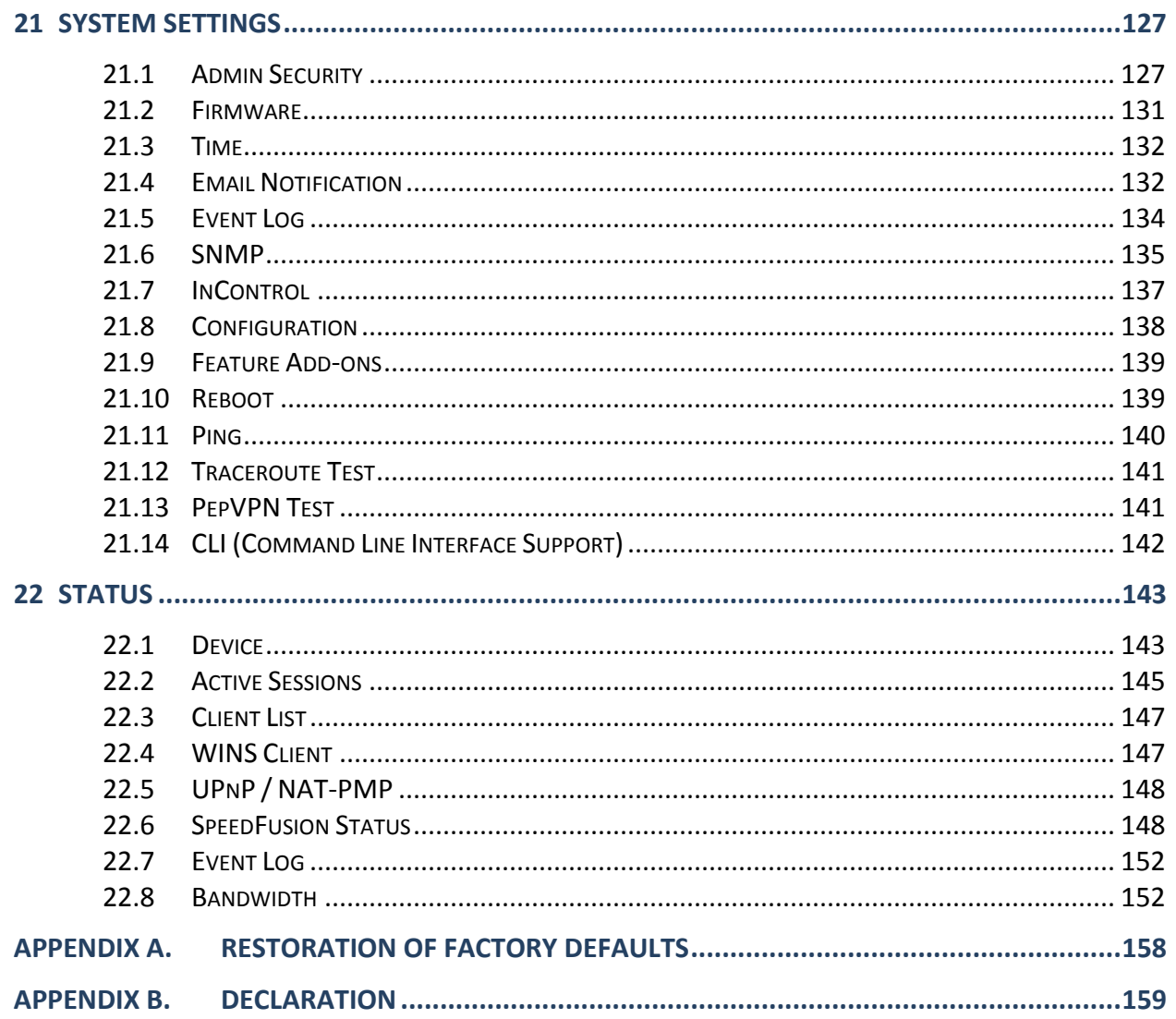

### <span id="page-4-0"></span>**1 Introduction and Scope**

Pepwave routers provide link aggregation and load balancing acrossmultiple WAN connections, allowing a combination of technologies like 3G HSDPA, EVDO, 4G LTE, Wi-Fi, external WiMAX dongle, and satellite to be utilized to connect to the Internet.

This manual covers setting up Pepwave routers and provides an introduction to their features and usage.

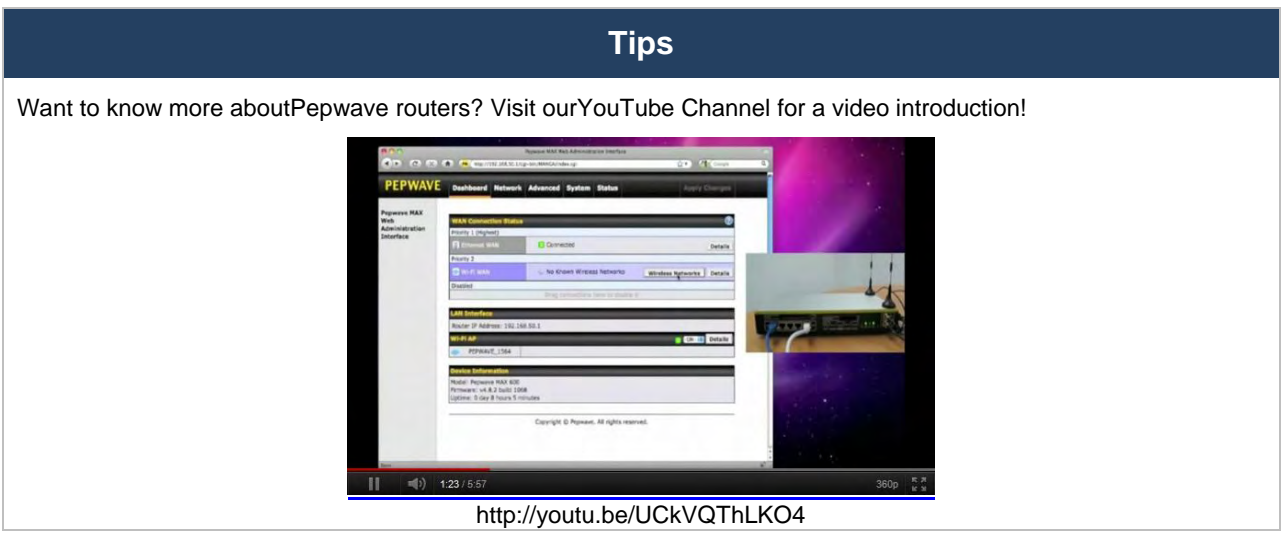

### <span id="page-5-0"></span>**2 Glossary**

The following terms, acronyms, and abbreviations are frequently used in this manual:

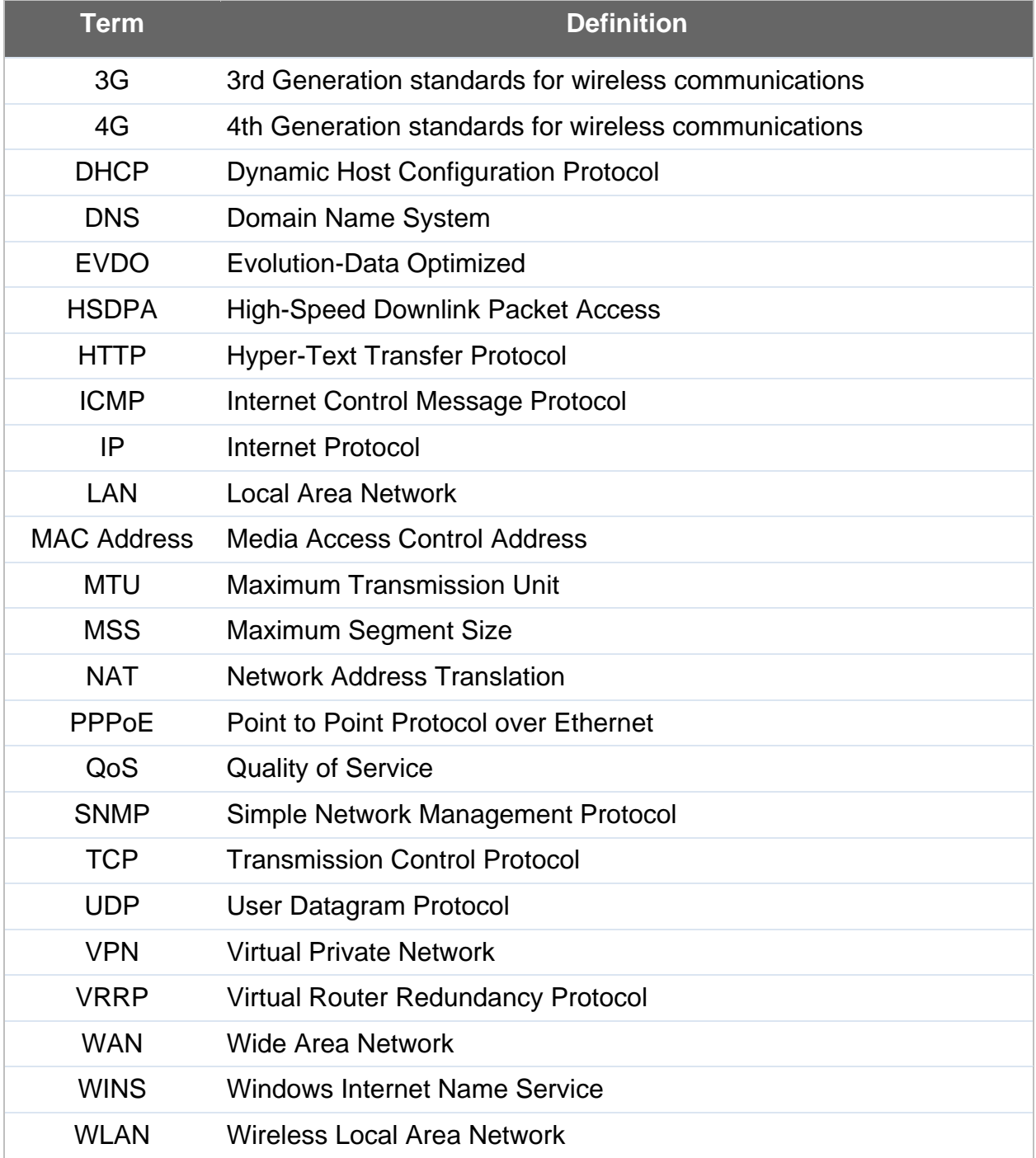

### <span id="page-6-0"></span>**3 Product Features**

Pepwaverouters enable all LAN users to share broadband Internet connections, and they provide advanced features to enhance Internet access. Below is a list of supported features on Pepwave routers. Features vary by model. For more information, please se[epeplink.com/products.](http://peplink.com/products)

### <span id="page-6-1"></span>**3.1 Supported Network Features**

#### **3.1.1 WAN**

- Ethernet WAN connection in full/half duplex
- Static IP support for PPPoE
- Built-in HSPA and EVDO cellular modems
- USB mobile connection(s)
- Wi-Fi WAN connection
- Network address translation (NAT)/port address translation (PAT)
- Inbound and outbound NATmapping
- IPsec NAT-T and PPTP packet passthrough
- MAC address clone and passthrough
- Customizable MTU and MSS values
- WAN connection health check
- Dynamic DNS (supportedservice providers: changeip.com, dyndns.org, no-ip.org, tzo.com and DNS-O-Matic)
- Ping, DNS lookup,and HTTP-based health check

### **3.1.2 LAN**

- Wi-Fi AP
- Ethernet LAN ports
- DHCP server on LAN
- Extended DHCP option support
- Static routing rules
- VLAN on LAN support

#### **3.1.3 VPN**

- PepVPN with SpeedFusion $TM$
- PepVPN performance analyzer
- X.509 certificate support
- VPN load balancing and failover among selected WAN connections

- Bandwidth bonding and failover among selected WAN connections
- IPsec VPN for network-to-network connections (works with Cisco and Juniper only)
- Ability to route Internet traffic to a remote VPN peer
- Optional pre-shared key setting
- SpeedFusion<sup>TM</sup>throughput, ping, and traceroute tests
- PPTP server
- PPTP and IPsec passthrough

#### **3.1.4 Firewall**

- Outbound (LAN to WAN) firewall rules
- Inbound (WAN to LAN) firewall rules per WAN connection
- Intrusion detection and prevention
- Specification of NAT mappings
- Outbound firewall rules can be defined by destination domain name

#### **3.1.5 Captive Portal**

- Splash screen of open networks, login page for secure networks
- Customizable built-in captive portal
- Supports linking to outside page for captive portal

### **3.1.6 Outbound Policy**

- Link load distribution per TCP/UDP service
- Persistent routing for specified source and/or destination IP addresses per TCP/UDP service
- Traffic prioritization and DSL optimization
- Prioritize and route traffic to VPN tunnels with Priority and Enforced algorithms

#### **3.1.7 AP Controller**

- Configure and manage Pepwave AP devices
- Review the status of connected APs

### **3.1.8 QoS**

- Quality of service for different applications and custom protocols
- User group classification for different service levels
- Bandwidth usage control and monitoring on group- and user-level

Applicationprioritization for custom protocols and DSL/cable optimization

### <span id="page-8-0"></span>**3.2 Other Supported Features**

- User-friendly web-based administration interface
- HTTP and HTTPS support for web admin interface
- Configurable web administration port and administrator password
- Firmware upgrades, configuration backups, ping, and traceroute via web admin interface
- Remote web-based configuration (via WAN and LAN interfaces)
- Time server synchronization
- SNMP
- Email notification
- Read-only user for web admin
- SharedIP drop-in mode
- Authentication and accounting by RADIUS server for web admin
- Built-in WINS servers\*
- Syslog
- SIP passthrough
- PPTP packet passthrough
- Event log
- Active sessions
- Client list
- WINS client list \*
- UPnP / NAT-PMP
- Real-time, hourly, daily,and monthly bandwidth usage reports and charts
- IPv6 support
- Support USB tethering on Android 2.2+ phones

\* Not supported on MAX Surf-On-The-Go, Surf SOHO, and BR1 variants

### <span id="page-9-0"></span>**4 Pepwave MAX Mobile Router Overview**

### <span id="page-9-1"></span>**4.1 MAX 700**

### **4.1.1 Panel Appearance**

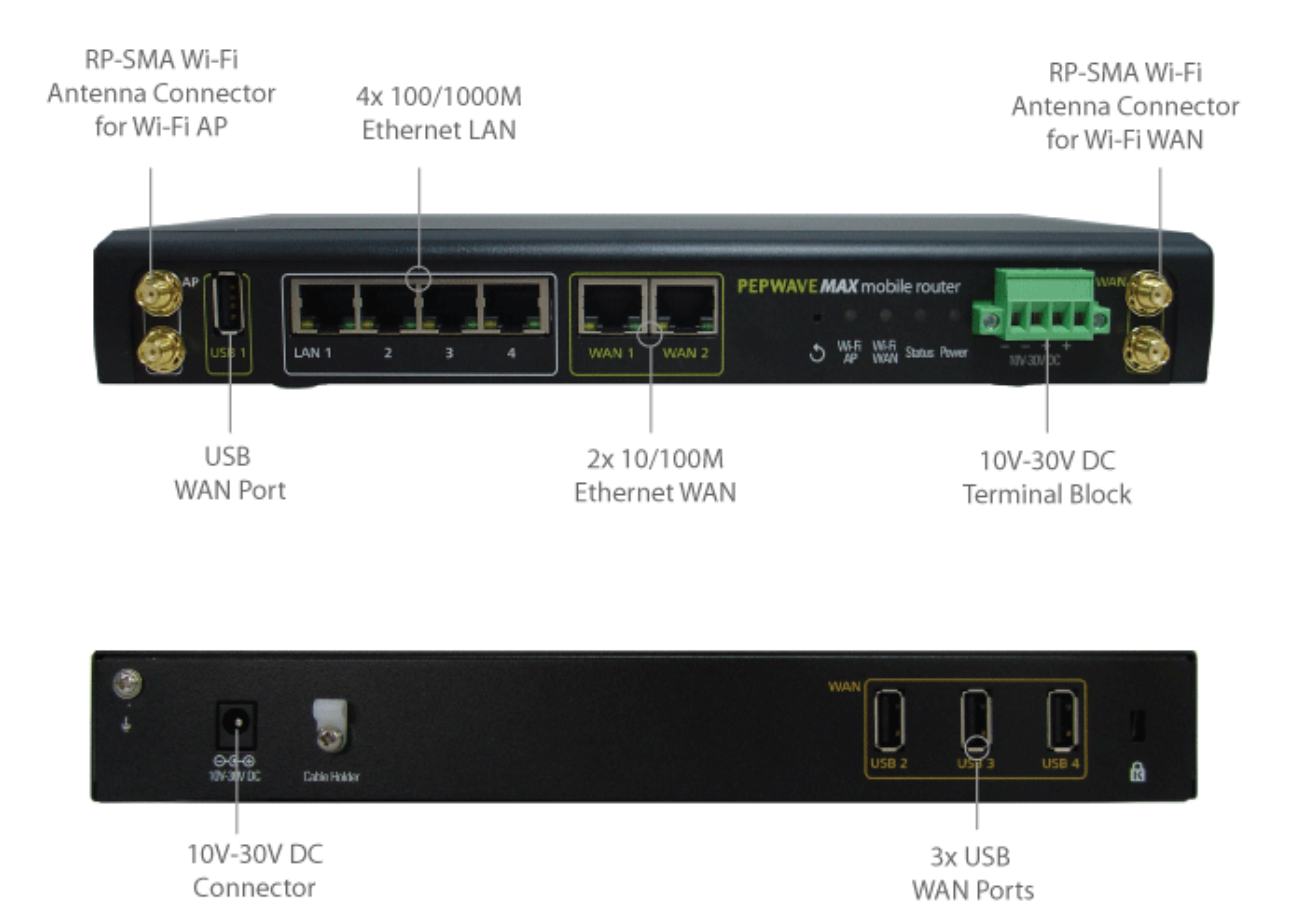

#### **4.1.2 LED Indicators**

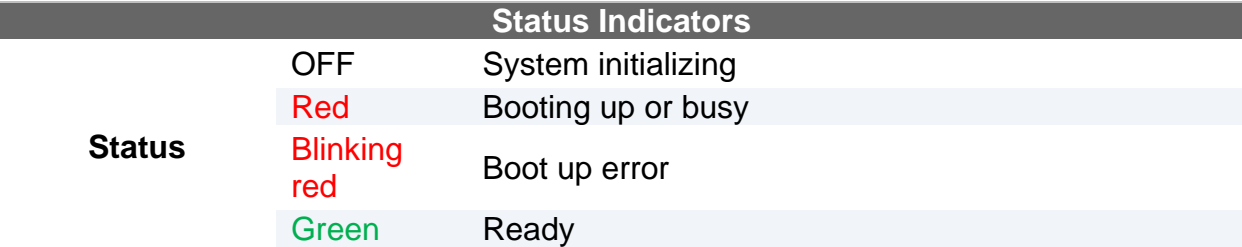

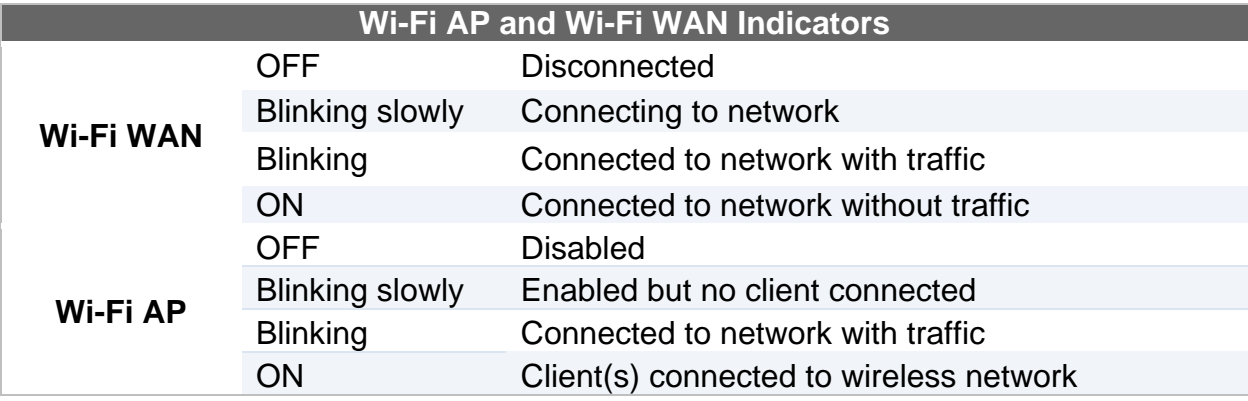

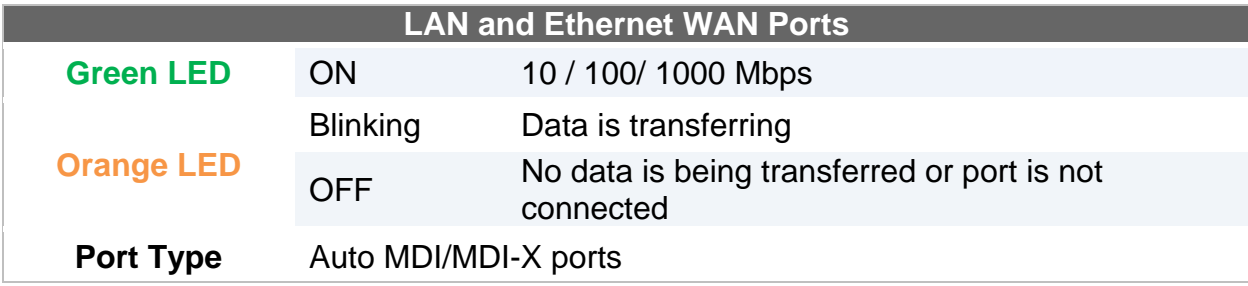

### <span id="page-11-0"></span>**4.2 MAX HD2**

### **4.2.1 Panel Appearance**

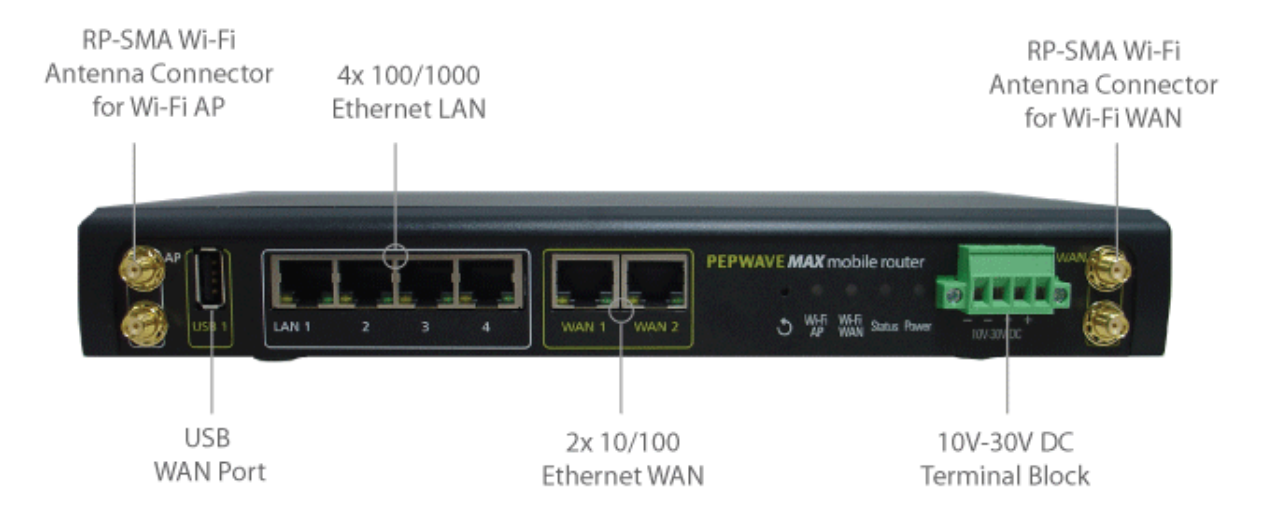

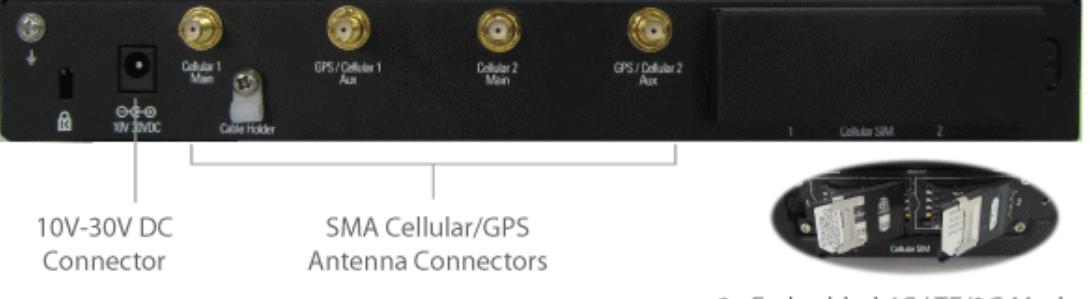

2x Embedded 4G LTE/3G Modems

### **4.2.2 LED Indicators**

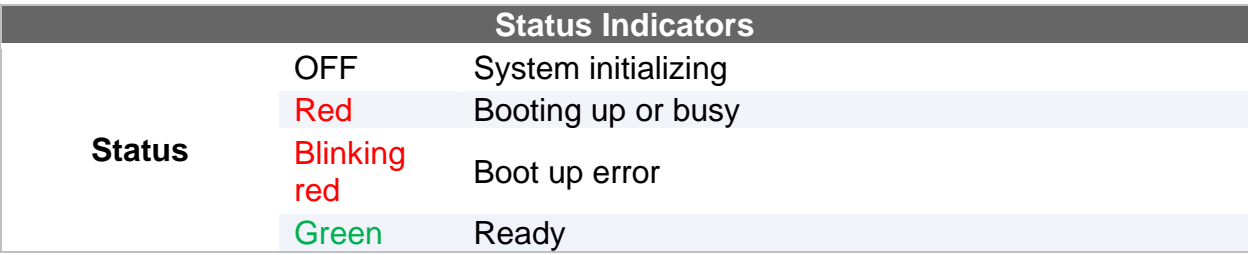

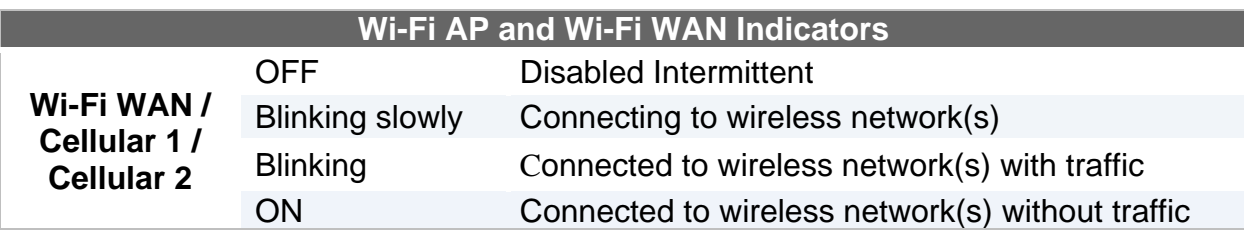

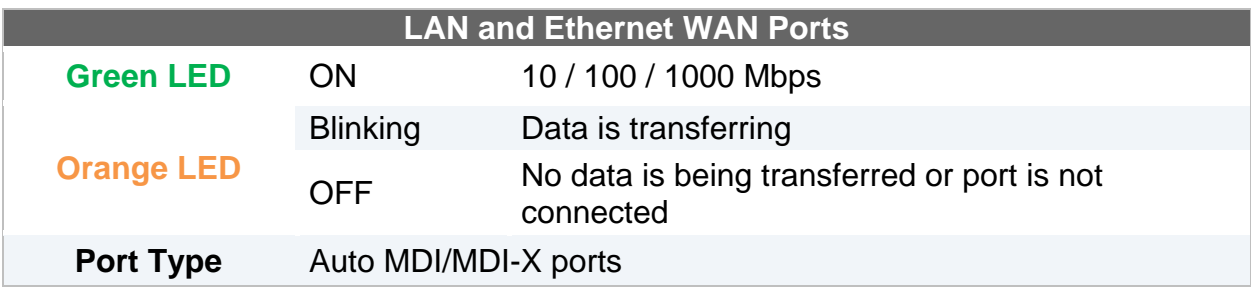

### <span id="page-13-0"></span>**4.3 MAX HD2 IP67**

#### **4.3.1 Panel Appearance**

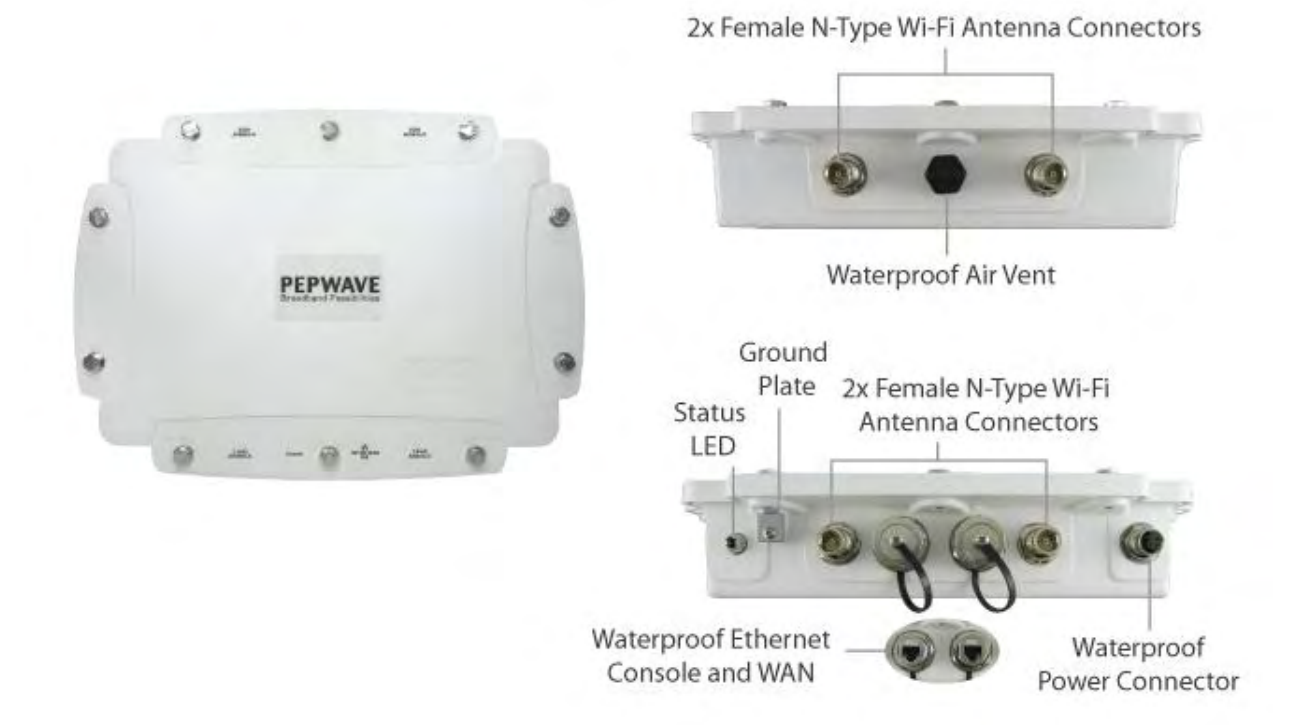

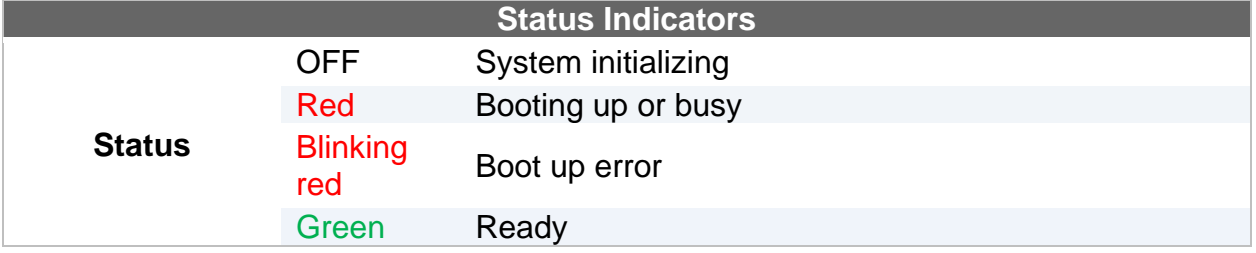

### <span id="page-14-0"></span>**4.4 MAX HD2 mini**

### **4.4.1 Panel Appearance**

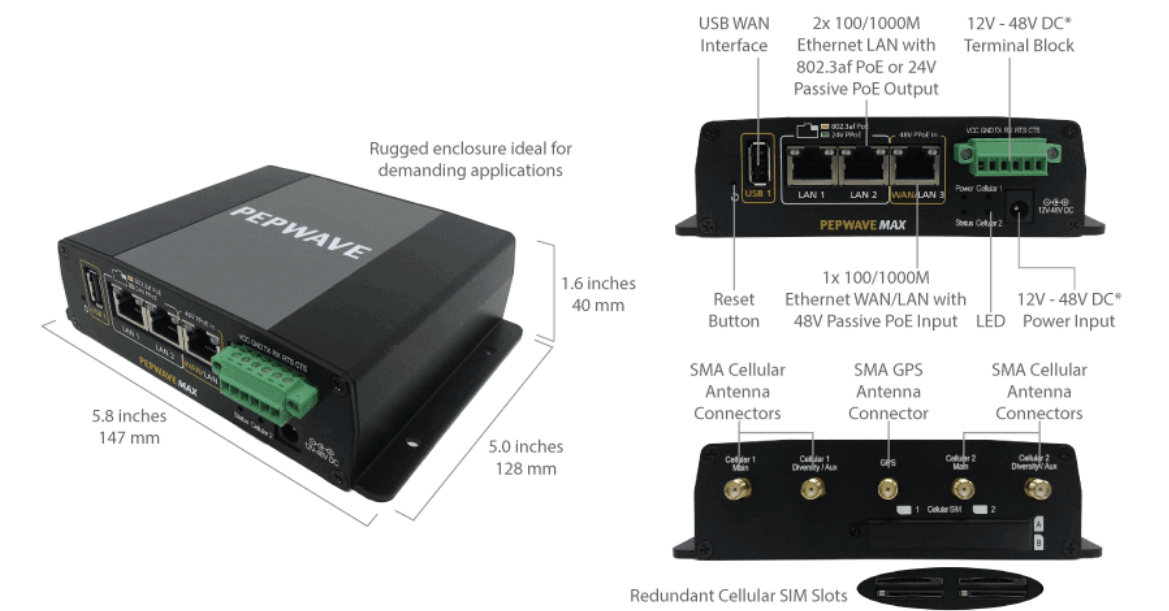

\* With 48V DC power, all 3 Ethernet ports can act as 802.3af PoeE or 24V Passive PoE outputs

#### **4.4.2 LED Indicators**

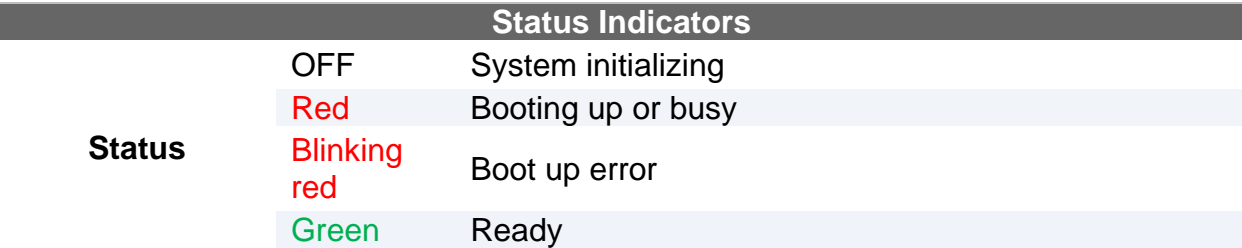

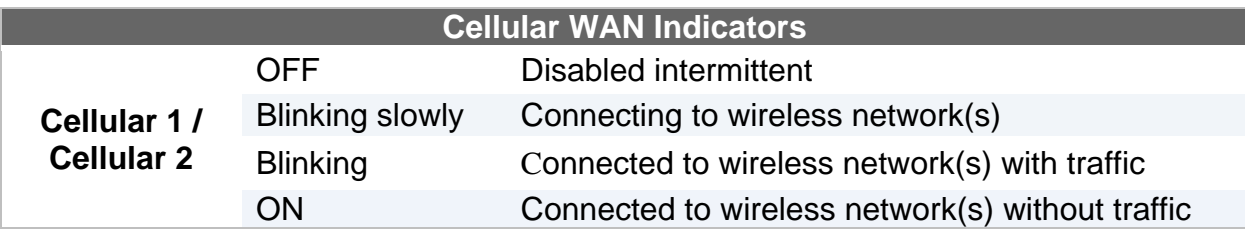

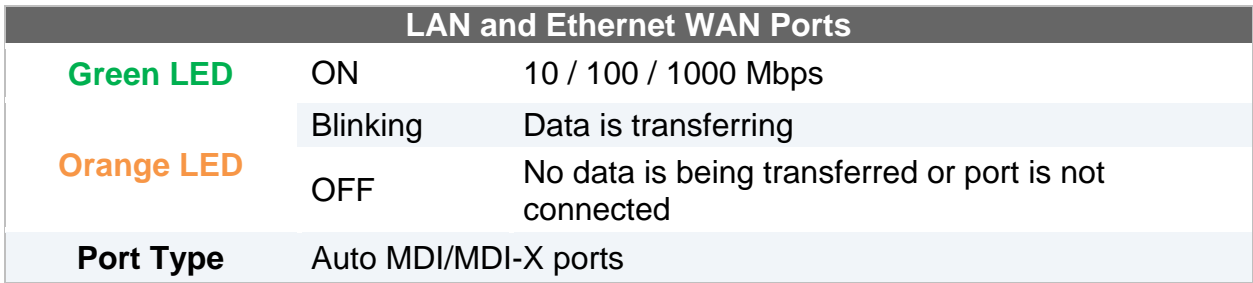

### <span id="page-16-0"></span>**4.5 MAX HD4**

### **4.5.1 Panel Appearance**

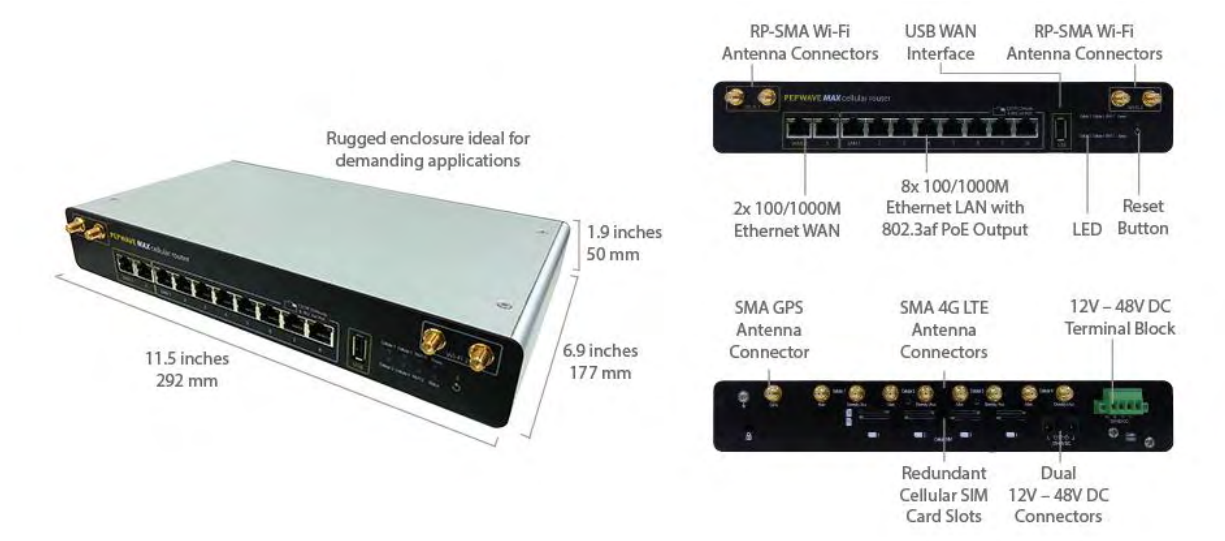

### **4.5.2 LED Indicators**

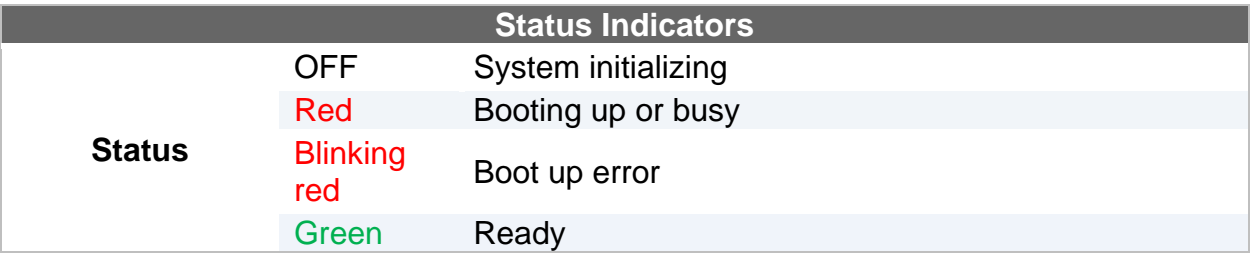

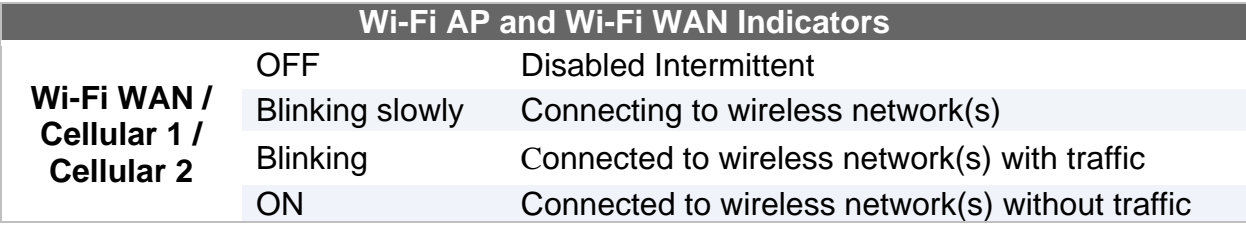

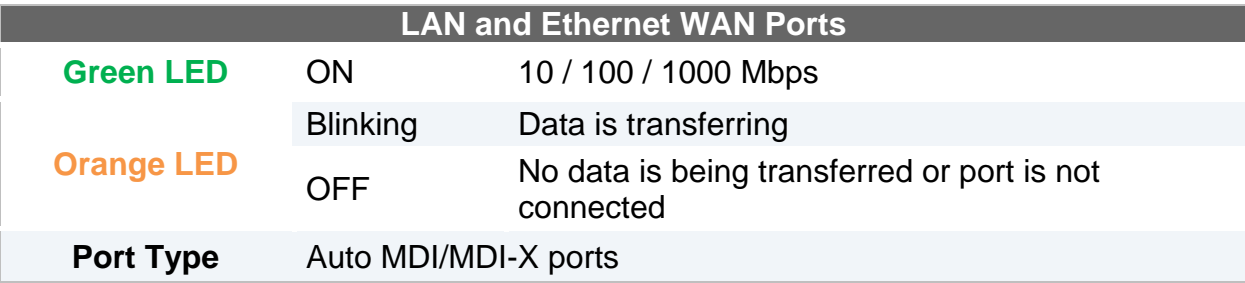

### <span id="page-17-0"></span>**4.6 MAX BR1**

#### **4.6.1 Panel Appearance**

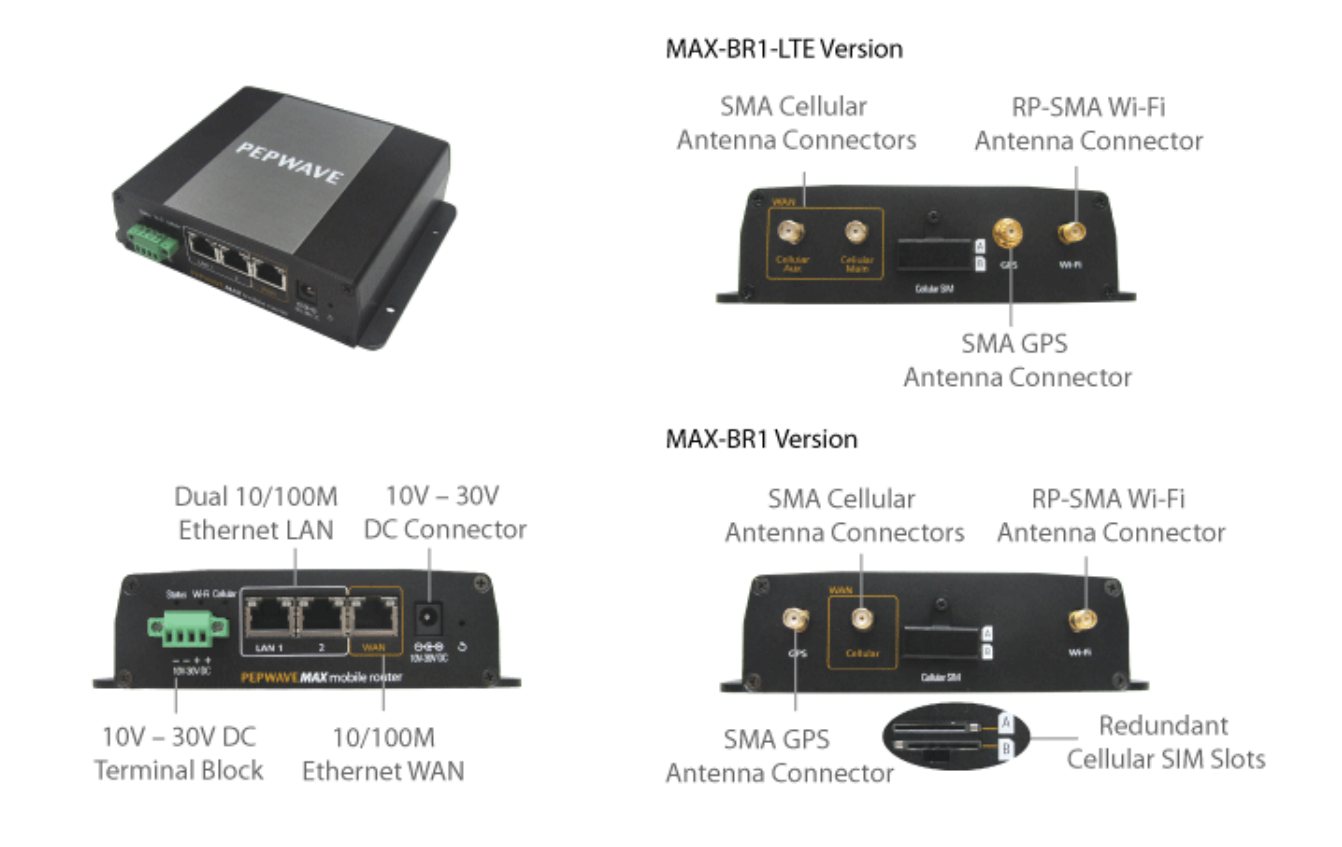

### **4.6.2 LED Indicators**

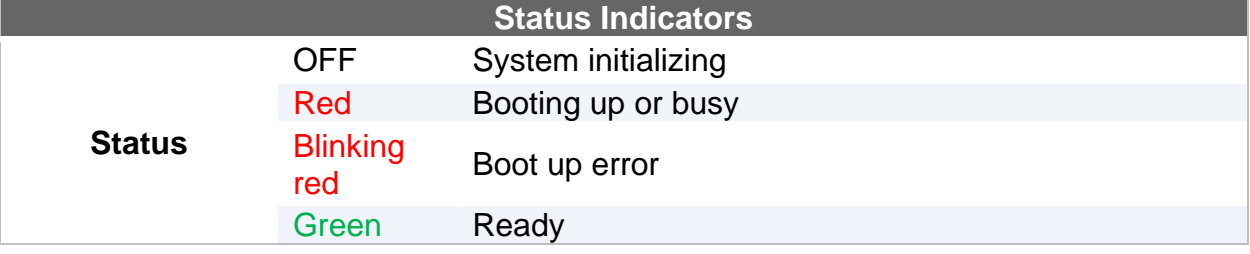

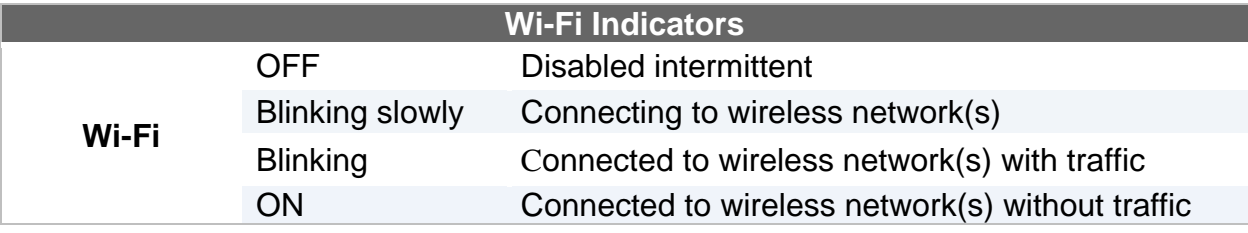

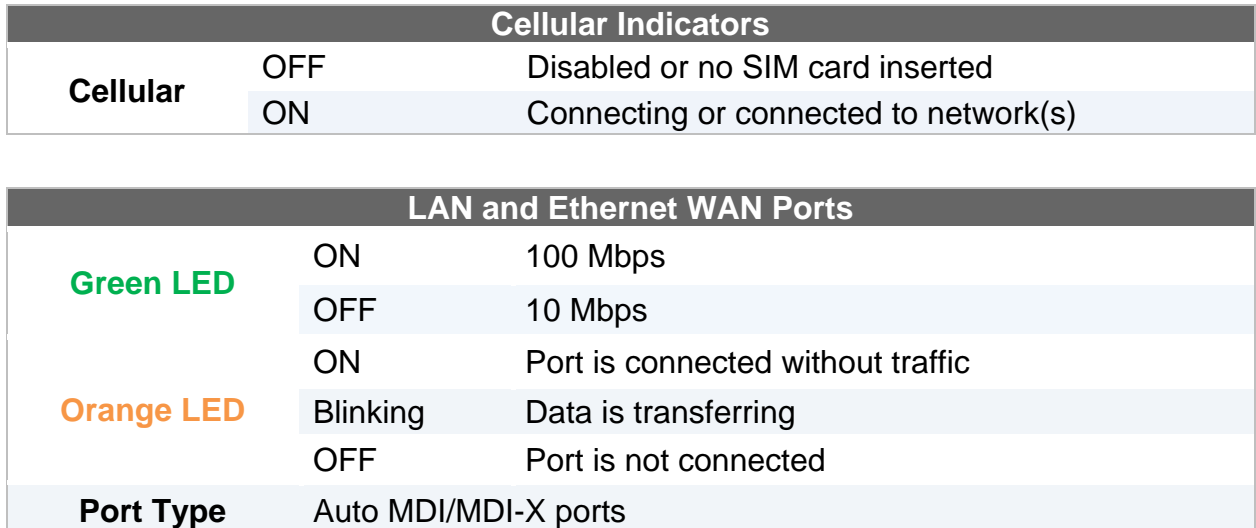

### <span id="page-19-0"></span>**4.7 MAX BR1 ENT**

### **4.7.1 Panel Appearance**

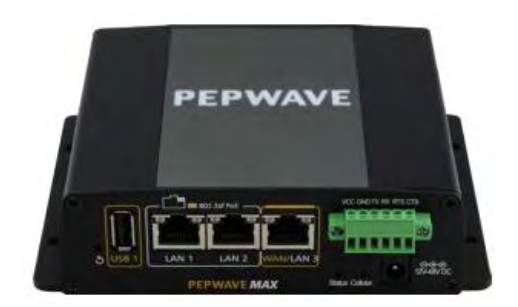

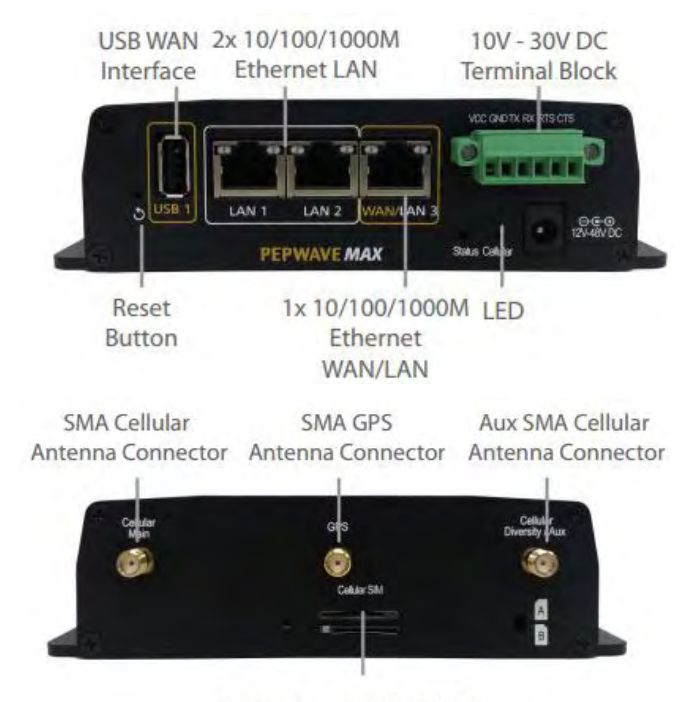

Redundant Cellular SIM Slot

#### **4.7.2 LED Indicators**

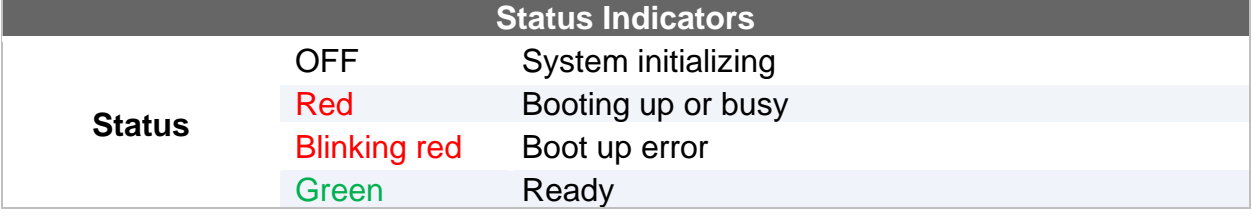

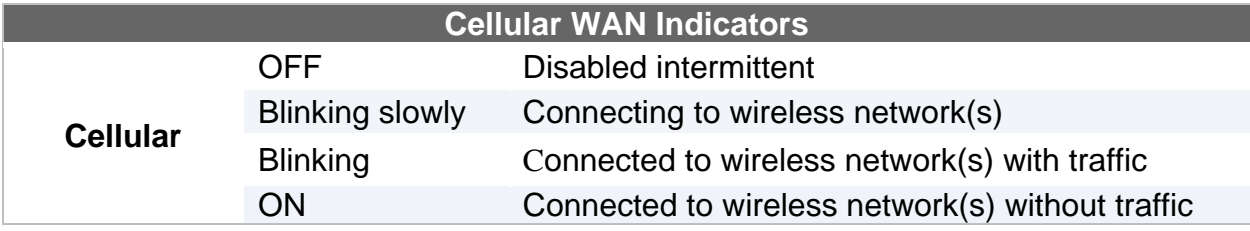

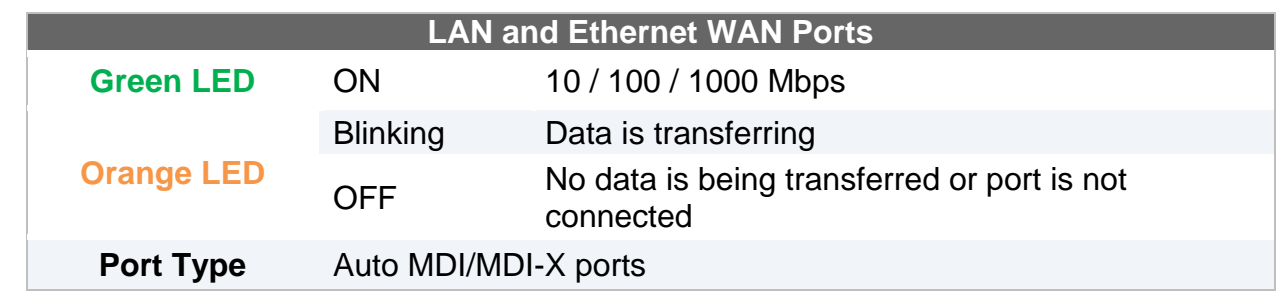

### <span id="page-21-0"></span>**4.8 MAX BR1 Slim LTE**

#### **4.8.1 Panel Appearance**

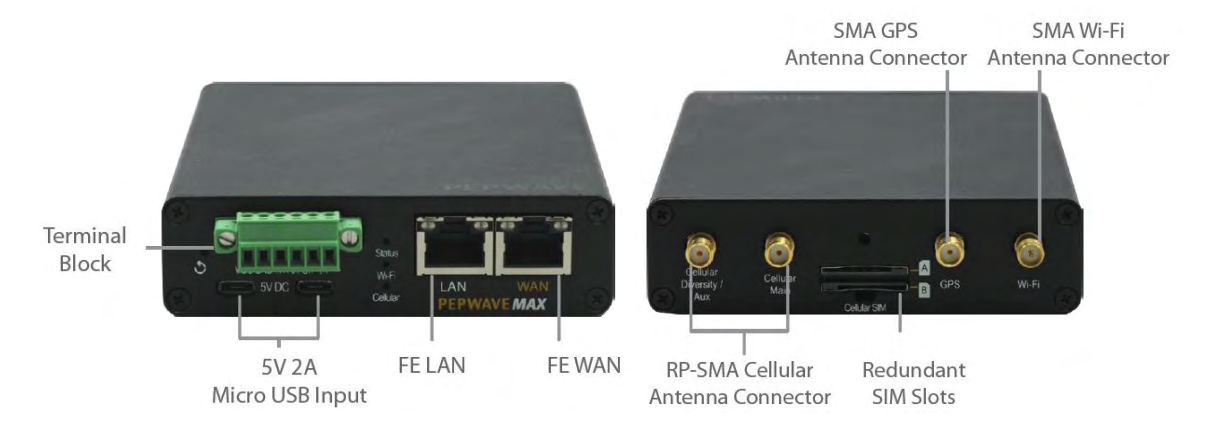

#### **4.8.2 LED Indicators**

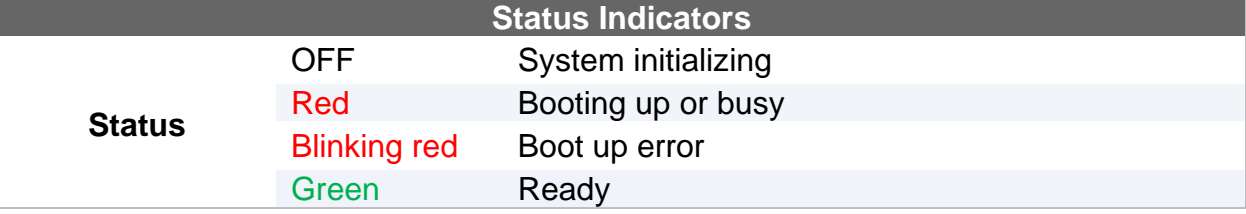

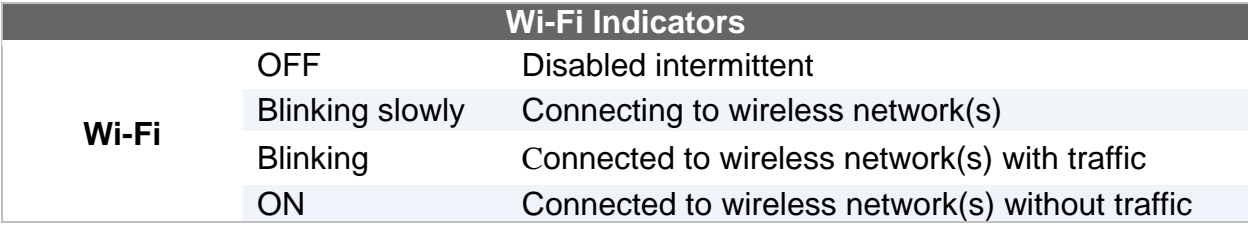

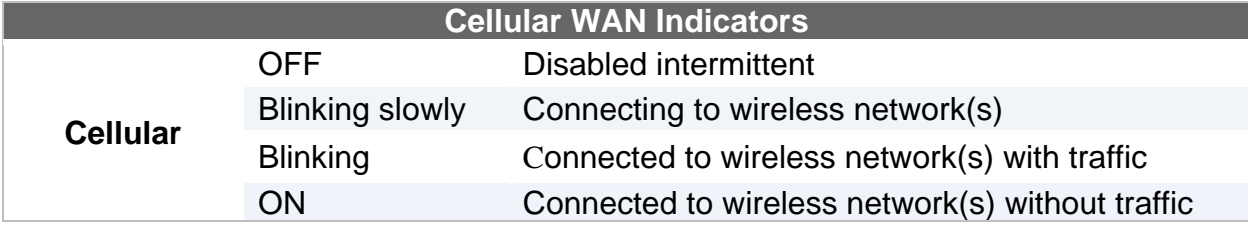

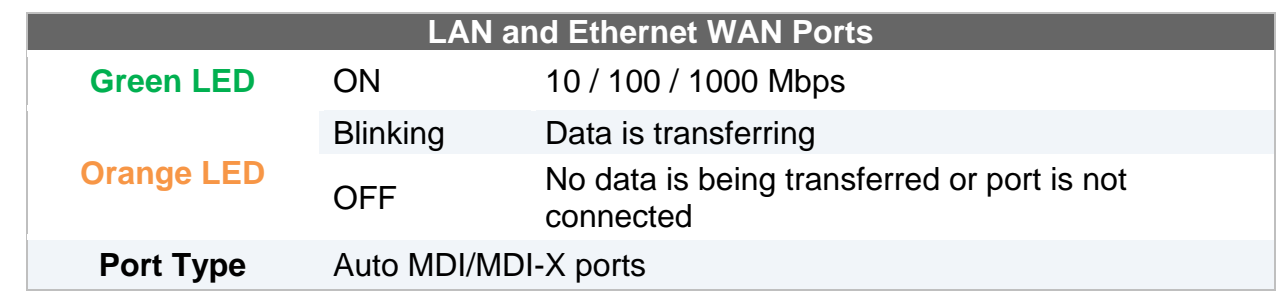

### <span id="page-23-0"></span>**4.9 MAX BR1/2 IP55**

#### **4.9.1 Panel Appearance**

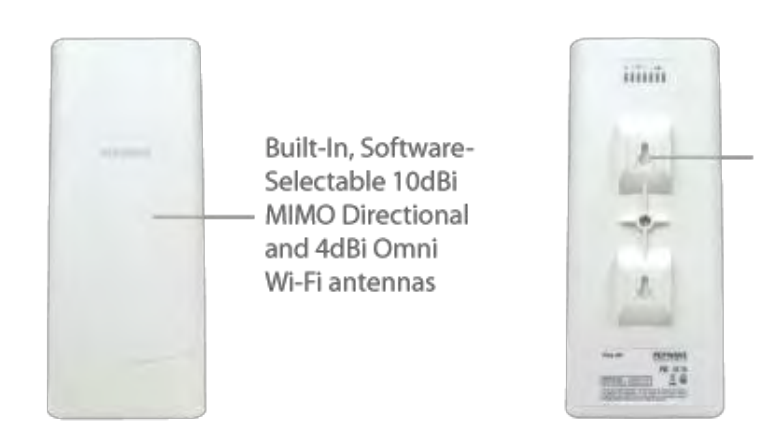

Screw-Holes for Wall Mounting (screws not included)

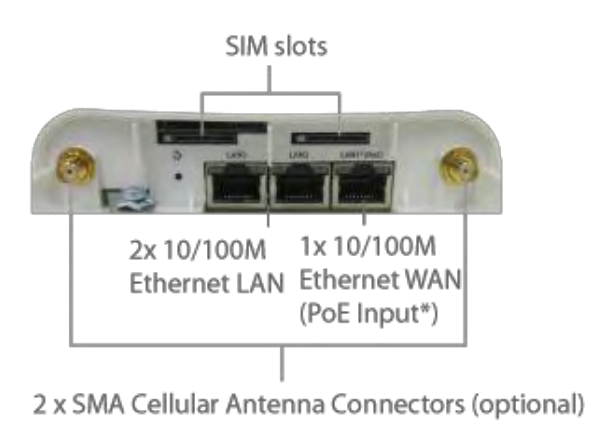

\* Requires 48V Pepwave Passive PoE input. Available separately.

#### Accessory - Wall/Pole Mount with Ball Joint for IP55 Outdoor Products ^

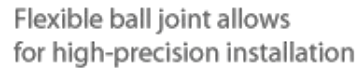

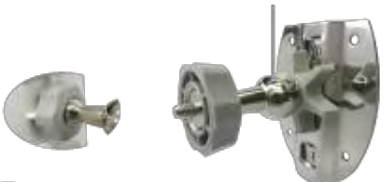

To connect to MAX BR1 IP55/BR2 IP55

^ Available separately.

#### **4.9.2 LED Indicators**

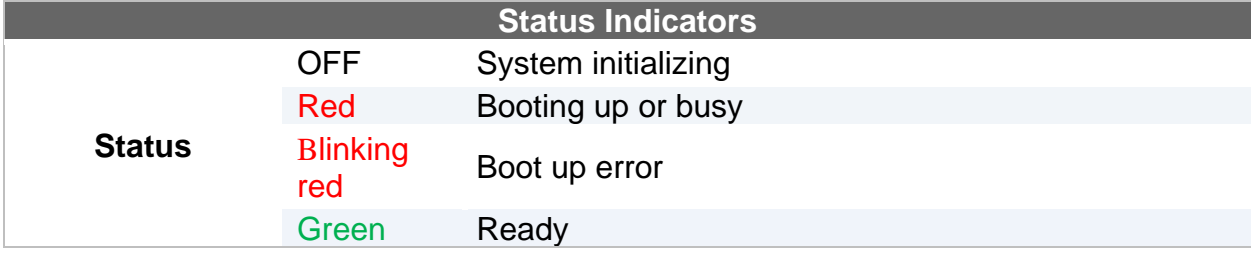

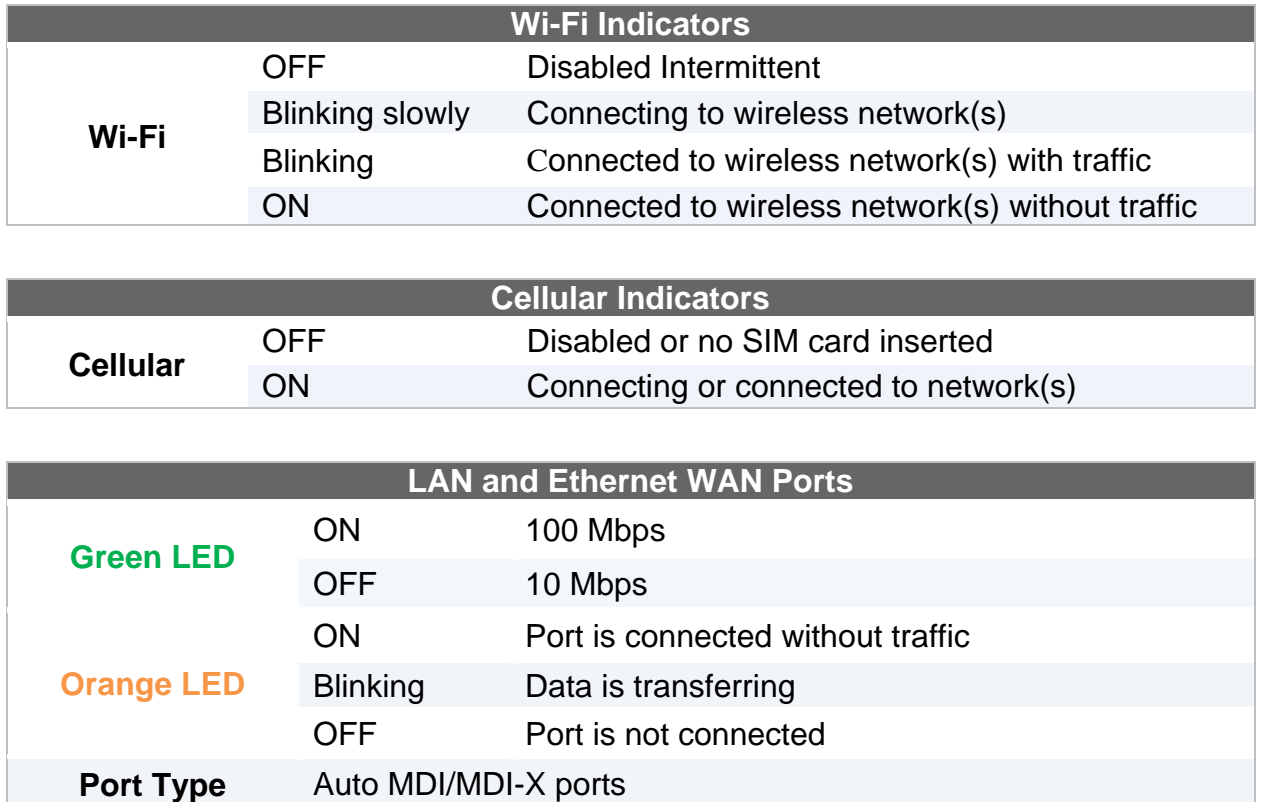

### <span id="page-25-0"></span>**4.10 MAX On-The-Go**

#### **4.10.1 Panel Appearance**

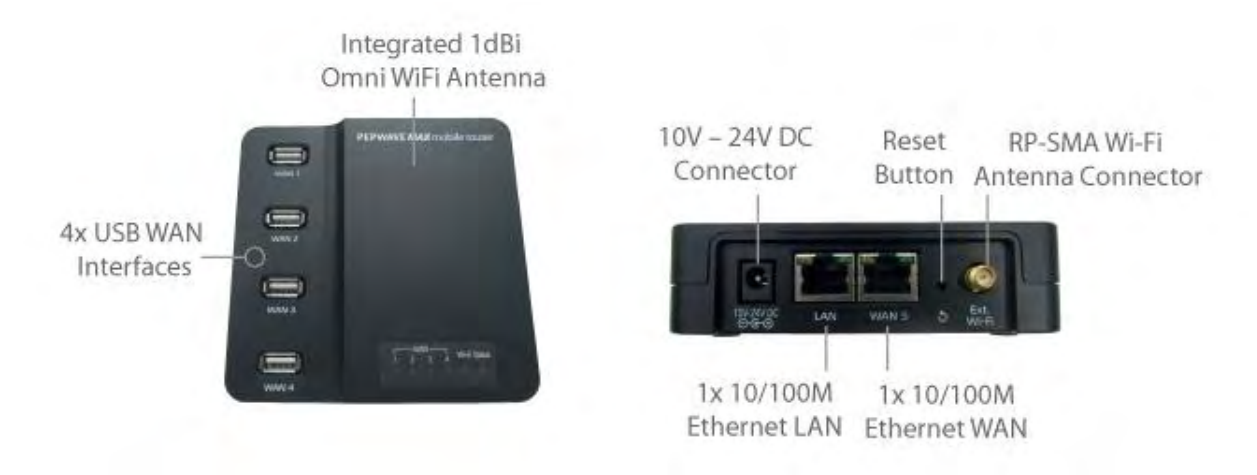

#### **4.10.2 LED Indicators**

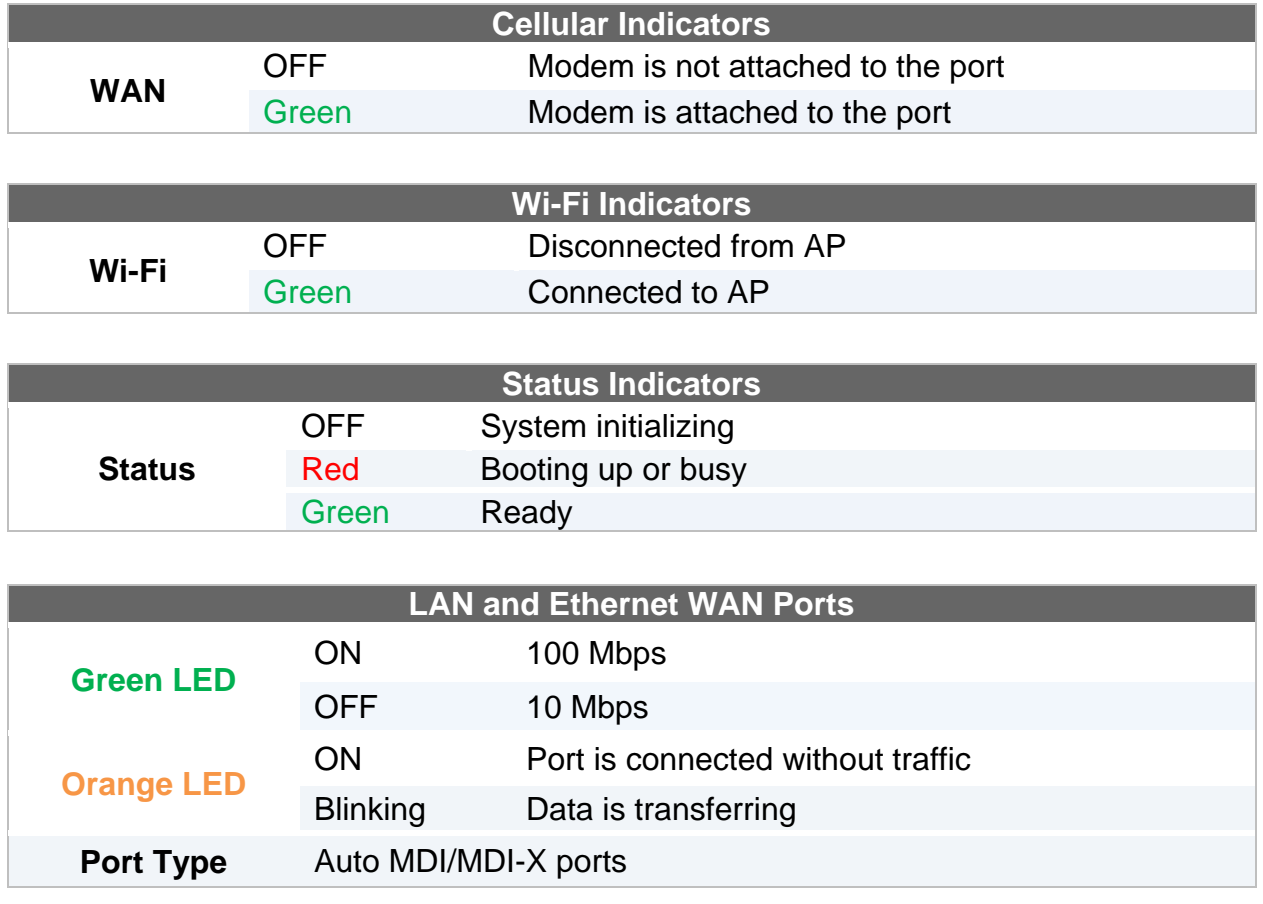

### <span id="page-26-0"></span>**4.11 Surf SOHO**

#### **4.11.1 Panel Appearance**

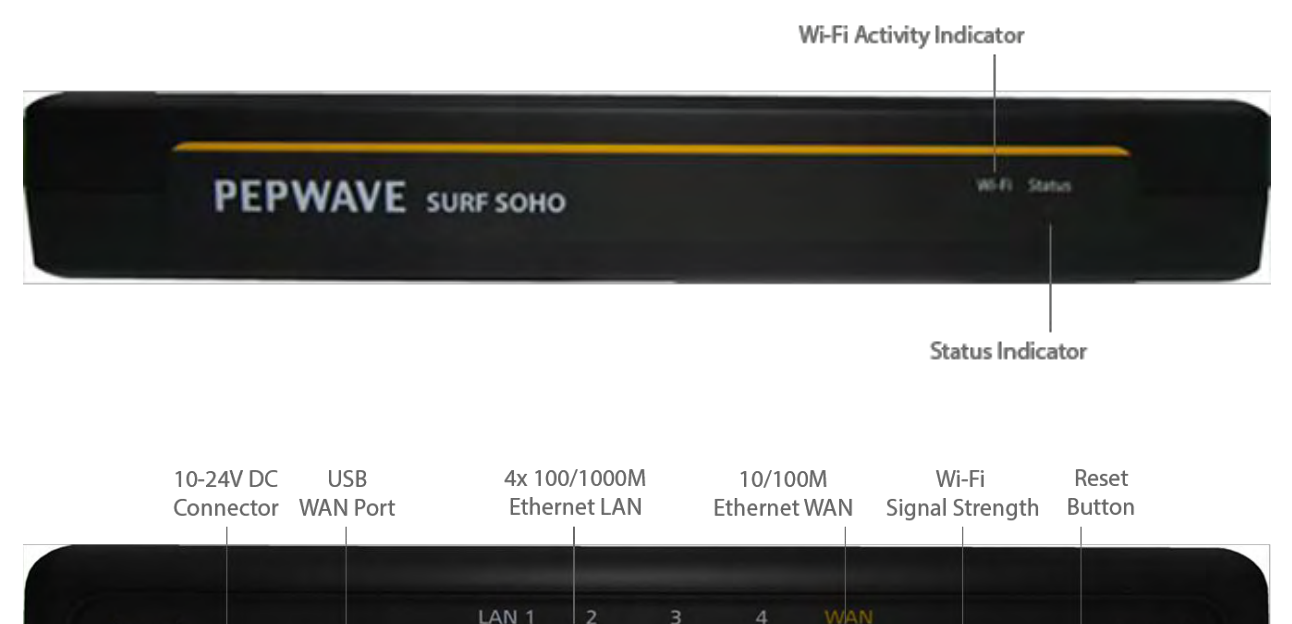

- RP-SMA Wi-Fi Antenna Connectors -

**4.11.2 LED Indicators** 

10V-24V DC

The statuses indicated by the front panel LEDs are as follows:

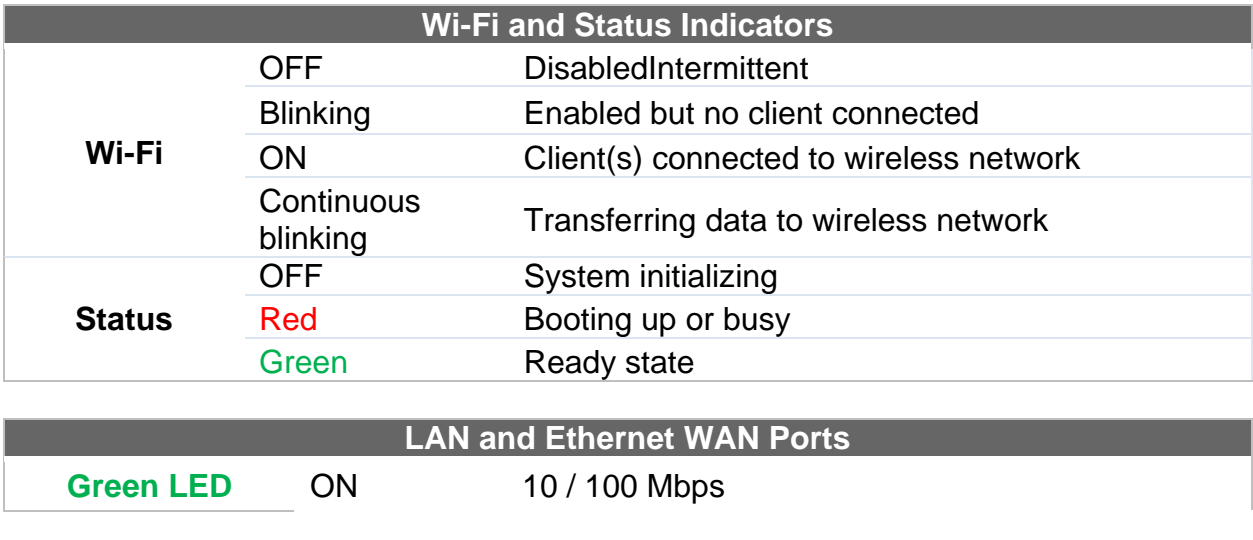

Wi-Fi all

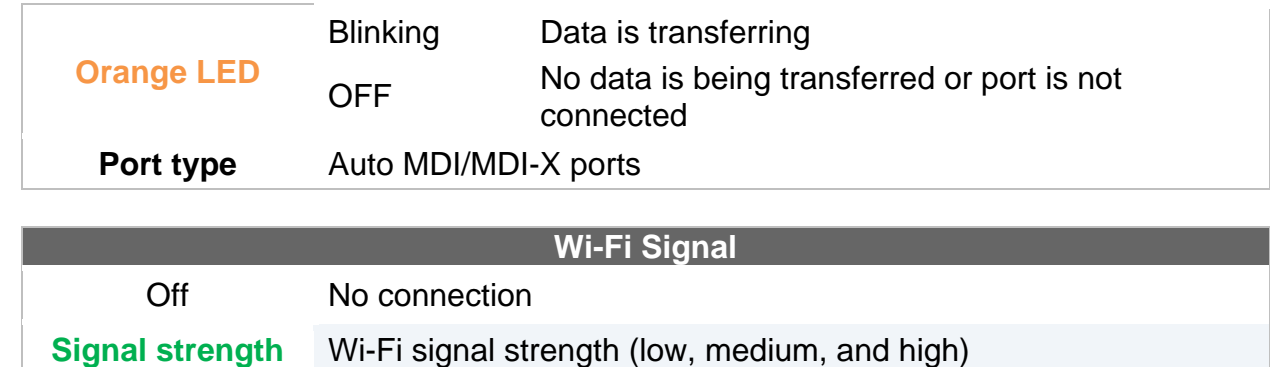

### <span id="page-28-0"></span>**5 Installation**

The following section details connecting Pepwave routersto your network.

### <span id="page-28-1"></span>**5.1 Preparation**

Before installingyour Pepwave router, please prepare the following as appropriate for your installation:

- At least one Internet/WAN access account and/or Wi-Fi access information
- Depending on network connection type(s), one or more of the following:
	- **Ethernet WAN**: A 10/100/1000BaseT UTP cable with RJ45 connector
	- **USB**: A USB modem
	- **Embedded modem**: A SIM card for GSM/HSPA service
	- **Wi-Fi WAN**: Wi-Fi antennas
	- **PC Card/Express Card WAN:**A PC Card/ExpressCard for the corresponding card slot
- A computer installed with the TCP/IP network protocol and a supported web browser. Supported browsers include Microsoft Internet Explorer 8.0 or above, Mozilla Firefox 10.0 or above, Apple Safari 5.1 or above, and Google Chrome 18 or above.

### <span id="page-29-0"></span>**5.2 Constructing the Network**

At ahigh level, construct the network according to the following steps:

- 1. With an Ethernet cable, connect a computer to one of the LAN ports on thePepwave router. Repeat with different cables for up to 4 computers to be connected.
- 2. With another Ethernet cable or a USB modem/Wi-Fi antenna/PC Card/Express Card, connect to one of the WAN ports on the Pepwave router. Repeat the same procedure for other WAN ports.
- 3. Connect the power adapter to the power connector on the rear panel ofthe Pepwave router, and then plug it into a power outlet.

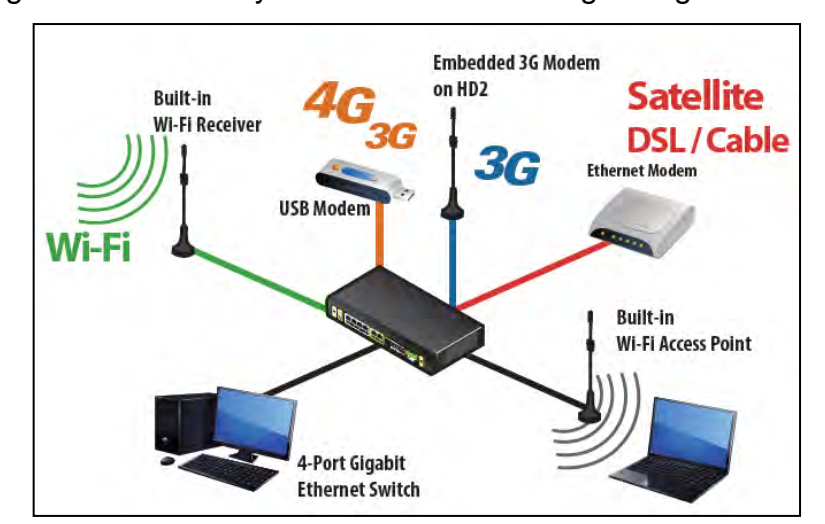

The following figure schematically illustrates the resulting configuration:

### <span id="page-30-0"></span>**5.3 Configuring the Network Environment**

To ensure that the Pepwave routerworks properly in the LAN environment and can access the Internet via WAN connections, please refer to the following setup procedures:

• LAN configuration

For basic configuration, refer to **[Section7,Connecting to the Web Admin](#page-31-4)  [Interface](#page-31-4)**.

For advanced configuration, go to **[Section8, Configuringthe LAN Interface\(s\)](#page-34-0)**.

• WAN configuration

For basic configuration, refer to **[Section7, Connecting to the Web Admin](#page-31-4)  [Interface](#page-31-4)**.

For advanced configuration, go to **[Section 8.2,Captive Portal](#page-41-0)**.

### <span id="page-31-0"></span>**6 Mounting the Unit**

### <span id="page-31-1"></span>**6.1 Wall Mount**

The Pepwave MAX 700/HD2/On-The-Go can be wall mounted using screws. After adding the screw on the wall, slide the MAX in the screw hole socket as indicated below.Recommeneded screw specification: M3.5 x 20mm, head diameter 6mm, head thickness 2.4mm.

The Pepwave MAX BR1 requires four screws for wall mounting.

### <span id="page-31-2"></span>**6.2 Car Mount**

The Pepwave MAX700/HD2 can be mounted in a vehicle using the included mounting brackets. Place the mounting brackets by the two sides and screw them onto the device.

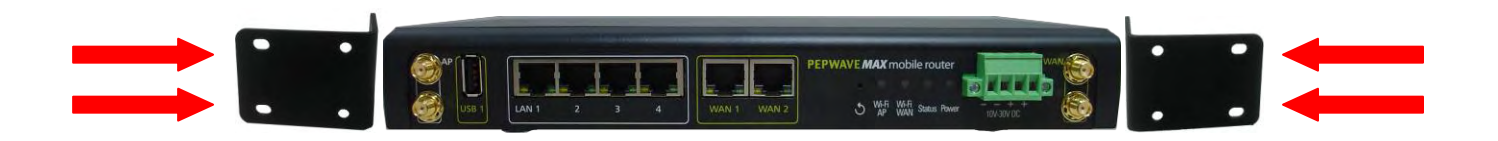

### <span id="page-31-3"></span>**6.3 IP67 Installation Guide**

Installation instructions for IP67 devices can be found here: [http://download.peplink.com/manual/IP67\\_Installation\\_Guide.pdf](http://download.peplink.com/manual/IP67_Installation_Guide.pdf)

### <span id="page-31-4"></span>**7 Connecting to the Web Admin Interface**

- 1. Start a web browser on a computer that is connected with the Pepwave router through theLAN.
- 2. To connect to the router's web admin interface, enter the following LAN IP address in the address field of the web browser:

http://192.168.50.1

(This is the default LAN IP address forPepwave routers.)

3. Enter the following to access the web admin interface.

**Username**: admin

**Password**: admin

(This is the default username and password forPepwave routers. The admin and read-only user passwords can be changed at **System>Admin Security**.)

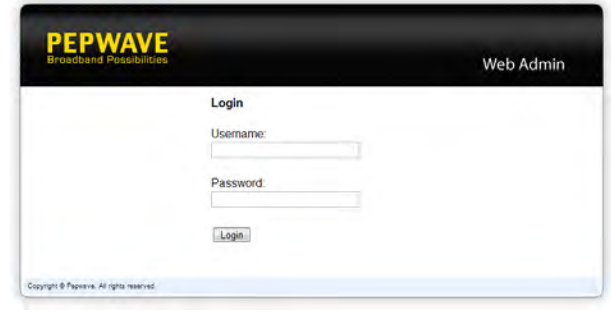

4. After successful login, the **Dashboard** will be displayed.

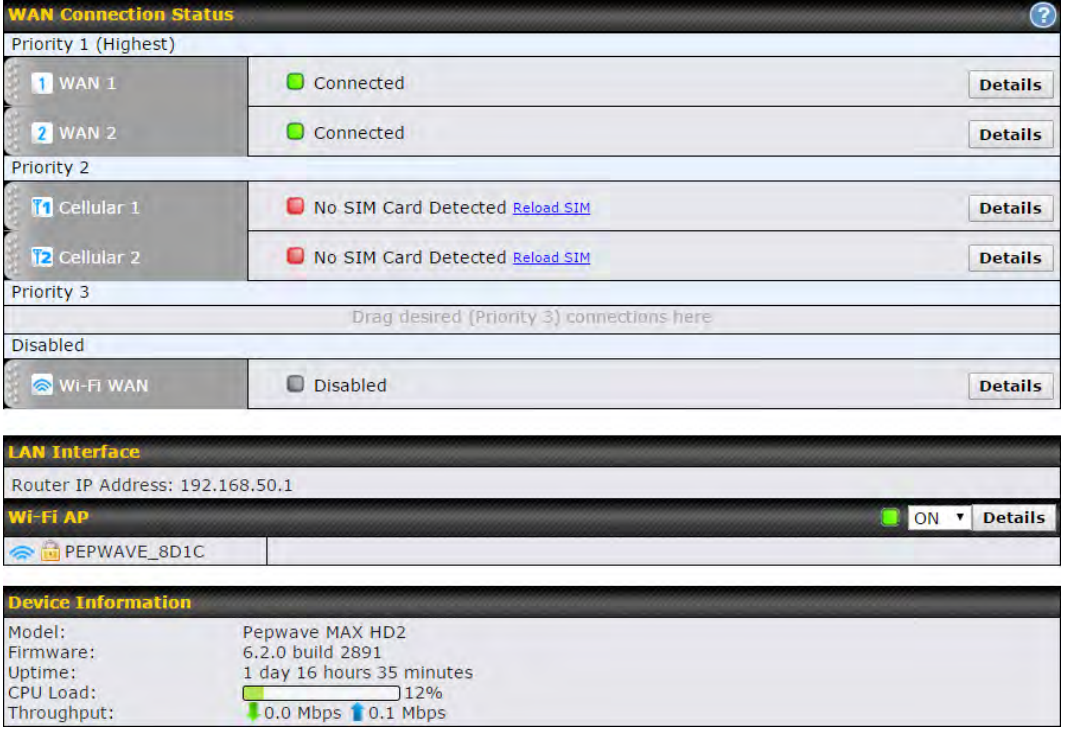

The **Dashboard** shows current WAN, LAN,and Wi-Fi AP statuses. Here, youcan change WAN connection priorityand switch on/off the Wi-Fi AP. For further information on setting up these connections, please refer to **Section[s8](#page-34-2)**and**[9.](#page-44-1)**

**Device Information**displays details about the device, including model name, firmwareversion, and uptime. For further information, please refer to **[Section 22.](#page-142-1)**

#### **Important Note**

Configuration changes (e.g. WAN, LAN, admin settings, etc.) will take effect only after clicking the **Save** button at the bottom of each page. The **Apply Changes** button causes the changes to be saved and applied.

http://www.pepwave.com 34 Copyright @ 2015 Pepwave

### <span id="page-34-0"></span>**8 Configuringthe LAN Interface(s)**

<span id="page-34-1"></span>**8.1 Basic Settings**[C:\Users\Allen Tam\Documents\LAN\\_Basic\\_Settings](file:///C:/Users/Allen%20Tam/Documents/LAN_Basic_Settings)

LAN interface settings are located at**Network>LAN>Basic Settings**.

<span id="page-34-2"></span>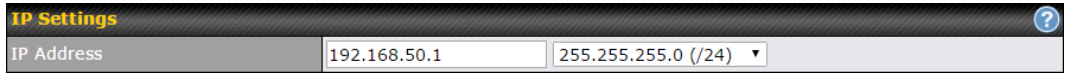

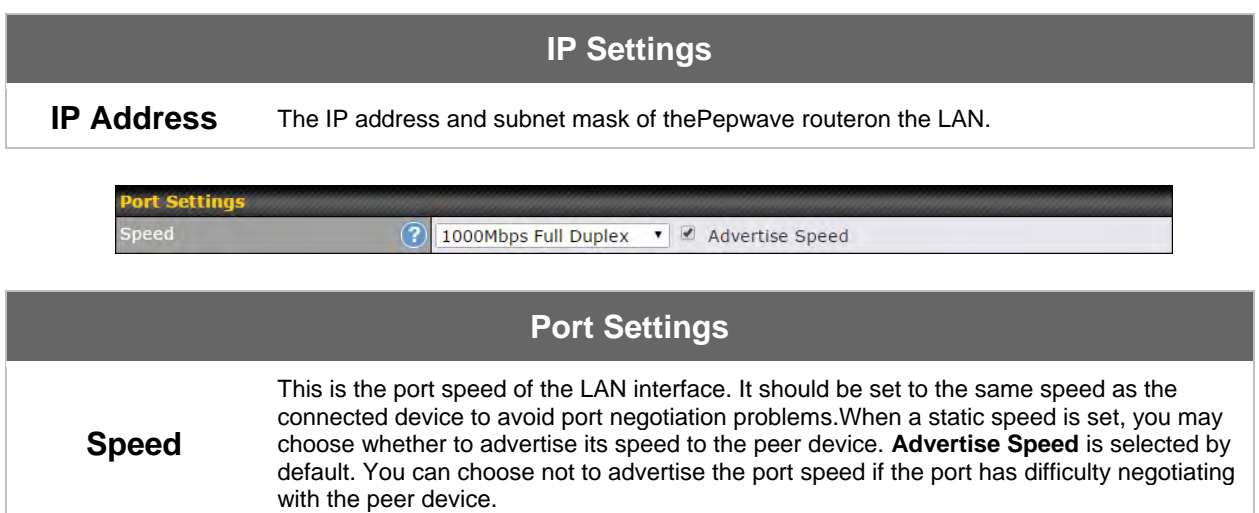

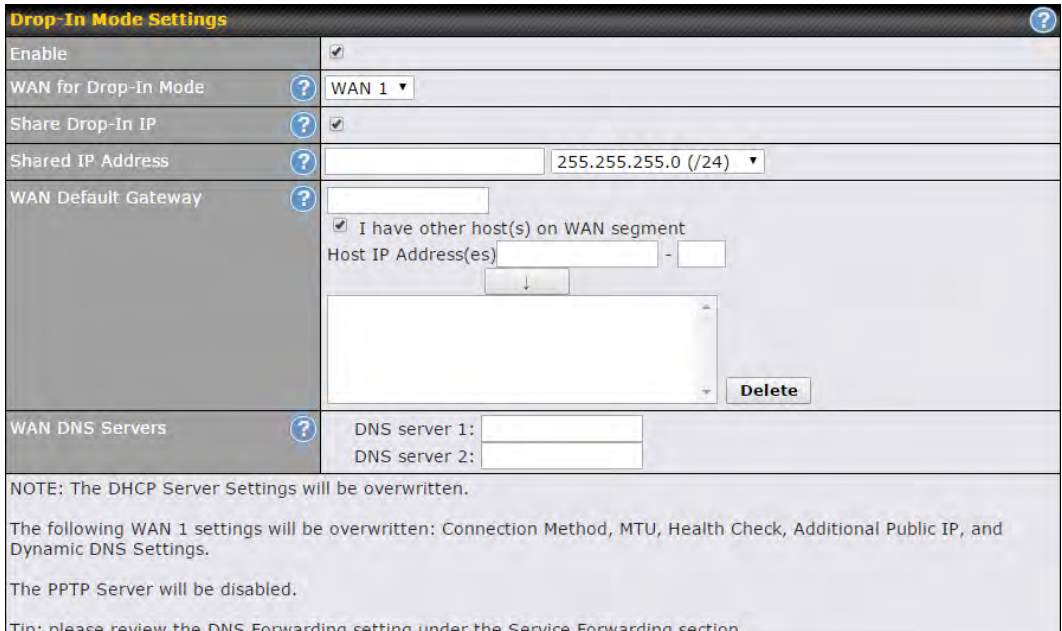

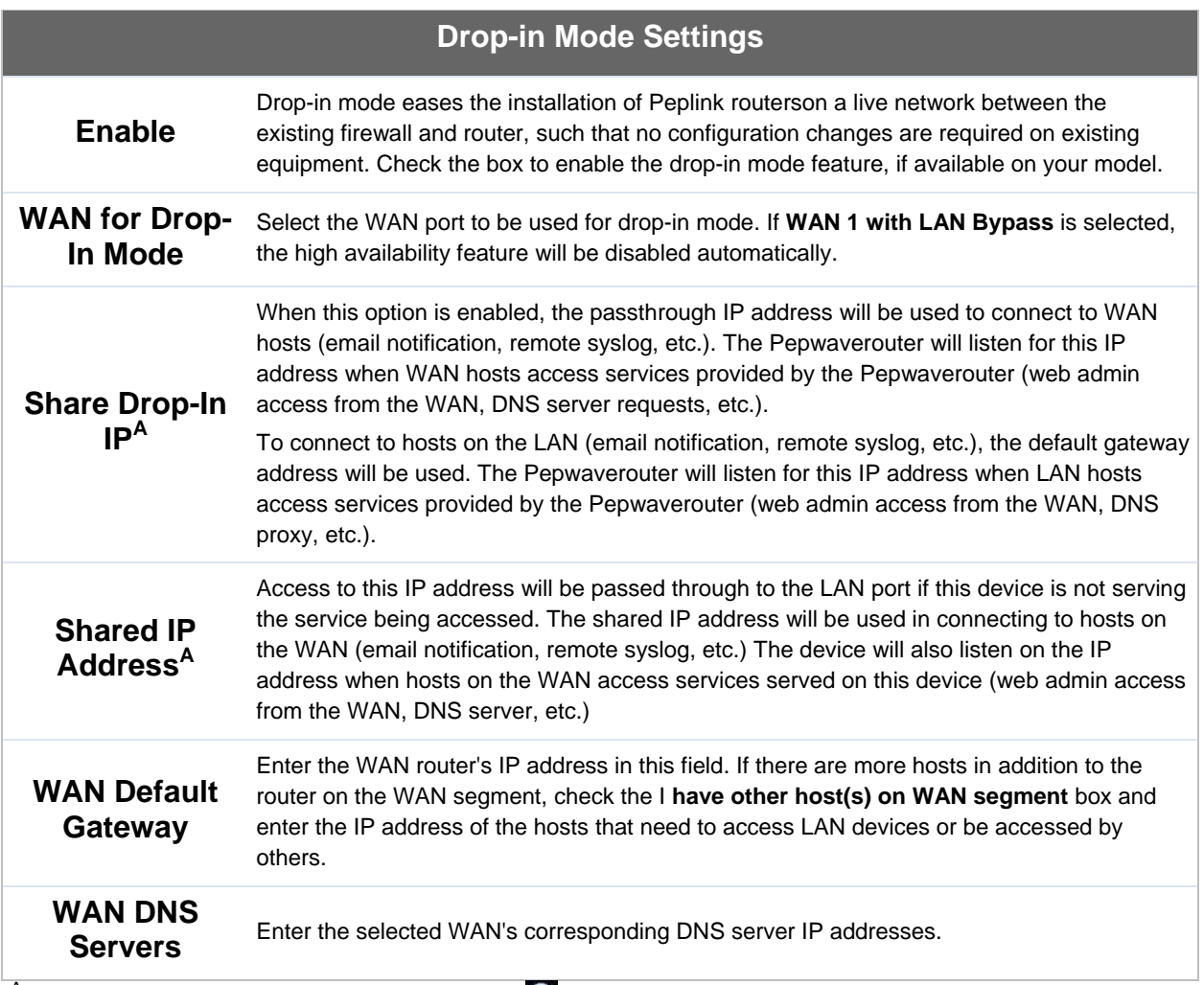

 $^{\mathsf{A}}$  - Advanced feature, please click the  $\bullet$  button on the top right-hand corner to activate.

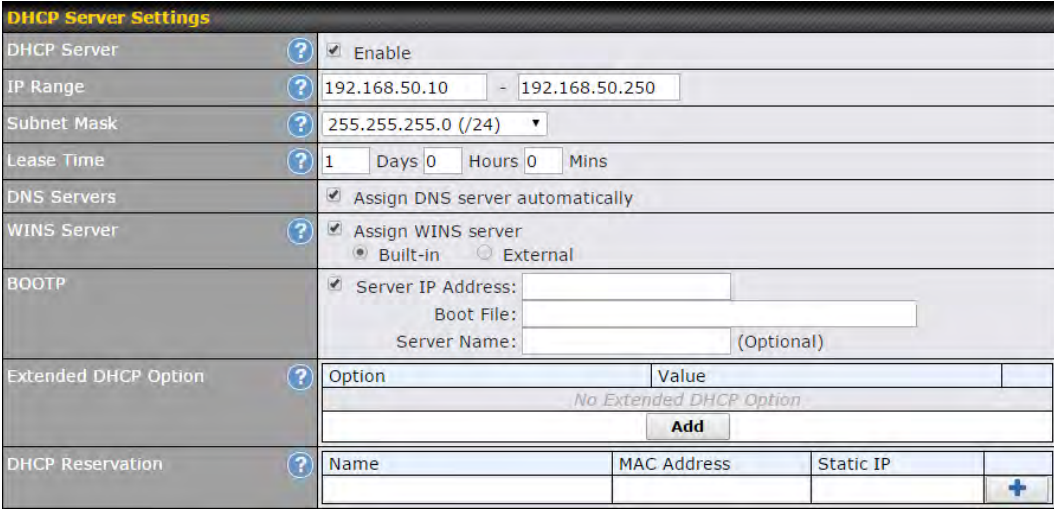
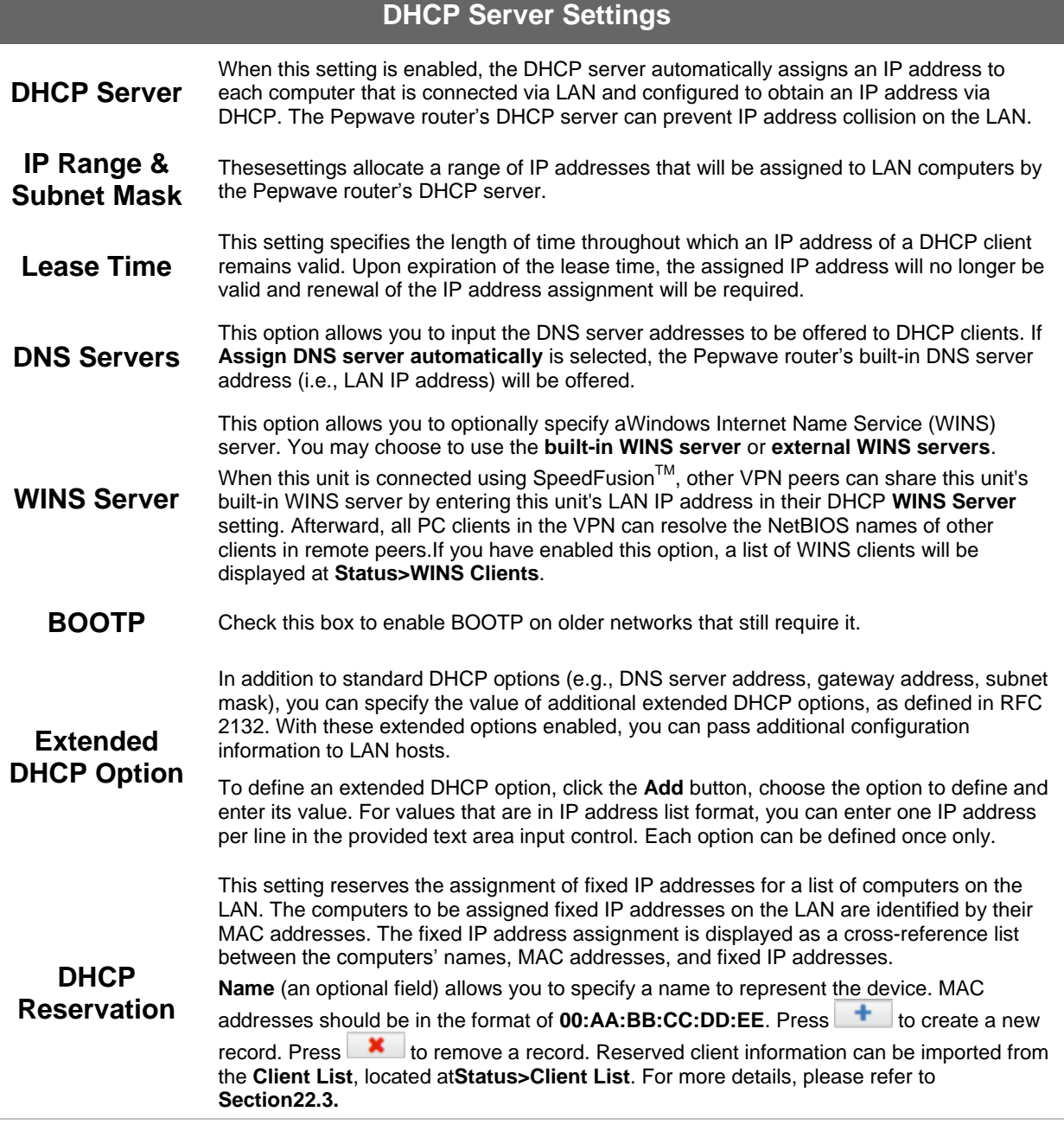

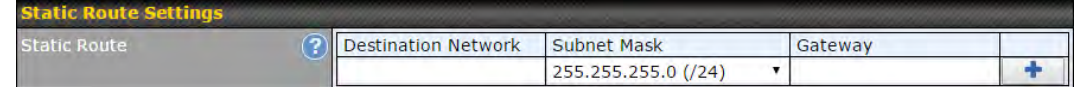

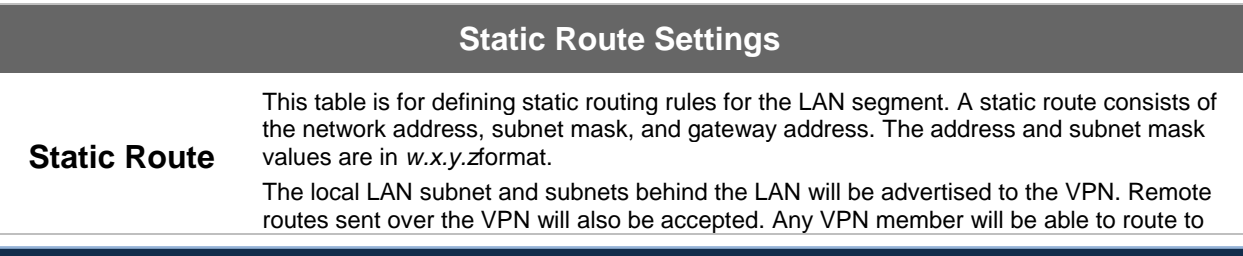

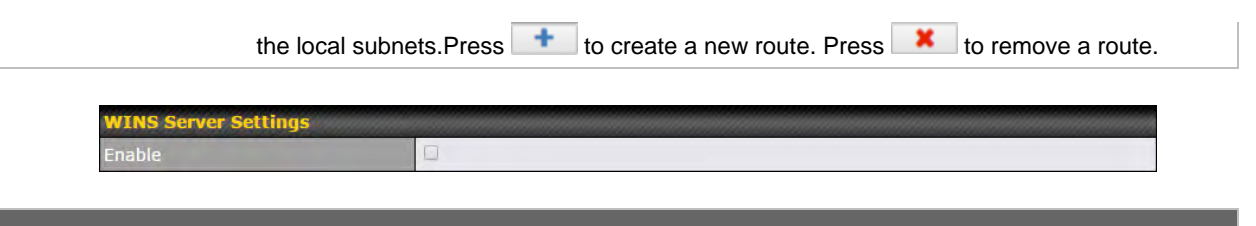

### **WINS Server Settings**

**Enable** Check the box to enable the WINS server. A list of WINS clients will be displayed at **Status>WINS Clients**.

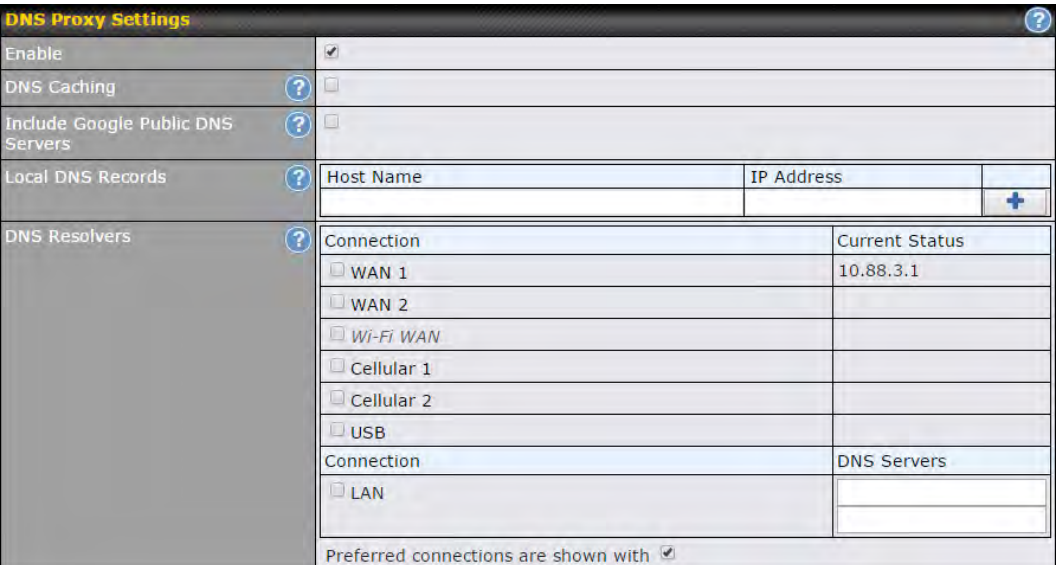

#### **DNS Proxy Settings**

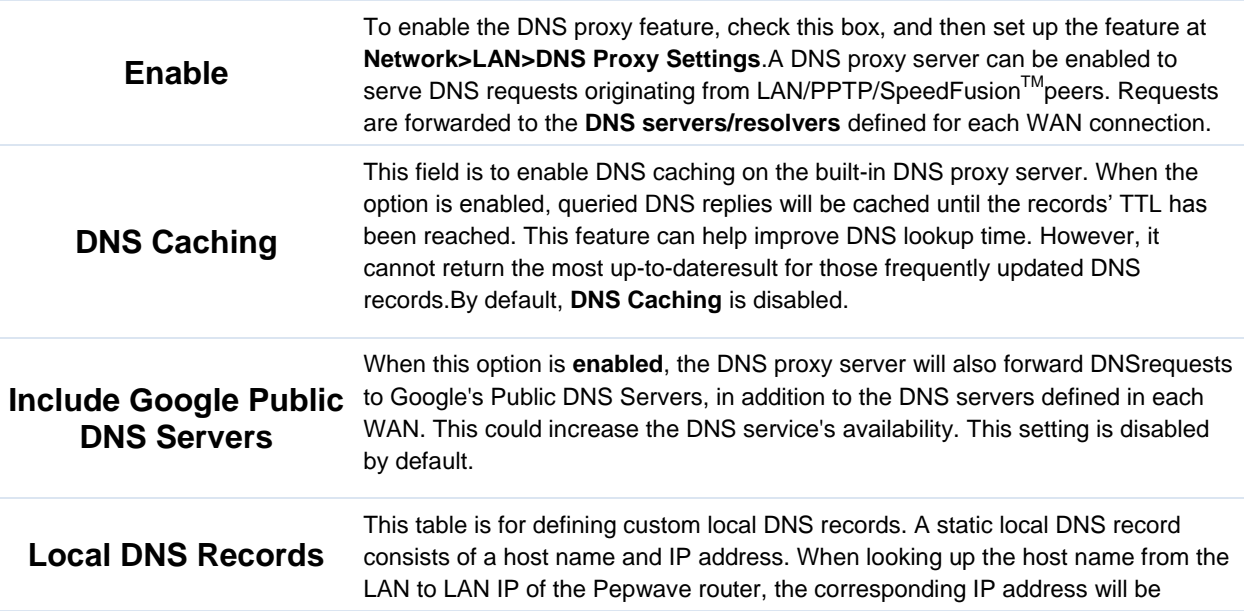

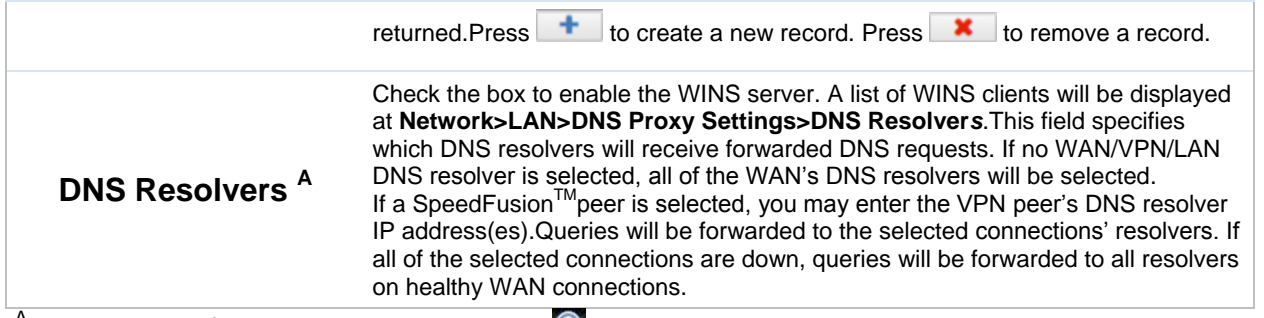

 $^{\mathsf{A}}$  - Advanced feature, please click the  $\bullet$  button on the top right hand corner to activate.

Finally, if needed, configure Bonjour forwarding, Apple's zero configuration networking protocol. Once VLAN configuration is complete, click **Save** to store your changes.

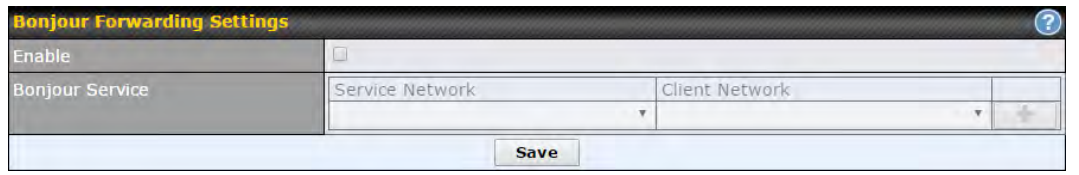

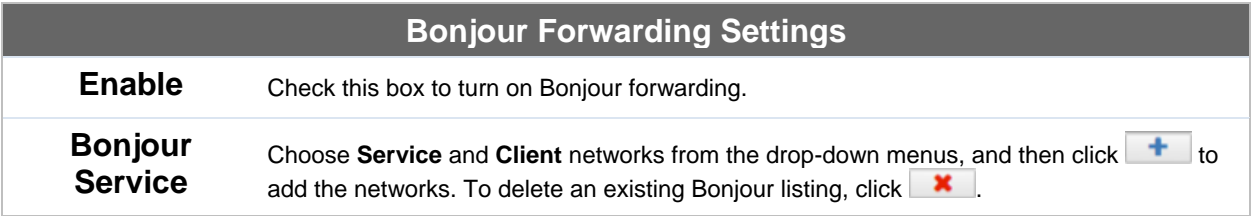

To enable VLAN configuration, click the **D** button in the **IP Settings** section.

**IP Settings** 192.168.50.1 **IP Address**  $255.255.255.0$  (/24)  $\bullet$ 

To add a new LAN, click the **New LAN** button. To change LAN settings, click the name of the LAN to change under the **LAN** heading.

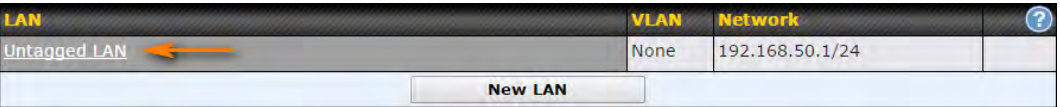

The following settings are displayed when creating a new LAN or editing an existing LAN.

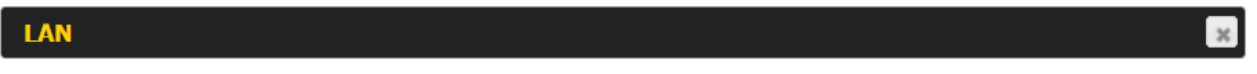

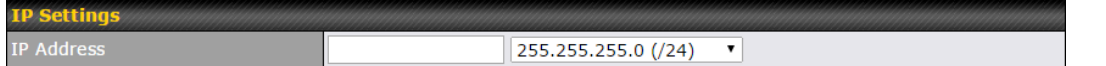

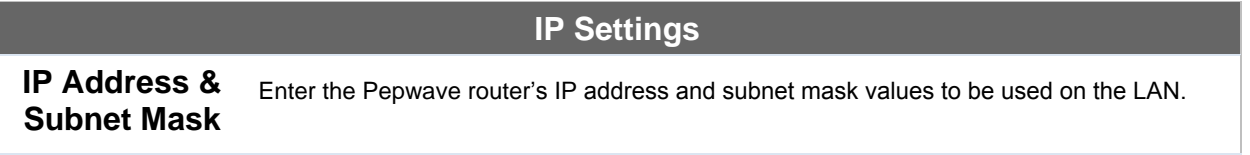

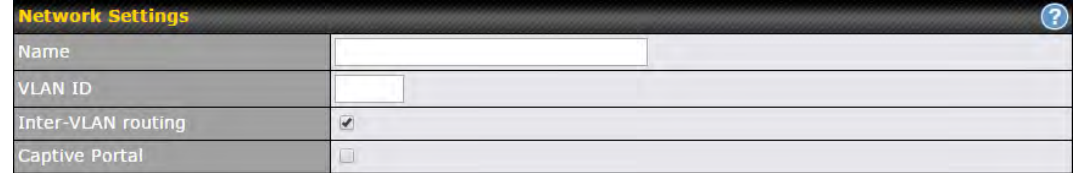

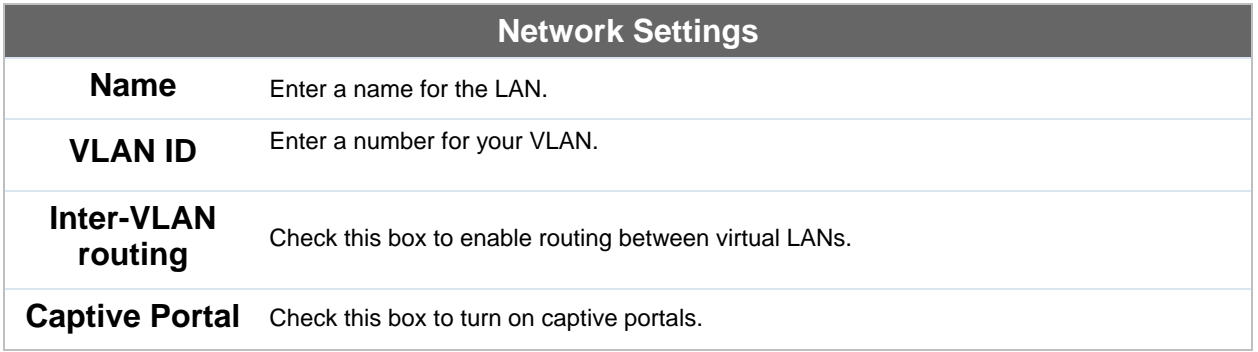

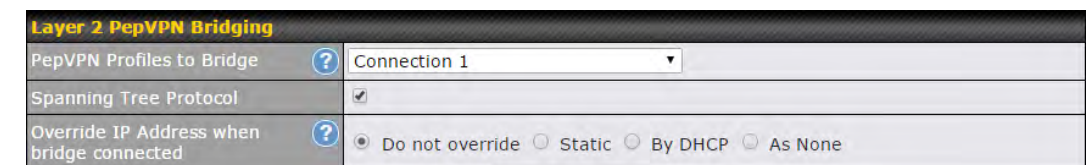

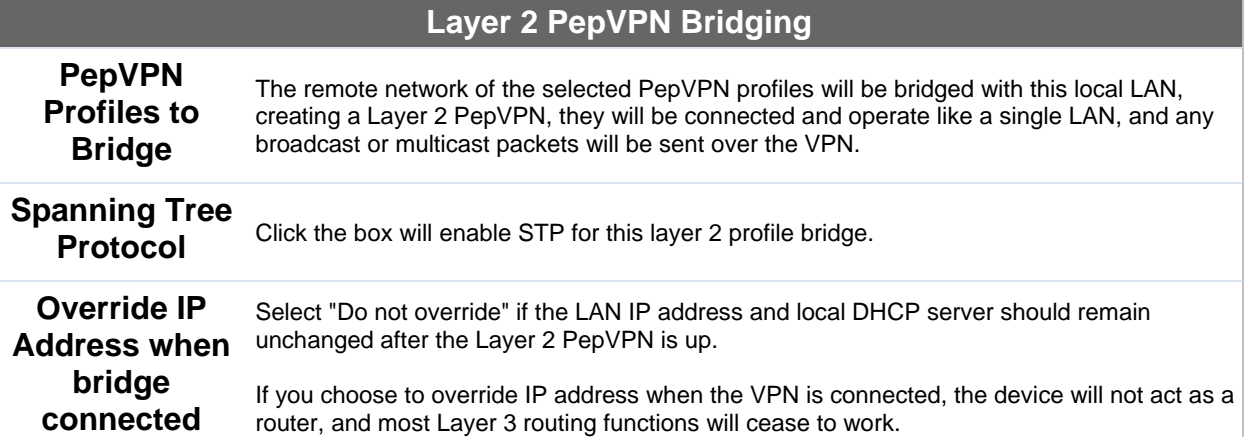

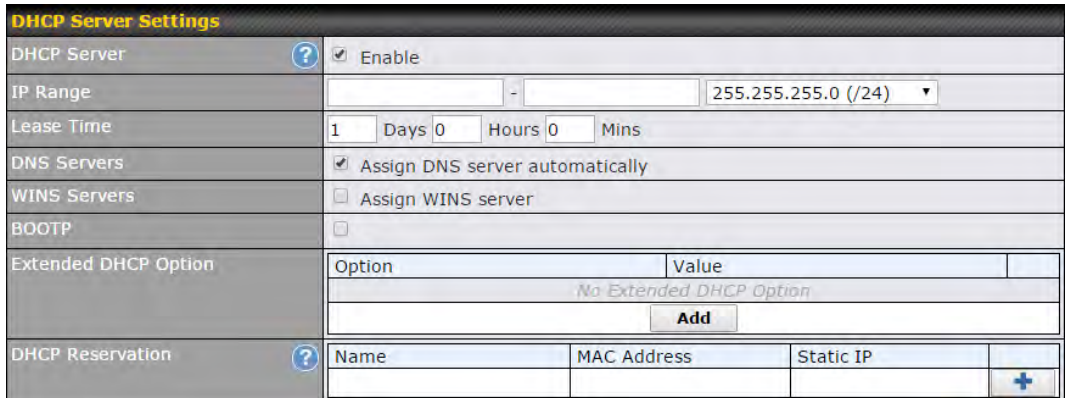

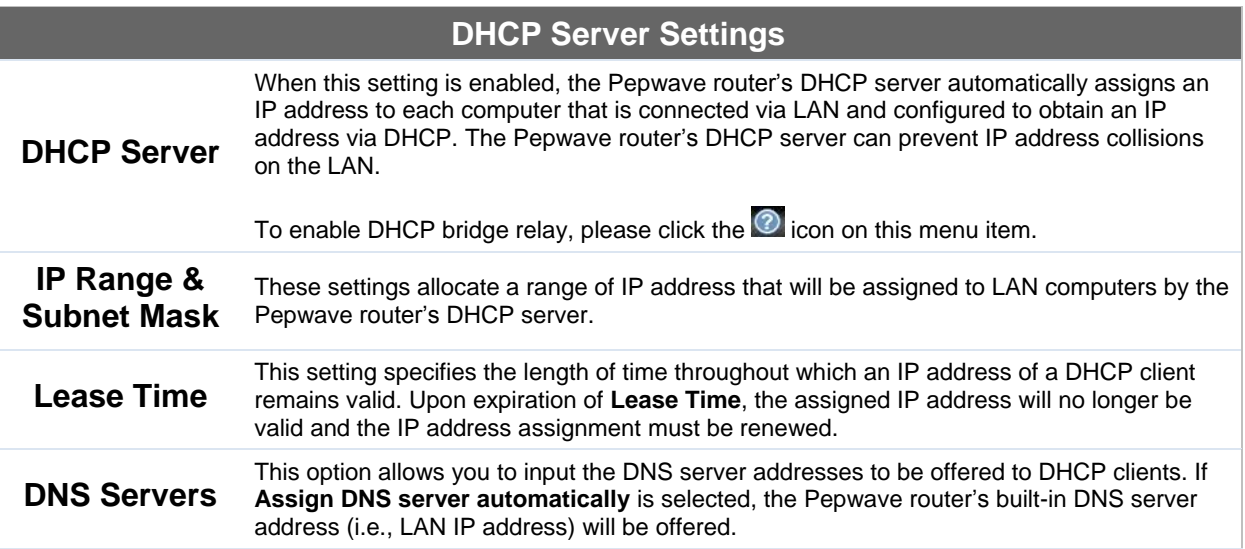

http://www.pepwave.com 41 Copyright @ 2015 Pepwave

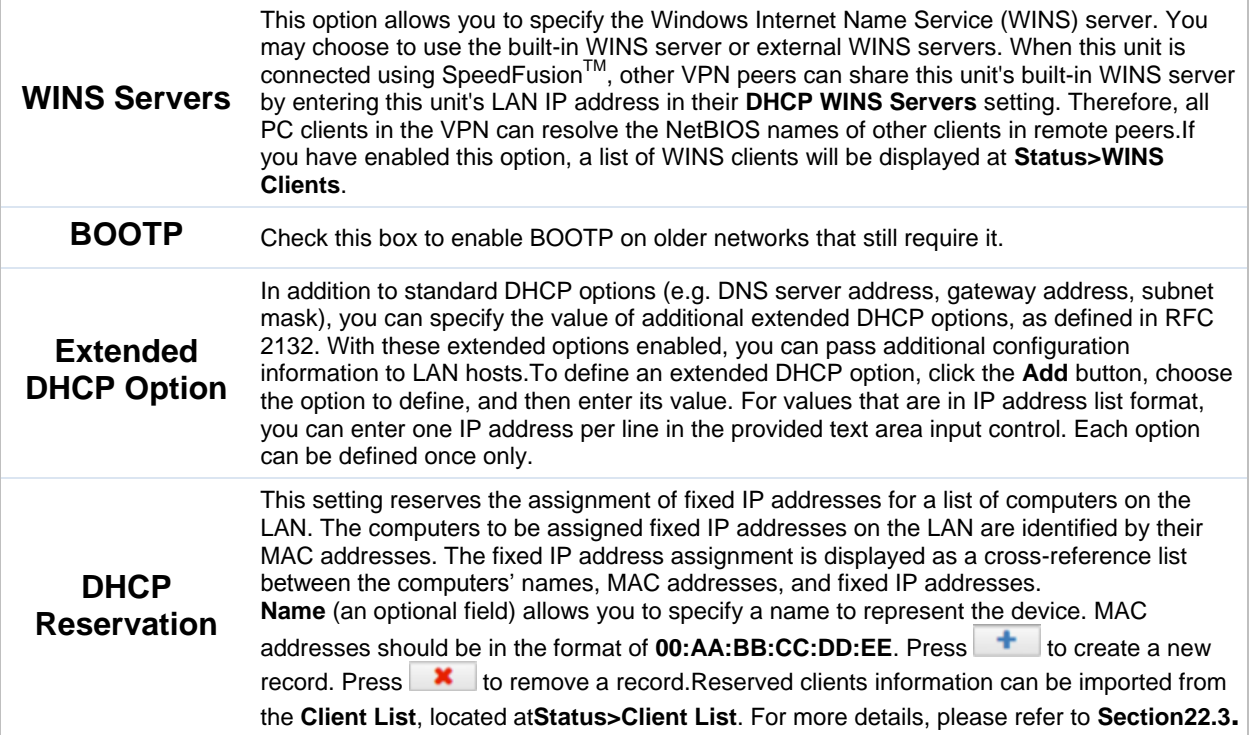

To configure DHCP relay, first click the **button found next to the DHCP Server** option to display the settings.

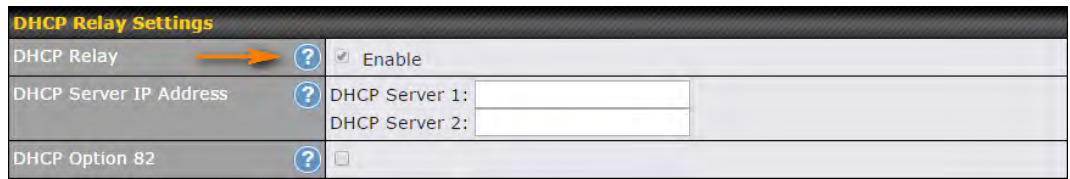

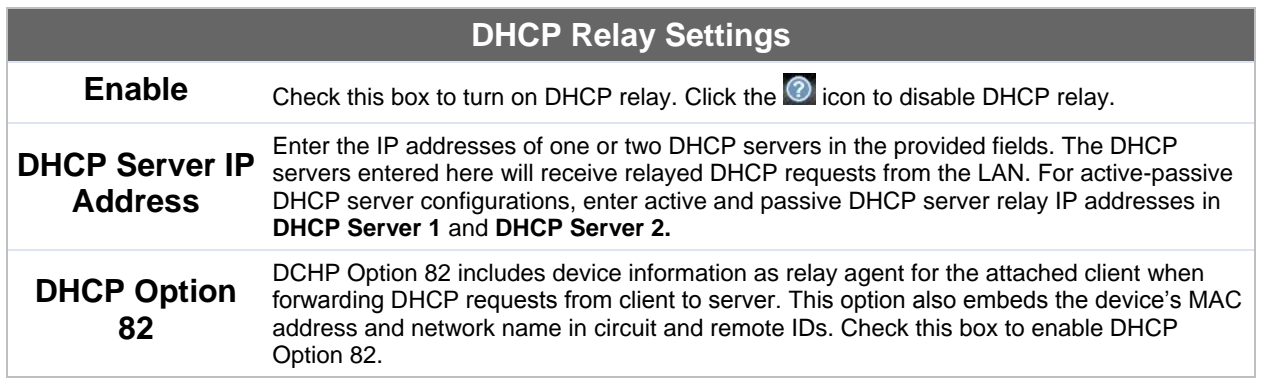

Once DHCP is set up, configure **LAN Physical Settings**, **Static Route Settings**, **WINS Server Settings**, and **DNS Proxy Settings** as noted above.

### **8.2 Captive Portal**

The captive portal serves as gateway that clients have to pass if they wish to access the internet using your router. To configure, navigate to **Network>LAN>Captive Portal**.

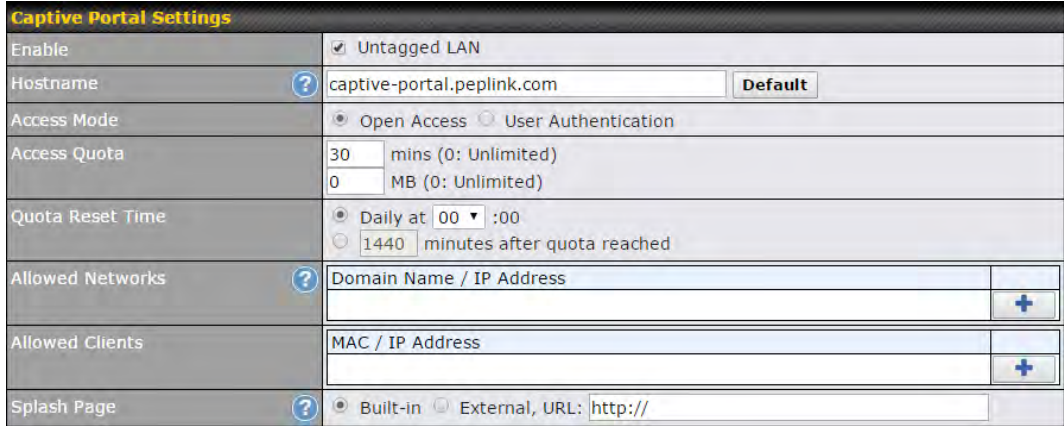

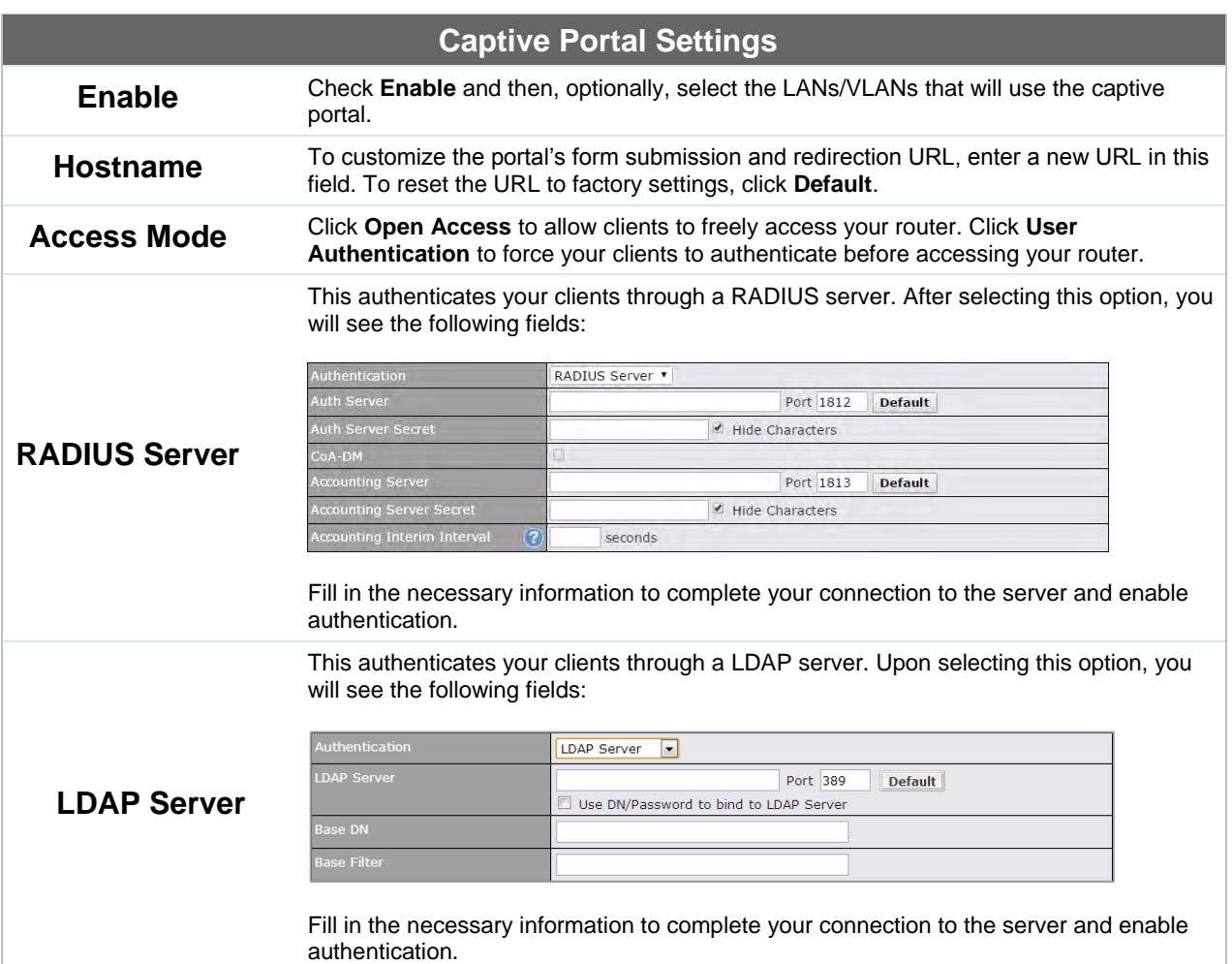

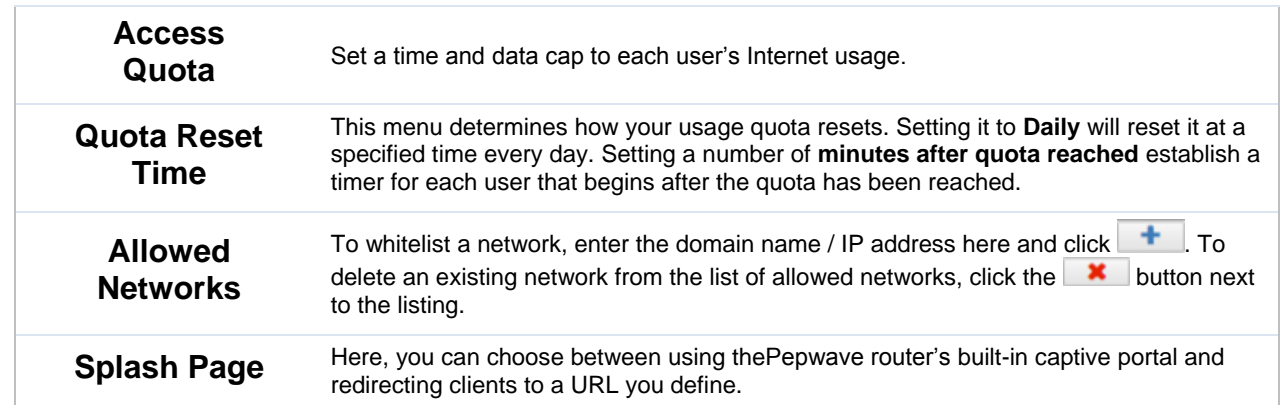

The **Portal Customization** menu has two options: **Preview** and **R**. Clicking **Preview** displays a pop-up previewing the captive portal that your clients will see. Clicking displays the following menu:

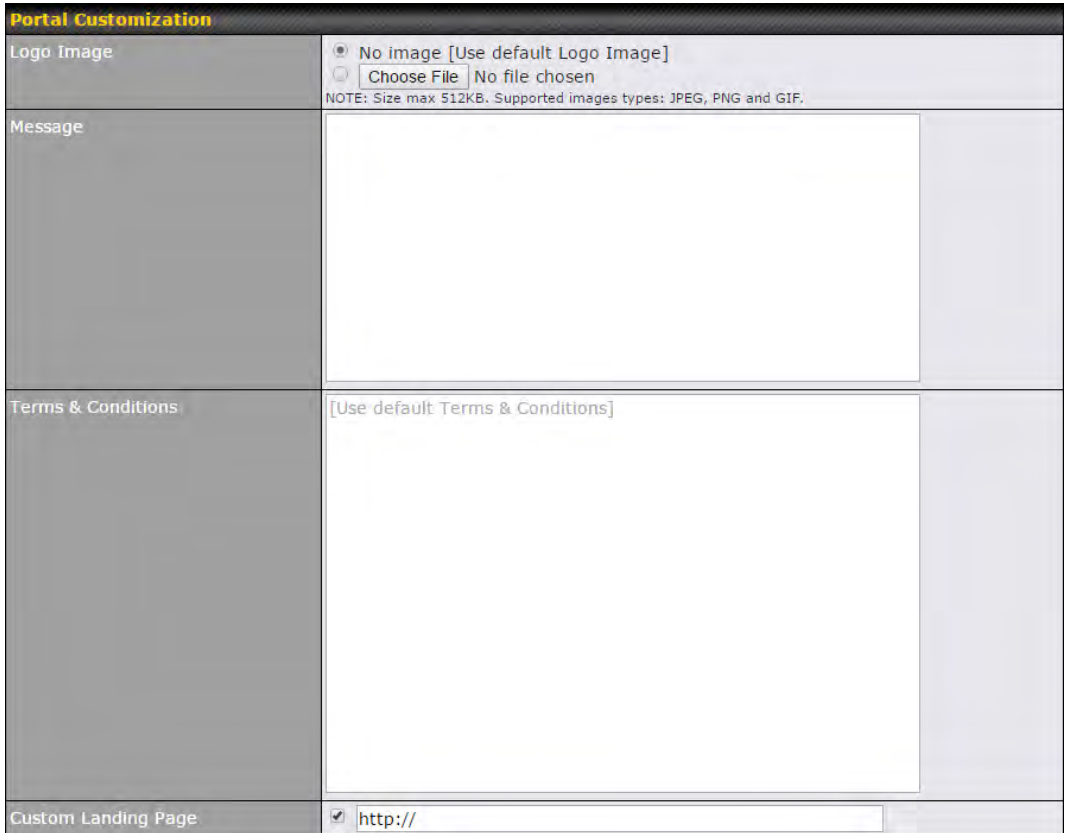

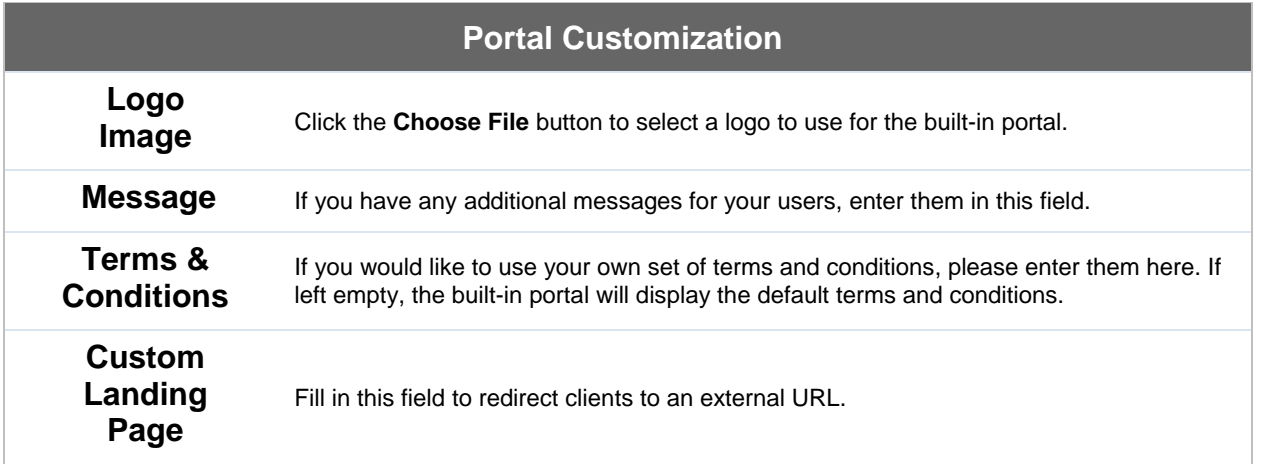

### **9 Configuringthe WAN Interface(s)**

WAN Interface settings are located at **Network>WAN**. To reorder WAN priority, drag on the appropriate WAN by holding the left mouse button, move it to the desired priority (the first one would be the highest priority, the second one would be lower priority, and so on), and drop it by releasing the mouse button.

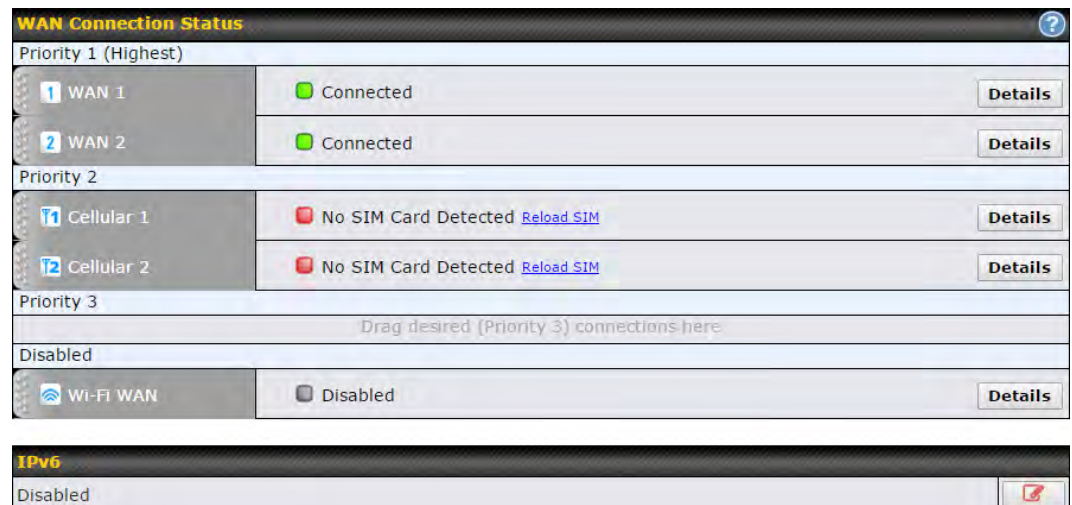

To disable a particular WAN connection, drag on the appropriate WAN by holding the left mouse button, move it the **Disabled**row, and drop it by releasing the mouse button. You can also set priorities on the **Dashboard**.Click the **Details** button in the corresponding row to modify the connection setting.

#### **Important Note**

Connection details will be changed and become effective immediatelyafterclicking the **Save and Apply** button.

### **9.1 Ethernet WAN**

From**Network>WAN***,* choose a WAN connection and then click **Details**.

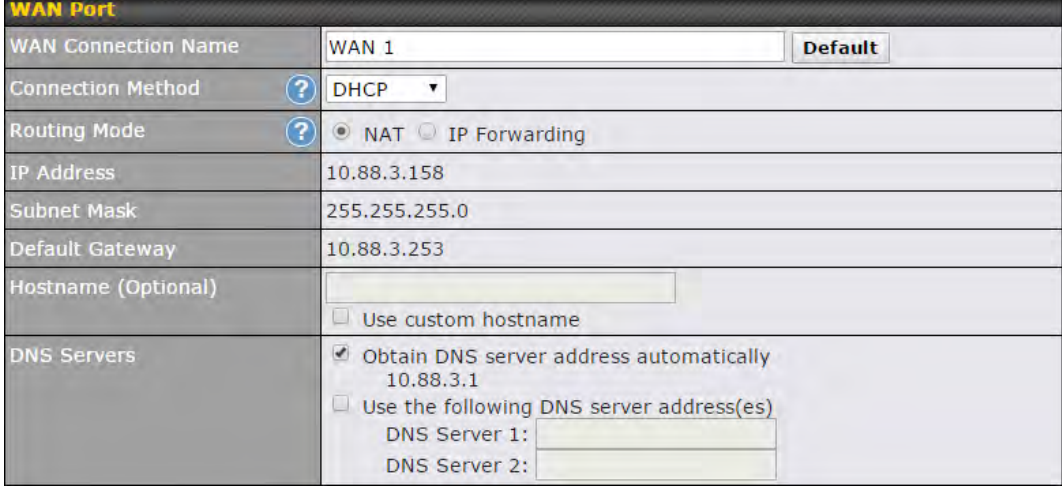

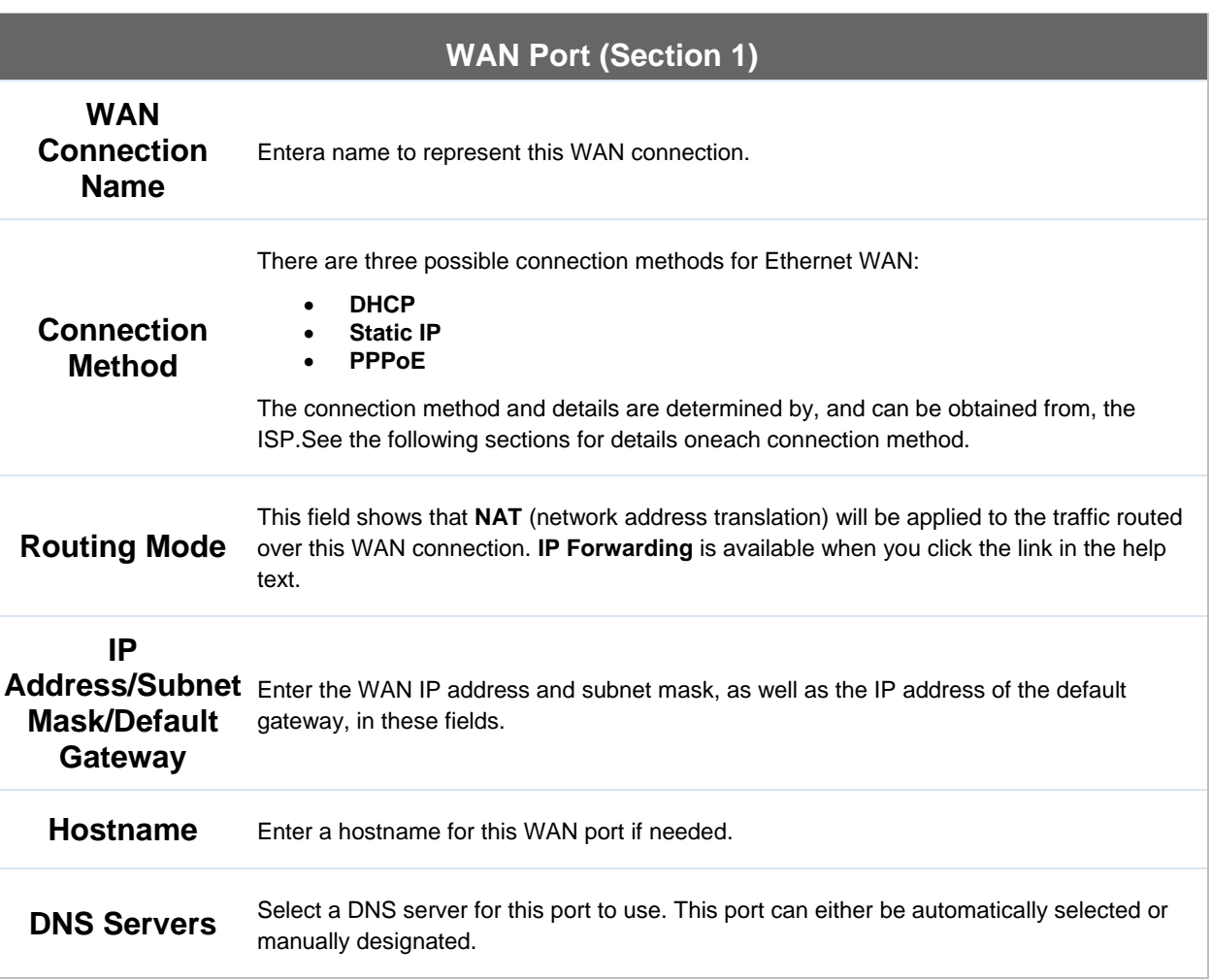

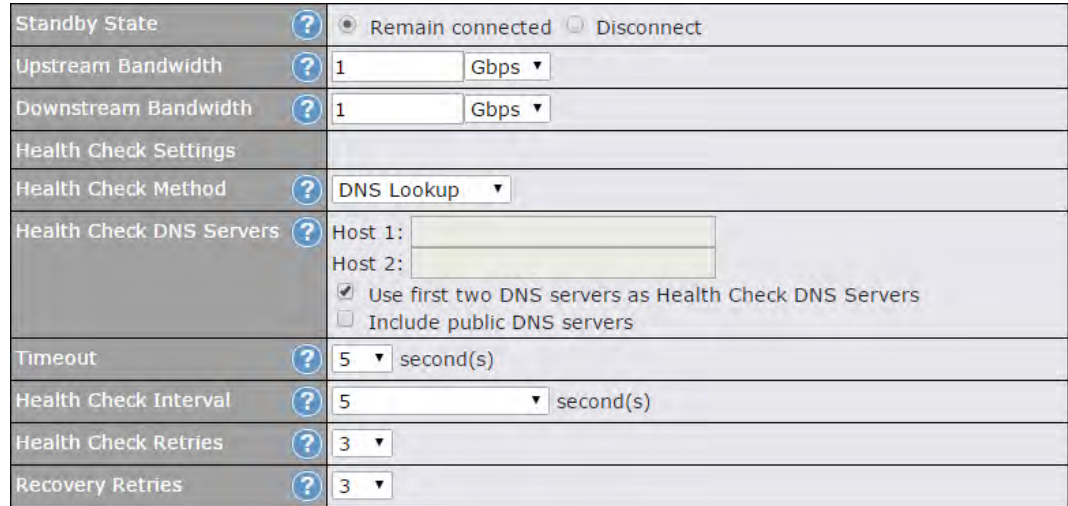

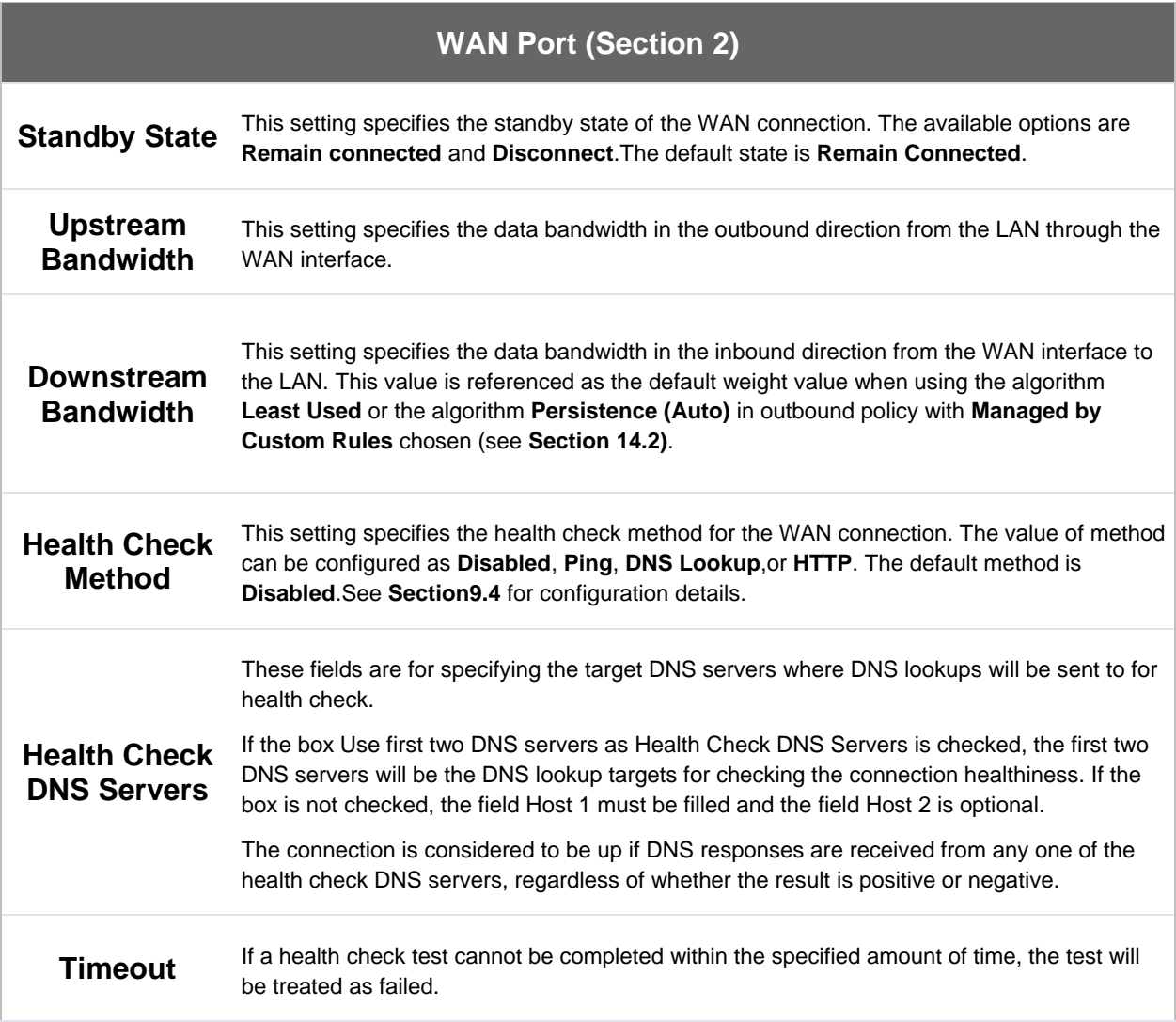

http://www.pepwave.com 47 Copyright @ 2015 Pepwave

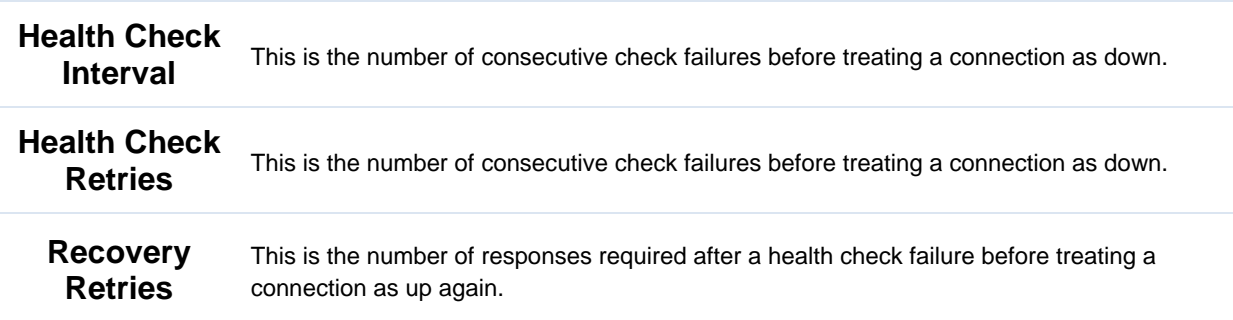

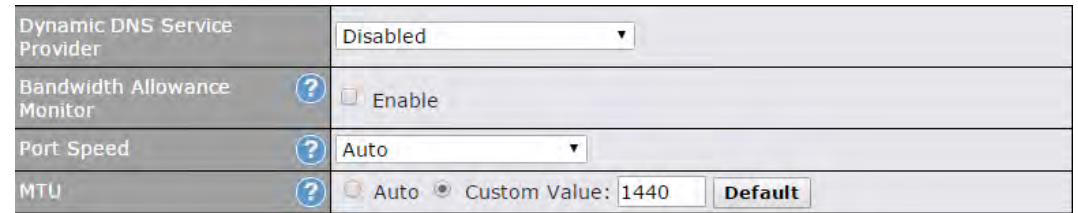

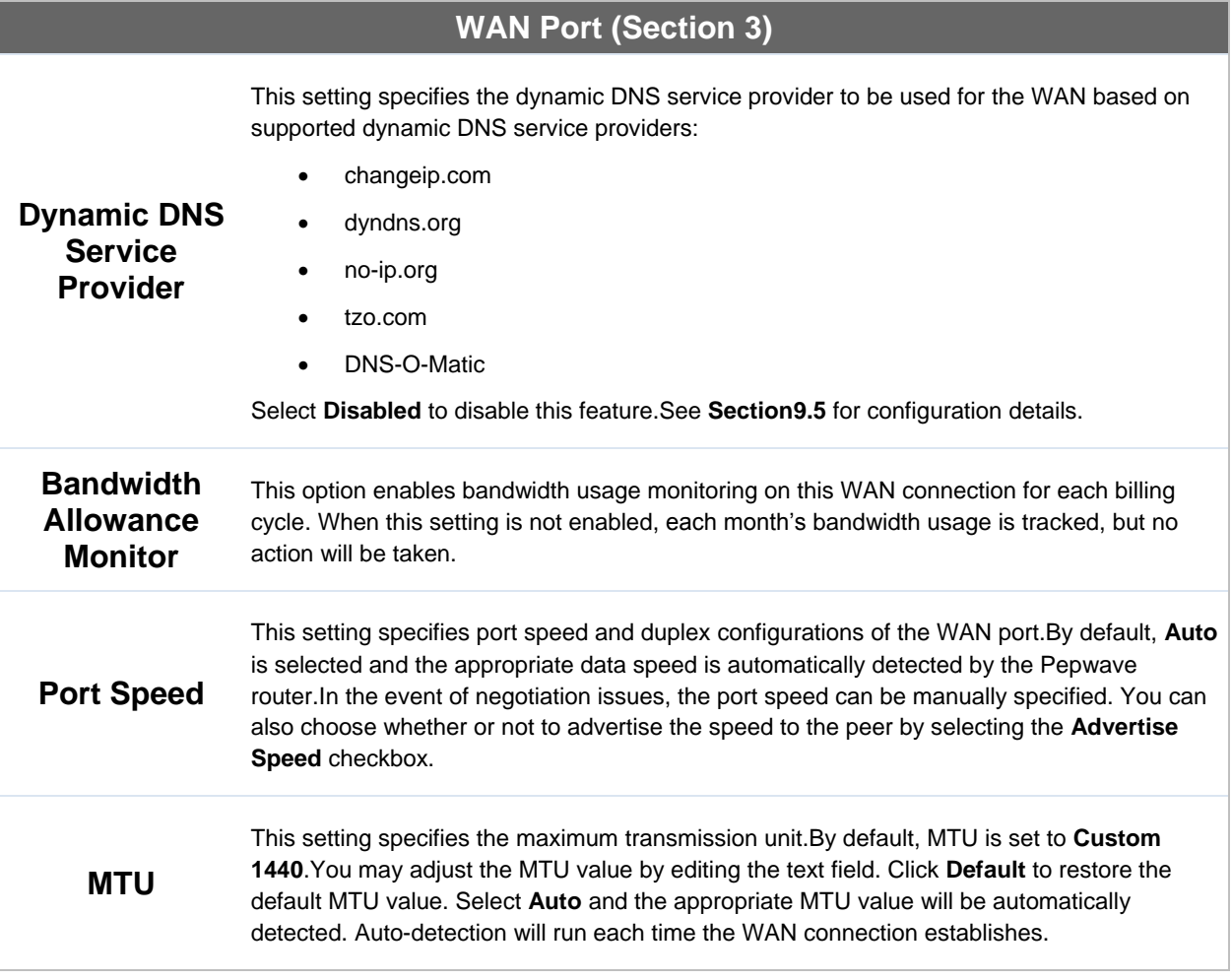

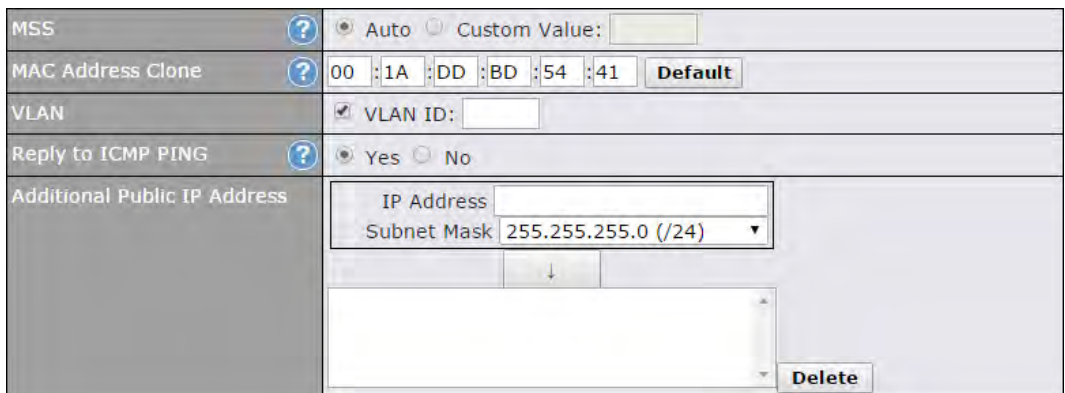

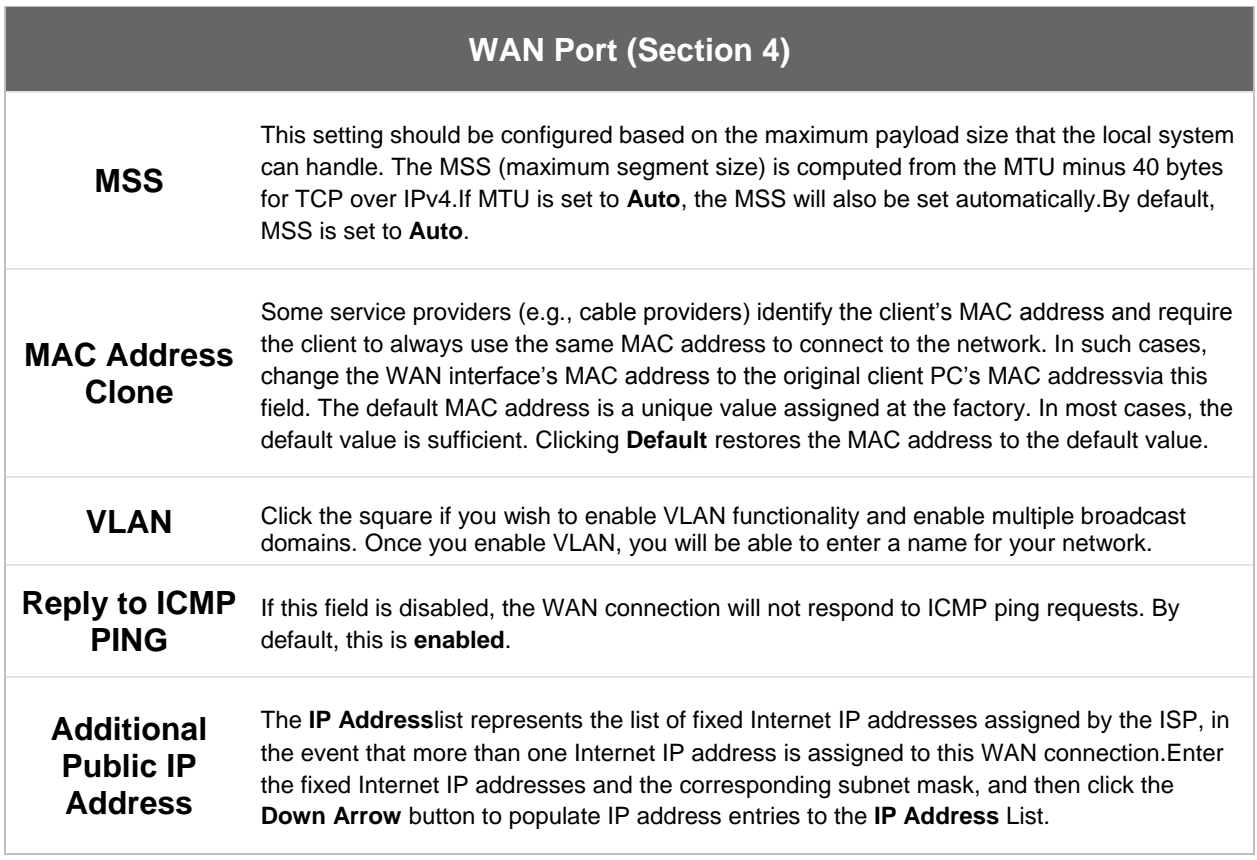

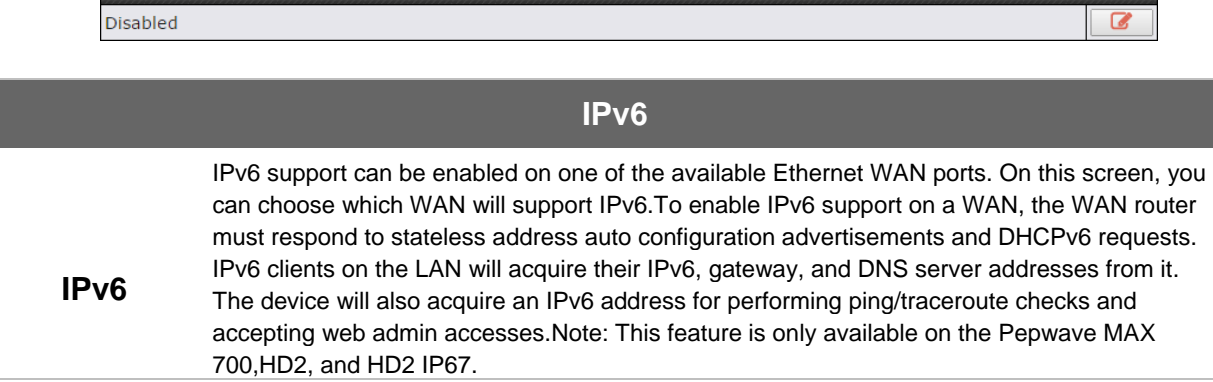

#### **9.1.1 DHCP Connection**

There are three possible connection methods:

- 1. DHCP
- 2. Static IP
- 3. PPPoE
- 4. L2TP

The DHCP connection method is suitable if the ISP provides an IP address automatically usingDHCP (e.g.,satellite modem, WiMAX modem, cable, Metro Ethernet, etc.).

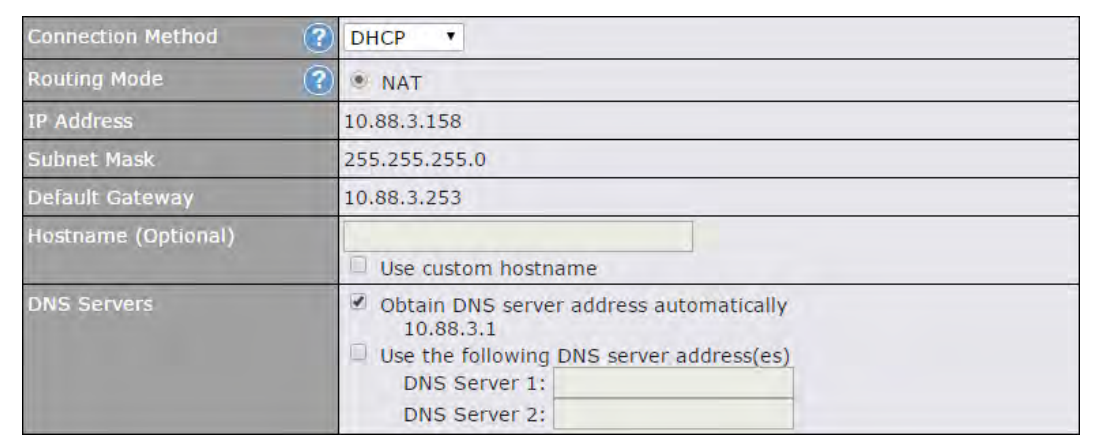

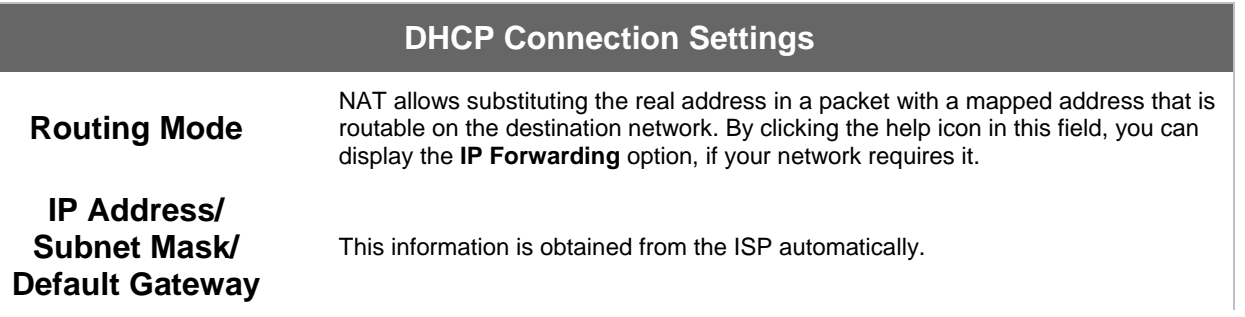

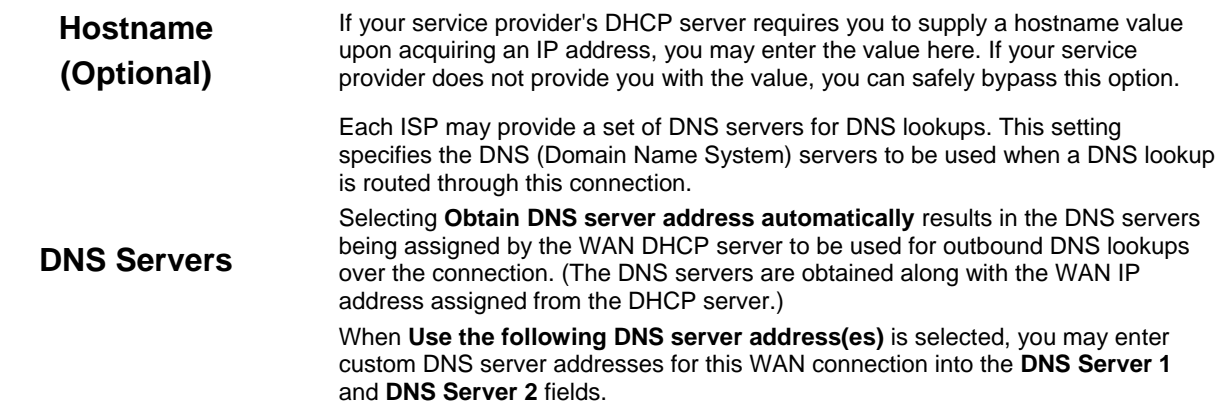

#### **9.1.2 Static IP Connection**

Thestatic IP connection method is suitable if your ISP provides a static IP address to connect directly.

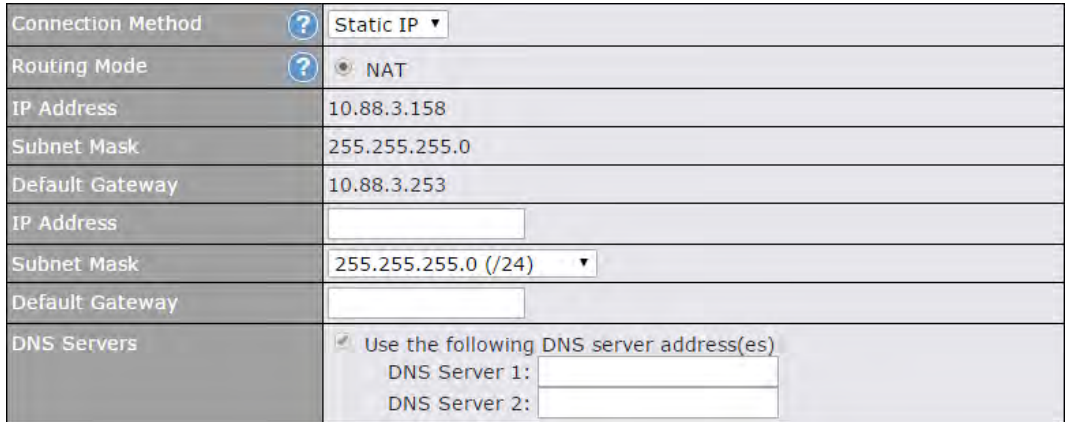

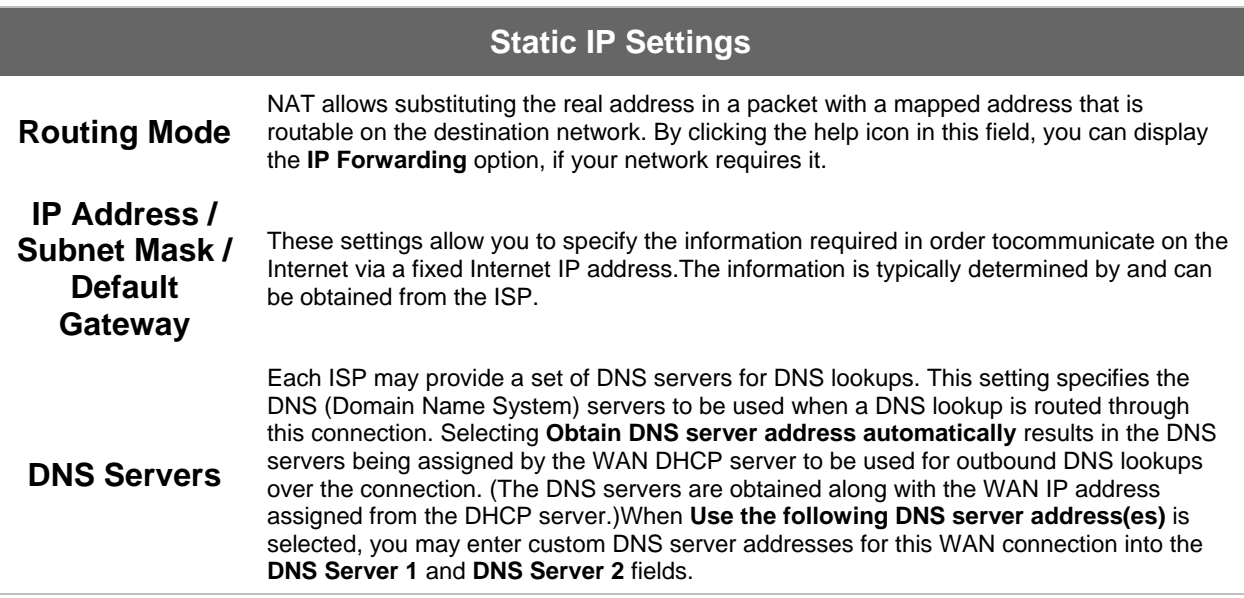

### **9.1.3 PPPoE Connection**

This connection method is suitable if your ISP provides a login ID/password to connect via PPPoE.

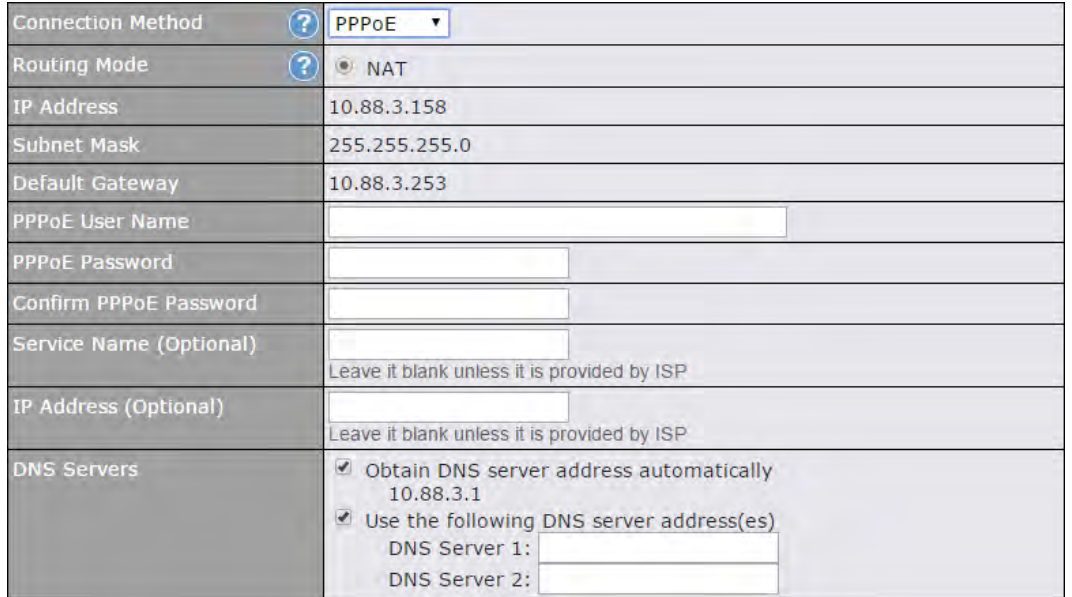

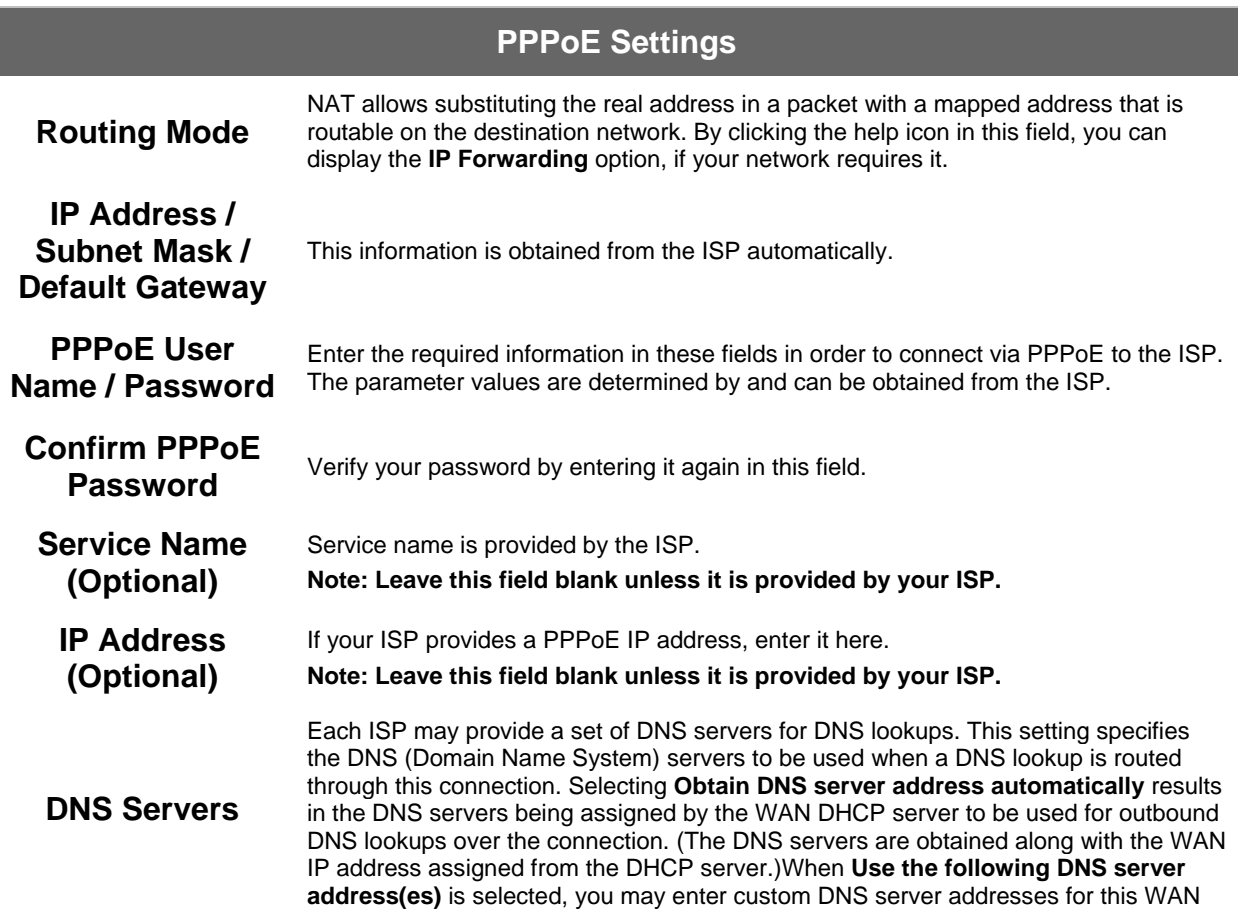

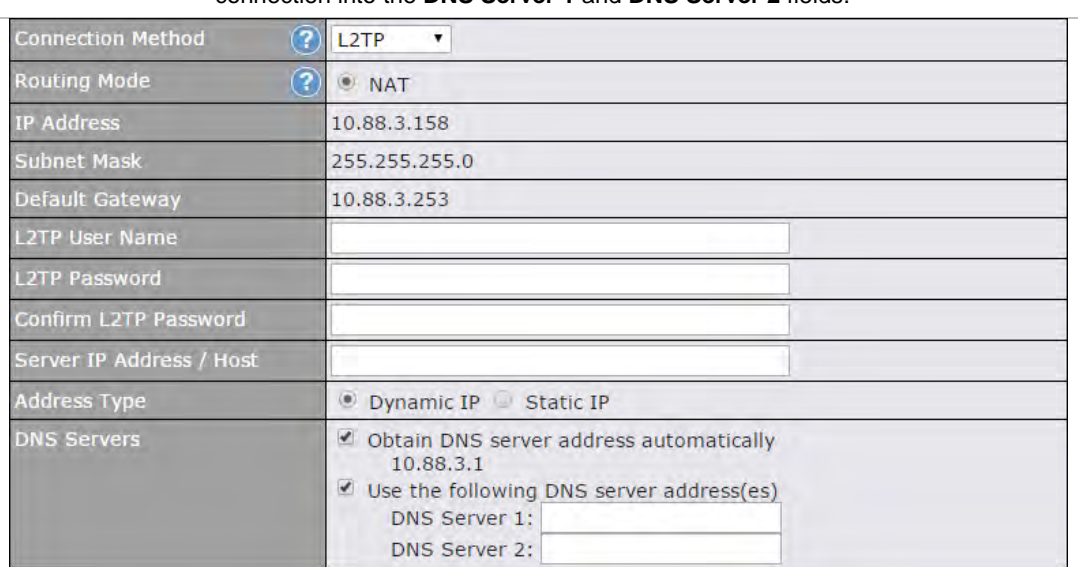

#### connection into the **DNS Server 1** and **DNS Server 2** fields.

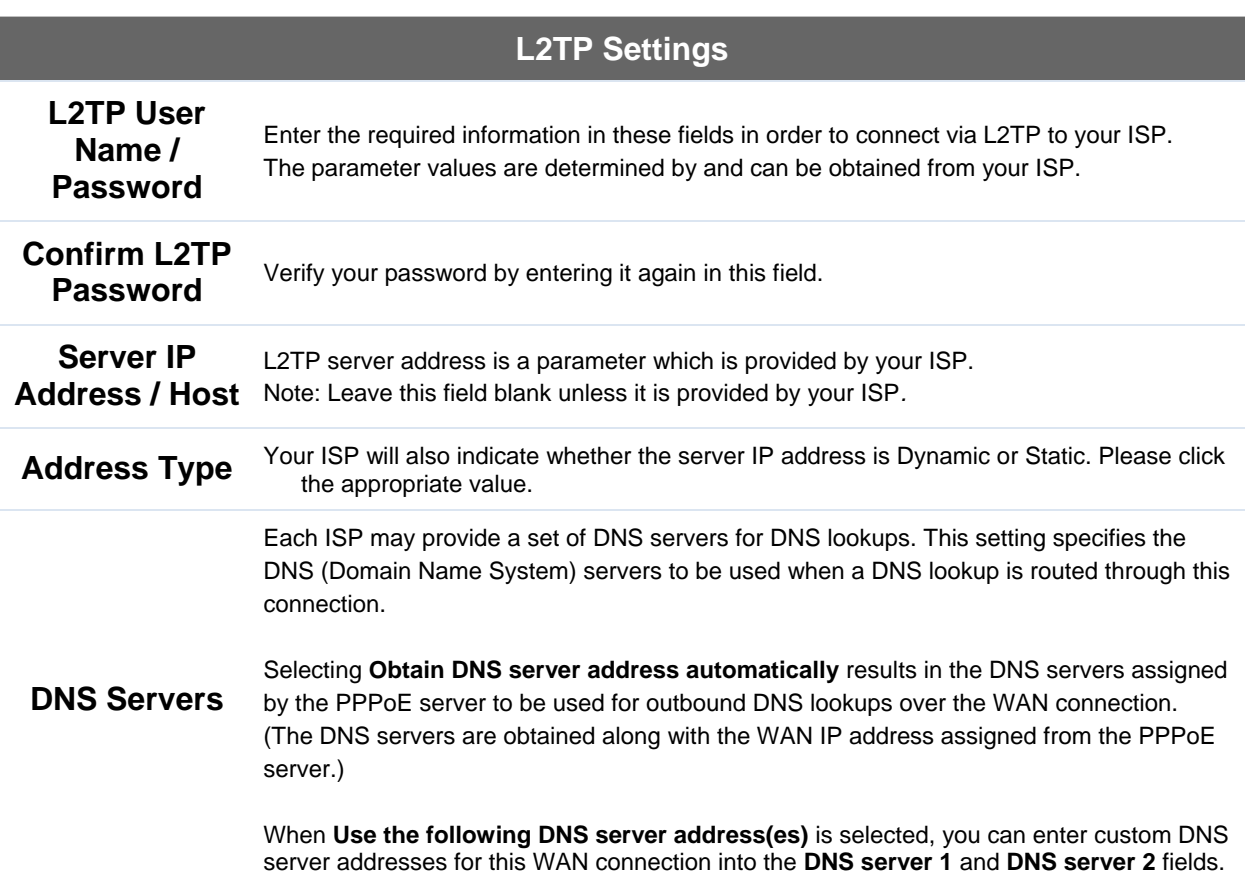

#### **9.2 Cellular WAN**

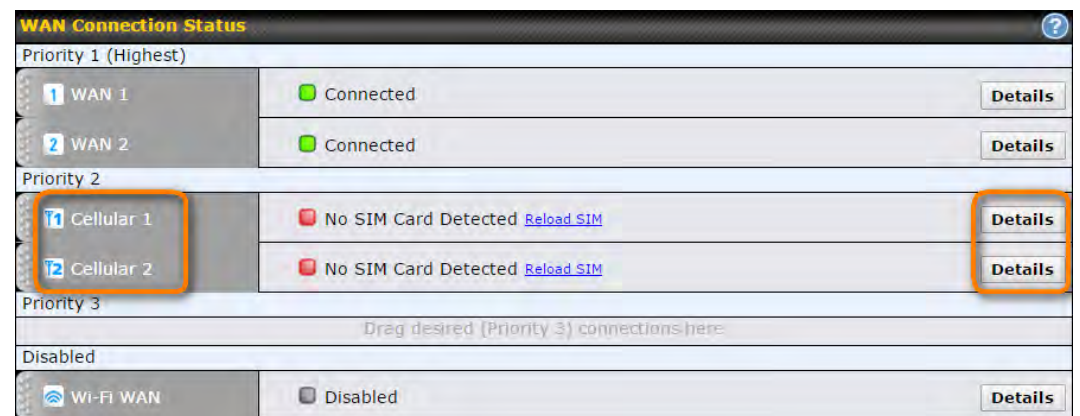

To access cellular WAN settings, click **Network>WAN>Details**. (**Available on the Pepwave MAX BR1, HD2, and HD2 IP67 only)** 

#### **Connection Details**

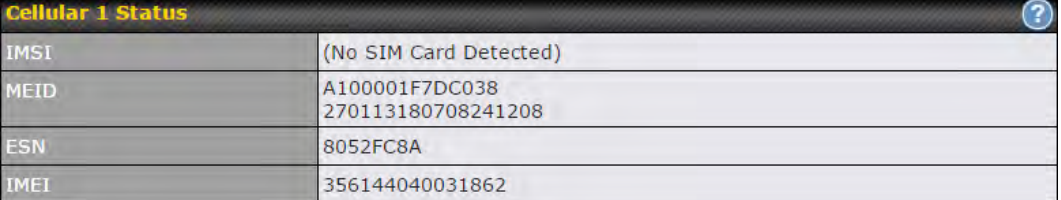

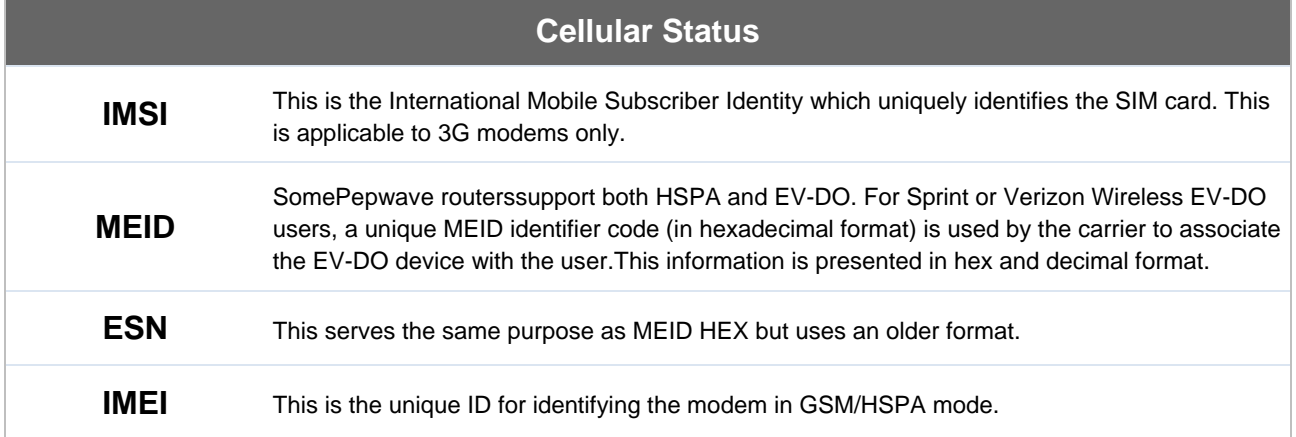

 $36<sup>°</sup>$ 

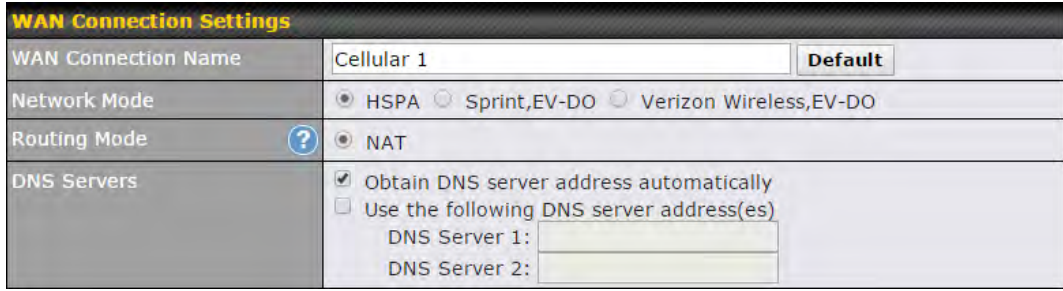

### **WAN Connection Settings**

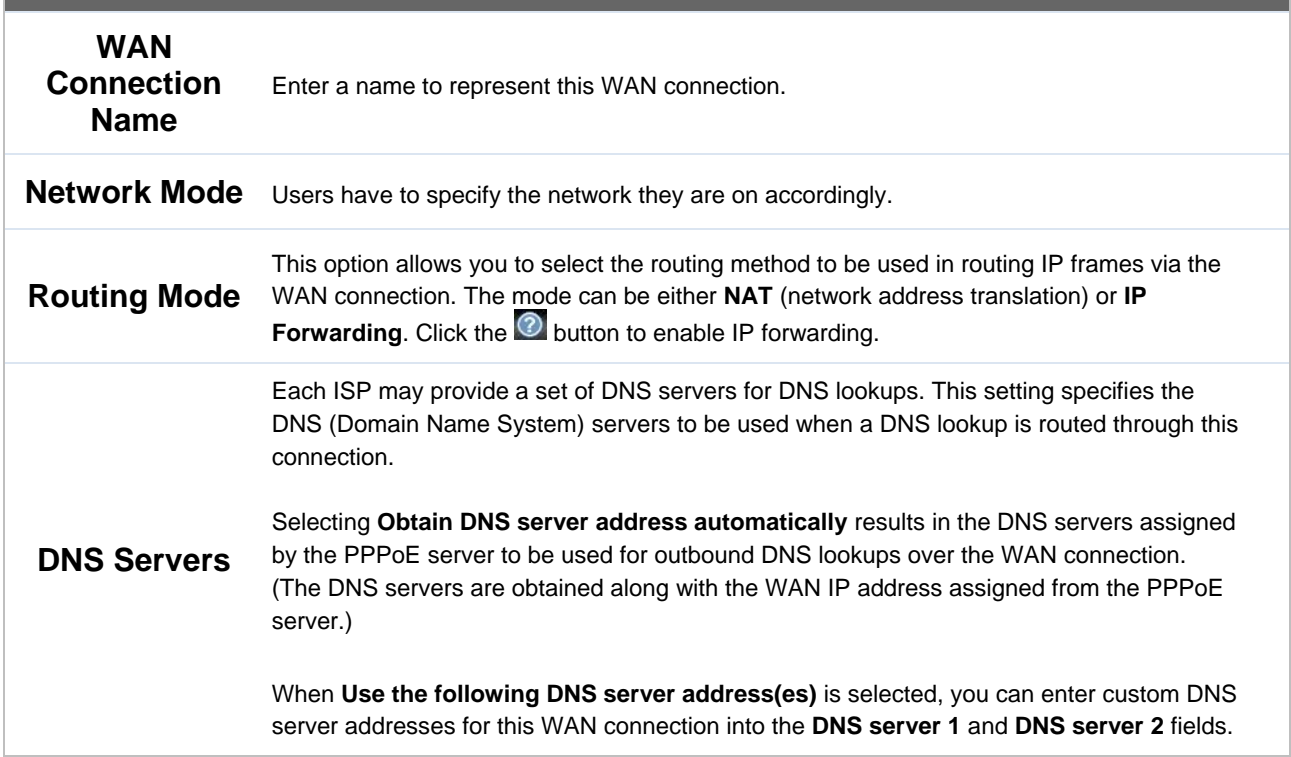

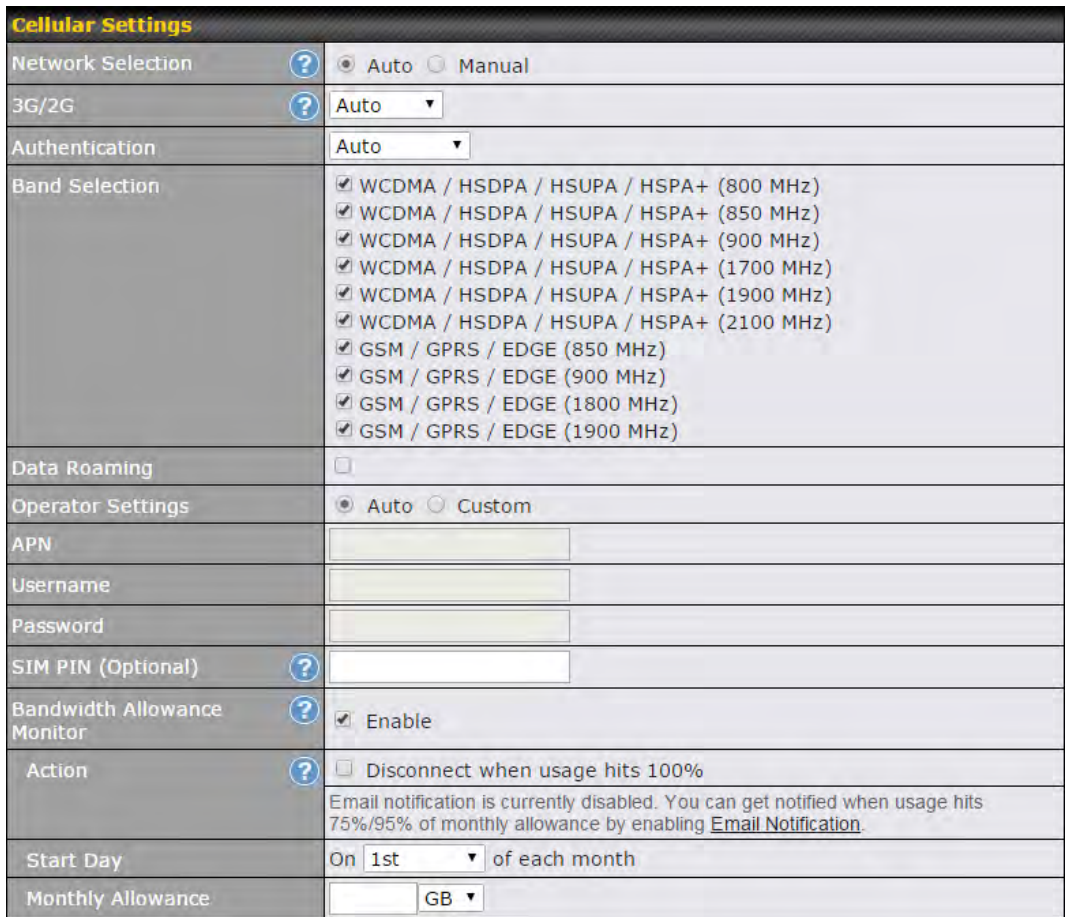

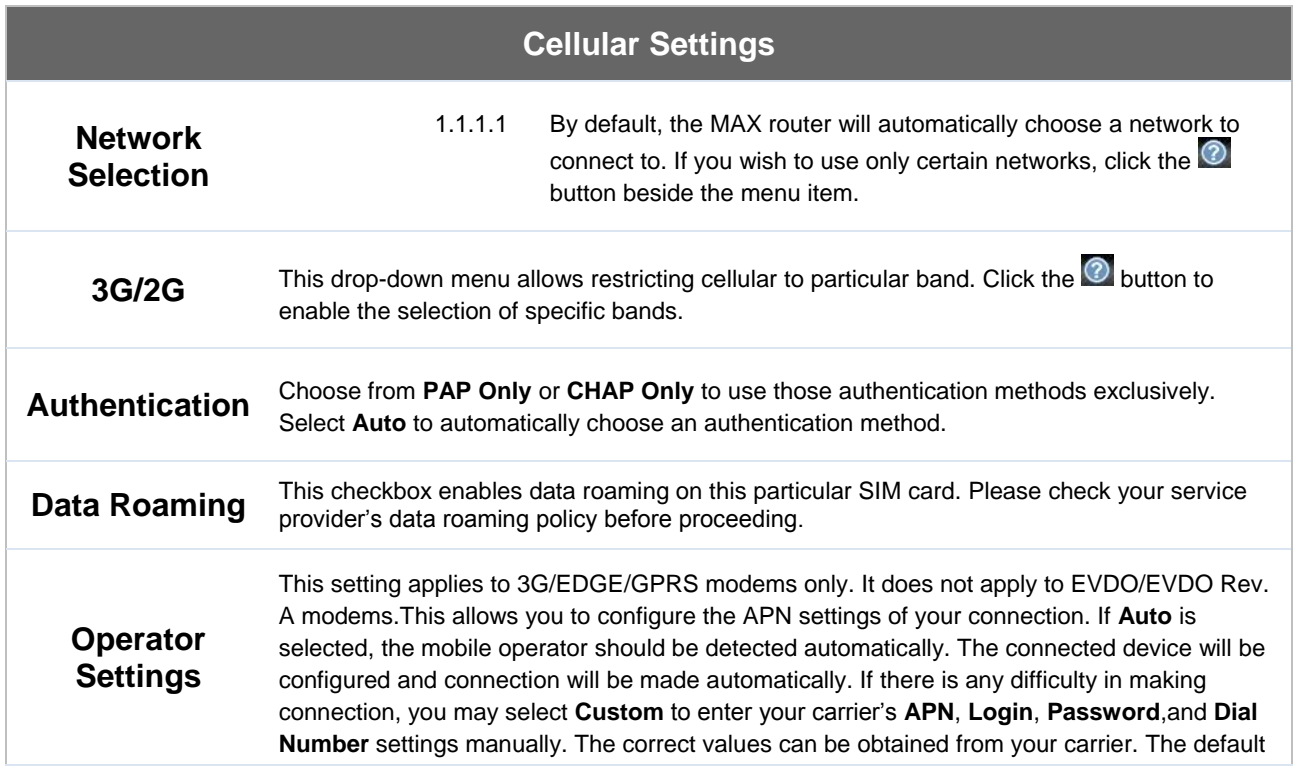

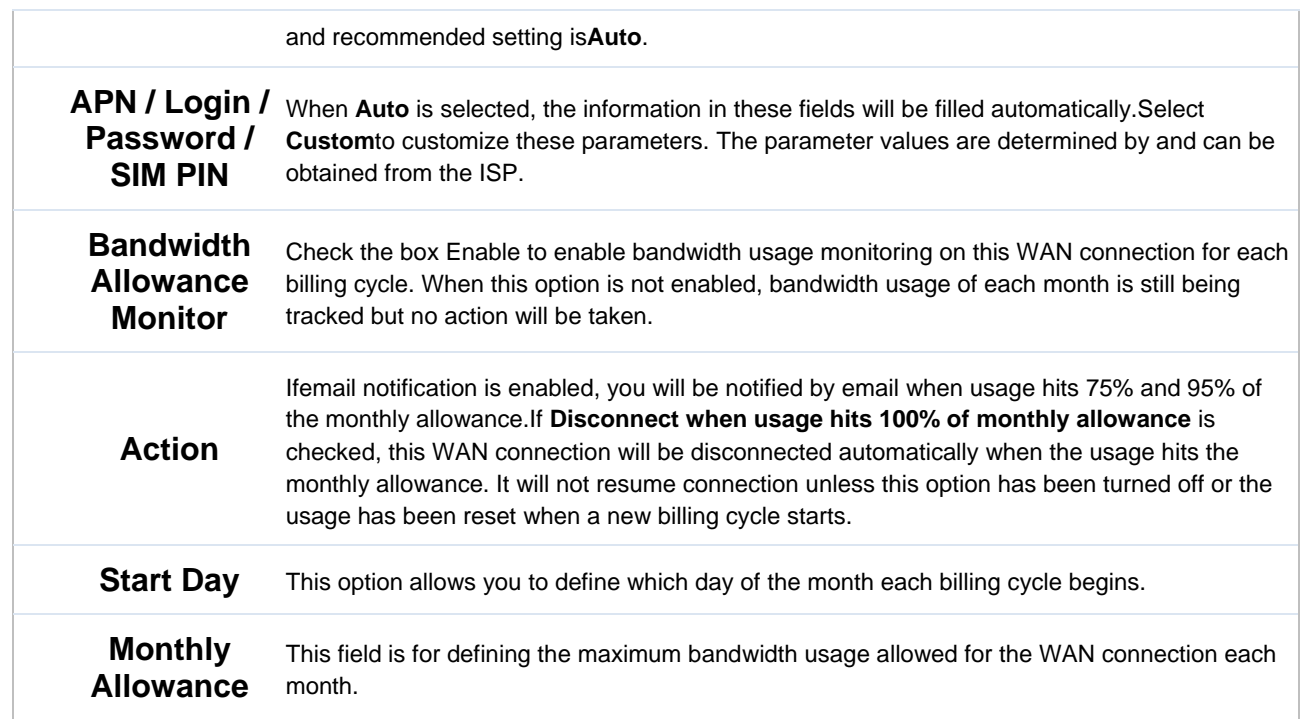

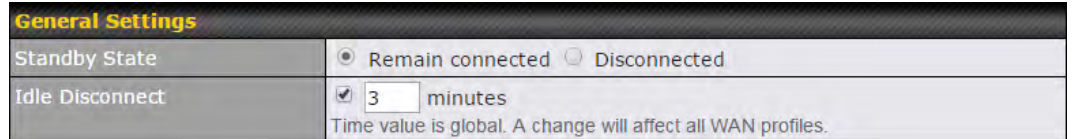

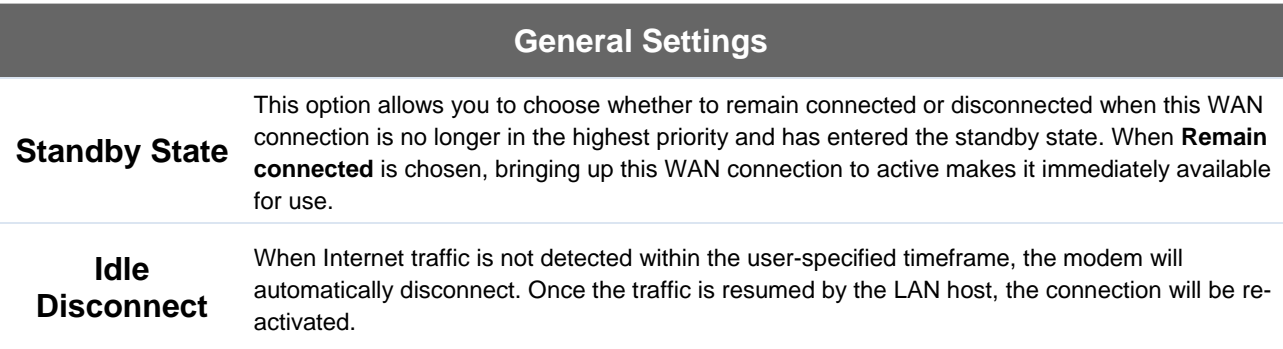

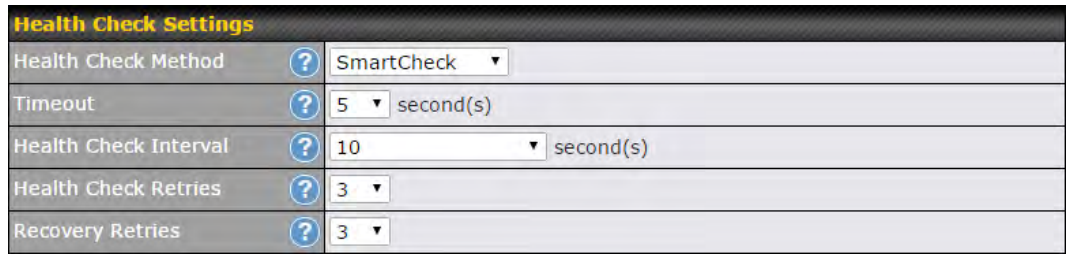

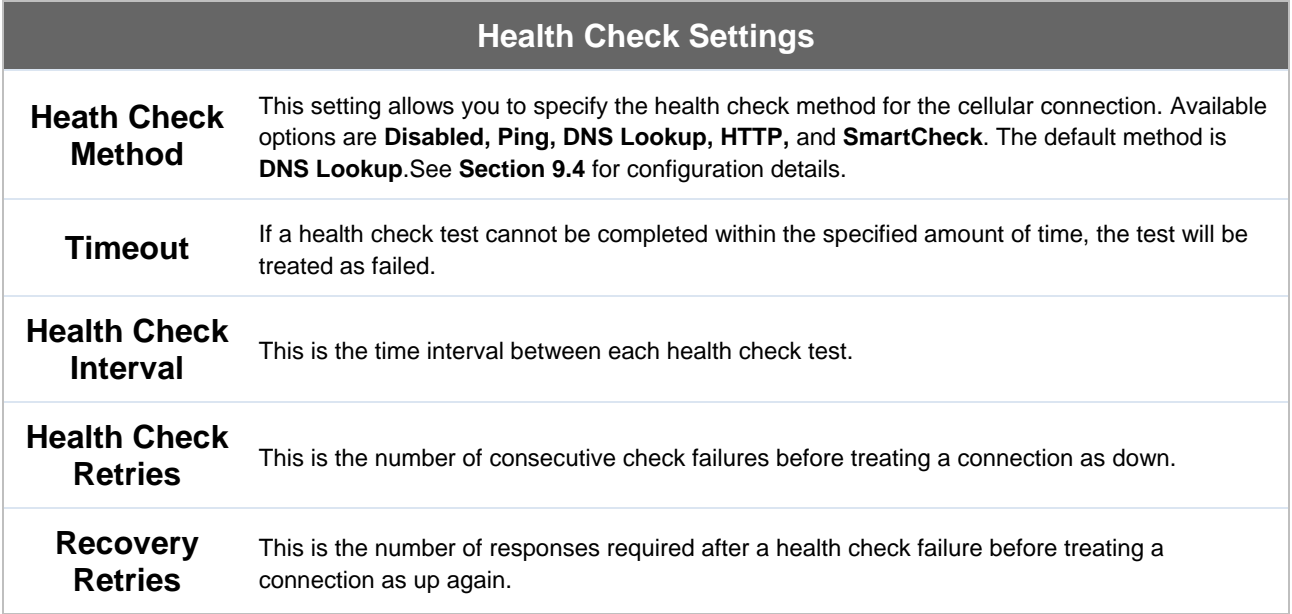

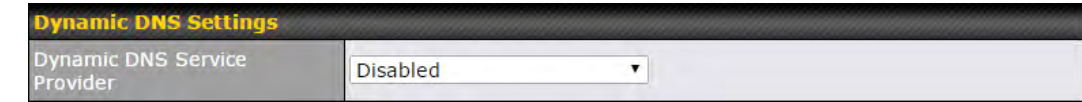

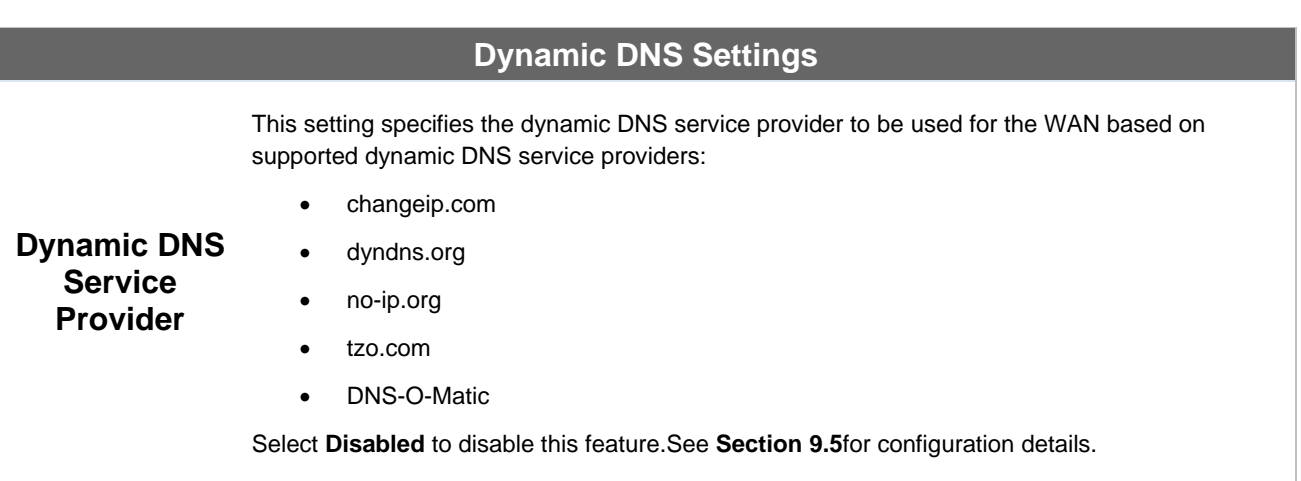

### **9.3 Wi-Fi WAN**

To access Wi-Fi WAN settings, click **Network>WAN>Details**.

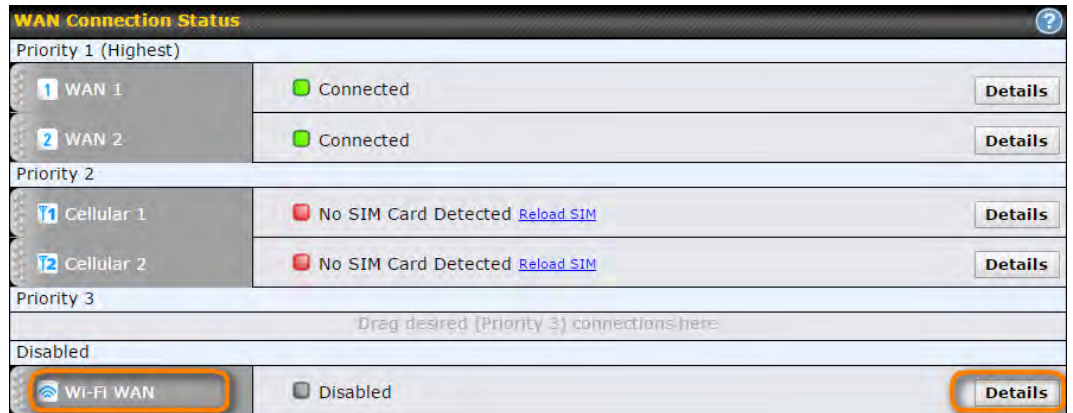

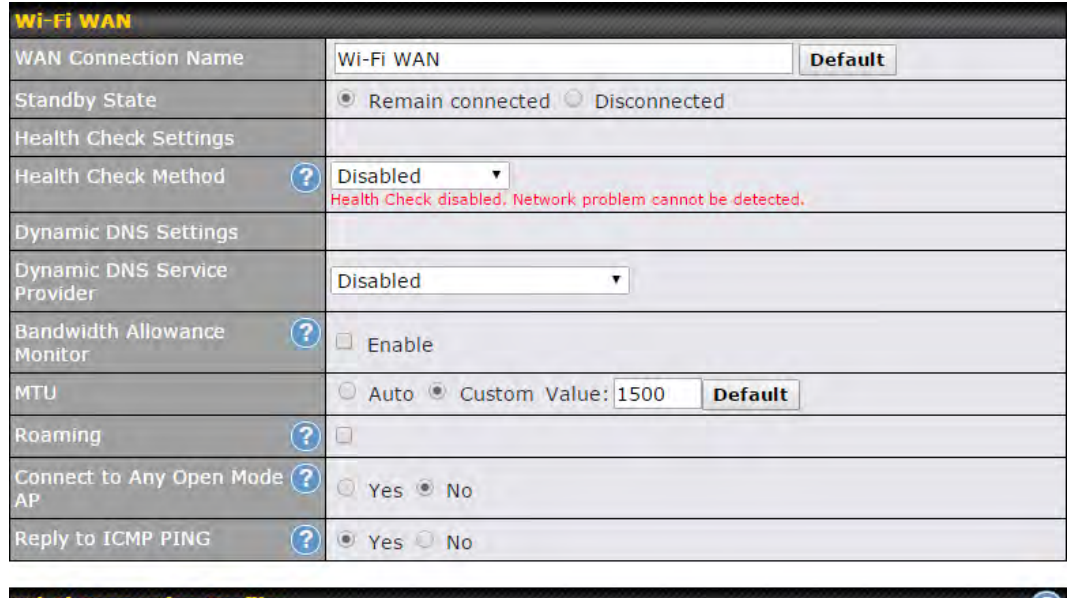

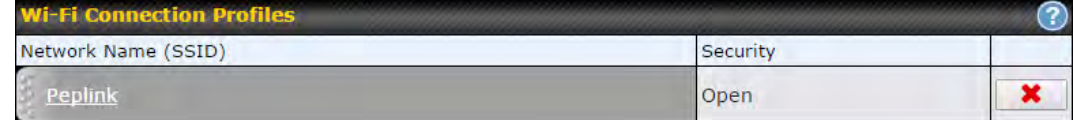

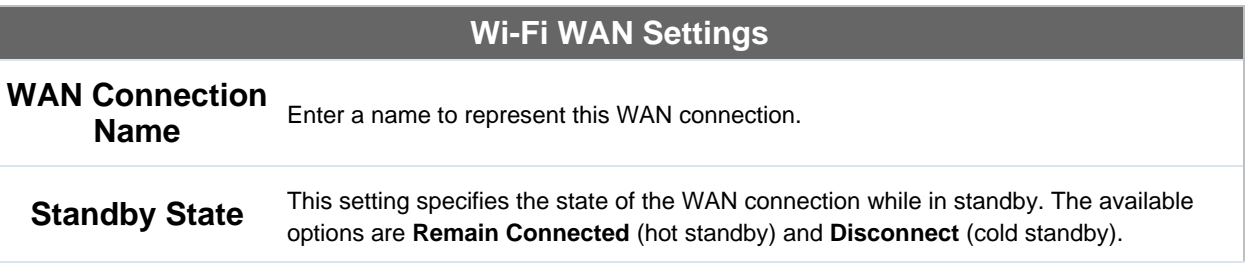

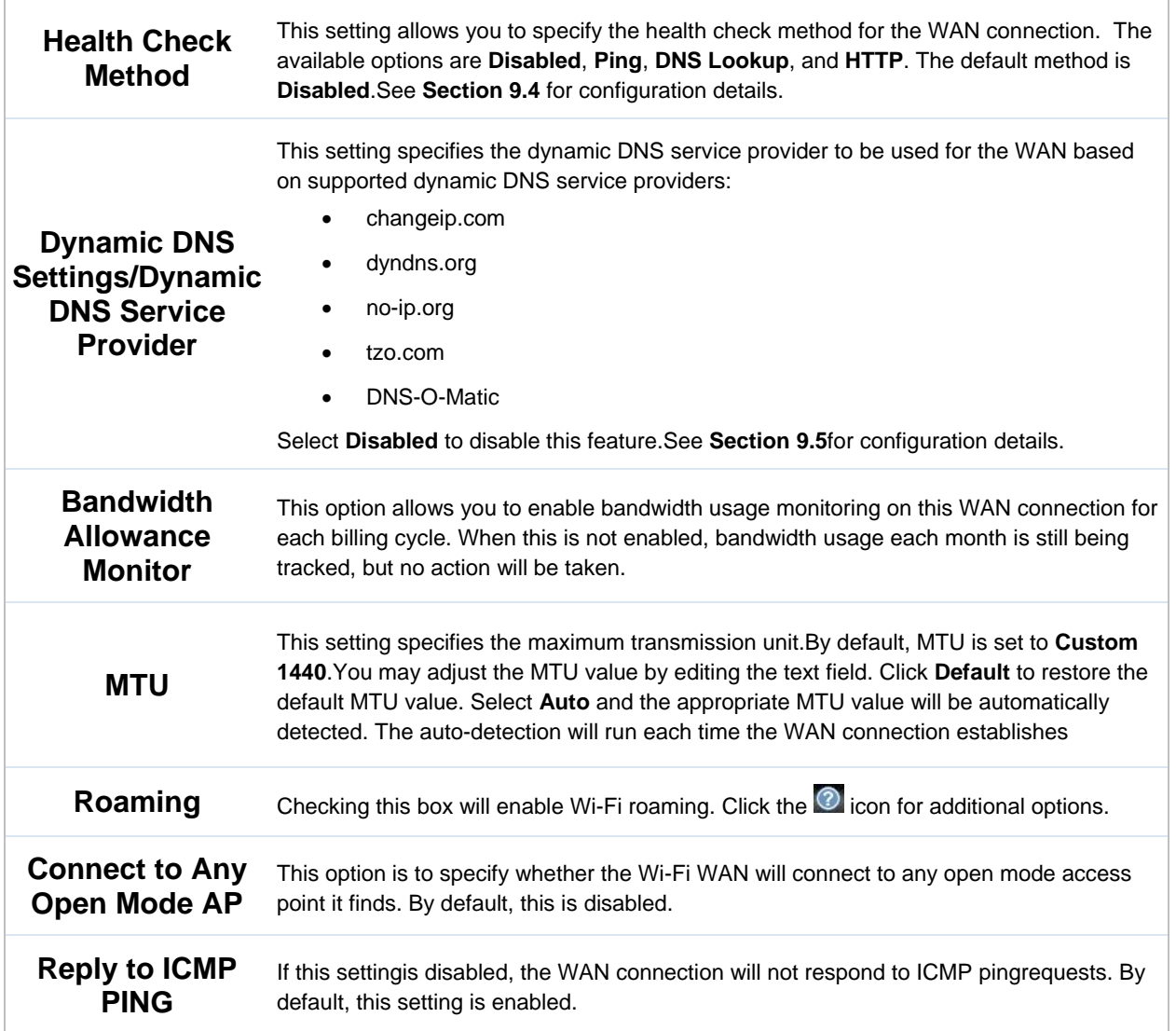

#### **9.3.1 Creating Wi-Fi Connection Profiles**

You can manually create a profile to connect to a Wi-Fi connection. This is useful for creating a profile for connecting to hidden-SSID access points. Click **Network>WAN>Details>Create Profile…**to get started.

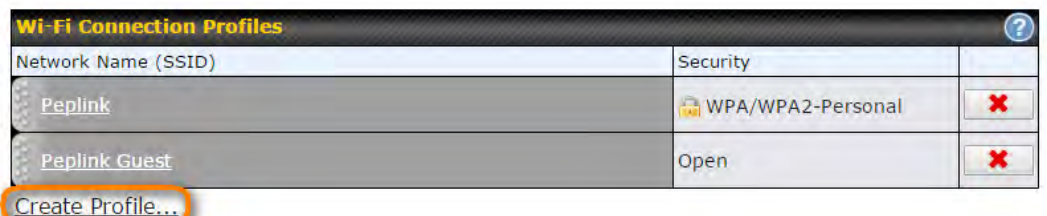

This will open a window similar to the one shown below:

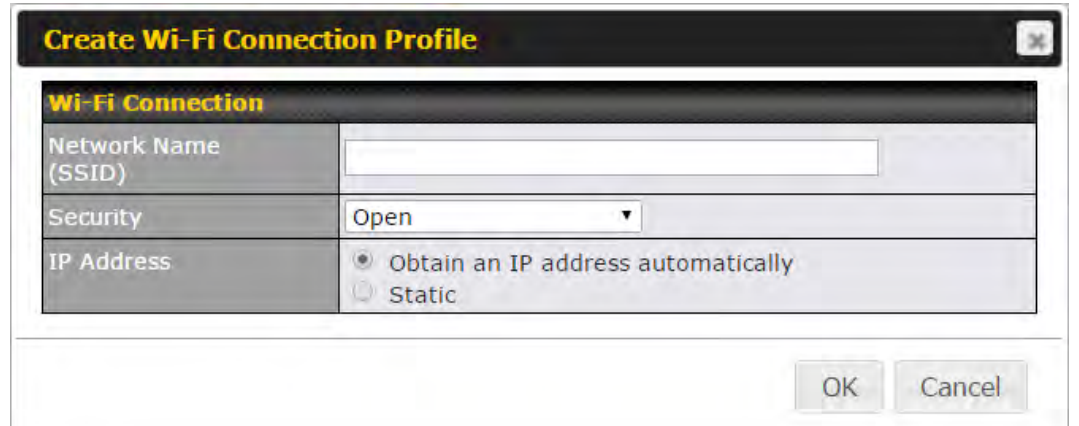

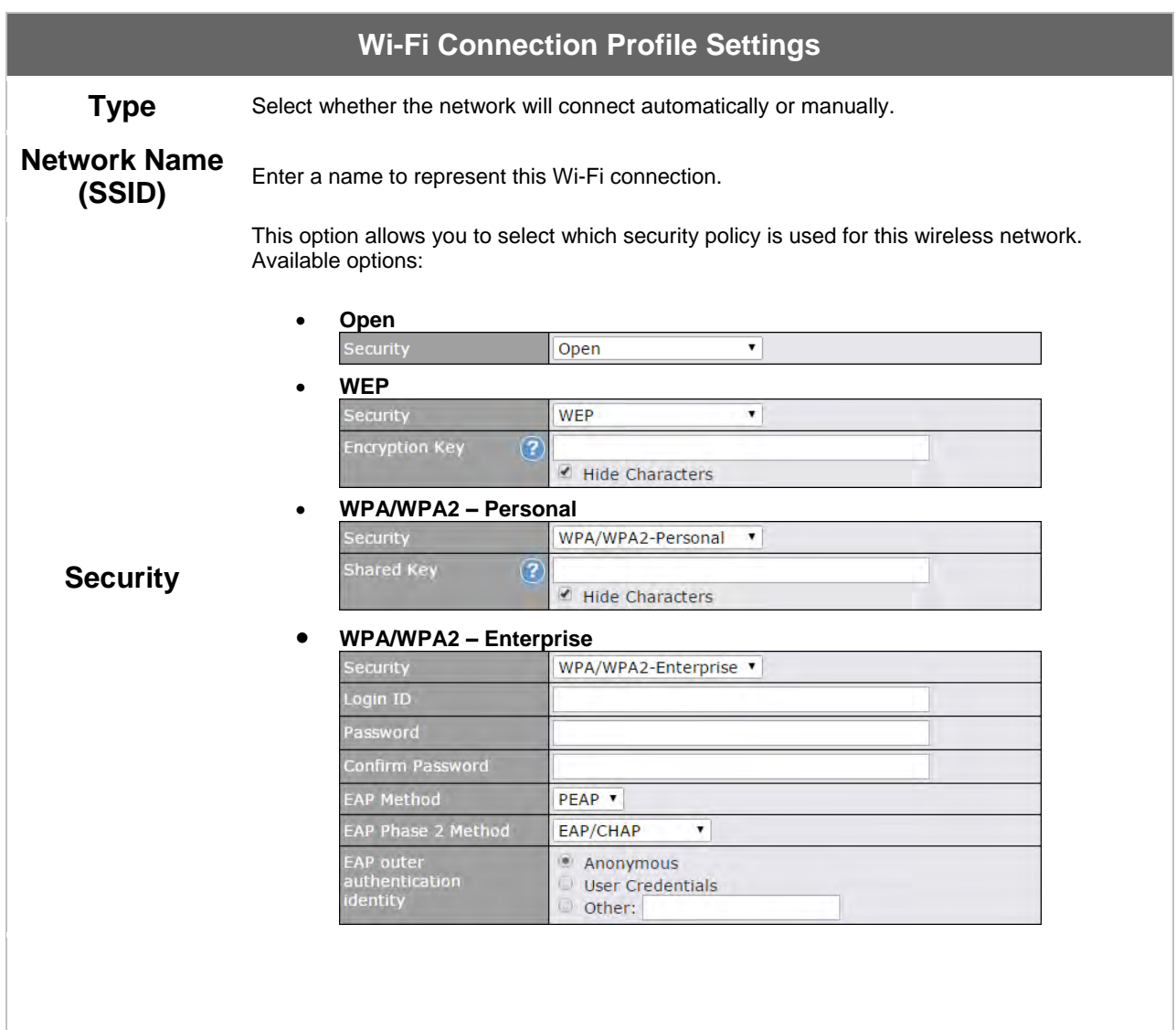

http://www.pepwave.com 61 Copyright @ 2015 Pepwave

### <span id="page-61-0"></span>**9.4 WAN Health Check**

To ensure traffic is routed to healthy WAN connections only, the Pepwave routercan periodically check the health of each WAN connection.The health check settings for each WAN connection can be independently configured via **Network>WAN>Details**.

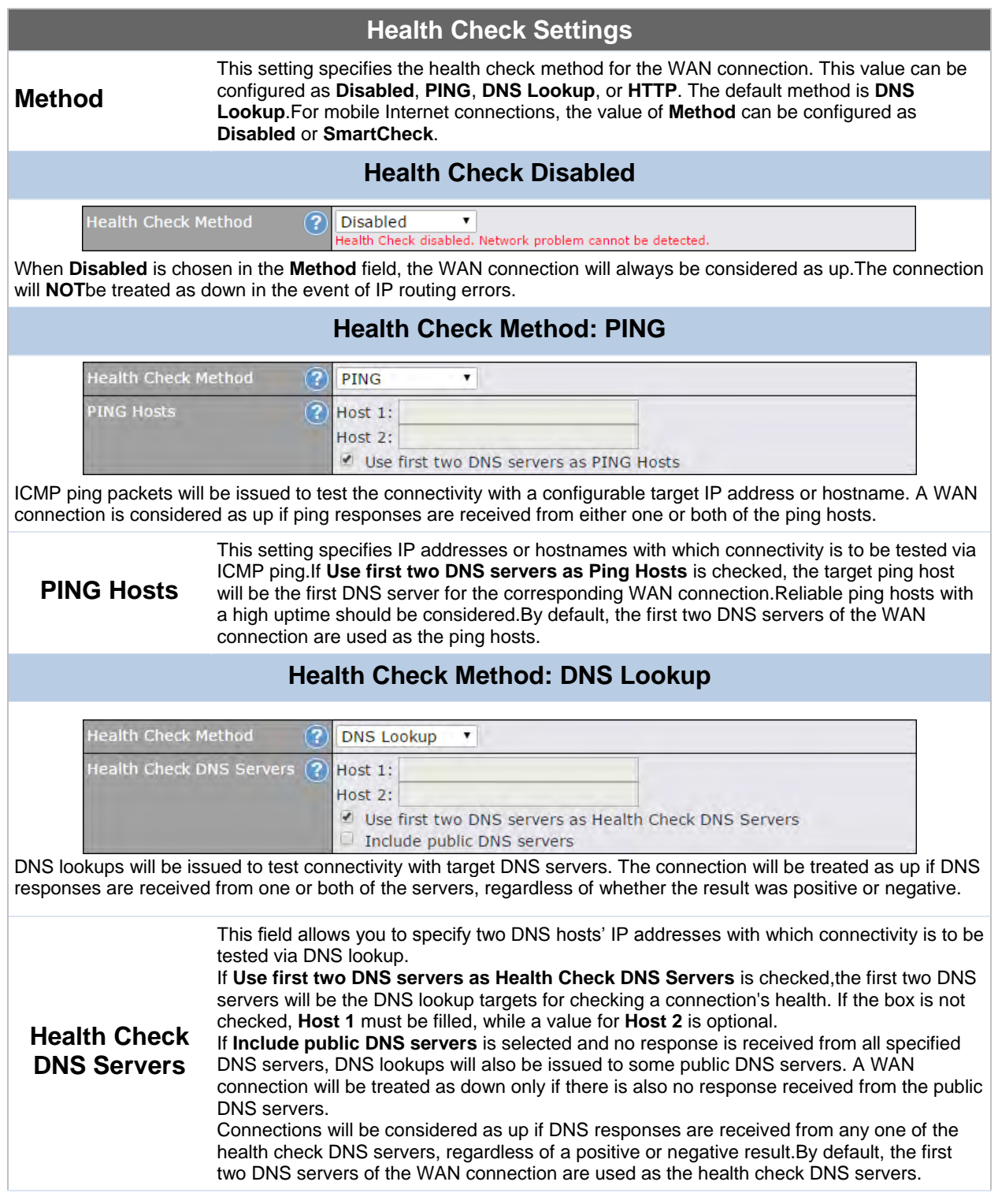

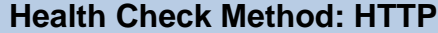

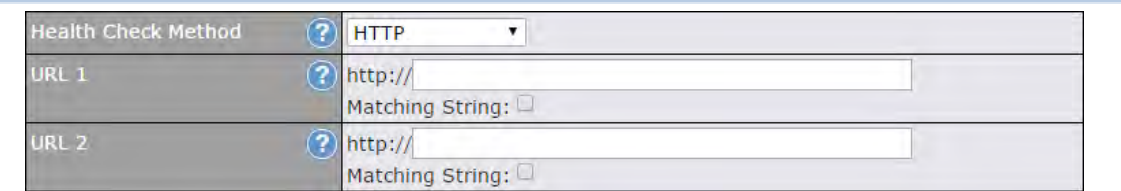

HTTP connections will be issued to test connectivity with configurable URLs and strings to match.

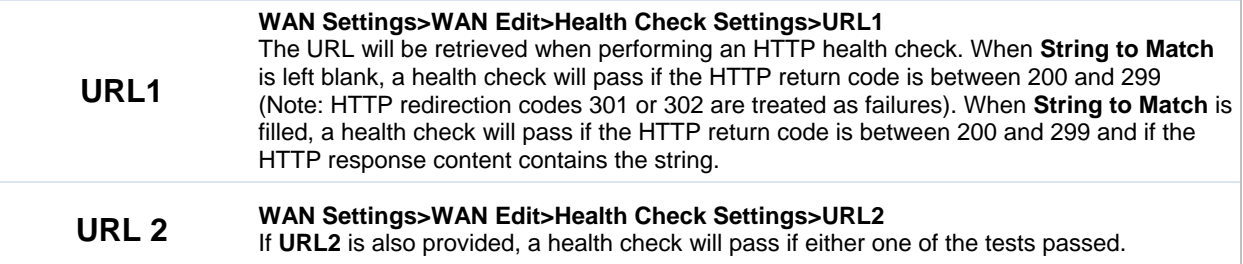

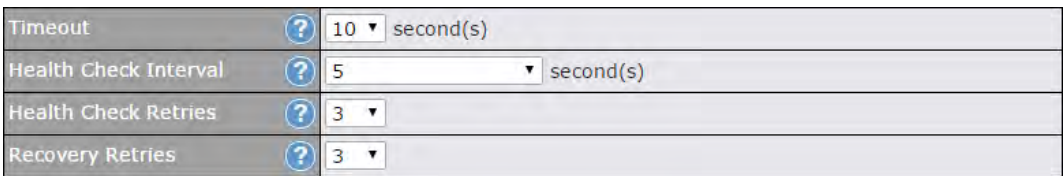

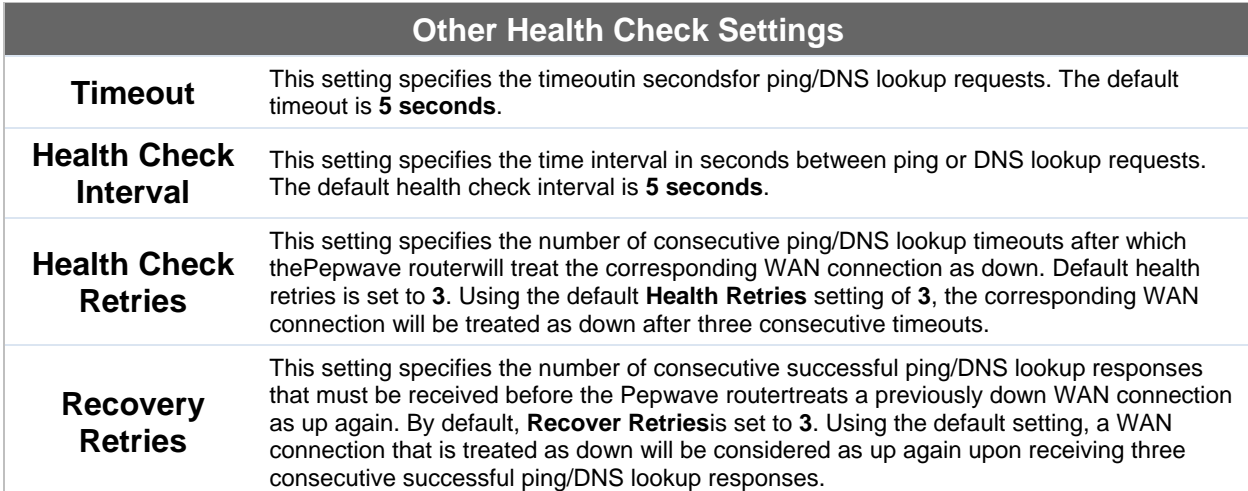

#### **Automatic Public DNS Server Check on DNS Test Failure**

When the health check method is set to **DNS Lookup** and health checks fail, the Pepwave routerwill automatically perform DNS lookups on public DNS servers. If the tests are successful, the WAN may not be down, but rather the target DNS server malfunctioned. You will see the following warning message on the main page:

<span id="page-63-0"></span> $\hat{\mathbb{A}}$  Failed to receive DNS response from the health-check DNS servers for WAN connection 3. But public DNS server lookup test via the WAN passed. So please check the DNS server settings.

### <span id="page-63-1"></span>**9.5 Dynamic DNS Settings**

Pepwave routers are capable of registering the domain name relationships to dynamic DNS service providers. Through registration with dynamic DNS service provider(s), the default public Internet IP address of each WAN connection can be associated with a host name. With dynamic DNS service enabled for a WAN connection, you can connect to your WAN's IP address from the external, even if its IP address is dynamic. You mustregister for an account from the listed dynamic DNS service providers before enabling this option.

If the WAN connection's IP address is a reserved private IP address (i.e., behind a NAT router), the public IP of each WAN will be automatically reported to the DNS service provider.

Either upon a change in IP addresses or every 23 days without link reconnection, the Pepwave routerwill connect to the dynamic DNS service provider to perform an IP address update within the provider's records.

The settings for dynamic DNS service provider(s) and the association of hostname(s) are configured via **Network>WAN>Details>Dynamic DNS Service Provider/Dynamic DNS Settings**.

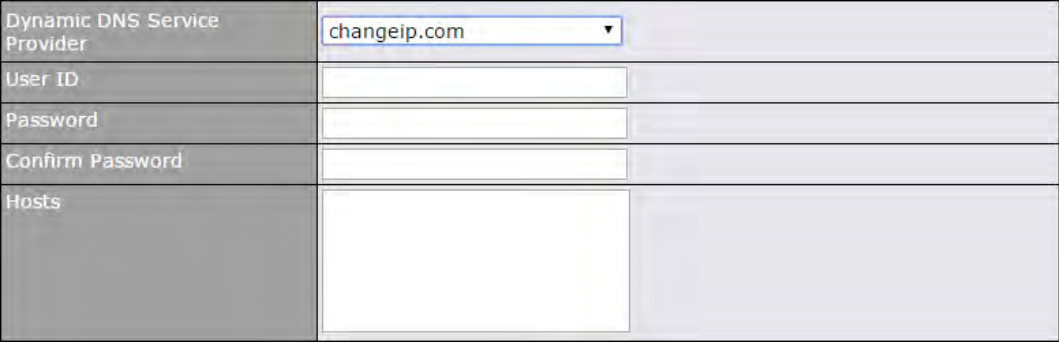

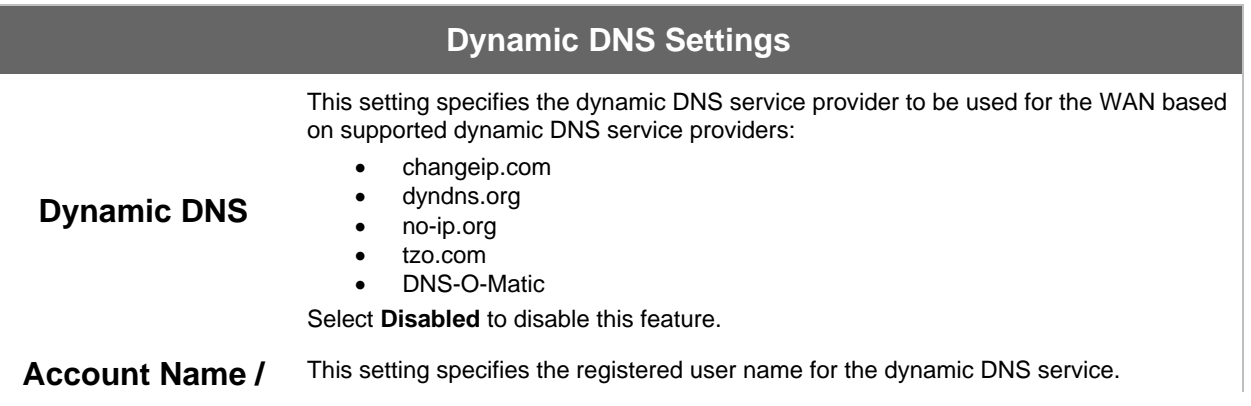

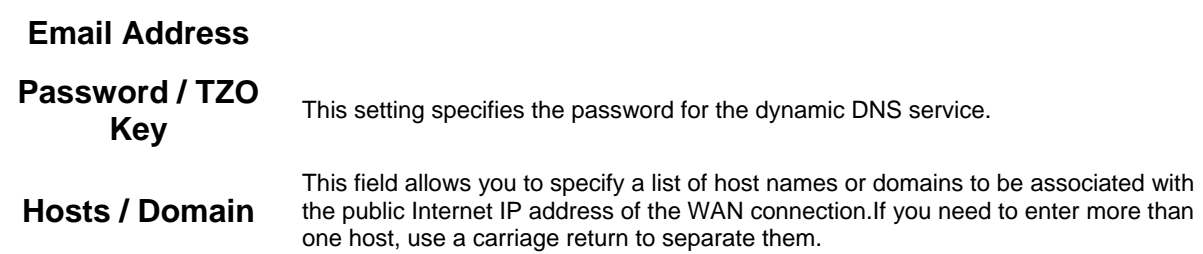

#### **Important Note**

In order to use dynamic DNS services, appropriate host name registration(s) and a valid account with a supported dynamic DNS service provider are required.A dynamic DNS update is performed whenever a WAN's IP address changes (e.g., the IP is changed after a DHCP IP refresh, reconnection, etc.).Due to dynamic DNS service providers' policy, a dynamic DNS host will automatically expire if the host record has not been updated for a long time. Therefore the Pepwave routerperforms an update every 23 days, even if a WAN's IP address has not changed.

### **10 Advanced Wi-Fi Settings**

Wi-Fi settings can be configured at **Advanced>Wi-Fi Settings** (or **AP>Settings** on some models). Note that menus displayed can vary by model.

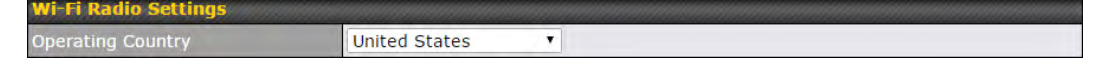

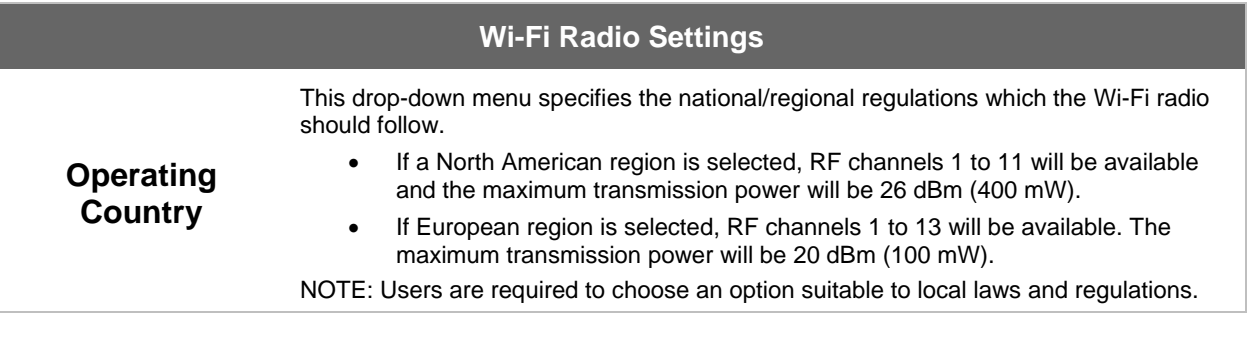

#### **Important Note**

Per FCC regulation, the country selection is not available on all models marketed in the US. All US models are fixed to US channels only.

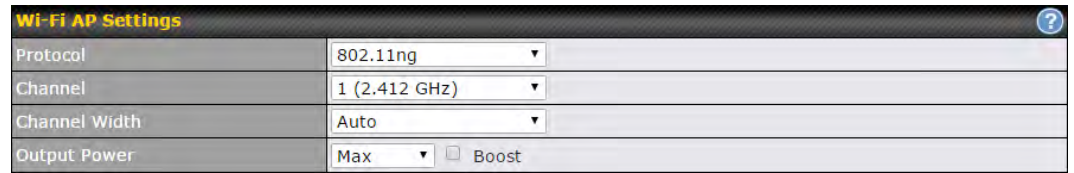

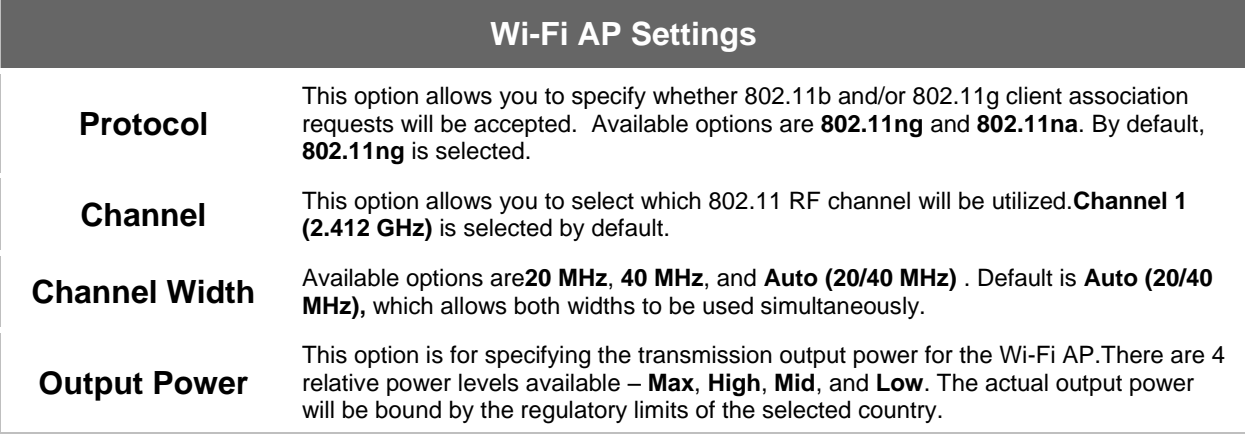

Advanced Wi-Fi AP settings can be displayed by clicking the  $\bullet$  on the top right-hand corner of the **Wi-Fi AP Settings**section, which can be found at **AP>Settings**. Other models will display a separate section called **Wi-Fi AP Advanced Settings**, which can be found at **Advanced>Wi-Fi Settings**.

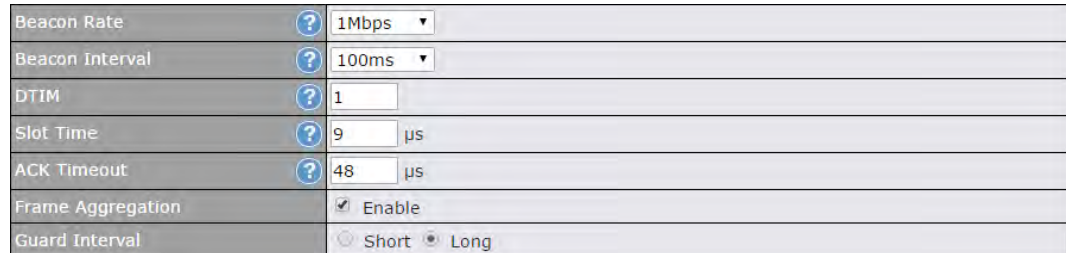

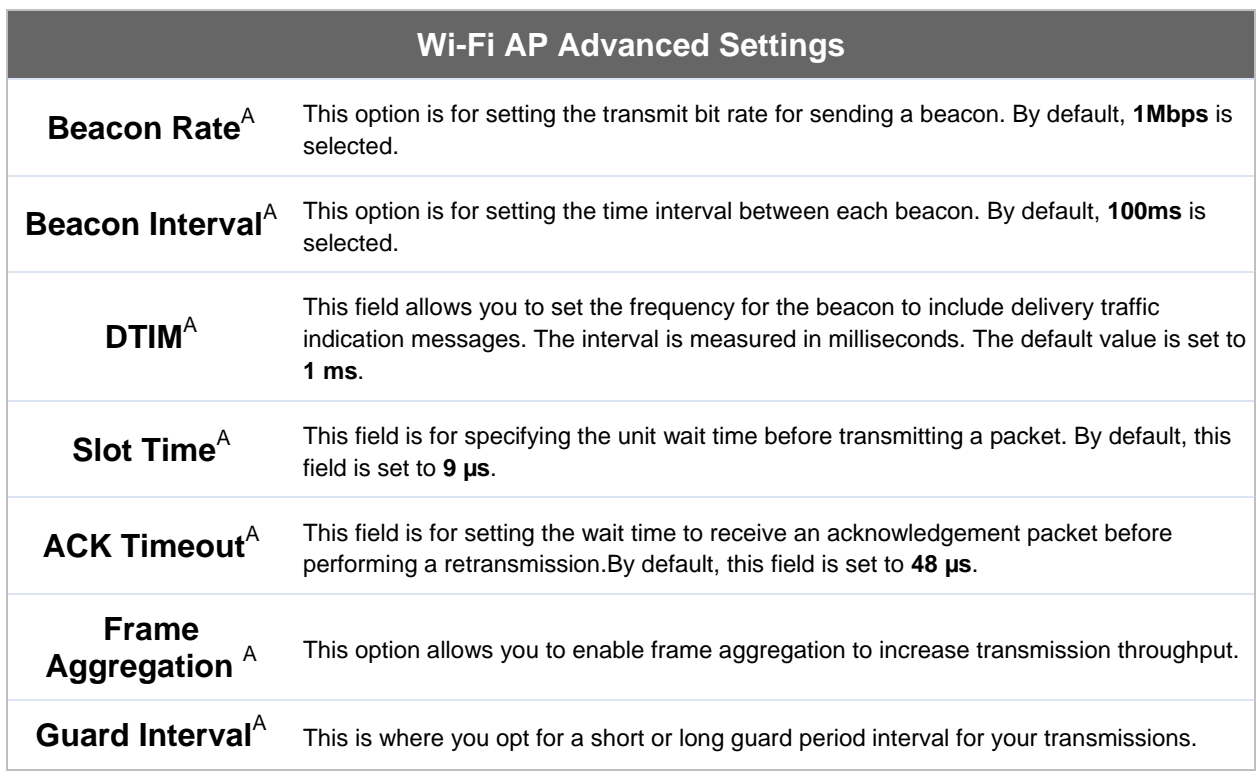

 $^{\mathsf{A}}$  - Advanced feature, please click the  $\bullet$  button on the top right-hand corner to activate.

#### Wi-Fi WAN settings can be configured at **Advanced>Wi-Fi Settings** (or **Advanced>Wi-Fi WAN** or some models).

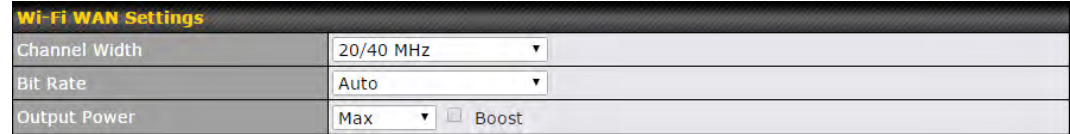

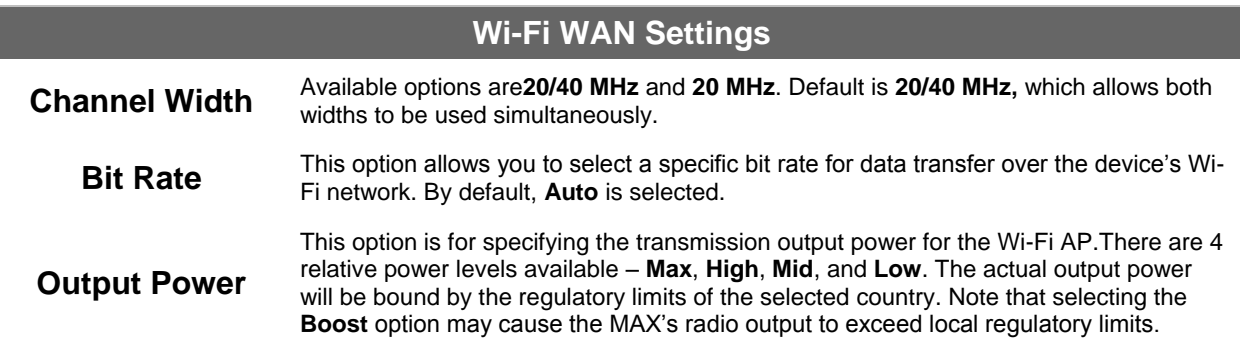

### **11 MediaFast Configuration**

MediaFast settings can be configured from the **Network** menu.

### **11.1 Setting Up MediaFast Content Caching**

To access MediaFast content caching settings, select **Advanced>Cache Control**.

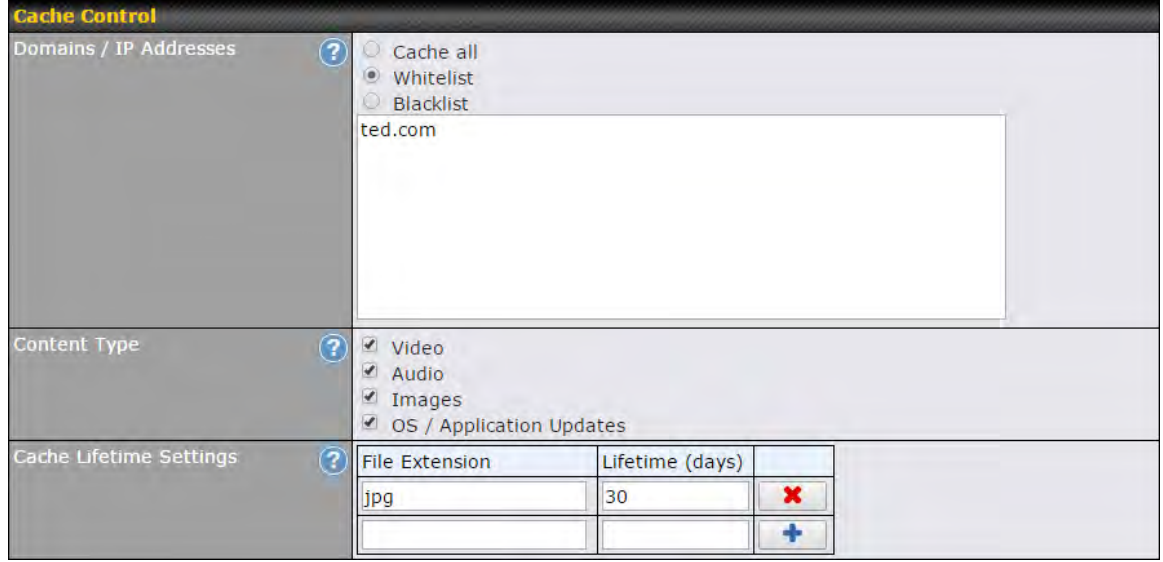

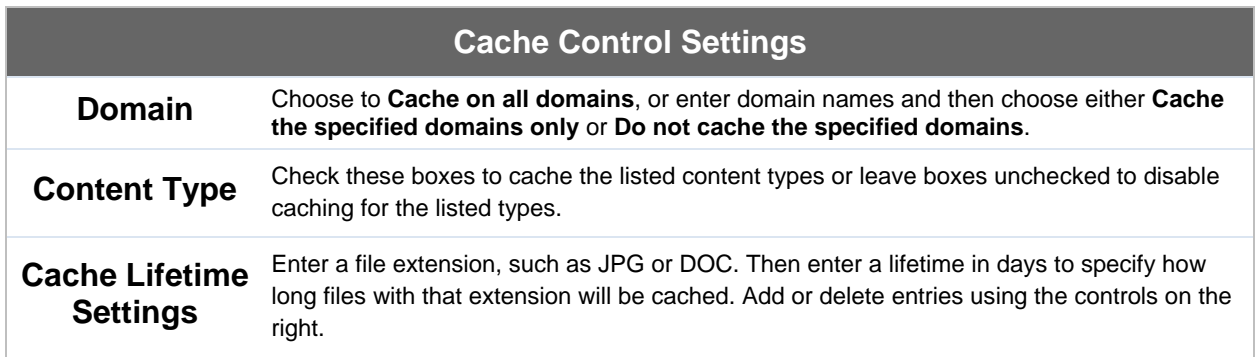

### **11.2 Scheduling Content Prefetching**

Content prefetching allows you to download content on a schedule that you define, which can help to preserve network bandwidth during busy times and keep costs down. To access MediaFast content prefetching settings, select **Advanced>Prefetch Schedule**.

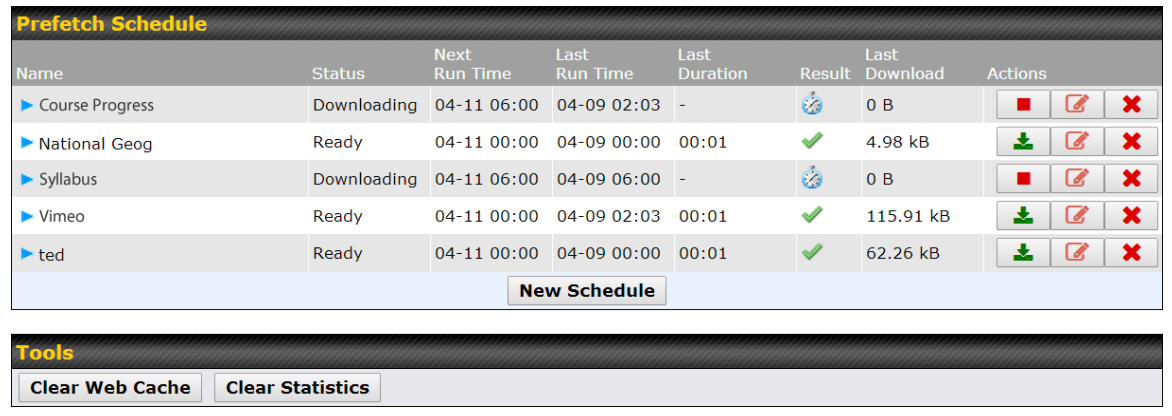

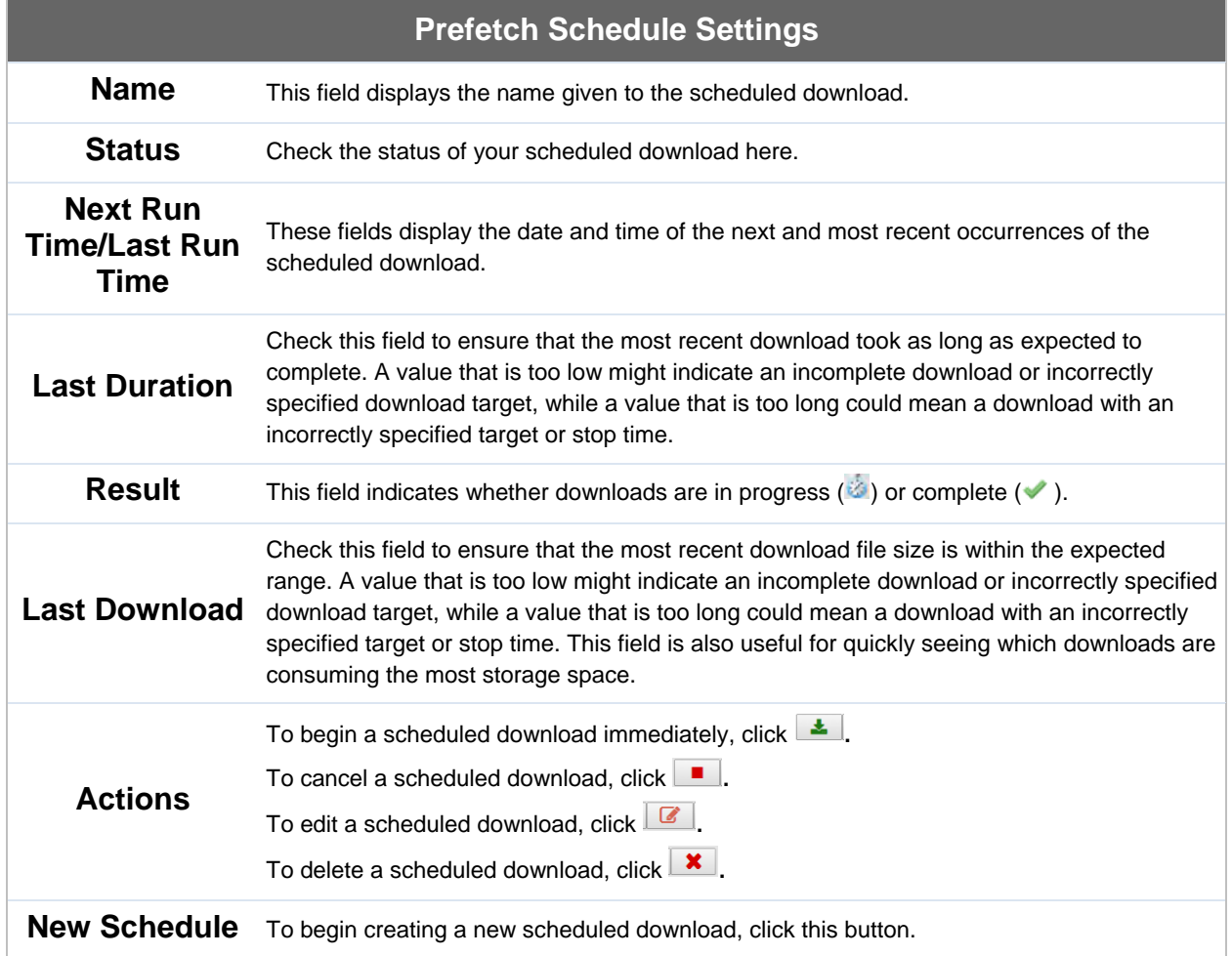

**Clear Web Cache** To clear all cached content, click this button. Note that this action cannot be undone.

**Clear Statistics** To clear all prefetch and status page statistics, click this button.

### **11.3 Viewing MediaFast Statistics**

To get details on storage and bandwidth usage, select**Status>MediaFast**.

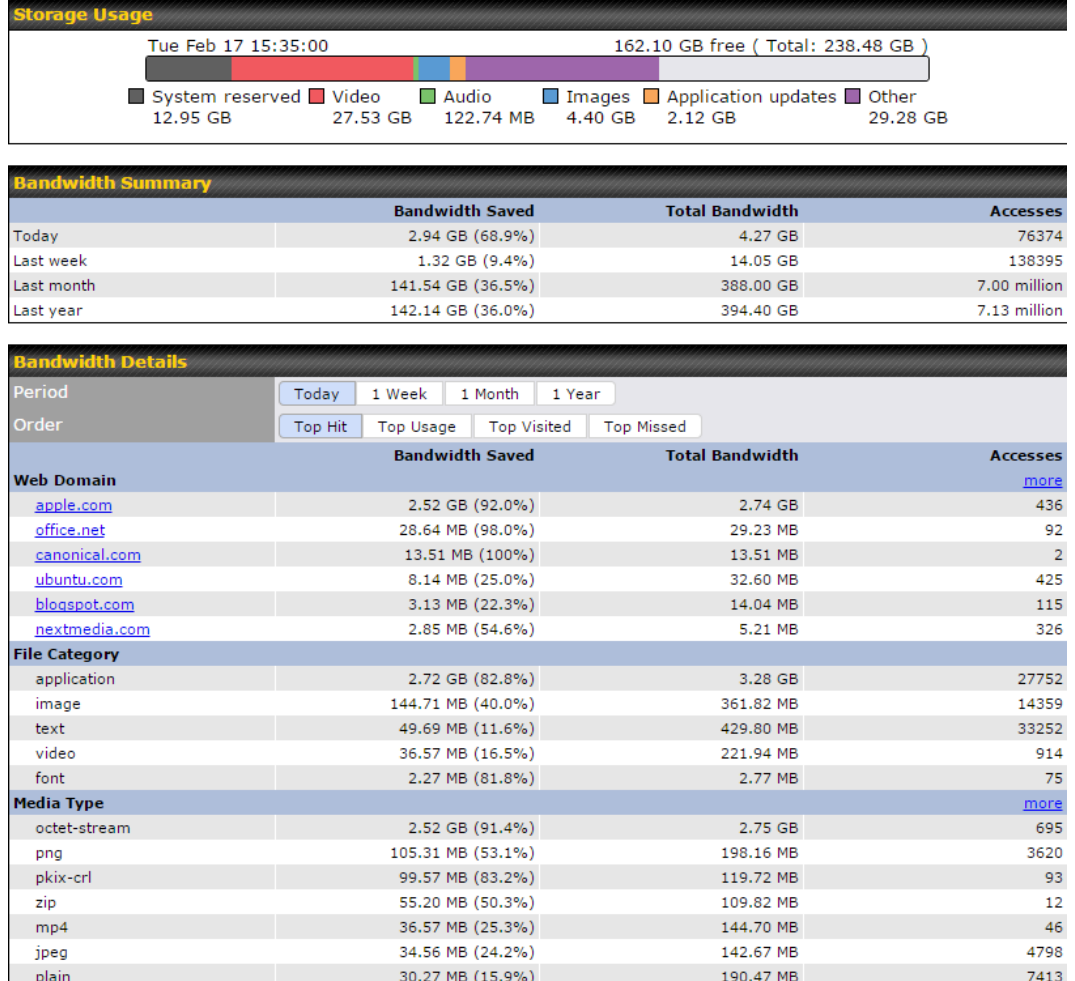

### **12 Bandwidth Bonding SpeedFusionTM/ PepVPN**

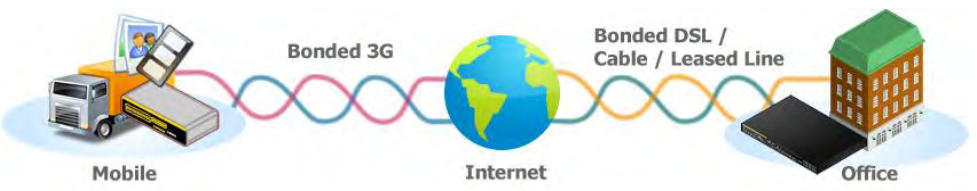

Pepwave bandwidth bonding SpeedFusion<sup>™</sup>functionality securely connectsyourPepwaverouter to anotherPepwave or Peplink device (PeplinkBalance210/310/380/580/710/1350only). Data, voice, or video communications between these locations are kept confidential across the public Internet.

Bandwidth bonding SpeedFusion<sup>TM</sup> is specifically designed for multi-WAN environments. Pepwave routerscan aggregate all WAN connections' bandwidth for routing SpeedFusion<sup>™</sup>traffic. Unless all the WAN connections of one site are down, Pepwave routerscan keep theVPN up and running.

VPN bandwidth bonding is supported in Firmware 5.1 or above. All available bandwidth will be utilized to establish the VPN tunnel, and all traffic will be load balanced at packet level across all links.VPN bandwidth bonding is enabled by default.

### **12.1 PepVPN**

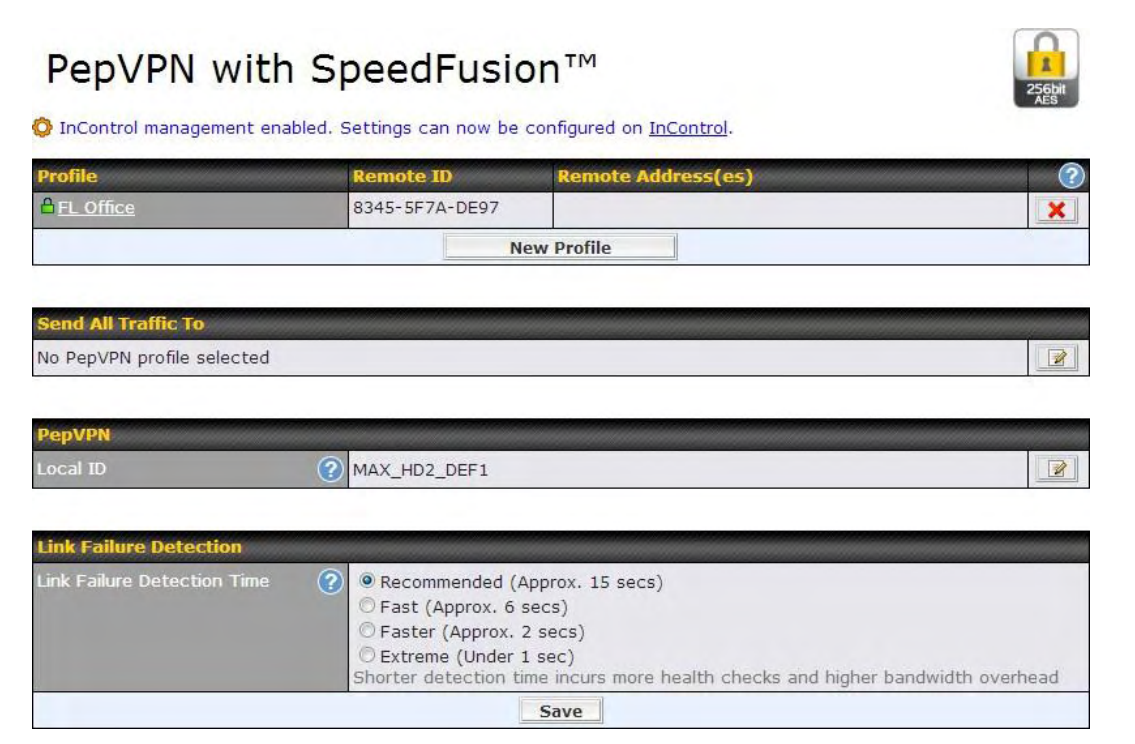

The local LAN subnet and subnets behind the LAN (defined under **Static Route** on the LAN settings page) will be advertised to the VPN. All VPN members (branch offices and headquarters) will be able to route to local subnets.
Note that all LAN subnets and the subnets behind them must be unique. Otherwise, VPN members will not be able to access each other.

All data can be routed over the VPN using the 256-bit AES encryption standard.To configure, navigate to **Advanced>SpeedFusion™**or **Advanced>PepVPN**and click the **New Profile** button to create a new VPN profile(you may have to first save the displayed default profile in order to acesss the **New Profile** button). Each profile specifiesthe settings for making VPN connection with one remote Pepwave or Peplink device. Note that available settings vary by model.

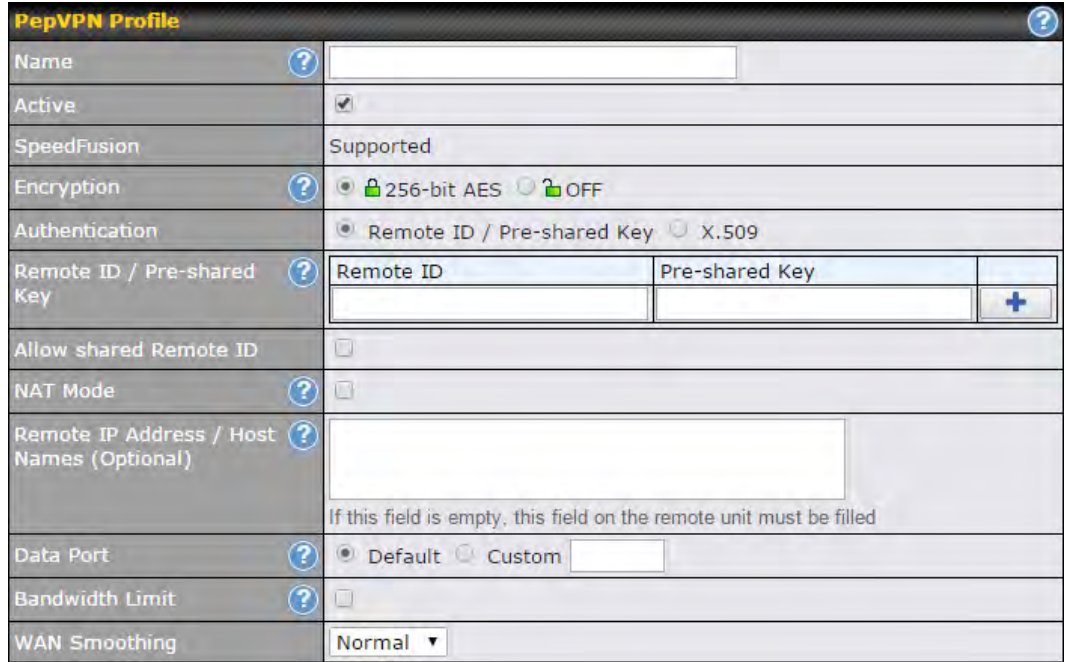

A list of defined SpeedFusionconnection profiles and a **Link Failure Detection Time** option will be shown. Click the **New Profile** button to create a new VPN connection profile for making a VPN connection to a remote Peplink Balance via the available WAN connections. Each profile is for making a VPN connection with one remote Peplink Balance.

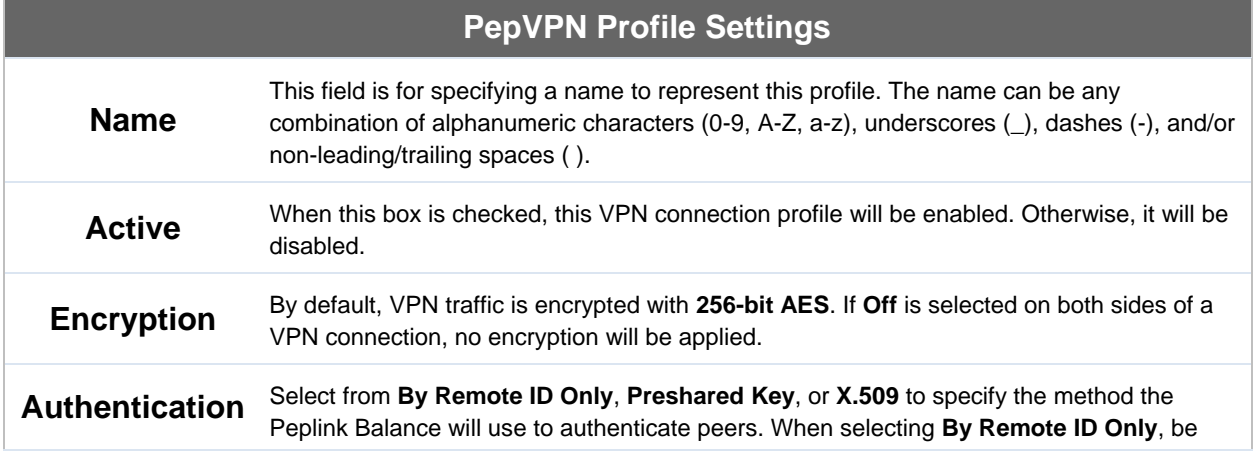

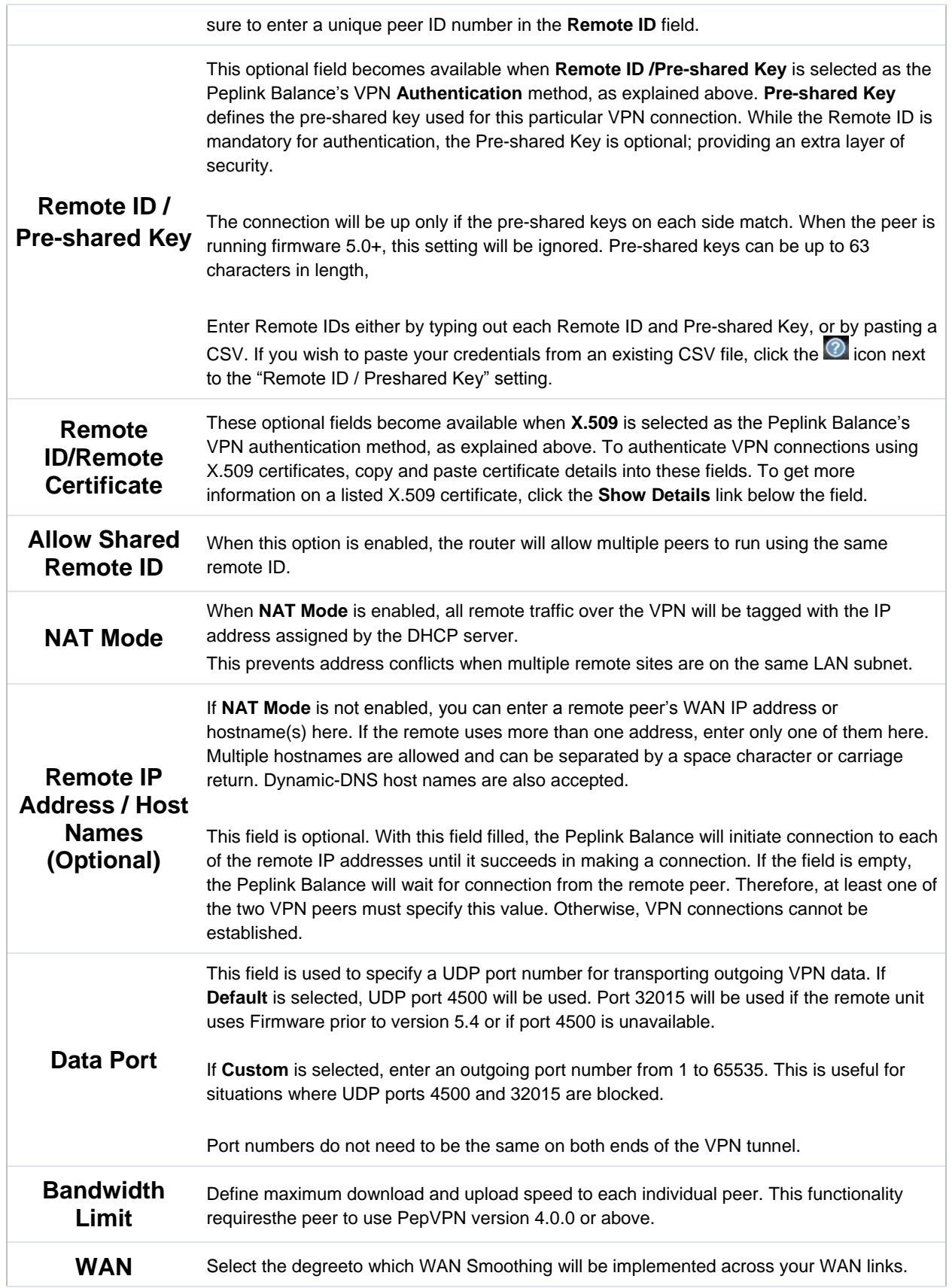

#### **Smoothing**<sup>A</sup>

 $^{\mathsf{A}}$  - Advanced feature, please click the  $\bullet$  button on the top right-hand corner to activate.

To enable Layer 2 Bridging between PepVPN profiles, navigate to **Network>LAN>Basic Settings>\*LAN Profile Name\*** and refer to instructions in [section8.1](#page-34-0)

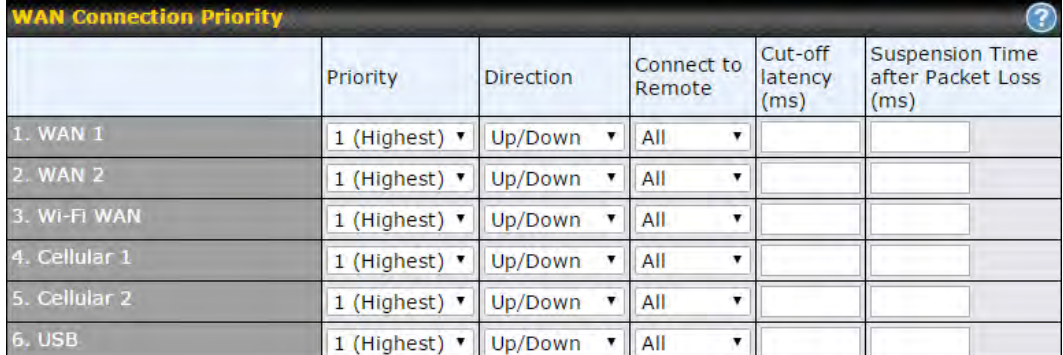

#### **WAN Connection Priority**

**WAN Connection Priority**

If your device supports it, you can specify the priority of WAN connections to be used for making VPN connections. WAN connections set to **OFF** will never be used. Only available WAN connections with the highest priority will be used.

To enable asymmetric connections, connection mapping to remote WANs, cut-off latency, and packet loss suspension time, click the  $\circledcirc$  button.

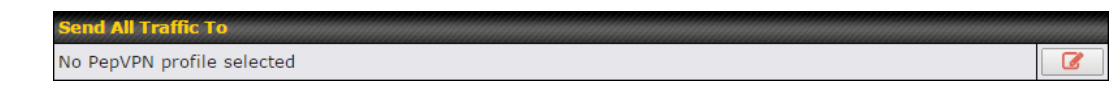

### **Send All Traffic To**

This feature allows you to redirect all traffic to a specified PepVPN connection. Click the button to select your connection and the following menu will appear:

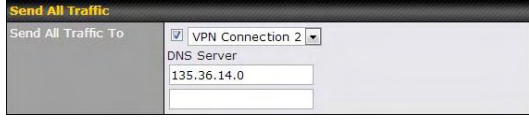

You could also specify a DNS server to resolve incoming DNS requests.

### **Outbound Policy/PepVPN Outbound Custom Rules**

Some models allow you to set outbound policy and custom outbound rules from **Advanced>PepVPN**. See **Section 14** for more information on outbound policy settings.

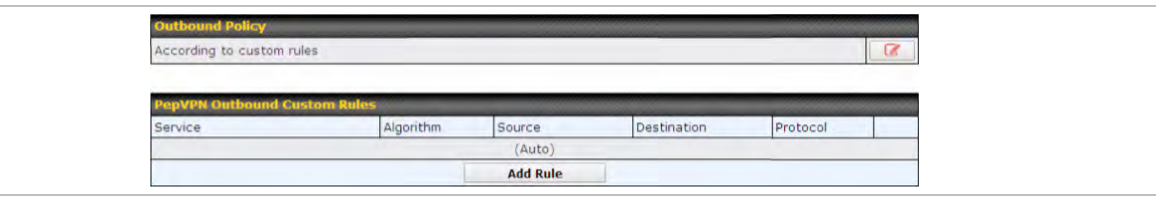

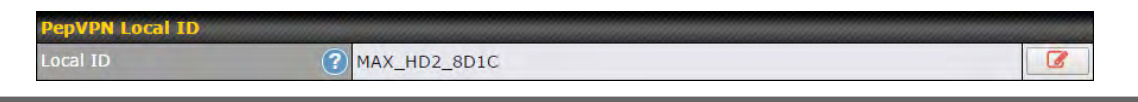

### **PepVPN Local ID**

The local ID is a text string (254 characters maximum length) to identify this local unit when establishing a VPN connection. When creating a profile on a remote unit, this local ID must be entered in the remote unit's **Remote ID** field. Click the icon to edit **Local ID**.

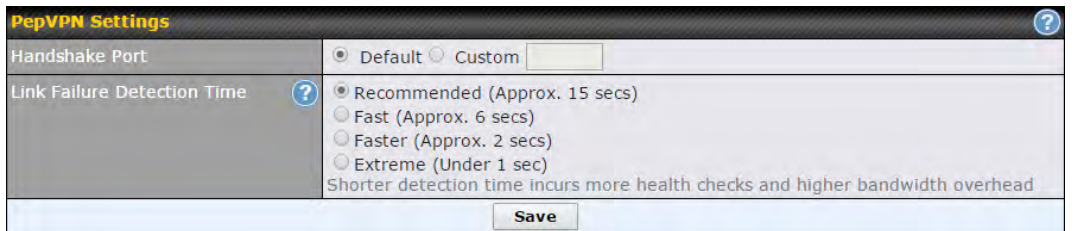

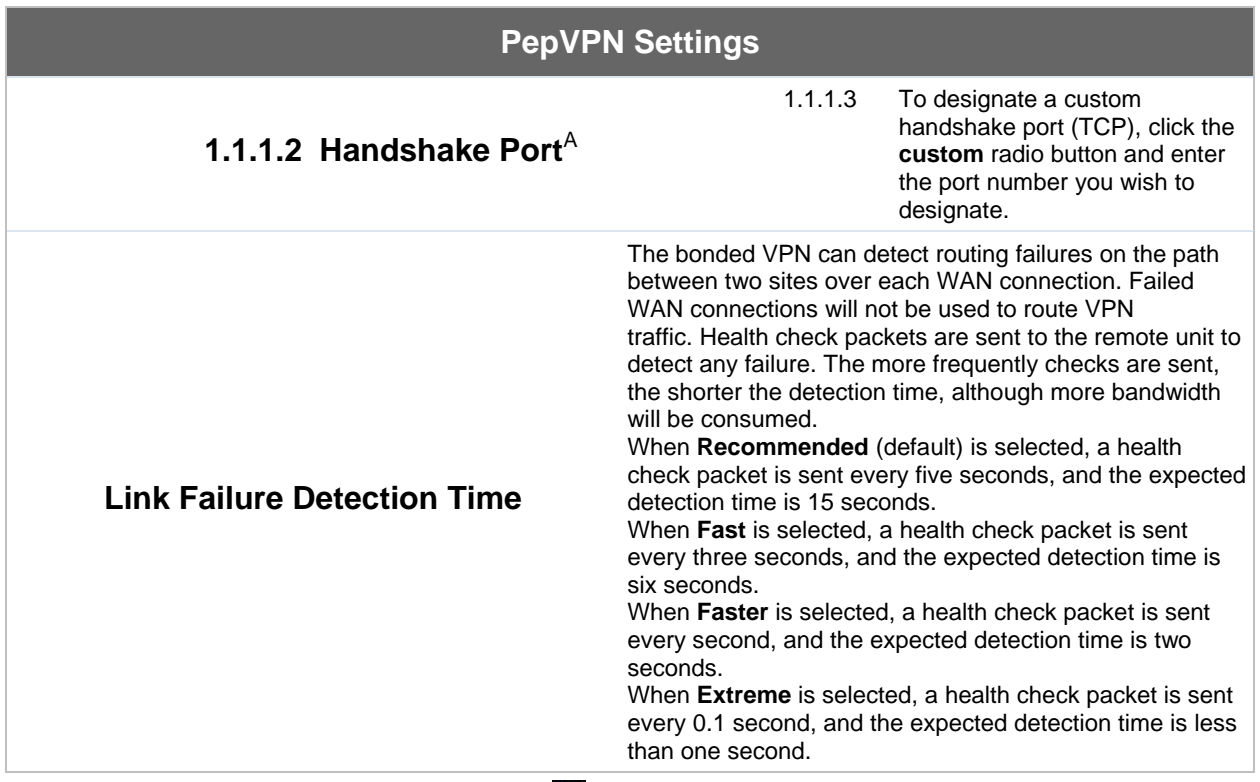

 $^{\mathsf{A}}$  - Advanced feature, please click the  $\bullet$  button on the top right-hand corner to activate.

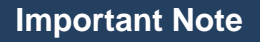

Peplink proprietary SpeedFusion™ uses TCP port 32015 and UDP port 4500 for establishing VPN connections. If you have a firewall in front of your Pepwave devices, you will need to add firewall rules for these ports and protocols to allow inbound and outbound traffic to pass through the firewall.

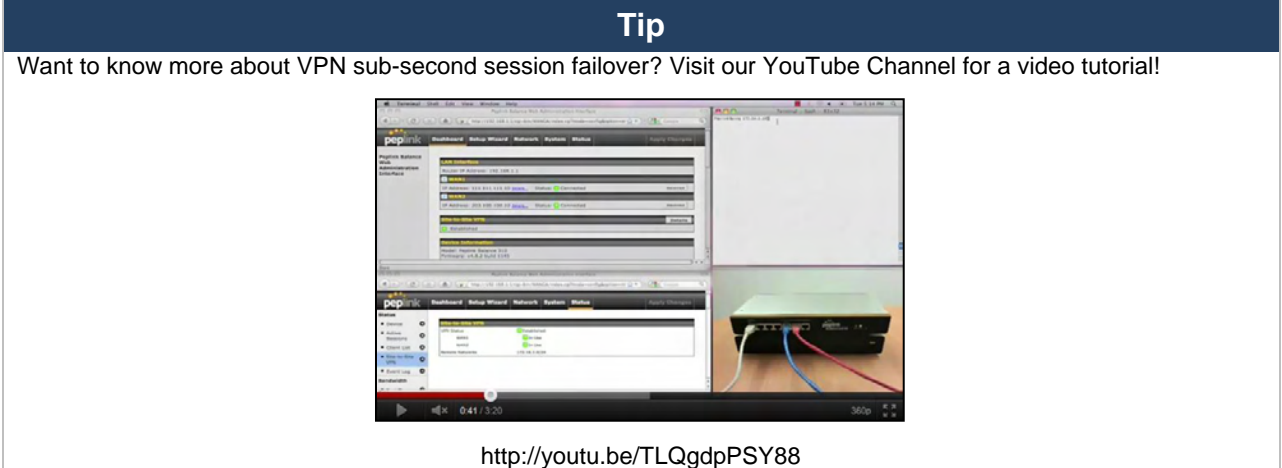

### **12.2 The Pepwave Router Behind a NAT Router**

Pepwave routerssupport establishing SpeedFusion™ over WAN connections which are behind a NAT (network address translation) router.

To enable a WAN connection behind a NAT router to accept VPN connections, you can configure the NAT router in front of the WAN connection to inbound port-forward TCP port 32015 to the Pepwave router.

If one or more WAN connections onUnit A can accept VPN connections (by means of port forwarding or not), while none of the WAN connections on the peer Unit B can do so, you should enter all of Unit A's public IP addresses or hostnames into Unit B's**Remote IP Addresses / Host Names**field. Leave the field in Unit A blank. With this setting, a SpeedFusion<sup>™</sup>connection can be set up and all WAN connections on both sides will be utilized.

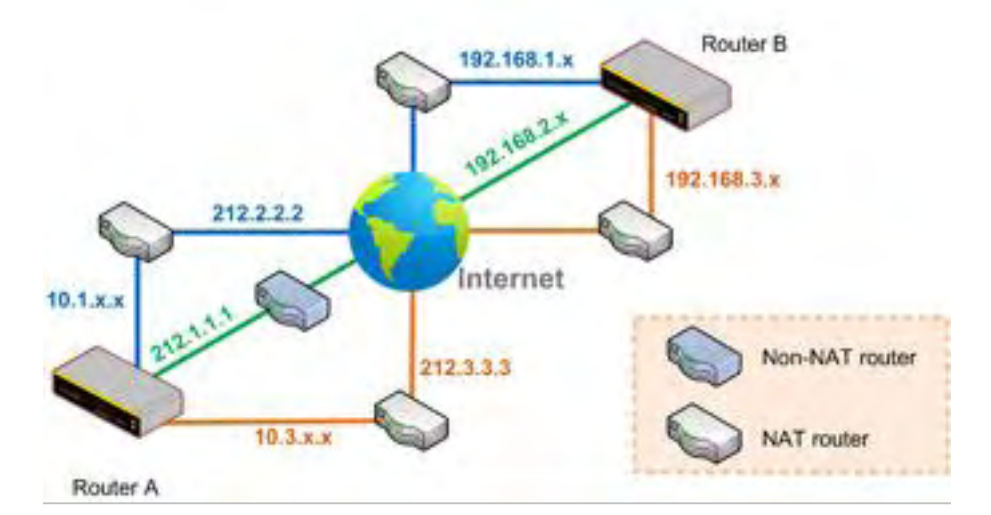

See the following diagram for an example of this setup in use:

One of the WANs connected to RouterA is non-NAT'd (*212.1.1.1*). The rest of the WANs connected to RouterA and all WANs connected to RouterB are NAT'd. In this case, the **Peer IP Addresses / Host Names** field for RouterB should be filled with all of RouterA's hostnames or public IP addresses (i.e., *212.1.1.1*, *212.2.2.2*, and *212.3.3.3*), and the field in RouterA can be left blank. The two NAT routers on WAN1 and WAN3 connected to Router A should inbound port-forward TCP port 32015 to Router A so that all WANs will be utilized in establishing the VPN.

### **12.3 SpeedFusionTM Status**

SpeedFusion<sup>TM</sup>status is shown in the **Dashboard**. The connection status of each connection profile is shown as below.

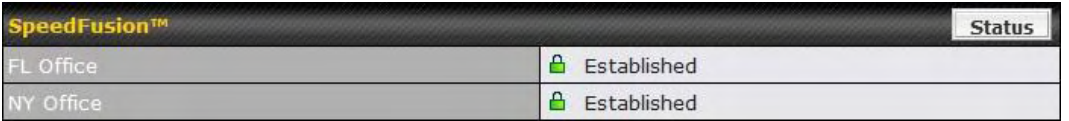

If a remote IP address has not been specified, the status will be displayed as "Starting". In this state, it will simply wait for an incoming connection and will consume no resources.

After clicking the**Status** button at the top right corner of the SpeedFusion™ table, you will be forwarded to **Status>SpeedFusionTM**, where you can view subnet and WAN connection information for each VPN peer. Please refer to **[Section22.6](#page-147-0)**for details.

#### **IP Subnets Must Be Unique Among VPN Peers**

The entire interconnected SpeedFusion™ network is a single non-NAT IP network. Avoid duplicating subnets in your sites to prevent connectivity problems when accessing those subnets.

## **13 IPsec VPN**

IPsec VPN functionality securely connects one or more branch offices to your company's main headquarters or to other branches. Data, voice, and video communications between these locations are kept safe and confidential across the public Internet.

IPsecVPN on Pepwave routersis specially designed for multi-WAN environments. For instance, if a user sets up multiple IPsec profiles for a multi-WAN environment and WAN1 is connected and healthy, IPsec traffic will go through this link. However, should unforeseen problems (e.g.,unplugged cables or ISP problems) cause WAN1 to go down, our IPsec implementation will make use of WAN2 and WAN3 for failover.

### **13.1 IPsec VPN Settings**

ManyPepwaveproducts can makemultiple IPsec VPN connections with Peplink, Pepwave, Cisco,andJuniper routers.Note that all LAN subnets and the subnets behind them must be unique. Otherwise, VPN members will not be able to access each other.All data can be routed over the VPN with a selection of encryption standards, such as 3DES, AES-128, and AES-256.To configure IPsec VPN on Pepwave devices that support it, navigate to **Advanced>IPsec VPN.**

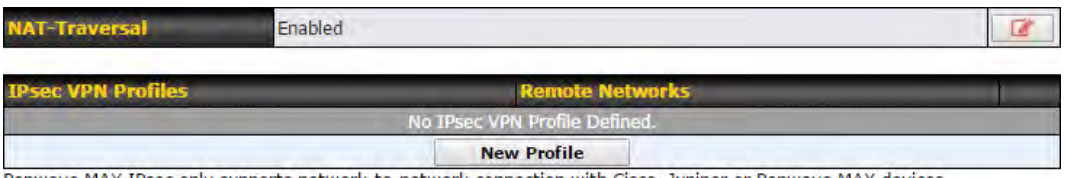

Pepwave MAX IPsec only supports network-to-network connection with Cisco, Juniper or Pepwave MAX devices.

A **NAT-Traversal** option and list of defined**IPsec VPN**profiles will be shown. **NAT-Traversal**should be enabled if your system is behind a NAT router.Click the **New Profile** button to create new IPsec VPN profiles that make VPN connections to remote Pepwave, Cisco, or Juniper routers via available WAN connections. To edit any of the profiles, click on its associated connection name in the leftmost column.

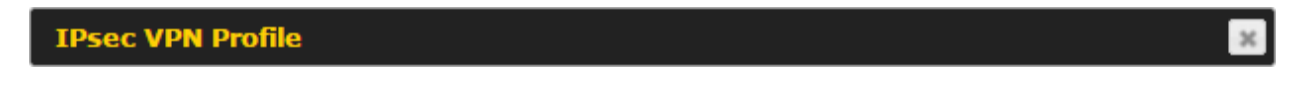

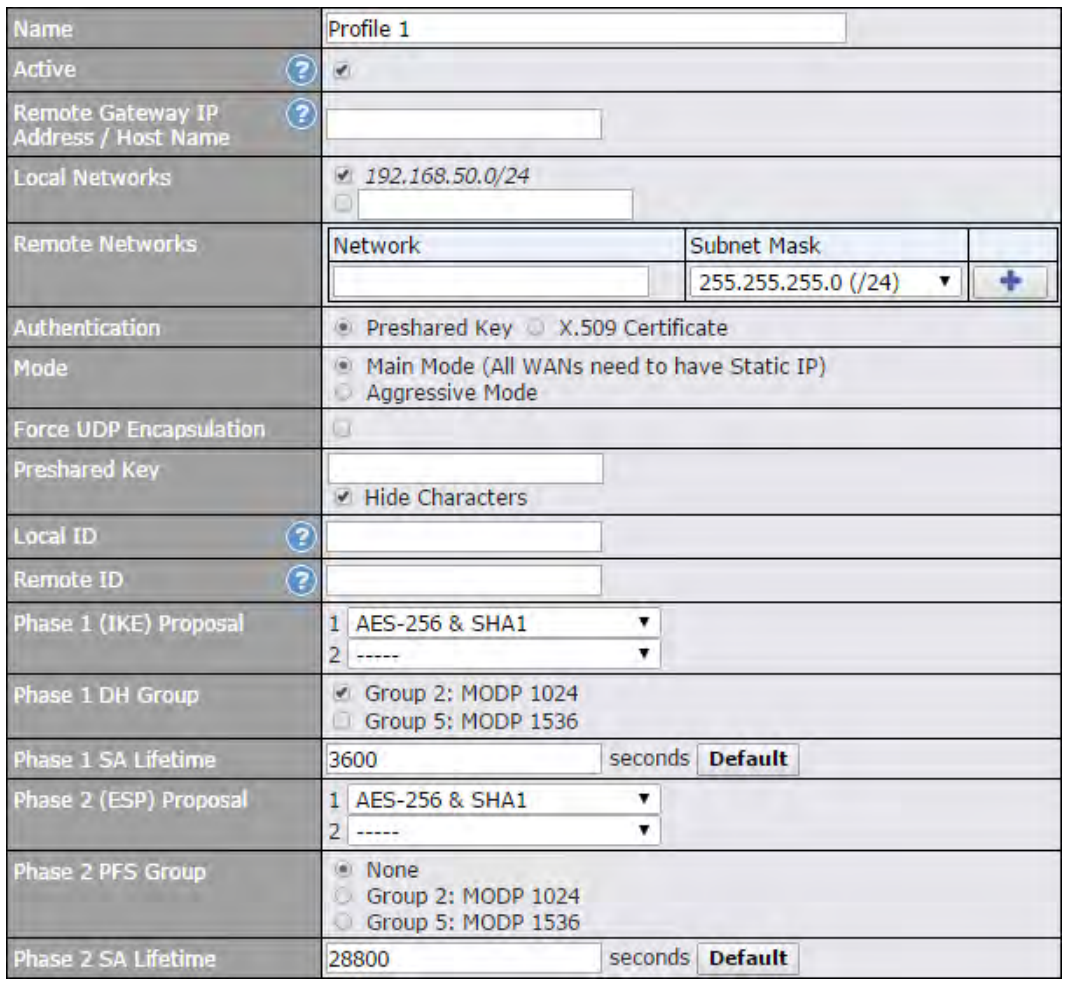

## **IPsec VPN Settings**

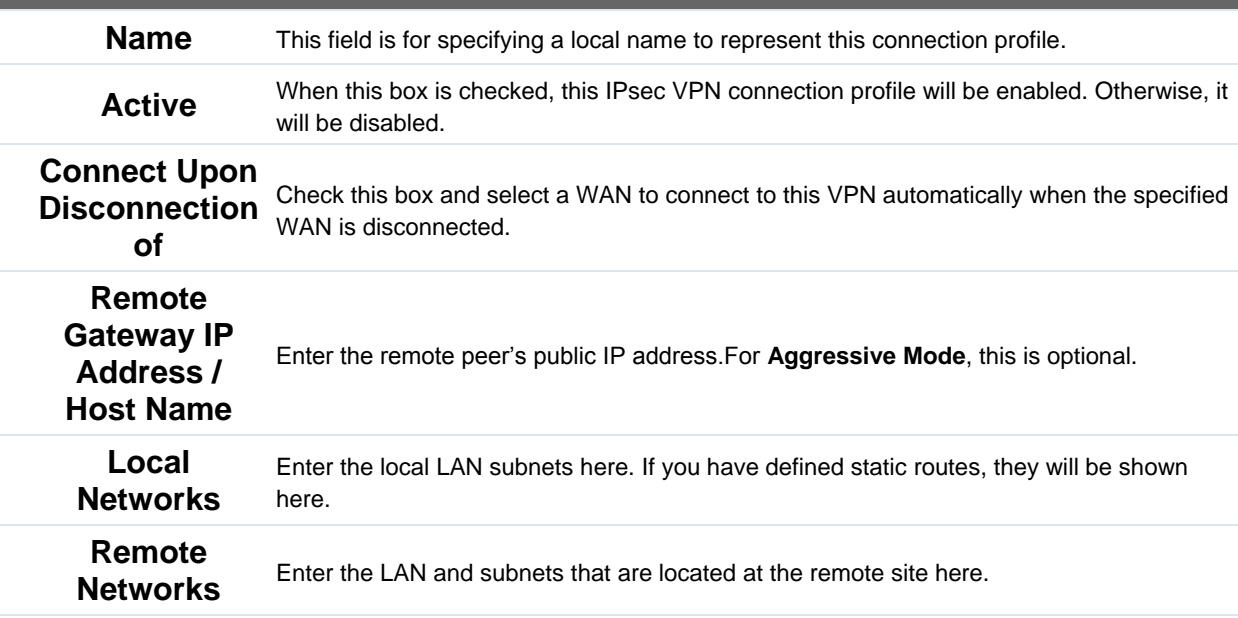

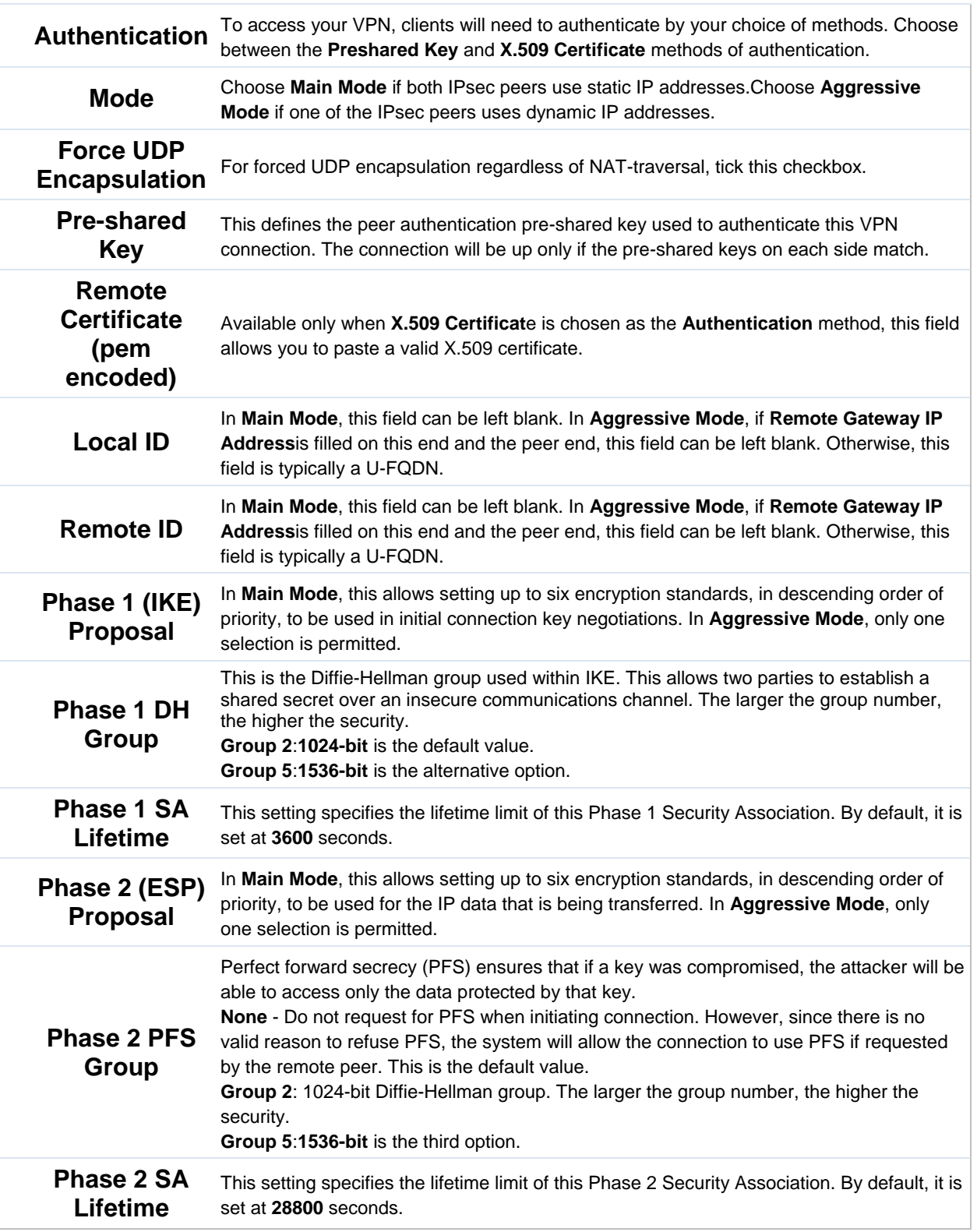

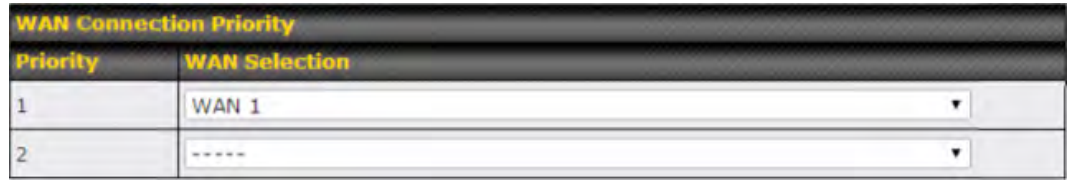

## **WAN Connection Priority**

**WAN Connection** Select the appropriate WAN connection from the drop-down menu.

## **14 Outbound Policy Management**

Pepwave routerscan flexibly manage and load balance outbound traffic among WAN connections.

#### **Important Note**

Outbound policy is applied only when more than one WAN connection is active.

The settings for managing and load balancing outbound traffic are located at **Advanced>Outbound Policy** or **Advanced>PepVPN**, depending on model.

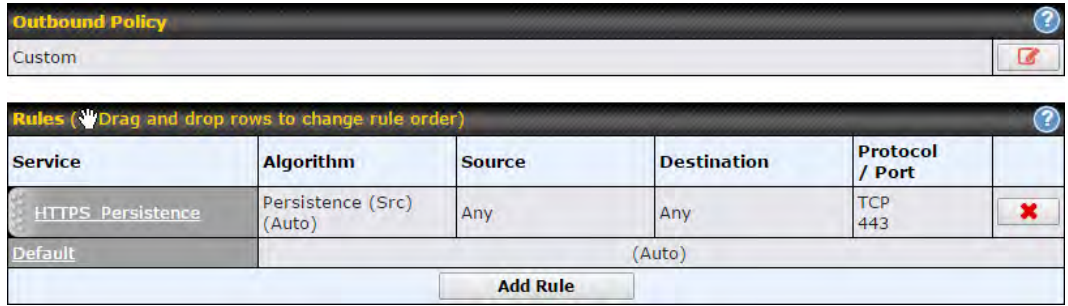

Outbound policies for managing and load balancing outbound traffic are located at

### Network>Outbound Policy>**DE** or Advanced>PepVPN>Outbound Policy.

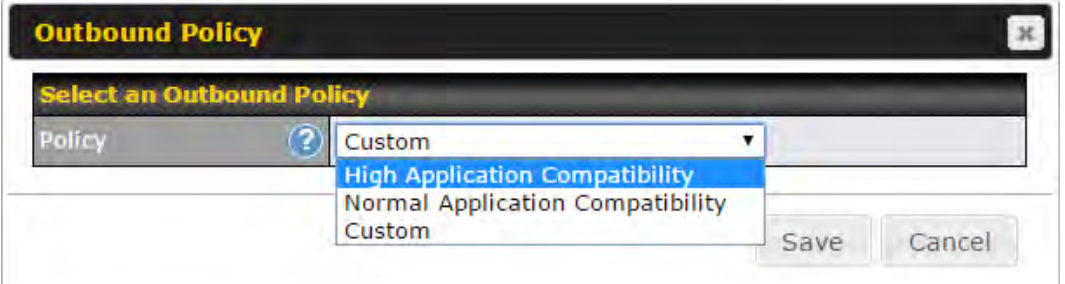

### **14.1 Outbound Policy**

There are three main selections for the outbound traffic policy:

- High Application Compatibility
- Normal Application Compatibility
- Custom

Note that some Pepwave routers provide only the **Send All Traffic To** setting here. See **Section 12.1** for details.

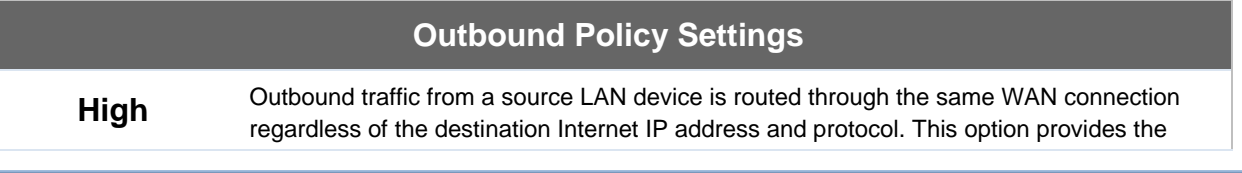

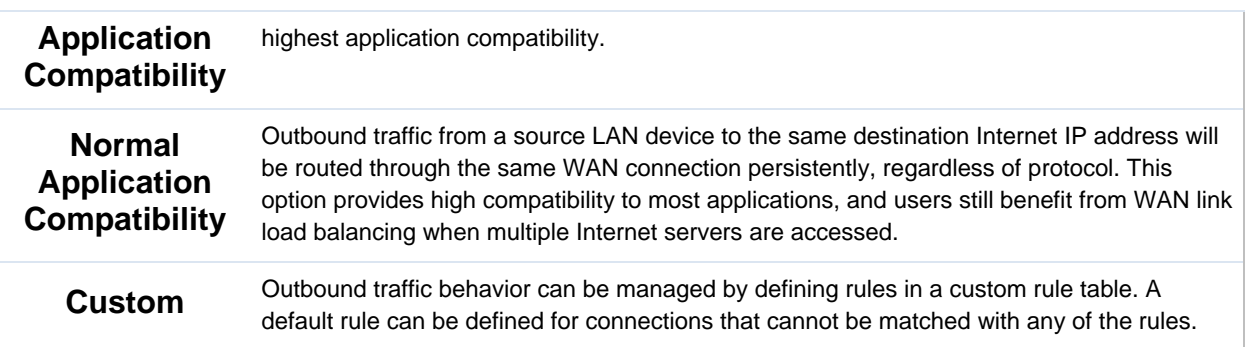

#### The default policy is **Normal Application Compatibility**.

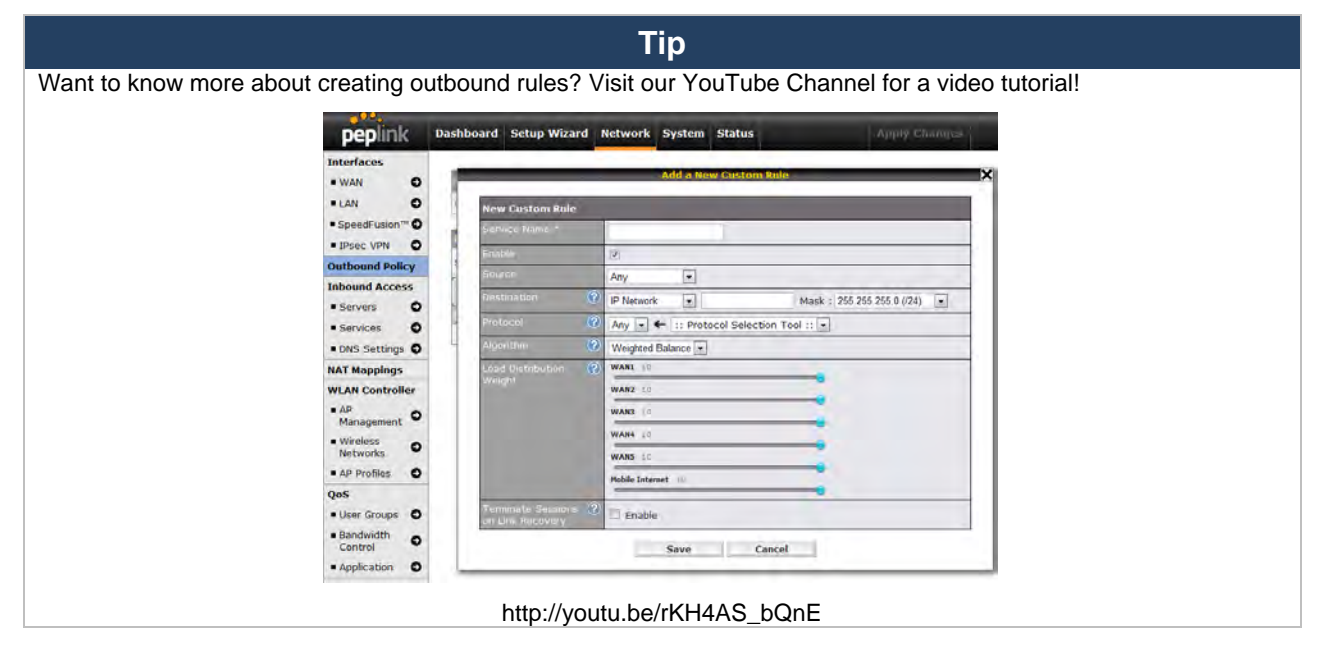

### **14.2 Custom Rulesfor Outbound Policy**

Click in the **Outbound Policy** form.Choose **Custom** and press the **Save**button.

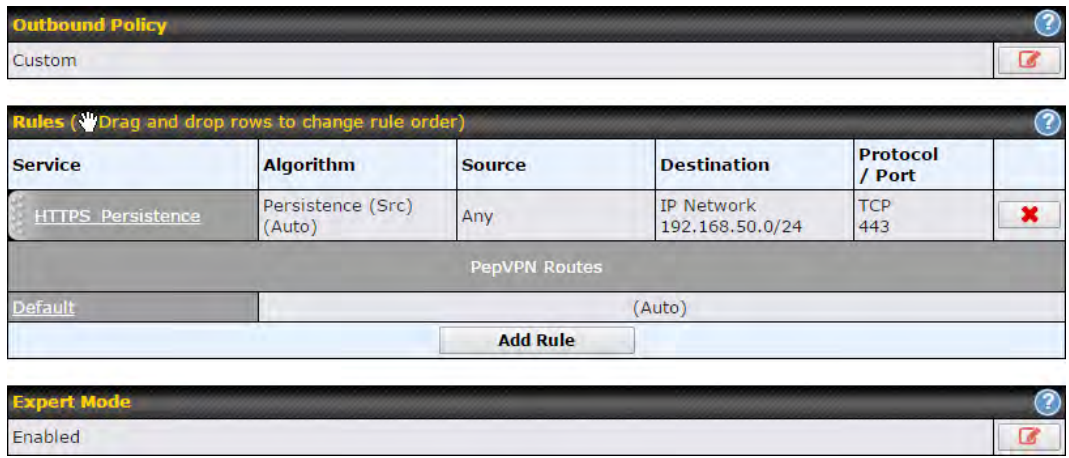

The bottom-most rule is **Default**. Edit this rule to change the device's default manner of controlling outbound traffic for all connections that do not match any of the rules above it. Under the **Service** heading, click**Default**to change these settings.

To rearrange the priority of outbound rules, drag and drop them into the desired sequence.

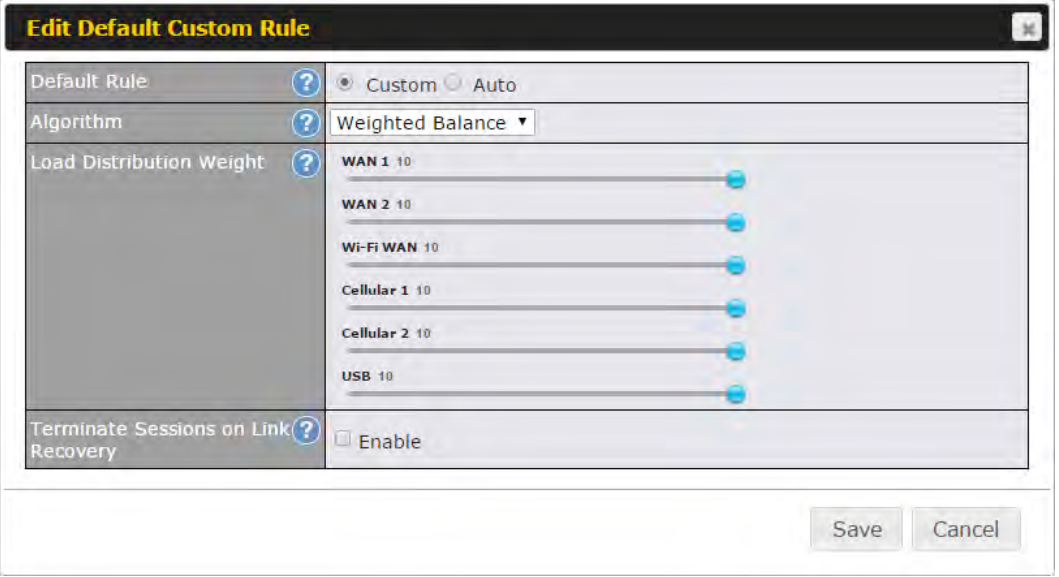

By default, **Auto** is selected as the **Default Rule**.You can select **Custom** to change the algorithm to be used. Please refer to the upcoming sections for the details on the available algorithms.

To create a custom rule, click **Add Rule** at the bottom of the table. Note that some

Pepwave routers display this button at **Advanced>PepVPN>PepVPN Outbound Custom Rules**.

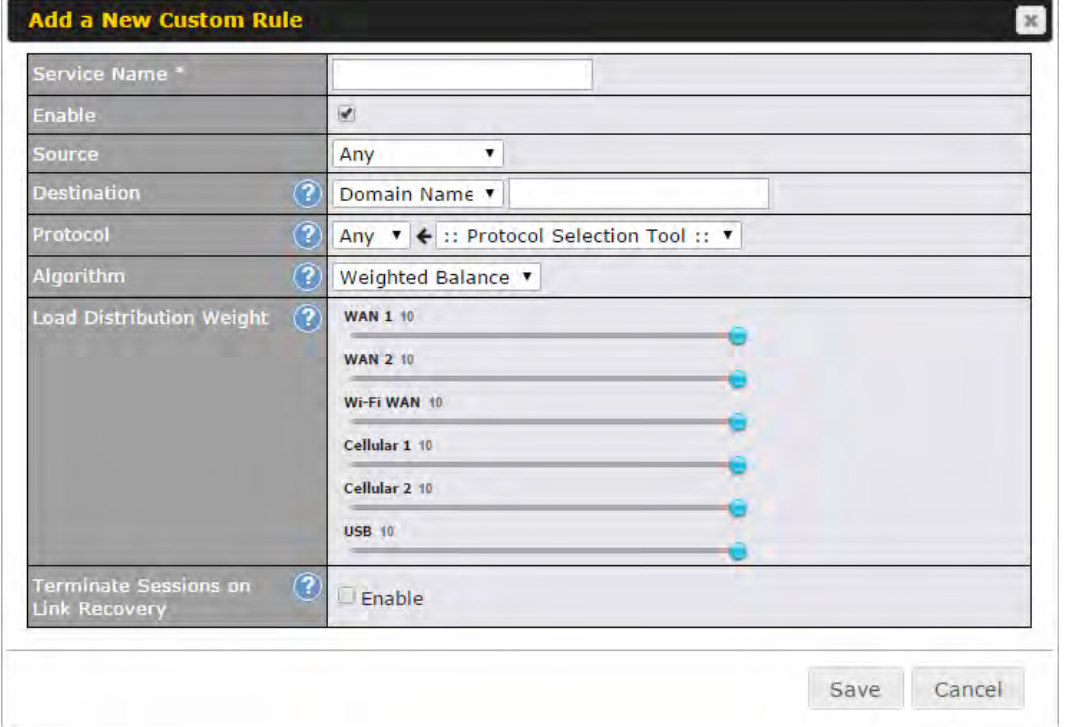

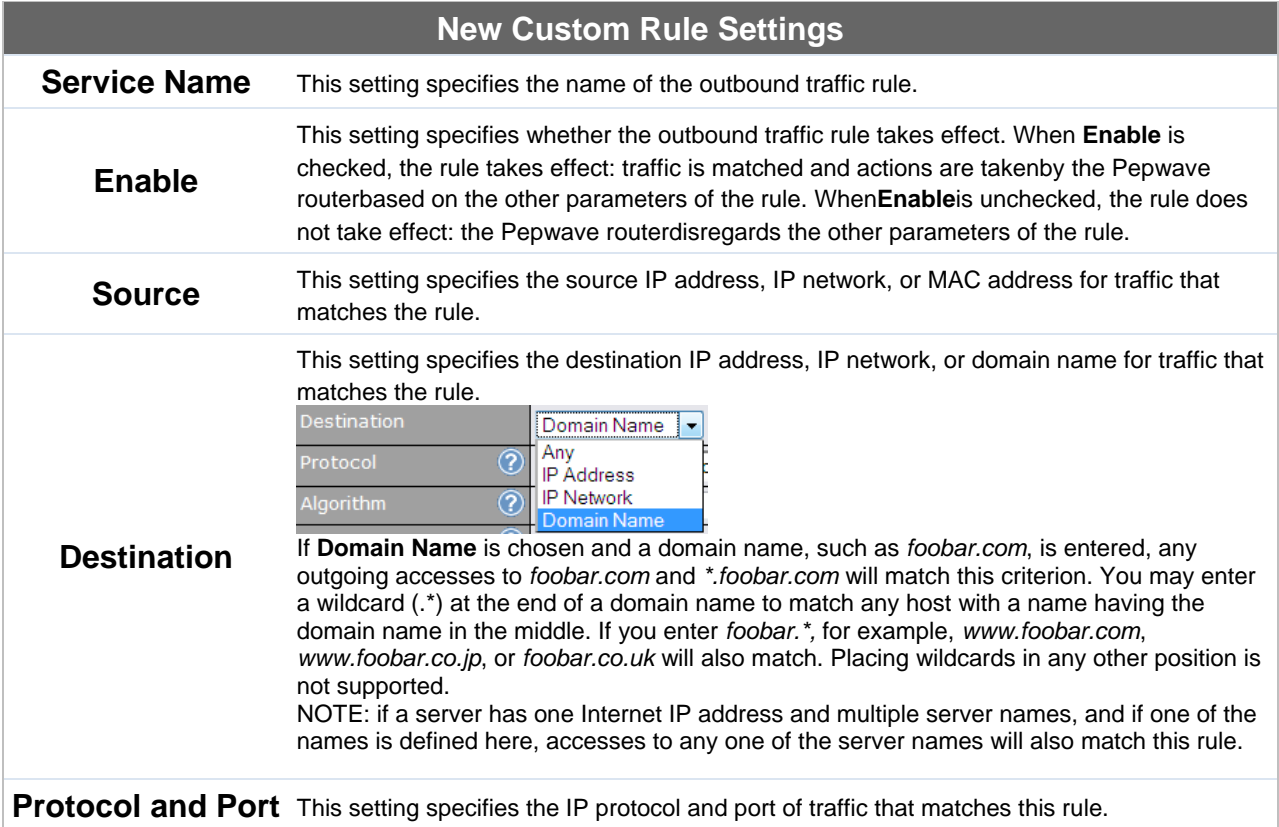

http://www.pepwave.com 87 Copyright @ 2015 Pepwave

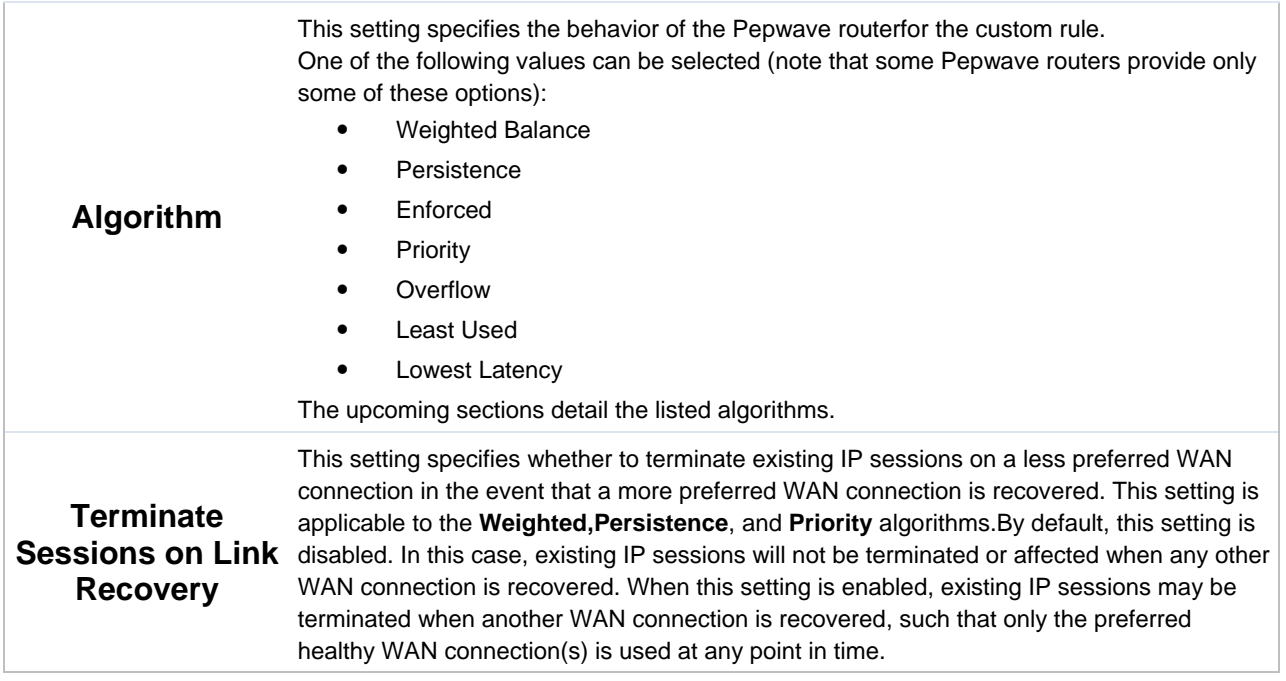

#### **14.2.1 Algorithm: Weighted Balance**

This setting specifies the ratio of WAN connection usage to be applied on the specified IP protocol andport. This setting is applicable only when **Algorithm** is set to **Weighted Balance**.

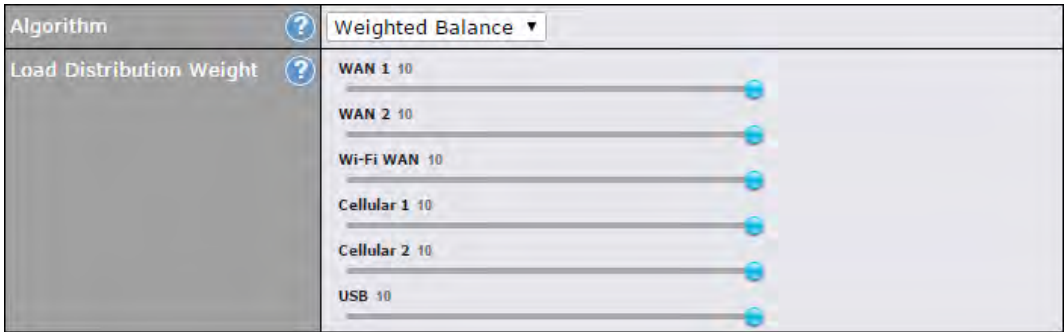

The amount of matching traffic that is distributed to a WAN connection is proportional to the weight of the WAN connection relative to the total weight.Use the sliders to change each WAN's weight.

For example, with the following weight settings:

- Ethernet WAN1: 10
- Ethernet WAN2: 10
- Wi-Fi WAN: 10
- Cellular 1: 10
- Cellular 2: 10
- USB: 10

Total weight is  $60 = (10 + 10 + 10 + 10 + 10 + 10)$ .

Matching traffic distributed to Ethernet WAN1 is  $16.7\% = (10 / 60 \times 100\%$ .

Matching traffic distributed to Ethernet WAN2 is  $16.7\% = (10/60) \times 100\%$ .

Matching traffic distributed to Wi-Fi WAN is  $16.7\% = (10 / 60) \times 100\%$ .

Matching traffic distributed to Cellular 1 is  $16.7\% = (10 / 60) \times 100\%$ .

Matching traffic distributed to Cellular 2 is  $16.7\% = (10 / 60) \times 100\%$ .

Matching traffic distributed to USB is  $16.7\% = (10 / 60) \times 100\%$ .

#### **14.2.2 Algorithm: Persistence**

The configuration of persistent services is the solution to the few situations where link load distribution for Internet services is undesirable. For example, for security reasons, many e-banking and other secure websitesterminate the session when the client computer's Internet IP address changes mid-session.

In general, different Internet IP addresses represent different computers. The security concern is that an IP address change during a session may be the result of an unauthorized intrusion attempt. Therefore, to prevent damages from the potential intrusion, the session is terminated upon the detection of an IP address change.

Pepwaverouterscan be configured to distribute data traffic across multiple WAN connections. Also, the Internet IP depends on the WAN connections over which communication actually takes place. As a result, a LAN client computer behind the Pepwaveroutermay communicate using multiple Internet IP addresses. For example, a LAN client computer behind a Pepwave routerwith three WAN connections may communicate on the Internet using three different IP addresses.

With the persistence feature, rules can be configured to enable client computers to persistently utilize the same WAN connections for e-banking and other secure websites. As a result, a client computer will communicate using one IP address, eliminating the issues mentioned above.

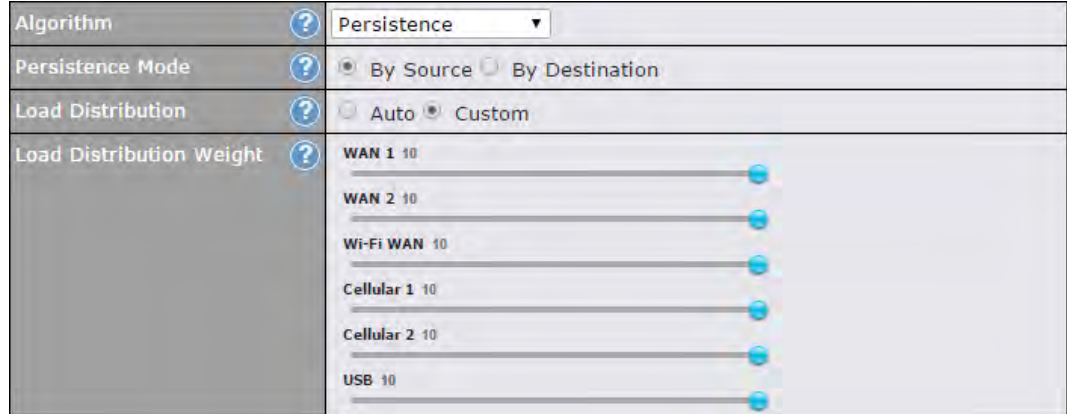

#### There are two persistent modes: **By Source**and **By Destination**.

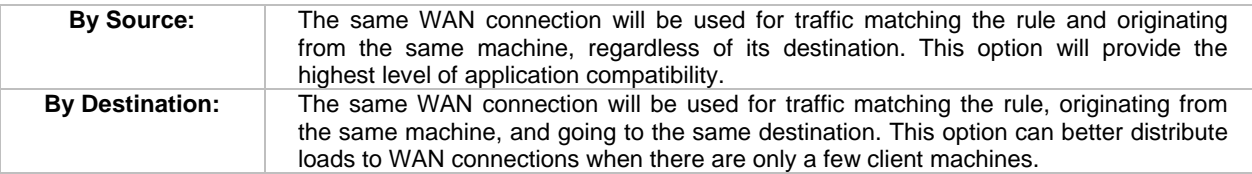

The default mode is **By Source**.When there are multiple client requests, they can be distributed (persistently) to WAN connections with a weight. If you choose **Auto**in**Load Distribution**, the weights will be automatically adjusted according to each WAN's **Downstream Bandwidth** which is specified in the WAN settings page). If you choose **Custom**, you can customize the weight of each WAN manually by using the sliders.

#### **14.2.3 Algorithm: Enforced**

This setting specifies the WAN connection usage to be applied on the specified IP protocol and port. This setting is applicable only when**Algorithm** is set to**Enforced**.

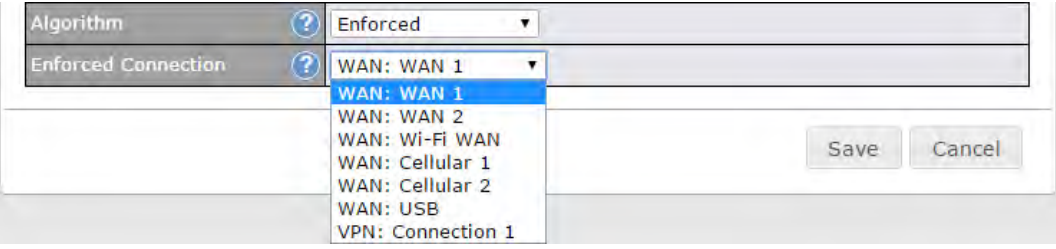

Matching traffic will be routed through the specified WAN connection, regardless of the health check status of the WAN connection.Starting from Firmware 5.2, outbound traffic can be enforced to go through a specified SpeedFusion™ connection.

#### **14.2.4 Algorithm: Priority**

This setting specifies the priority of the WAN connections used to route the specified network service. The highest priority WAN connection available will always be used for routing the specified type of traffic. A lower priority WAN connection will be used only when all higher priority connections have become unavailable.

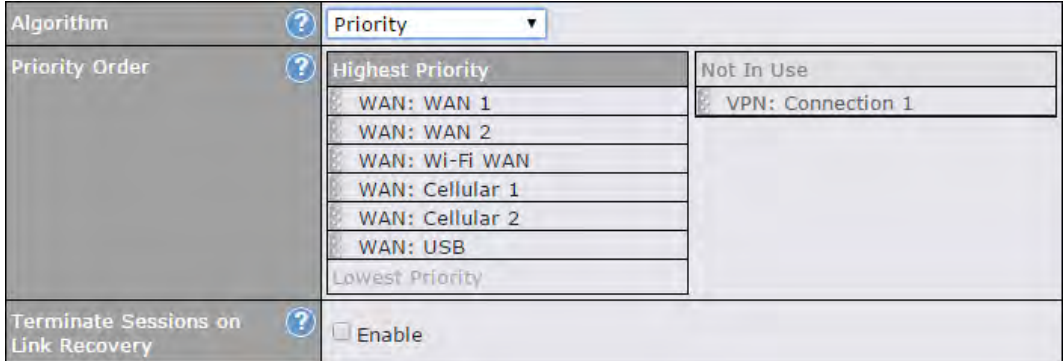

Starting from Firmware 5.2, outbound traffic can be prioritized to go through SpeedFusion<sup>™</sup> connection(s). By default, VPN connections are not included in the priority list.

#### **Tip**

Configure multiple distribution rules to accommodate different kinds of services.

#### **14.2.5 Algorithm: Overflow**

The traffic matching this rule will be routed through the healthy WAN connection that has the highest priority and is not in full load. When this connection gets saturated, new sessions will be routed to the next healthy WAN connection that is not in full load.

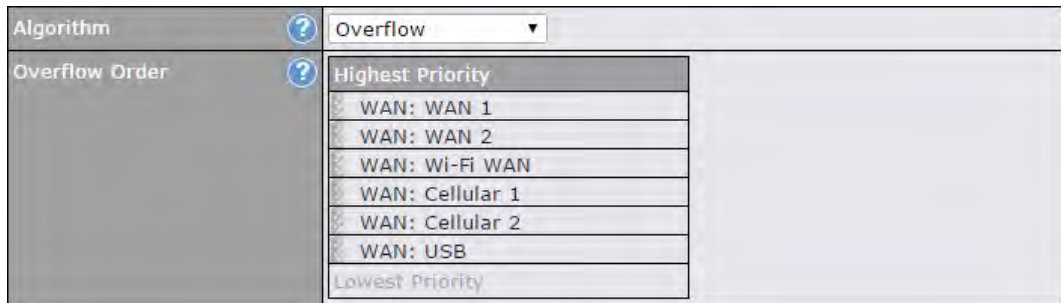

Drag and drop to specify the order of WAN connections to be used for routing traffic. Only the highest priority healthy connection that is not in full load will be used.

#### **14.2.6 Algorithm: Least Used**

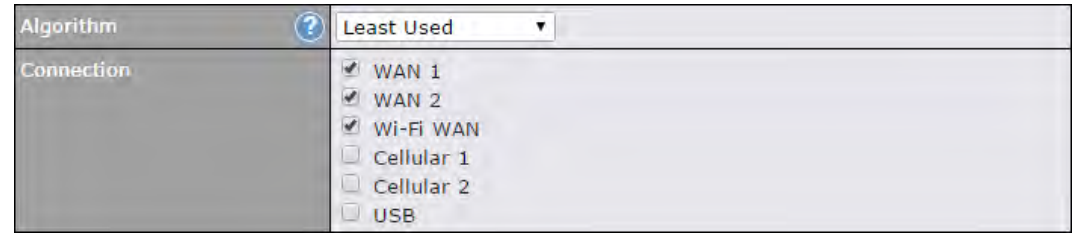

The traffic matching this rule will be routed through the healthy WAN connection that is selected in **Connection**and has the most available download bandwidth. The available download bandwidth of a WAN connection is calculated from the total download bandwidth specified on the WAN settings page and the current download usage. The available bandwidth and WAN selection is determined every time an IP session is made.

#### **14.2.7 Algorithm: Lowest Latency**

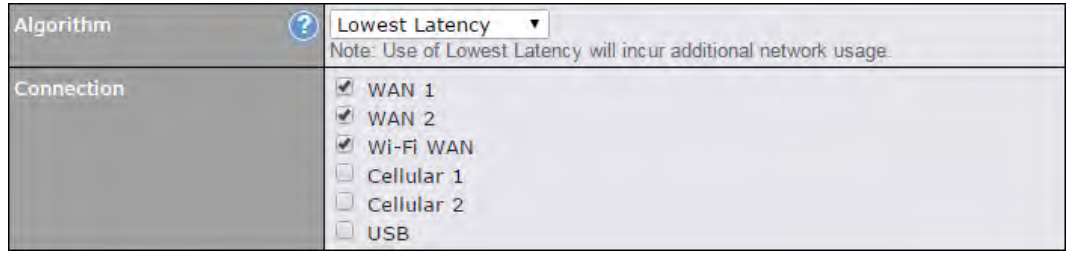

The traffic matching this rule will be routed through the healthy WAN connection that is selected in **Connection** and has the lowest latency. Latency checking packets are issued periodically to a nearby router of each WAN connection to determine its latency value. The latency of a WAN is the packet round trip time of the WAN connection. Additional network usage may be incurred as a result.

#### **Tip**

The roundtrip time of a 6M down/640k uplinkcan be higher than that of a 2M down/2M up linkbecause the overall round trip time is lengthened by its slowerupload bandwidth, despite its higher downlink speed.Therefore, this algorithm isgood for two scenarios:

- All WAN connections are symmetric; or
- A latency sensitive application must be routed through the lowestlatency WAN, regardless of the WAN's

available bandwidth.

#### **14.2.8 Expert Mode**

**Expert Mode** is available on some Pepwave routers for use by advanced users. To enable the feature, click on the help icon and click **turn on Expert Mode**.

In Expert Mode, a new special rule, **SpeedFusionTM Routes**, is displayed in the **Custom Rules** table. This rule represents all SpeedFusion™ routes learned from remote VPN peers. By default, this bar is on the top of all custom rules. This position means that traffic for remote VPN subnets will be routed to the corresponding VPN peer. You can create custom **Priority** or **Enforced** rules and move them above the bar to override the SpeedFusion™ routes.

**Help** 

This table allows you to fine tune h<br>the outbound traffic should be distributed to the WAN connections.

Click the Add Rule button to add a new rule. Click the X button to remove a rule. Drag a rule to promote or demote its precedence. A higher position of a rule signifies a higher precedence. You may change<br>the default outbound policy behavior by clicking the Default link.

If you require advanced control of<br>PepVPN traffic, turn on Expert Mode

Upon disabling Expert Mode, all rules above the bar will be removed.

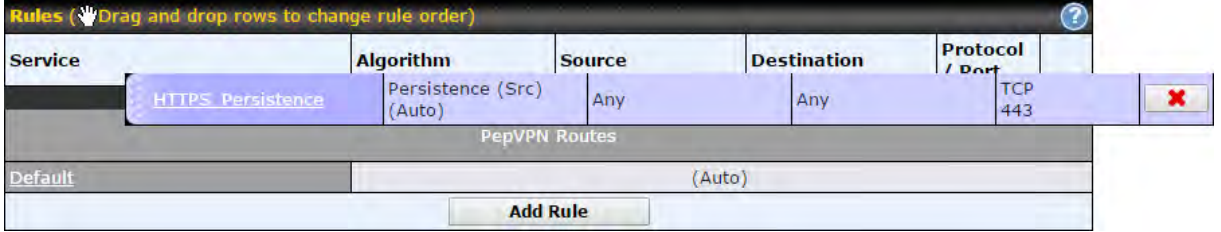

## **15 Inbound Access**

### **15.1 Port Forwarding Service**

Pepwave routers can act as a firewall that blocks, by default, all inbound access from the Internet. By using port forwarding, Internet users can access servers behind the Pepwave router.Inbound port forwarding rules can bedefined at **Advanced>Port Forwarding**.

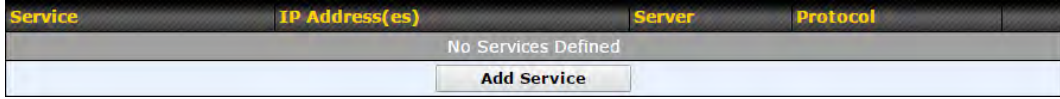

To define a new service, click **Add Service**.

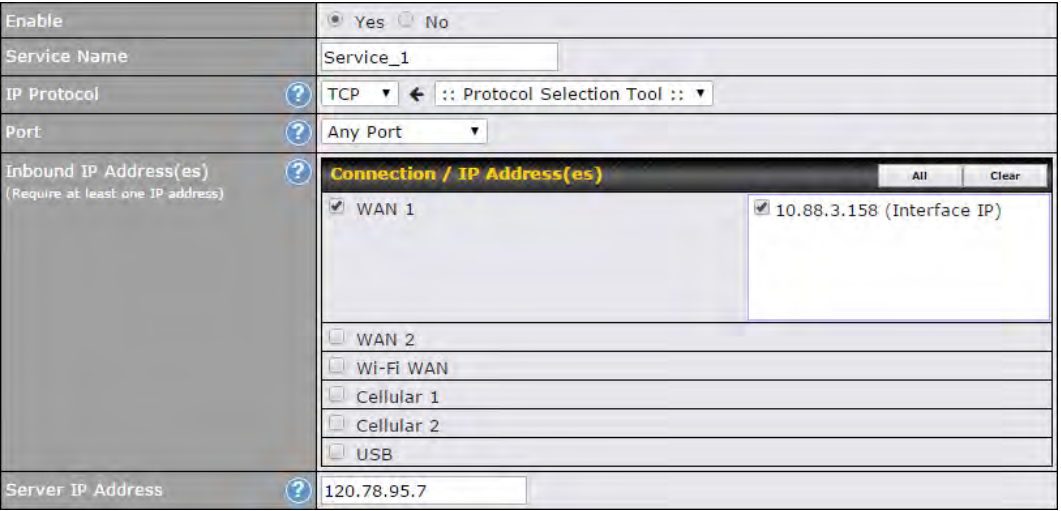

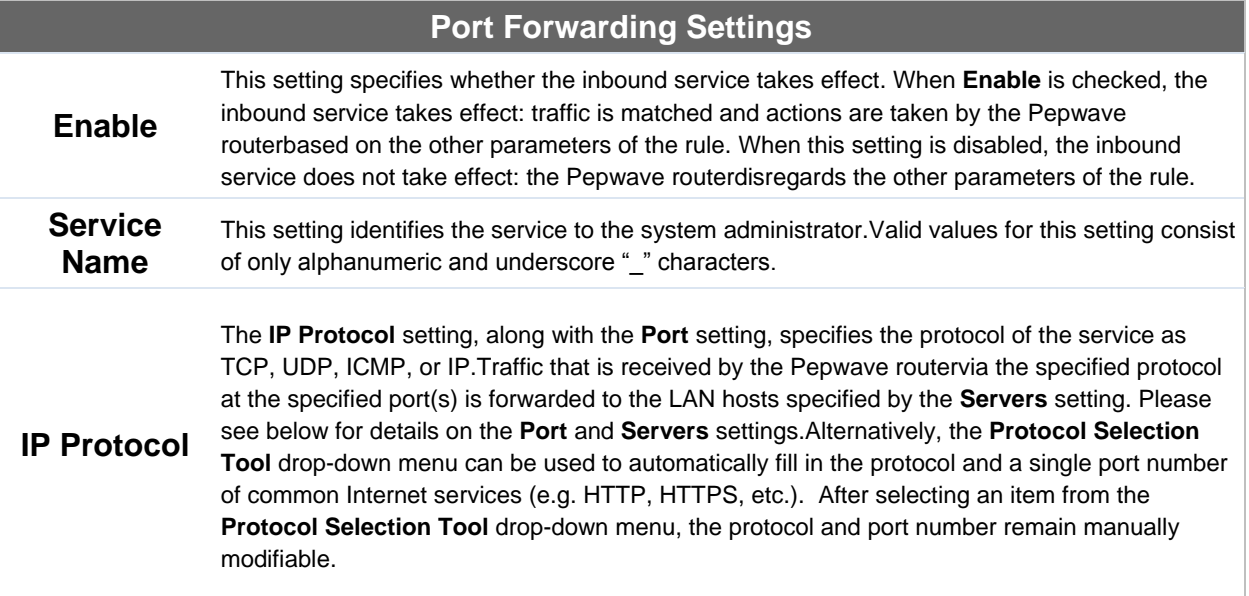

The **Port** setting specifies the port(s) that correspond to the service, and can be configured to behave in one of the following manners: **Any Port**, **Single Port**, **Port Range**,**Port Map**,and **Range Mapping** Any Port **Any Port**: all traffic that is received by the Pepwave routervia the specified protocol is forwarded to the servers specified by the **Servers** setting. For example, with **IP Protocol** set to **TCP**, and **Port** set to **Any Port**, all TCP traffic is forwarded to the configured servers. Service Port: 80 Single Port  $\mathbf{v}$ **Single Port**: traffic that is received by the Pepwave routervia the specified protocol at the specified port is forwarded via the same port to the servers specified by the **Servers** setting. For example, with **IP Protocol** set to **TCP**, and **Port** set to **Single Port** and **Service Port** 80, TCP traffic received on port 80 is forwarded to the configured servers via port 80. **Port Range** Service Ports: 80  $\mathbf{v}$  $-88$ **Port Range**: traffic that is received by the Pepwave routervia the specified protocol at the specified port range is forwarded via the same respective ports to the LAN hosts specified by **Port** the **Servers** setting. For example, with **IP Protocol** set to **TCP**, and **Port** set to **Port Range** and **Service Ports** 80-88, TCP traffic received on ports 80 through 88 is forwarded to the configured servers via the respective ports. Port Mapping Service Port: 80 Map to Port: 88 **Port Mapping**: traffic that is received by Pepwave routervia the specified protocol at the specified port is forwarded via a different port to the servers specified by the **Servers** setting. For example, with **IP Protocol** set to **TCP**, and **Port** set to **Port Mapping**, **Service Port** 80, and **Map to Port** 88, TCP traffic on port 80 is forwarded to the configured servers via port 88. (Please see below for details on the **Servers** setting.) Range Mapping Service Ports: 80  $-88$ Map to Ports: 88  $-96$ **Range Mapping**: traffic that is received by the Pepwave router via the specified protocol at the specified port range is forwarded via a different port to the servers specified by the **Servers** setting. **Inbound IP**  This setting specifies the WAN connections and Internet IP address(es) from which the service **Address(es)** can be accessed. **Server IP**  This setting specifies the LAN IP address of the server that handles the requests for the **Address** service.

#### **15.1.1 UPnP / NAT-PMP Settings**

UPnP and NAT-PMP are network protocols which allow a computer connected to the LAN port to automatically configure the router to allow parties on the WAN port to connect to itself. That way, the process of inbound port forwarding becomes automated.

When a computer creates a rule using these protocols, the specified TCP/UDP port of all WAN connections' default IP address will be forwarded.

Check the corresponding box(es) to enable UPnP and/or NAT-PMP. Enable these features only if you trust the computers connected to the LAN ports.

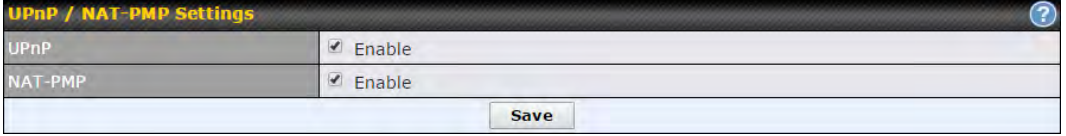

When the options are enabled, a table listing all the forwarded ports under these two protocols can be found at **Status>UPnP / NAT-PMP**.

## **16 NAT Mappings**

NAT mappingsallow IP address mapping of all inbound and outbound NAT'dtraffic to and from an internal client IP address. Settings to configure NAT mappingsare located at **Advanced>NAT Mappings**.

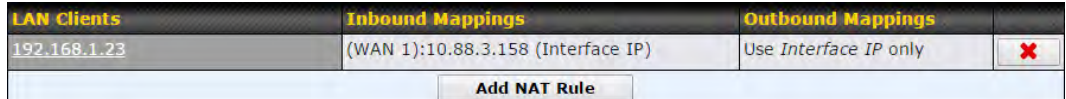

To add a rule for NAT mappings, click **Add NAT Rule**.

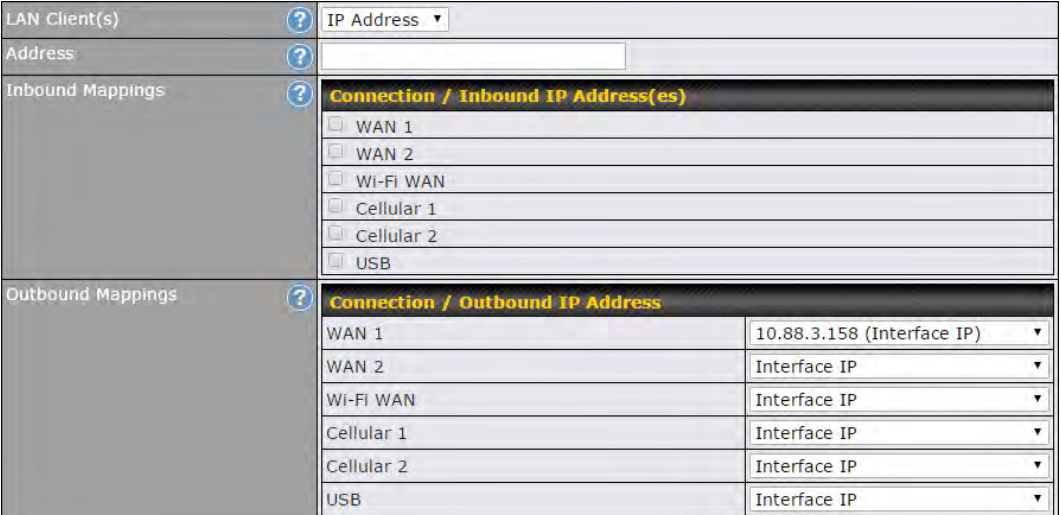

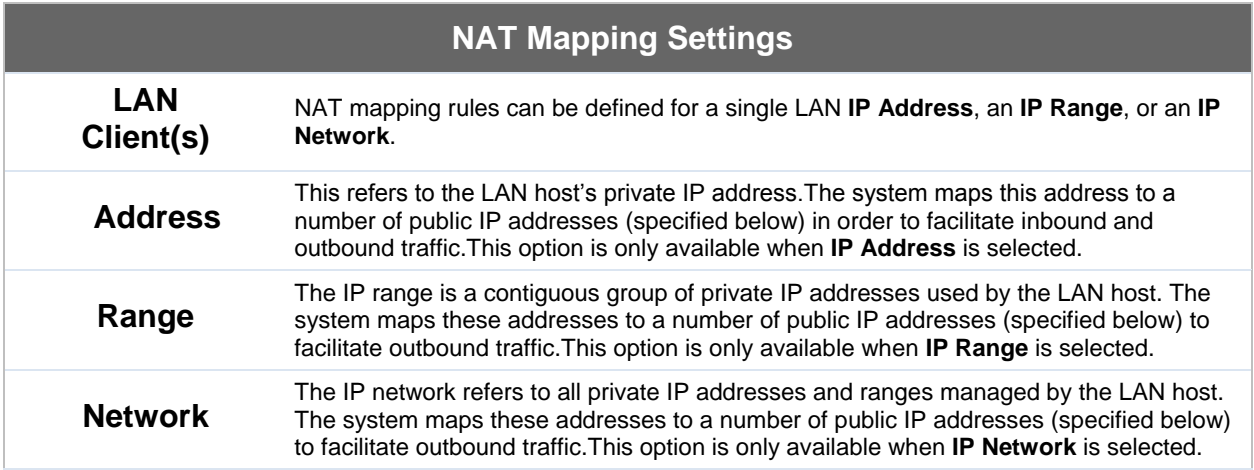

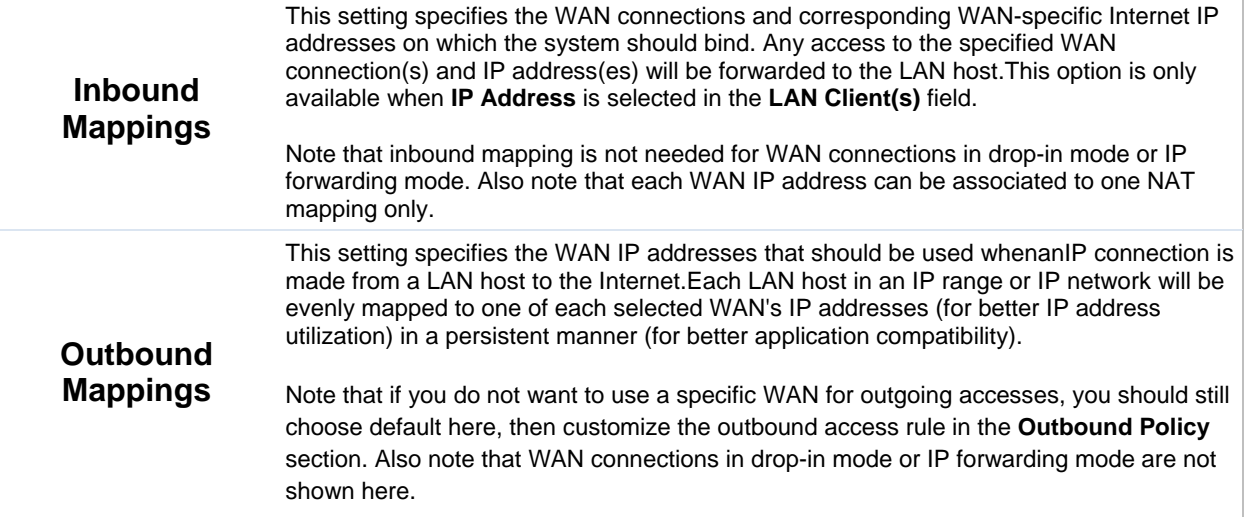

Click **Save** to save the settings when configuration has been completed.

#### **Important Note**

Inbound firewall rules override the **Inbound Mappings**settings.

## **17 QoS**

### <span id="page-98-0"></span>**17.1 User Groups**

LAN and PPTP clients can be categorized into three user groups:**Manager, Staff, and Guest**.This menu allows you to define rules and assign client IP addresses or subnets to a user group. You can apply different bandwidth and traffic prioritization policies on each user group in the **Bandwidth Control** and **Application** sections (note that the options available here vary by model).

The table is automatically sorted by rule precedence. The smaller and more specific subnets are put towards the top of the table and have higher precedence; larger and less specific subnets are placed towards the bottom.

Click the **Add** button to define clients and their user group. Click the  $\mathbf{X}$  button to remove the defined rule.Two default rules are pre-defined and put at the bottom.They are **All DHCP reservation clients** and **Everyone**, and they cannot be removed. The **All DHCP reservation client represents**the LAN clients defined in the DHCP Reservation table on the LAN settings page. **Everyone** represents all clients that are not defined in any rule above. Click on a rule to change its group.

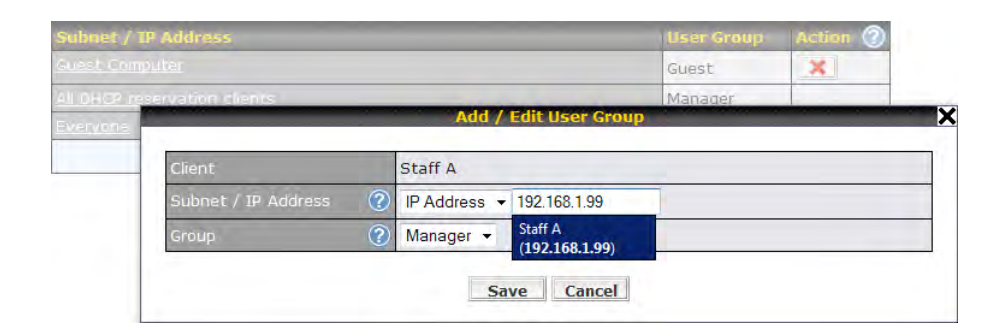

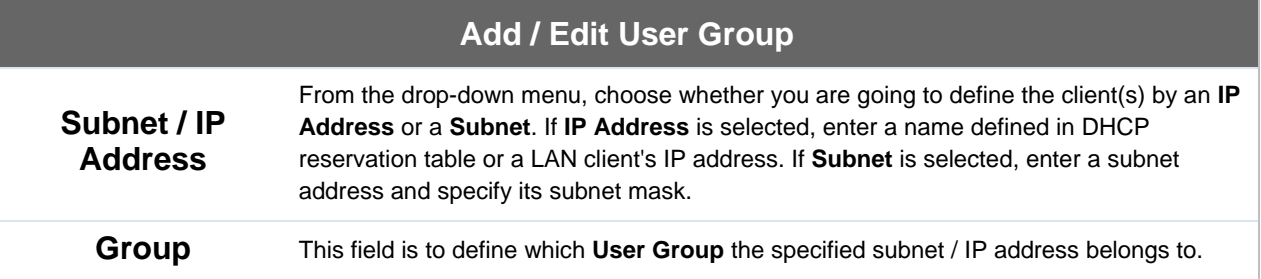

Once users have been assigned to a user group, their internet traffic will be restricted by rules defined for that particular group. Please refer to the following two sections for details.

### **17.2 Bandwidth Control**

You can define a maximum download speed (over all WAN connections) and upload speed (for each WAN connection) that each individual Staff and Guest member can consume. No limit can be imposed on individual Manager members.By default, download and upload bandwidth limits are set to unlimited (set as **0**).

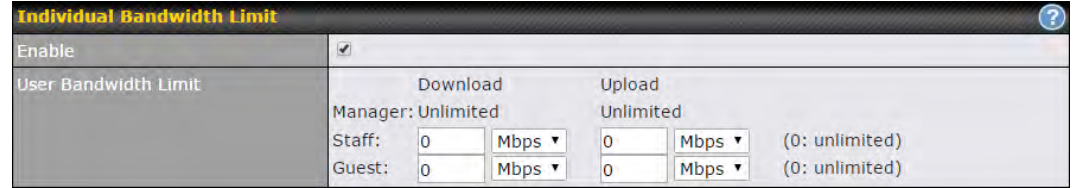

### **17.3 Application**

#### **17.3.1 Application Prioritization**

On many Pepwave routers, you can choose whether to apply the same prioritization settings to all user groups or customize the settings for each group.

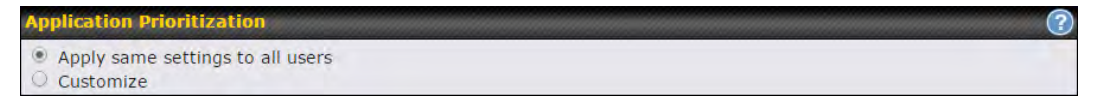

Three application priority levels can be set: ↑**High**,━ **Normal**, and↓**Low**.Pepwave routers can detectvarious application traffic types by inspecting the packet content. Select an application by choosing a supported application, or by defining a custom application manually. The priority preference of supported applications is placed at the top of the table. Custom applications are at the bottom.

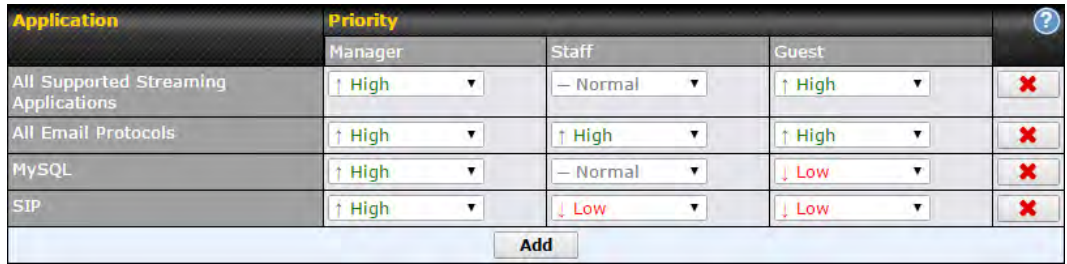

#### **17.3.2 Prioritization for Custom Applications**

Click the **Add** button to define a custom application. Click the button **X** in the **Action** column to delete the custom application in the corresponding row.

When **Supported Applications** is selected, the Pepwave routerwill inspect network traffic and prioritize the selected applications. Alternatively, you can select **Custom Applications**and define the application by providing the protocol, scope, port number, and DSCP value.

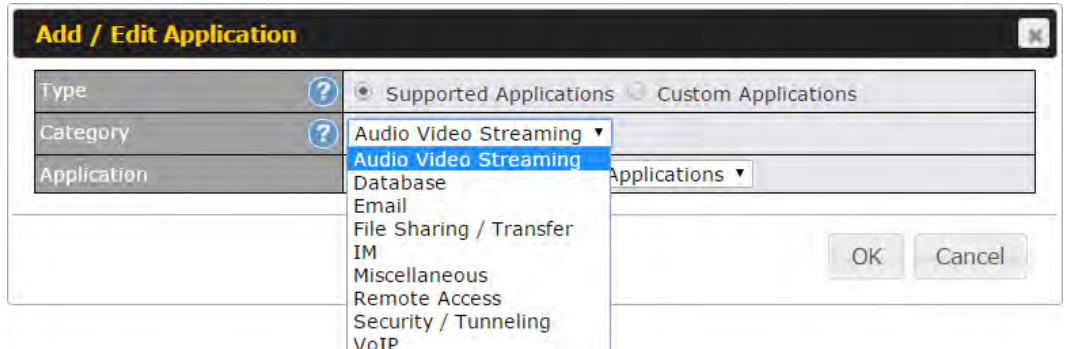

### **17.3.3 DSL/Cable Optimization**

DSL/cable-based WAN connections have lower upload bandwidth and higher download bandwidth. When a DSL/cable circuit's uplink is congested,

the download bandwidth will be affected. Users will not be able to download data at full speed until the uplink becomes less congested.**DSL/Cable Optimization** can relieve such an issue. When it is enabled, the download speed will become less affected by the upload traffic.By default, this feature is enabled.

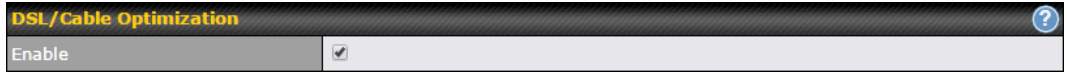

## **18 Firewall**

A firewall is a mechanism that selectively filters data traffic between the WAN side (the Internet) and the LAN side of the network. It can protect the local network from potential hacker attacks, access to offensive websites, and/or other inappropriate uses.

The firewall functionality of Pepwave routerssupports the selective filtering of data traffic in both directions:

- Outbound (LAN to WAN)
- Inbound (WAN to LAN)

The firewall also supports the following functionality:

- Intrusion detection and DoS prevention
- Web blocking

With SpeedFusion™ enabled, the firewall rules also apply to VPN tunneled traffic.

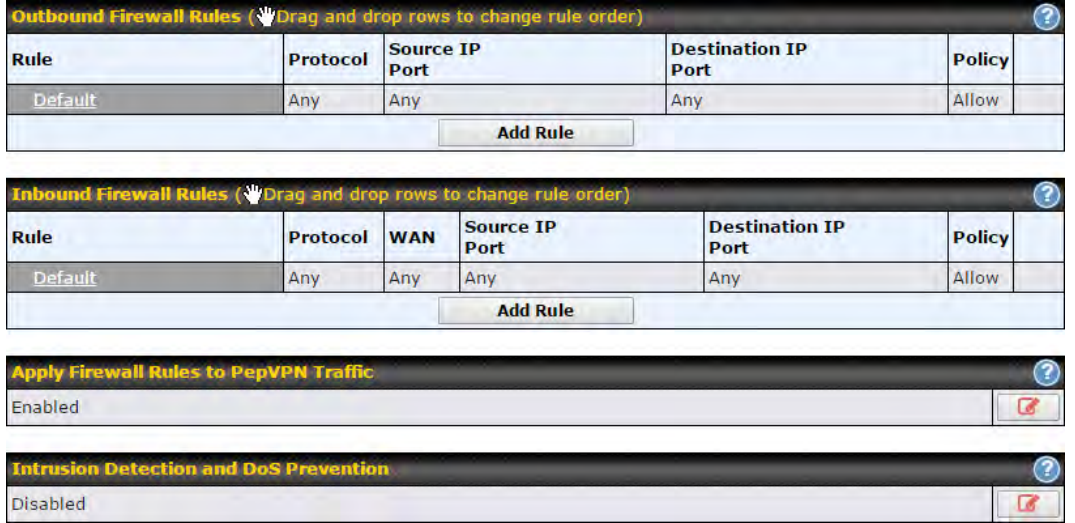

### **18.1 Outbound and Inbound Firewall Rules**

#### **18.1.1 Access Rules**

The outbound firewall settings are located at**Advanced>Firewall>Access Rules>Outbound Firewall Rules***.*

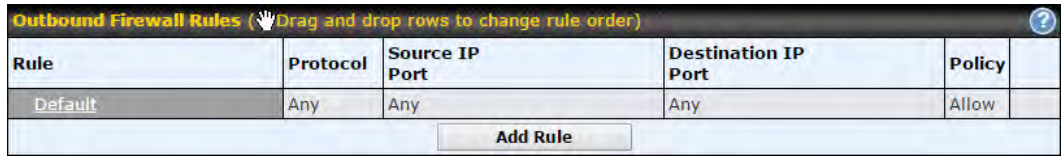

Click**Add Rule**to display thefollowing screen:

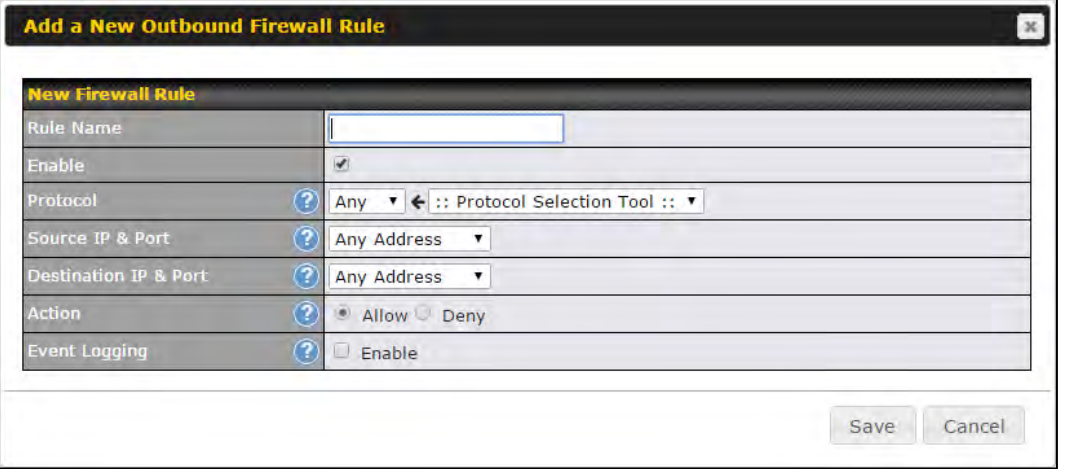

Inbound firewall settings are located at**Advanced>Firewall>Access Rules>Inbound Firewall Rules***.*

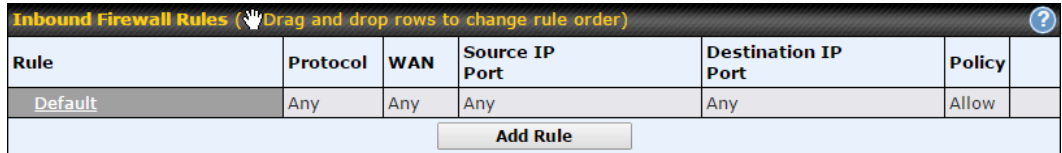

Click **Add Rule**to display the following screen:

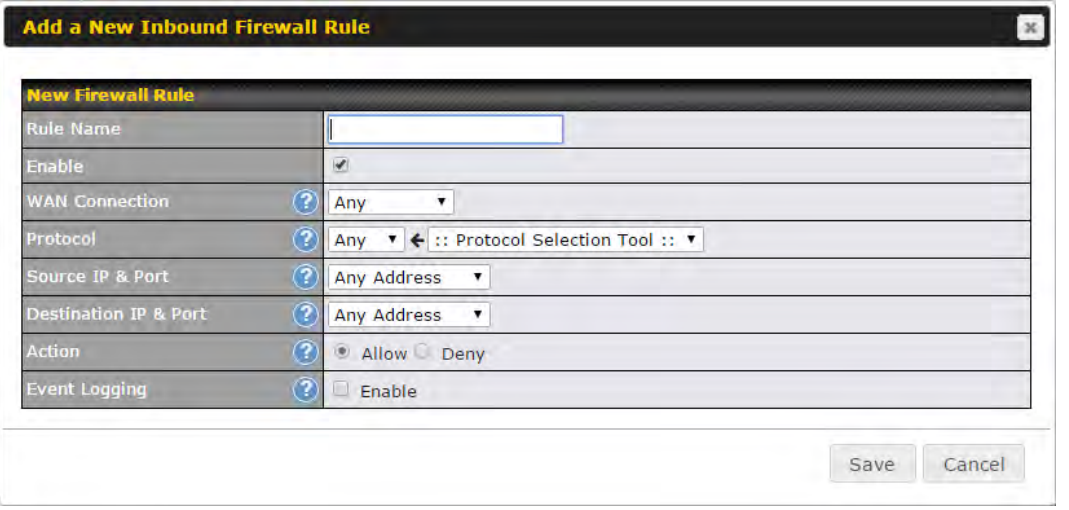

Rules are matched from top to bottom.If a connection matches any one of the upper rules, the matching process will stop. If none of the rules match, the **Default**rule will be applied.By default, the**Default** rule is set as **Allow** for both outbound and inbound access.

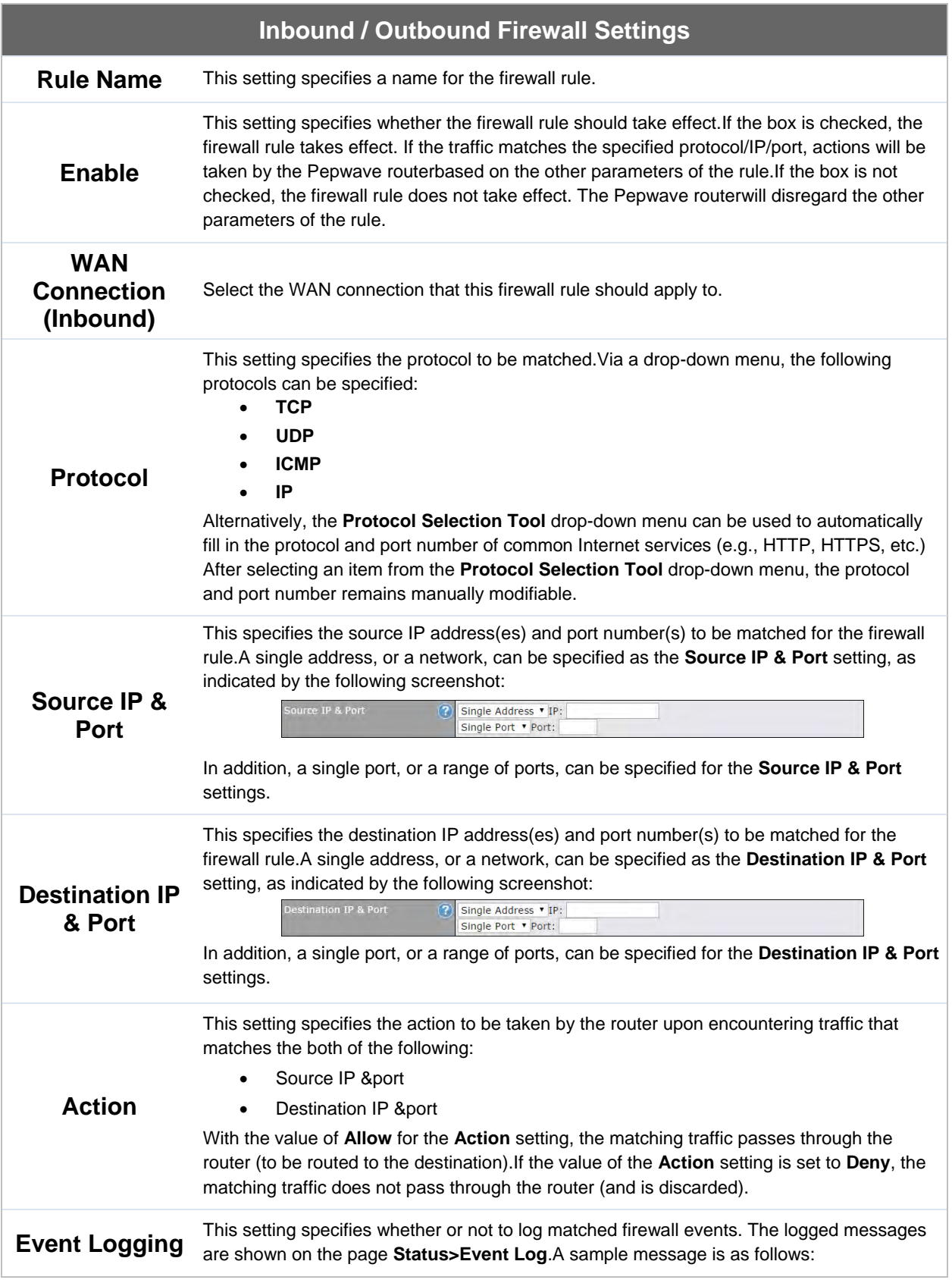

Aug 13 23:47:44 Denied CONN=Ethernet WAN SRC=20.3.2.1 DST=192.168.1.20 LEN=48 PROTO=TCP SPT=2260 DPT=80

- **CONN:** The connection where the log entry refers to
- **SRC:** Source IP address
- **DST:** Destination IP address
- **LEN:** Packet length
- **PROTO:** Protocol
- **SPT:** Source port
- **DPT:** Destination port

Click**Save**to store your changes. To create an additional firewall rule, click **Add Rule**and repeat the above steps.

To change a rule's priority, simply drag and drop the rule:

- Hold the left mouse button on the rule.
- Move it to the desired position.
- Drop it by releasing the mouse button.

#### **Tip**

If the default inbound rule is set to **Allow** for NAT-enabled WANs, no inbound Allow firewall rules will be required for inbound port forwarding and inbound NAT mapping rules. However, if the default inbound rule is set as **Deny**, a corresponding Allow firewall rule will be required.

#### **18.1.2 Apply Firewall Rules to PepVpn Traffic**

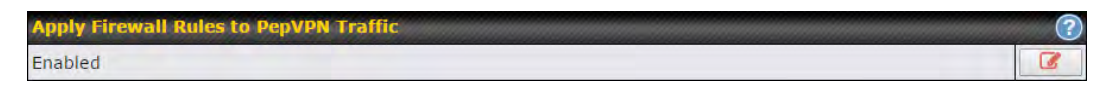

When this option is enabled, Outbound Firewall Rules will be applied to PepVPN traffic.To turn on this feature, click , check the **Enable** check box,and press the **Save** button.

#### **18.1.3 Intrusion Detection and DoS Prevention**

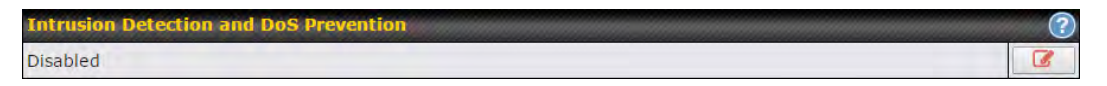

Pepwave routerscan detect and prevent intrusions and denial-of-service (DoS) attacks from the Internet. To turn on this feature, click **F**, check the **Enable**check box, and press the **Save**button.

When this feature is enabled, the Pepwave routerwill detect and prevent the following kinds of intrusions and denial-of-service attacks.

- Port scan
	- o NMAP FIN/URG/PSH
	- o Xmas tree
	- o Another Xmas tree
	- o Null scan
	- o SYN/RST
	- o SYN/FIN
- SYN flood prevention
- Ping flood attack prevention

### **18.2 Web Blocking**

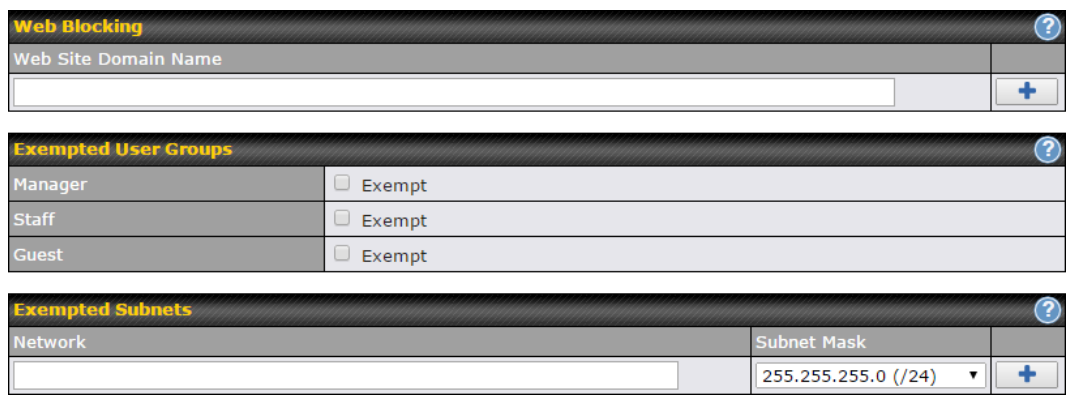

#### **18.2.1 Web Blocking**

Enter an appropriate website address, and the Pepwave router will block and disallow LAN/PPTP/SpeedFusion<sup>™</sup> peer clients to access these websites. Exceptions can be added using the instructions in **Section[s18.2.2](#page-106-0)** and**[18.2.3.](#page-106-1)**

You may enter awildcard ".\*" at the end of a domain name to block any web site with a host name having the domain name in the middle. For example, If you enter *foobar.\**, *www.foobar.com*, *www.foobar.co.jp*, and*foobar.co.uk* will be blocked.Placing the wildcard in any other position is not supported.The Pepwave routerwill inspect and look for blocked domain names on all HTTP traffic. Secure web (HTTPS) traffic is not supported.

#### <span id="page-106-0"></span>**18.2.2 Exempted User Groups**

Check and select pre-defined user group(s) who can be exempted from the access blocking rules. User groups can be defined at **QoS>User Groups** section. Please refer to **Section [17.1](#page-98-0)** for details.

#### <span id="page-106-1"></span>**18.2.3 Exempted Subnets**

With the subnet defined in the field, clients on the particular subnet(s) can be exempted from the access blocking rules.

## **19 Miscellaneous Settings**

The miscellaneous settings include configuration for high availability, PPTP server, service forwarding, and service passthrough.

### **19.1 High Availability**

Many Pepwave routers support high availability (HA) configurations via an open standard virtual router redundancy protocol (VRRP, RFC 3768).In an HA configuration, two Pepwave routers provide redundancy and failover in a master-slave arrangement. In the event that the master unit is down, the slave unit becomes active.High availability will be disabled automatically where there is a drop-in connection configured on a LAN bypass port.

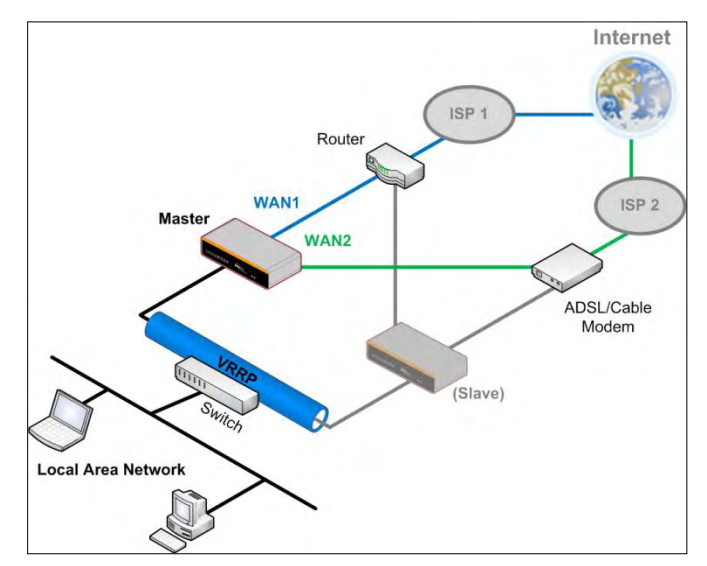

In the diagram, the WAN ports of each Pepwave router connect to the router and to the modem. Both Pepwave routers connect to the same LAN switch via a LAN port.

An elaboration on the technical details of the implementationof the virtual router redundancy protocol (VRRP, RFC 3768) by Pepwave routers follows:

- In an HA configuration, the two Pepwave routers communicate with each other using VRRP over the LAN.
- The two Pepwave routers broadcast heartbeat signals to the LAN at a frequency of one heartbeat signal per second.
- In the event that no heartbeat signal from the master Pepwave router is received in 3 seconds (or longer) since the last heartbeat signal, the slave Pepwave router becomes active.
- The slave Pepwave router initiates the WAN connections and binds to a previously configured LAN IP address.
- At a subsequent point when the master Pepwave router recovers, it will once again become active.
### You can configure high availability at **Advanced>Misc. Settings>High Availability**.

### Interface for Master Router **Interface for Slave Router**

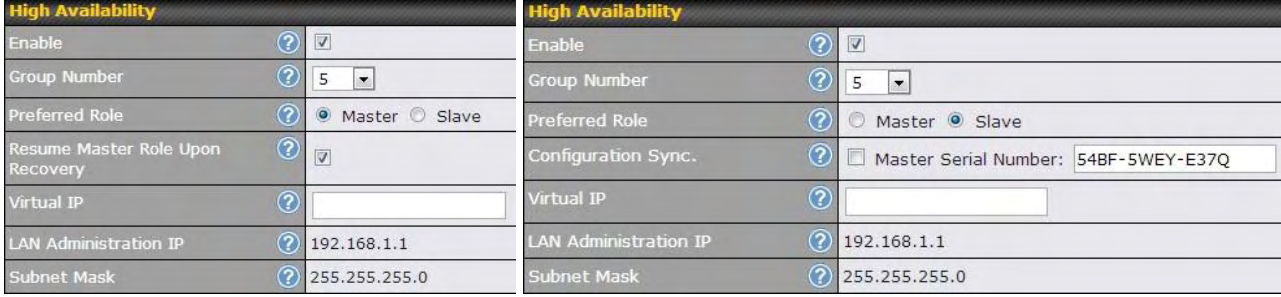

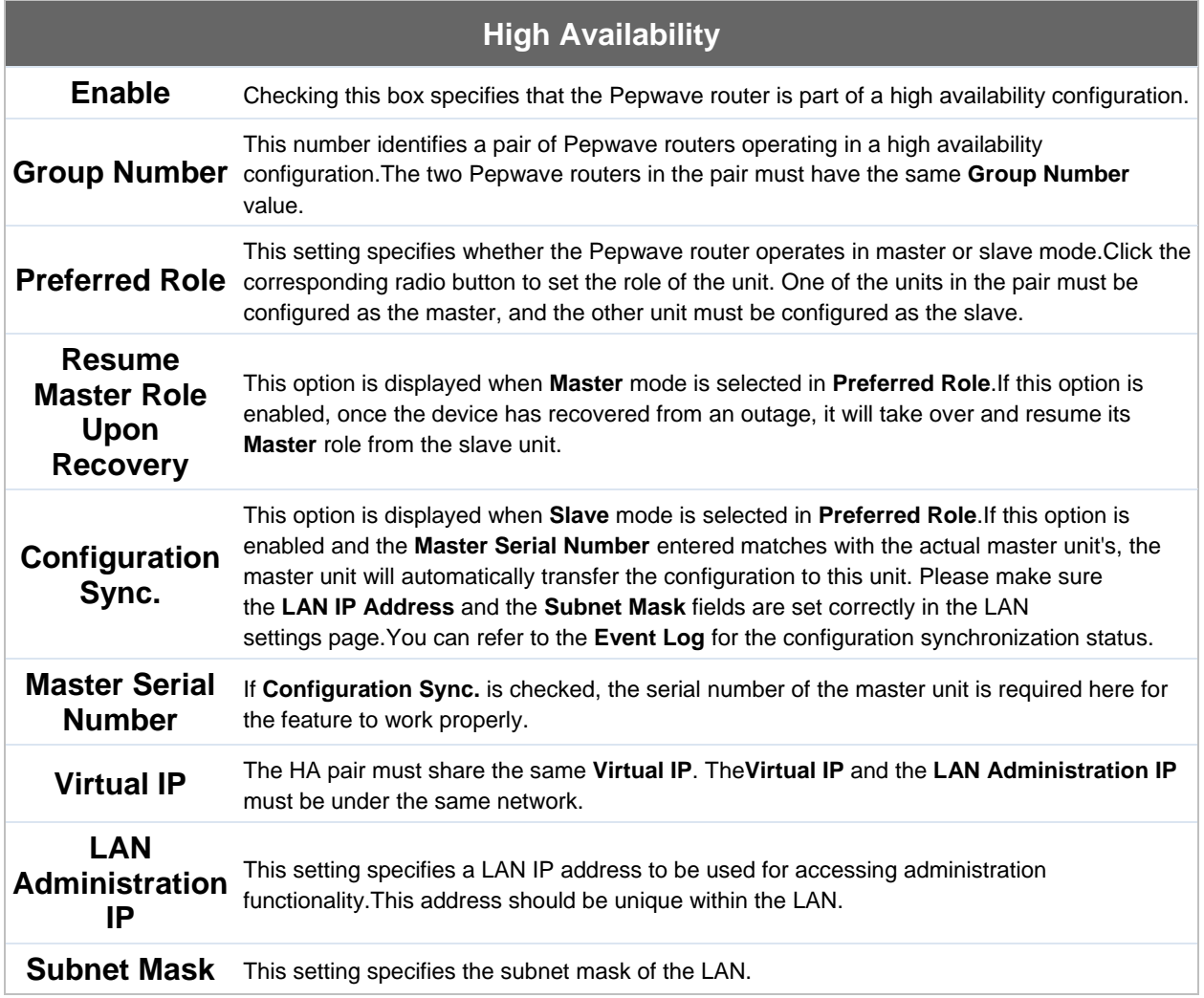

#### **Important Note**

For Pepwave routers in NAT mode, the virtual IP (VIP) should be set as the default gateway for all hosts on the LAN segment. For example, a firewall sitting behind the Pepwave router should set its default gateway as the virtual IP instead of the IP of the master router.

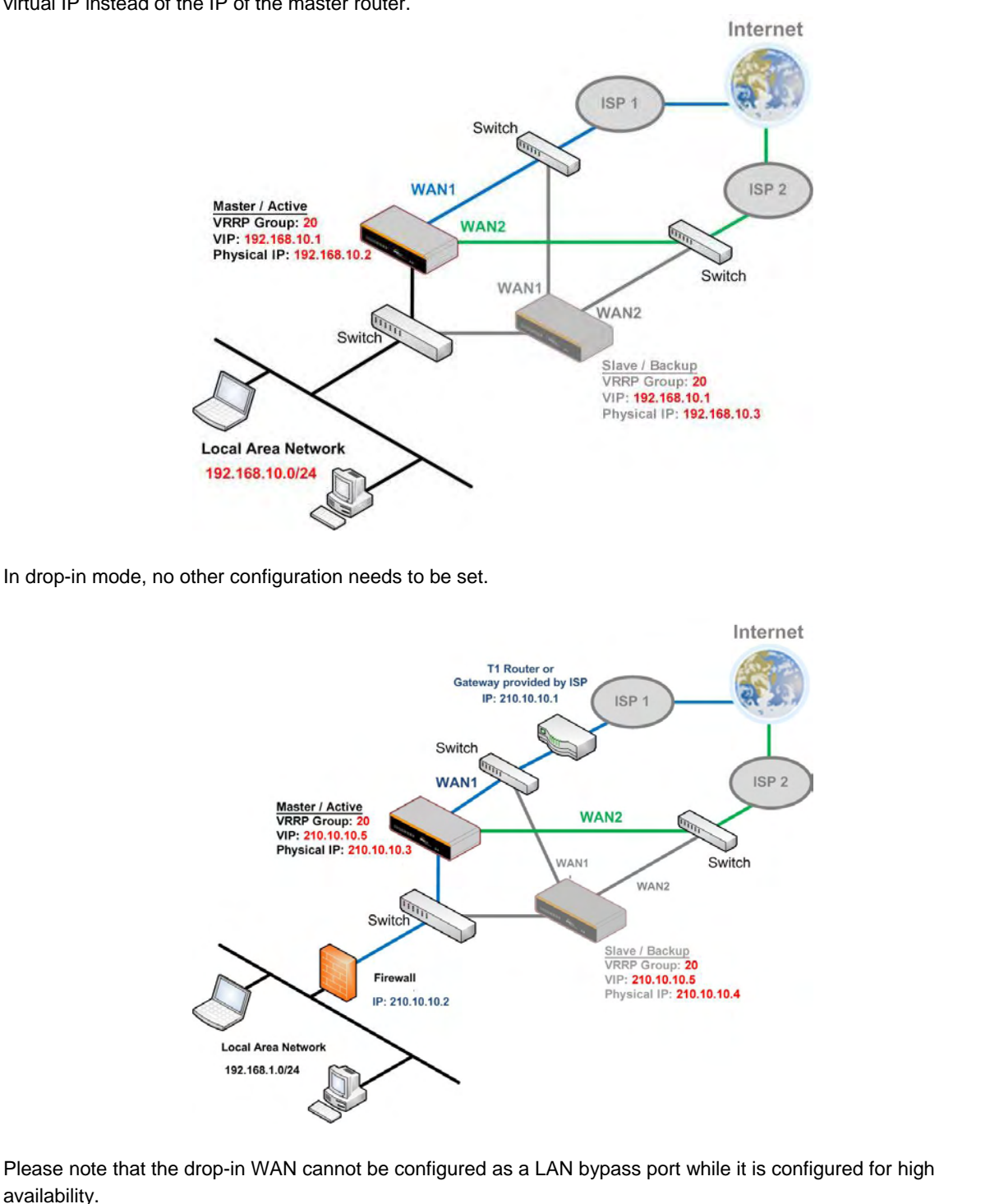

http://www.pepwave.com 110 Copyright @ 2015 Pepwave

### **19.2 PPTP Server**

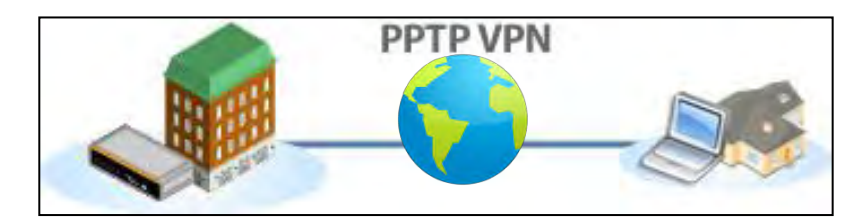

Pepwave routersfeature a built-in PPTP server, which enables remote computers to conveniently and securely access the local network.PPTP server settingsare located at **Advanced>Misc. Settings>PPTP Server***.*

Check the box to enable PPTP server functionality. All connected PPTP sessions are displayed at **Status>Client List**. Please refer to **[Section22.3](#page-146-0)** for details. Note that available options vary by model.

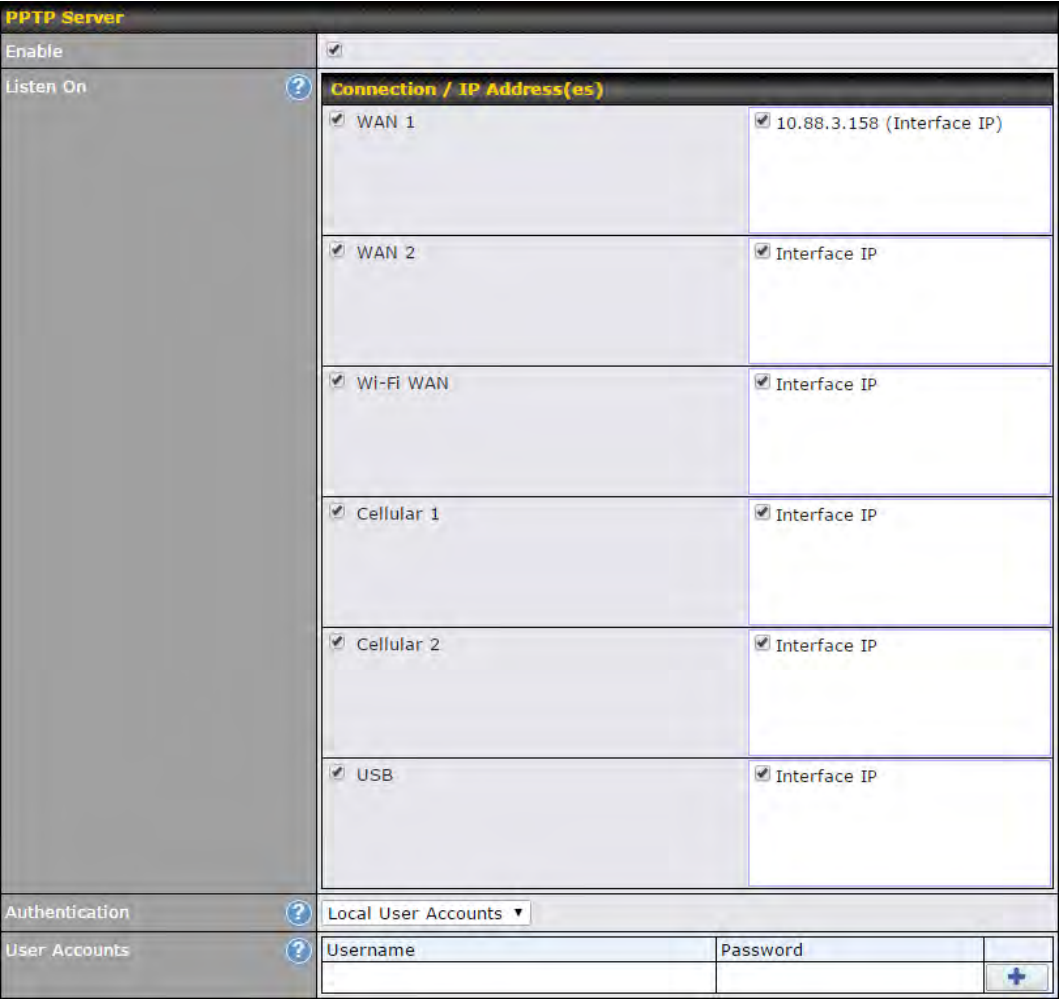

http://www.pepwave.com 111 Copyright @ 2015 Pepwave

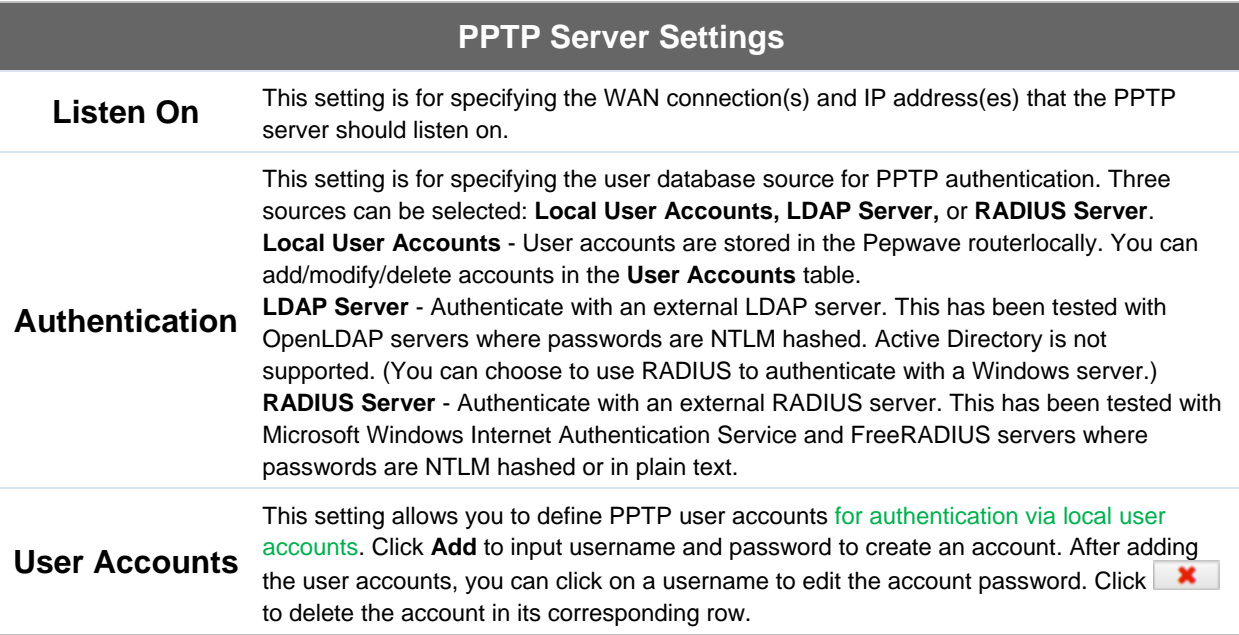

### **19.3 Certificate Manager**

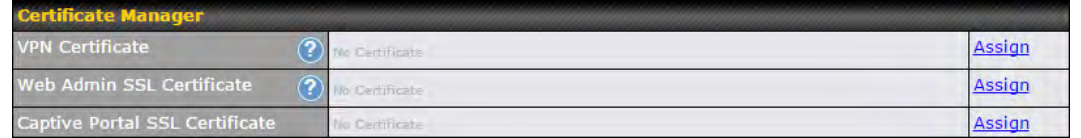

This section allows you to assign certificates for local VPN and web admin SSL. The local keys will not be transferred to another device by any means.

### **19.4 Service Forwarding**

Service forwarding settings are located at **Advanced>Misc. Settings>Service Forwarding**.

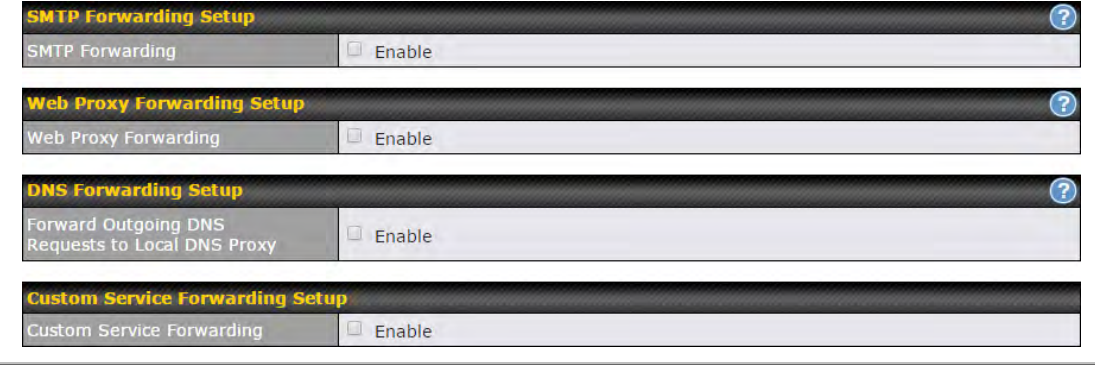

### **Service Forwarding**

**SMTP Forwarding** When this option is enabled, all outgoing SMTP connections destined for any host at TCP port 25 will be intercepted. These connections will be redirected to a specified SMTP server and port number. SMTP server settings for each WAN can be specified

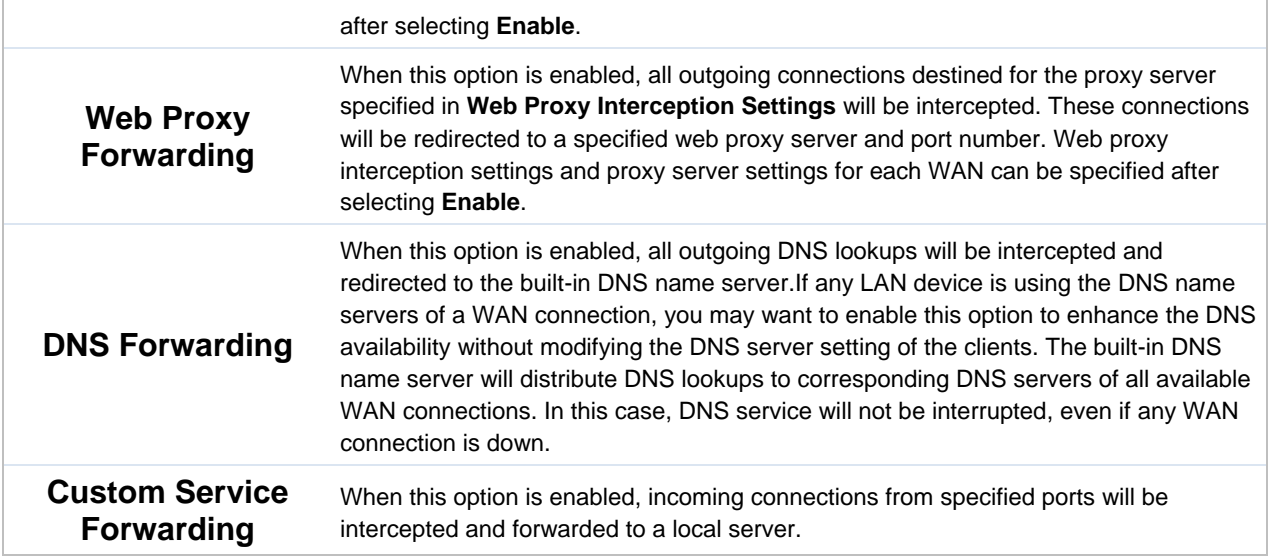

### **19.4.1 SMTP Forwarding**

Some ISPs require their users to send e-mails via the ISP's SMTP server. All outgoing SMTP connections are blocked except those connecting to the ISP's.Pepwave routers support intercepting and redirecting all outgoing SMTP connections (destined for TCP port 25) via a WAN connection to the WAN's corresponding SMTP server.

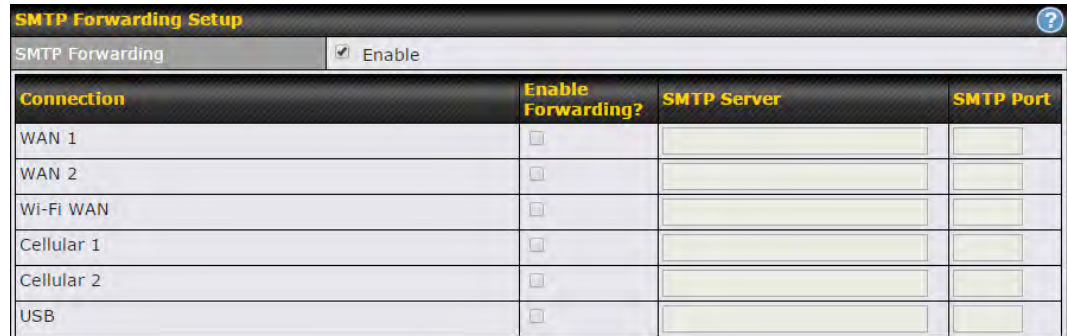

To enable the feature, select **Enable** under **SMTP Forwarding Setup**. Check **Enable Forwarding**for the WAN connection(s) that needs forwarding. Under **SMTP Server**, enter the ISP's e-mail server host name or IP address.Under **SMTP Port**, enter the TCP port number for each WAN.

The Pepwave routerwill intercept SMTP connections.Choose a WAN port according to the outbound policy, and then forward the connection to the SMTP server if the chosen WAN has enabled forwarding. If the forwarding is disabled for a WAN connection, SMTP connections for the WAN will be simply be forwarded to the connection's original destination.

#### **Note**

If you want to route all SMTP connections only to particular WAN connection(s), you should create a custom rule in outbound policy (see **Section 14.2**).

### **19.4.2 Web Proxy Forwarding**

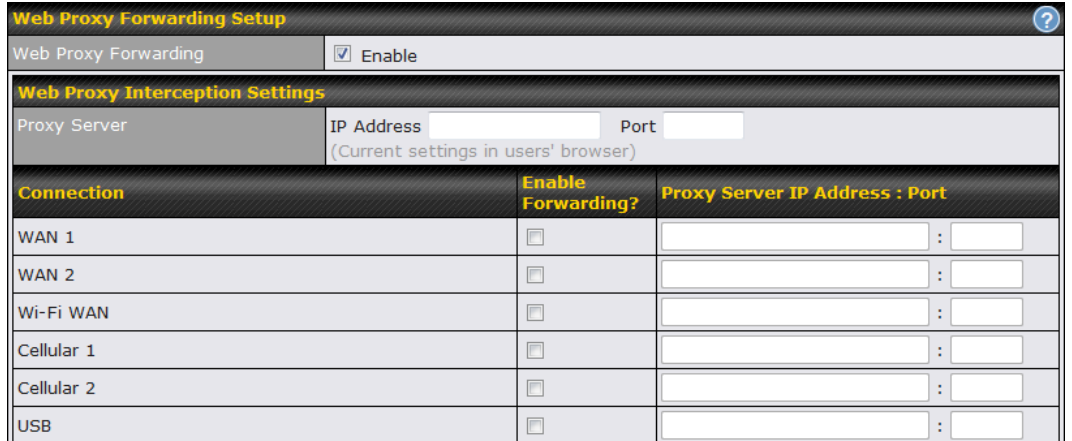

When this feature is enabled, the Pepwave routerwill intercept all outgoing connections destined for the proxy server specified in **Web Proxy Interception Settings**, choose a WAN connection with reference to the outbound policy, and then forward them to the specified web proxy server and port number. Redirected server settings for each WAN can be set here.If forwarding is disabled for a WAN, web proxy connections for the WAN will be simply forwarded to the connection's original destination.

#### **19.4.3 DNS Forwarding**

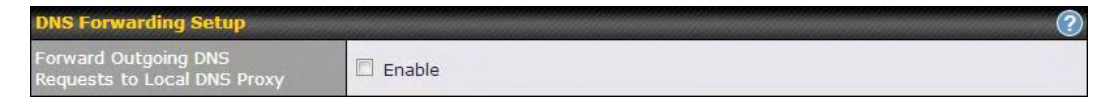

When DNS forwarding is enabled, all clients' outgoing DNS requests will also be intercepted and forwarded to the built-in DNS proxy server.

### **19.4.4 Custom Service Forwarding**

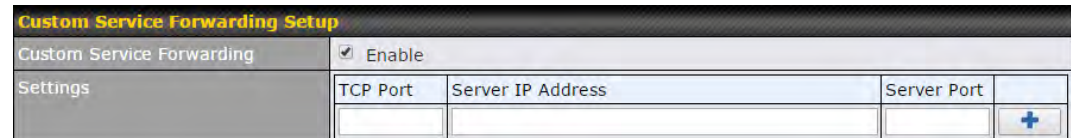

After clicking the **enable** checkbox, enter your TCP port for traffic heading to the router, and then specify the IP Address and Port of the server you wish to forward to the service to.

### **19.5 Service Passthrough**

Service passthrough settings can be found at **Advanced>Misc. Settings>Service Passthrough**.

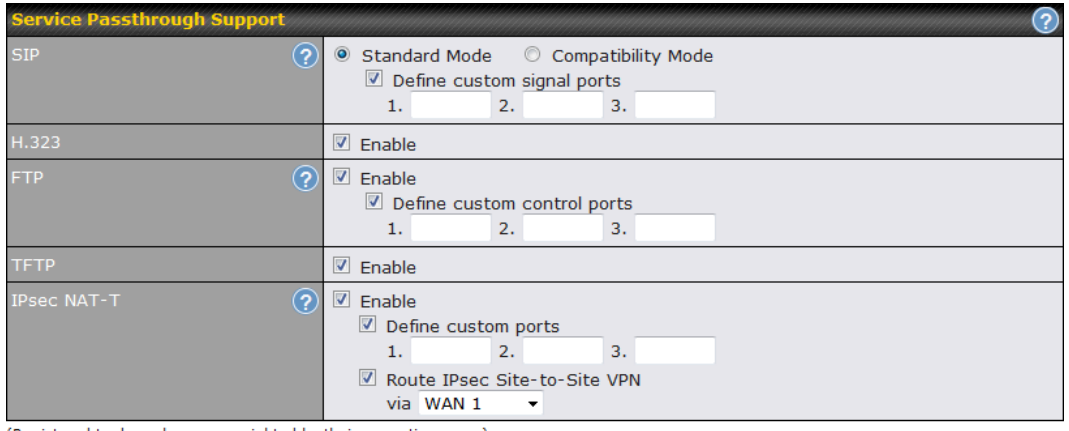

(Registered trademarks are copyrighted by their respective owner)

Some Internet services need to be specially handled in a multi-WAN environment.Pepwave routerscan handle these services such that Internet applications do not notice being behind a multi-WAN router. Settings for service passthrough support are available here.

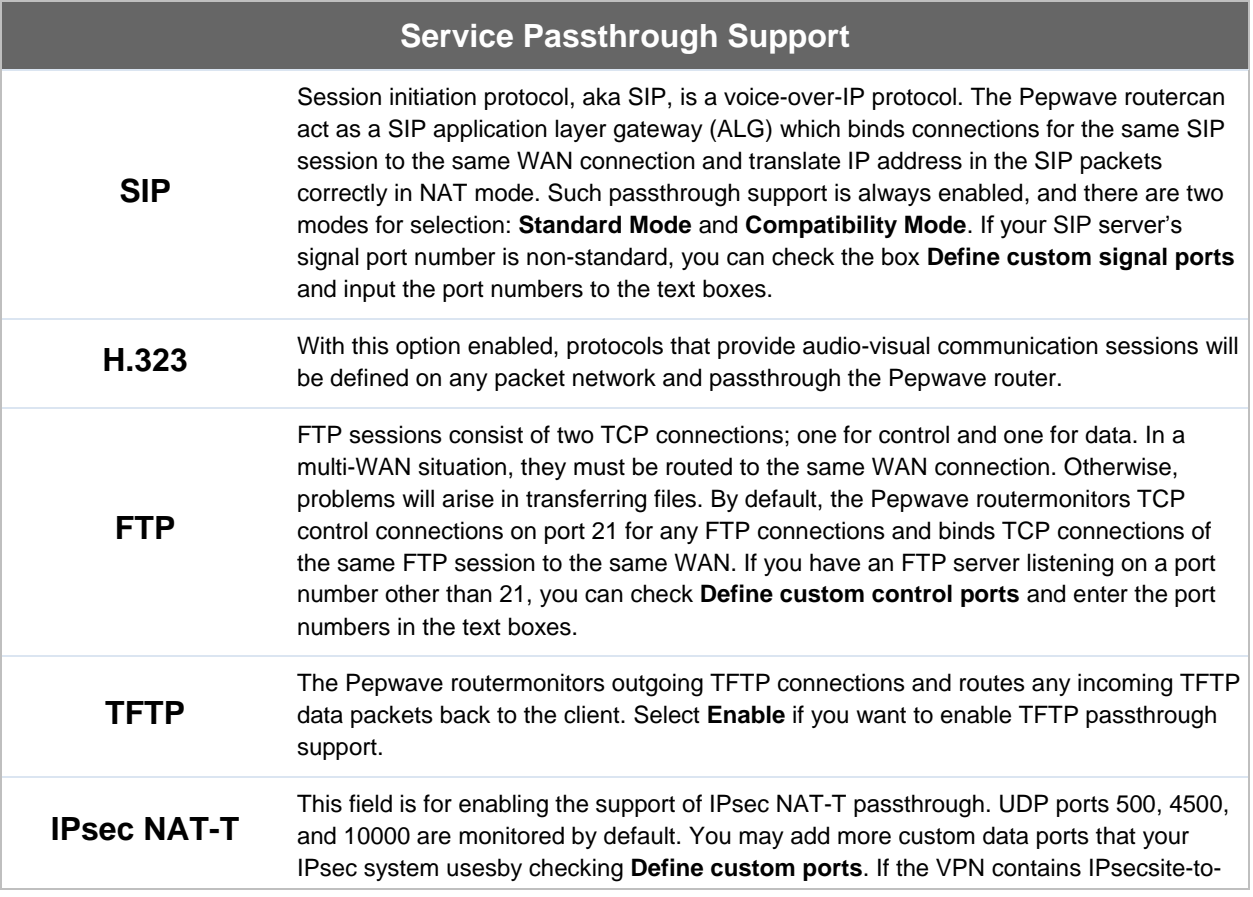

http://www.pepwave.com 116 Copyright @ 2015 Pepwave

site VPN traffic, check **Route IPsecSite-to-Site VPN** and choose the WAN connection to route the traffic to.

Port numbers do not need to be the same on both ends of the VPN tunnel.

### **19.6 GPS Forwarding**

Using the GPS forwarding feature, some Pepwave routers can automatically send GPS reports to a specified server. To set up GPS forwarding, navigate to **Advanced>GPS Forwarding**.

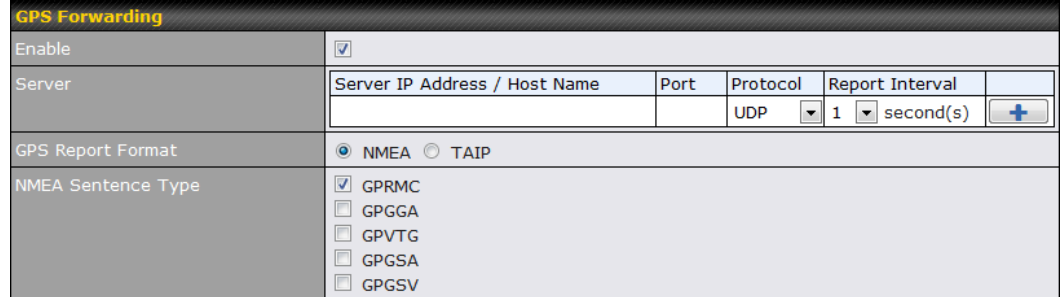

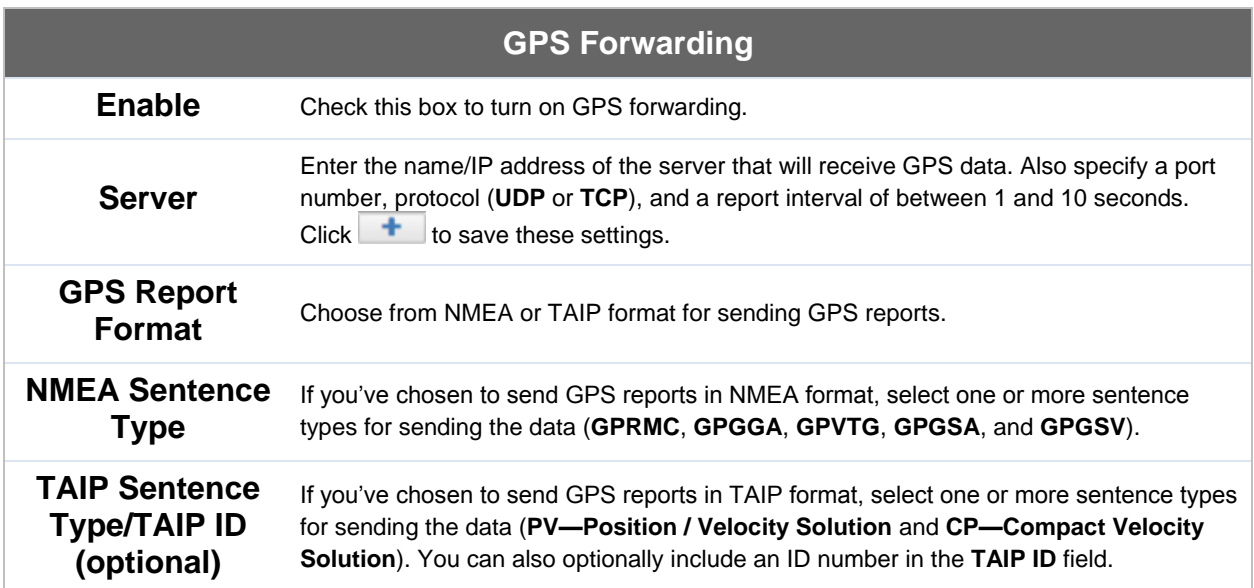

### **20 AP Controller**

The AP controller acts as a centralized controller of Pepwave AP devices. With this feature, users can customize and manage multiple APs from a single Pepwave routerinterface.

### **Special Note**

Each Pepwaverouter can control a limited number of routers without additional cost. To manage more, a Full Edition license is required. Please contact your Authorized Reseller or the Peplink Sales Team for more information and pricing details.

To configure, navigate to the **AP** tab.

### **20.1 Wireless SSID**

This menu is the first one that appears after clicking the **AP** tab. This screen can also be reached by clicking **AP>Wireless SSID**. Note the appearance of this screen varies by model.

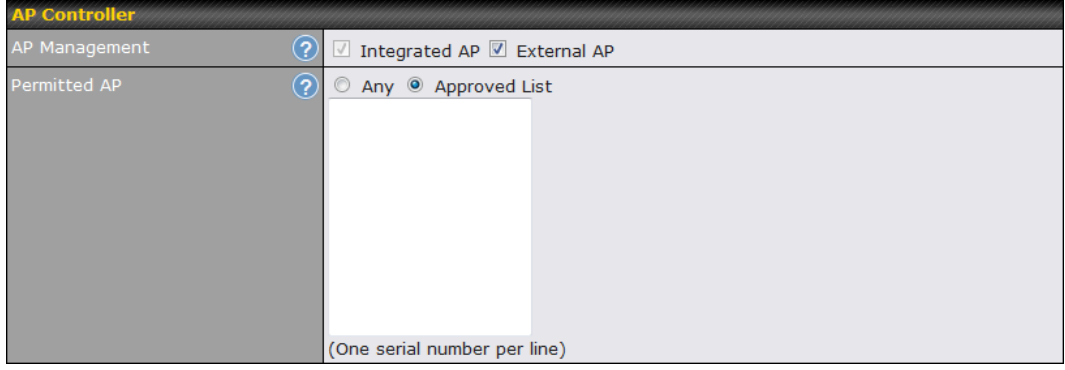

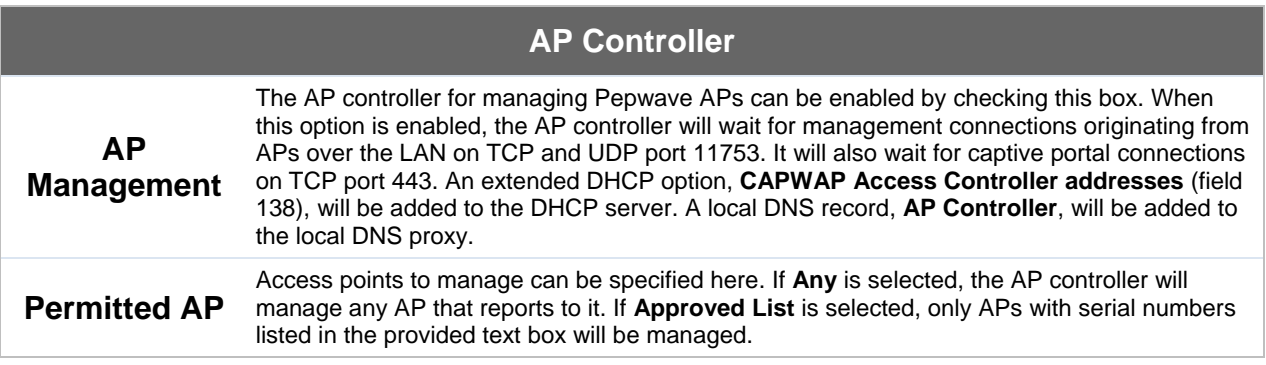

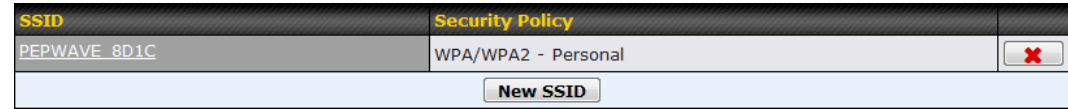

Current SSID information appears in the **SSID** section. To edit an existing SSID, click its name in the list. To add a new SSID, click **Add**. Note that the following settings vary by model.

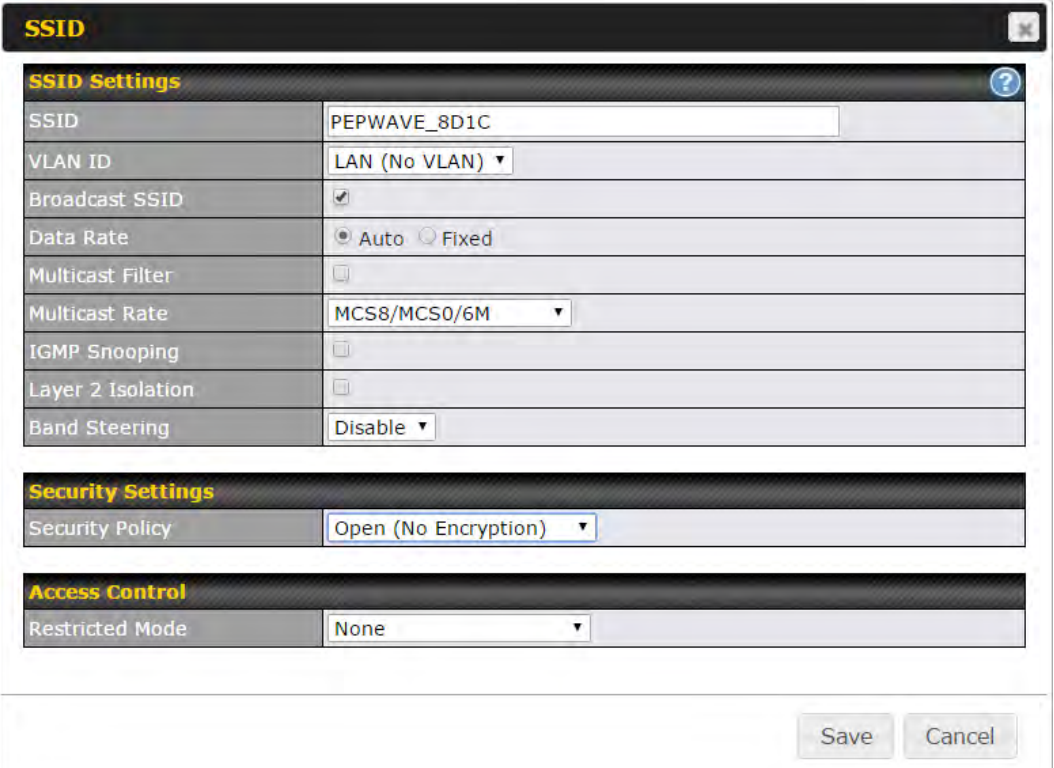

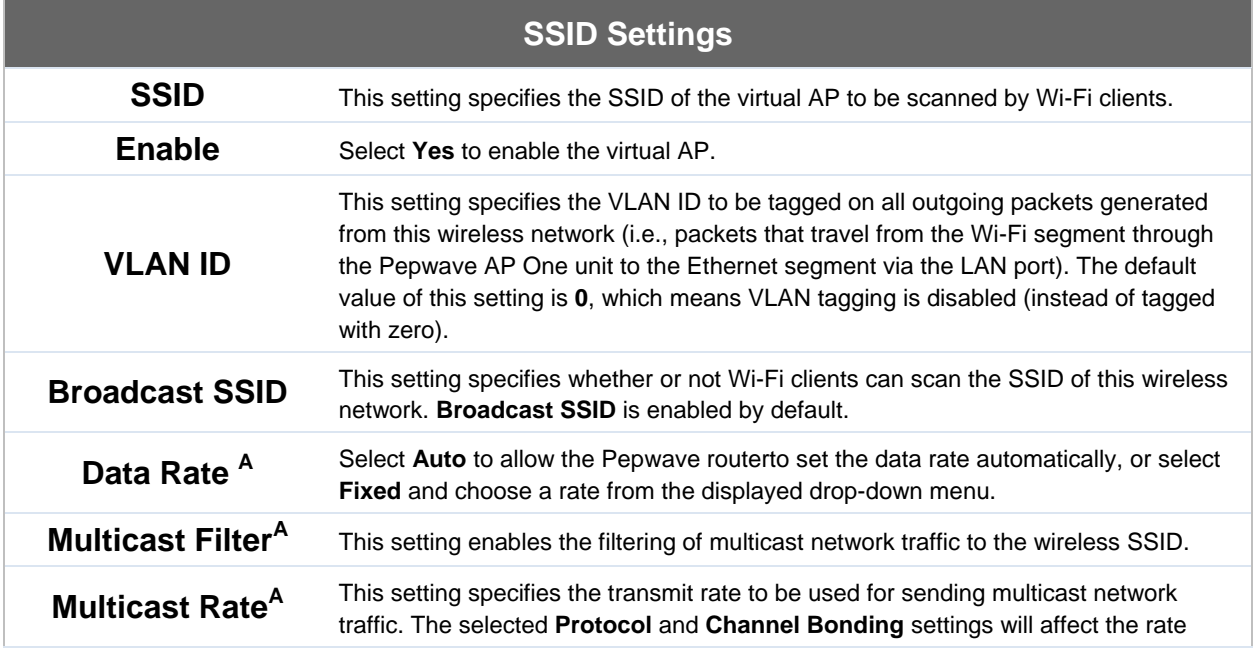

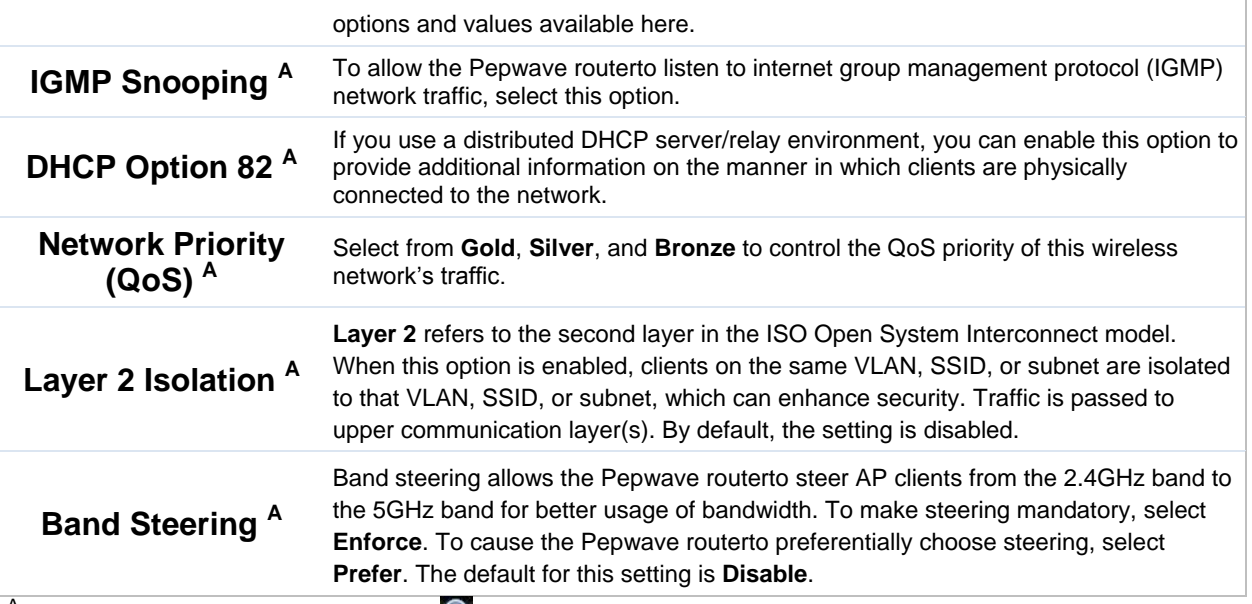

 $^{\mathsf{A}}$  - Advanced feature. Click the  $\bullet$  button on the top right-hand corner to activate.

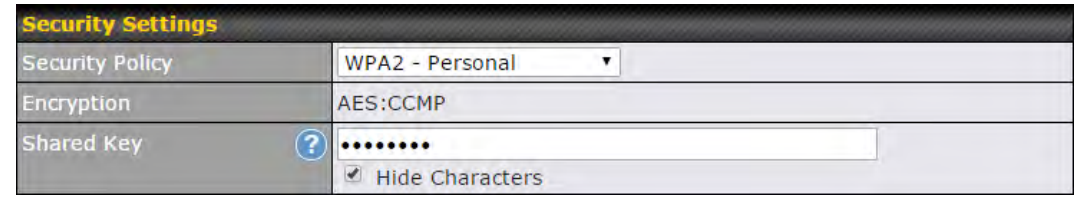

### **Security Settings**

**Security Policy** This setting configures the wireless authentication and encryption methods. Available options are**Open (No Encryption)**, **WPA/WPA2 - Personal**, **WPA/WPA2 – Enterprise**and **Static WEP**.

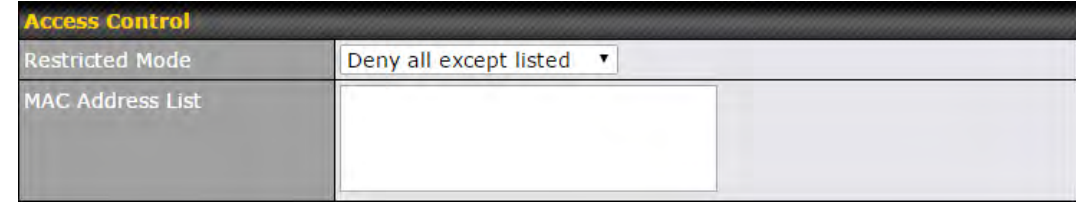

### **Access Control**

The settings allow administrator to control access usingMACaddress filtering. Available options are**None**, **Deny all except listed**, **Accept all except listed**, and **RADIUS MAC Authentication**.

### **Restricted Mode**

When **WPA/WPA2 - Enterprise** is configured, RADIUS-based 802.1 x authentication is enabled. Under this configuration, the **Shared Key** option should be disabled. When using this method, select the appropriate version using the **V1**/**V2** controls. The security level of this method is known to be very high.

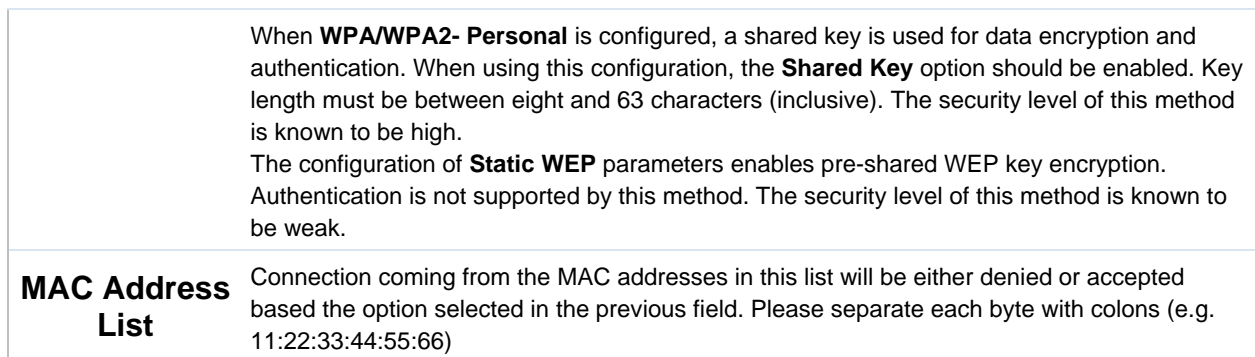

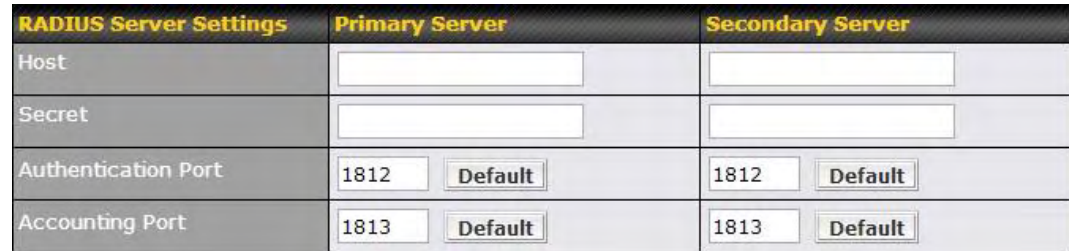

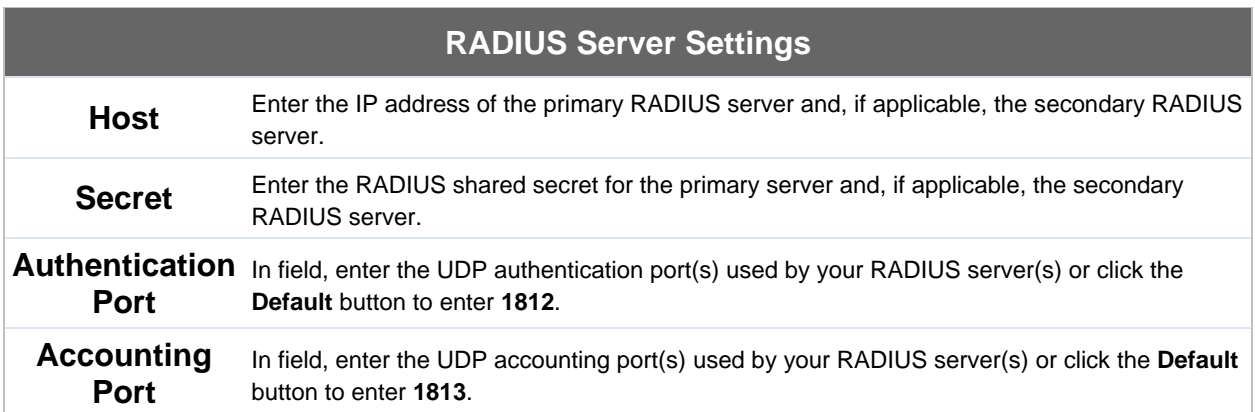

### **20.2 Settings**

On many Pepwave models, the AP settings screen (**AP>Settings**) looks similar to the example below:

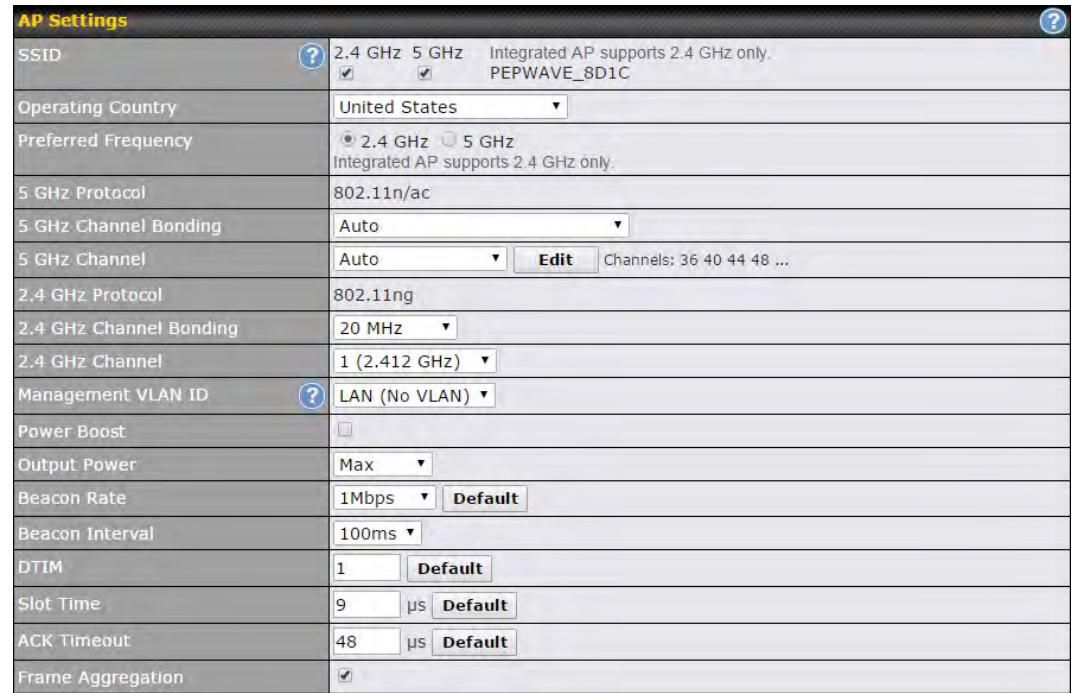

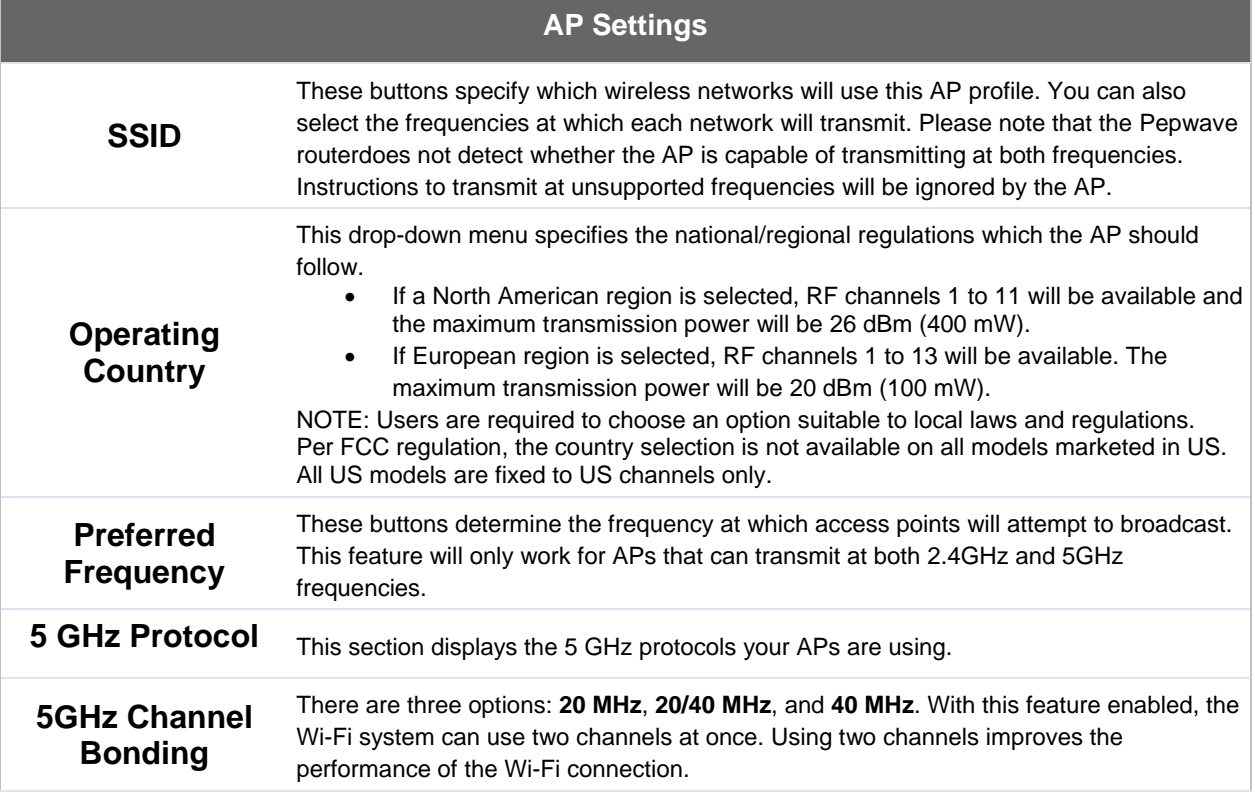

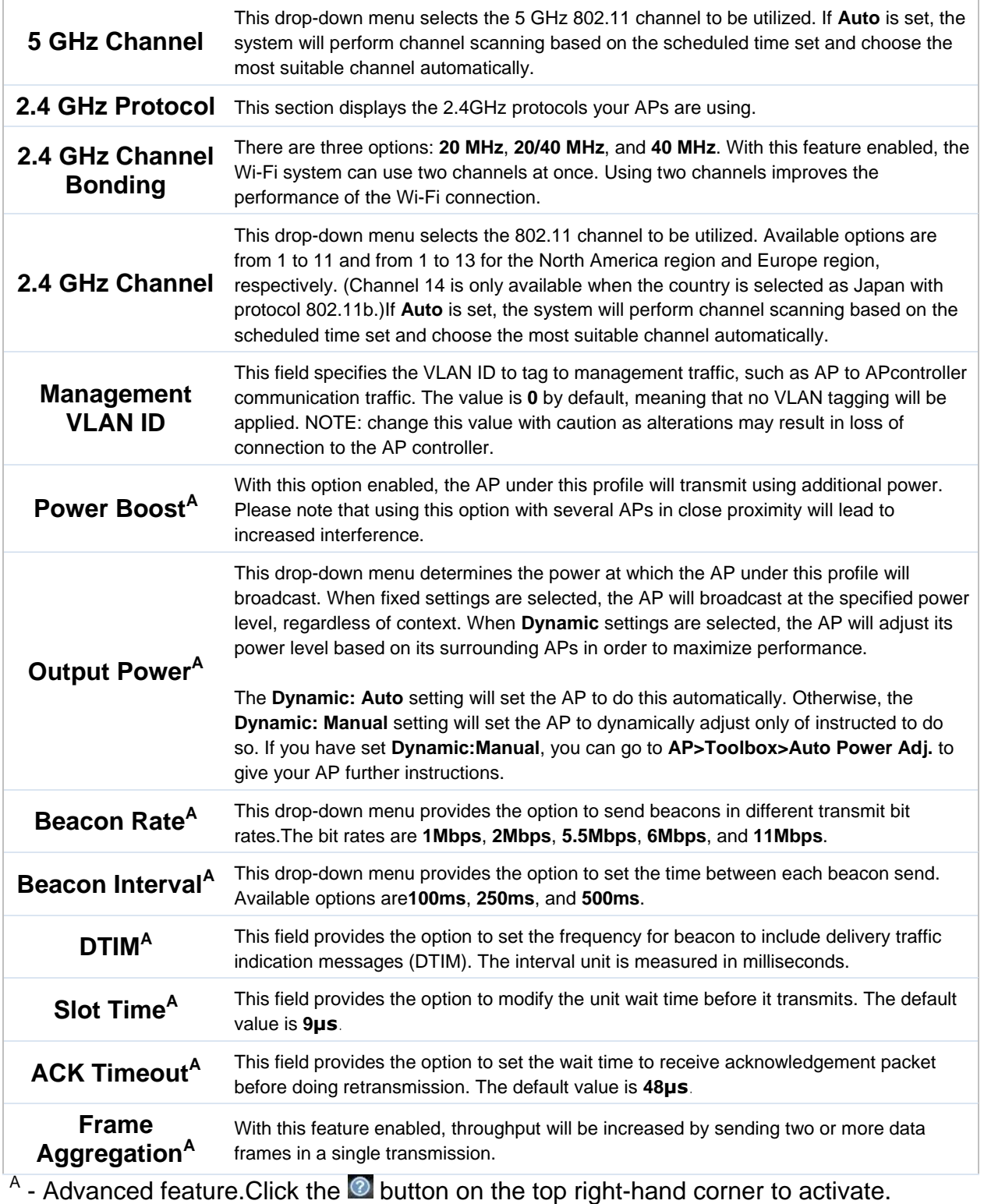

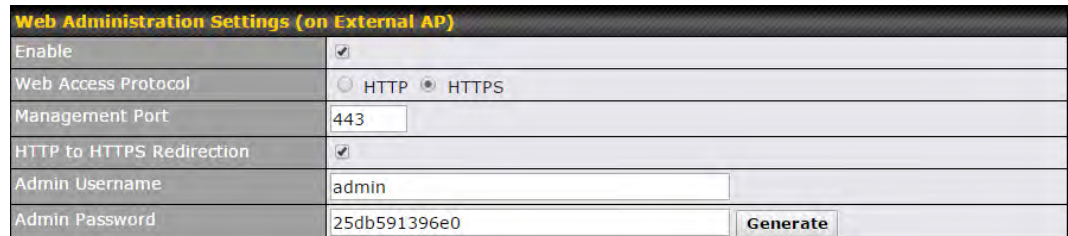

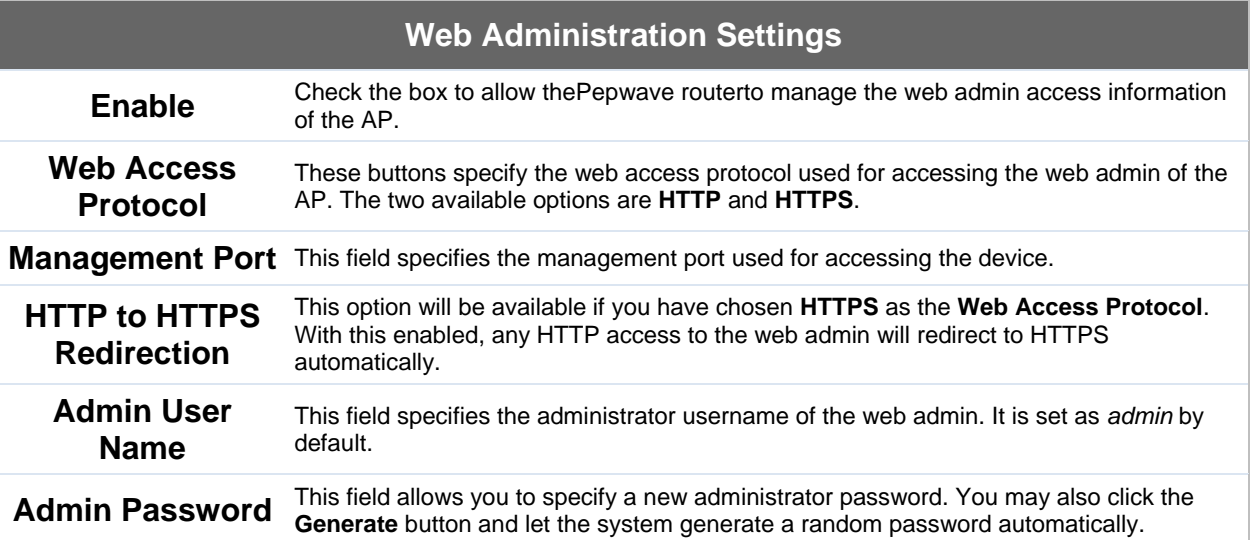

Navigating to **AP>Settings** on some Pepwave models displays a screen similar to the one shown below:

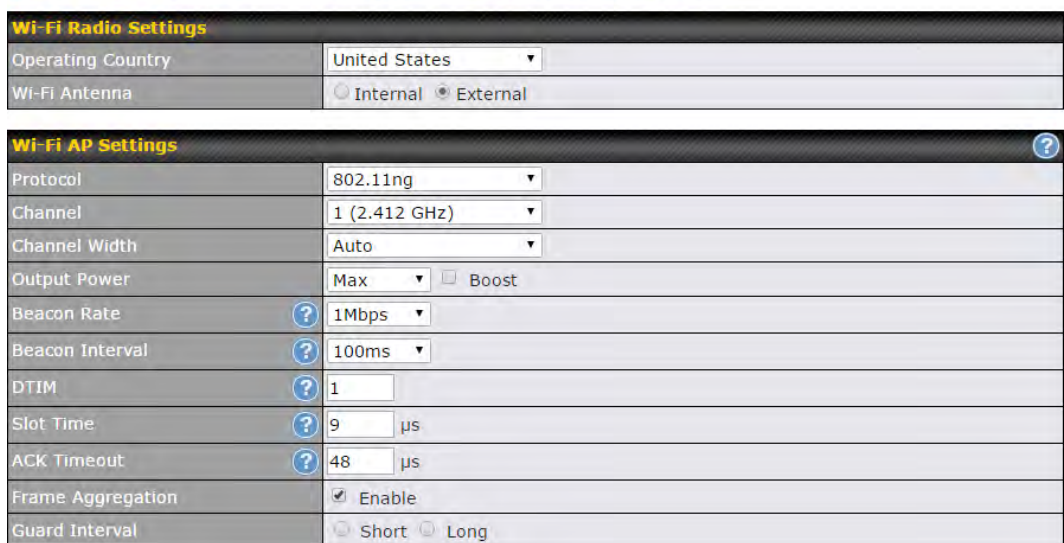

#### O InControl management enabled. Settings can now be configured on InControl.

### **Wi-Fi Radio Settings**

**Operating Country** This option sets the country whose regulations the Pepwave router follows. **Wi-Fi Antenna** Choose from the router's internal or optional external antennas, if so equipped.

### **Important Note**

Per FCC regulations, the country selection is not available on all models marketed in the US. All US models are fixed to US channels only.

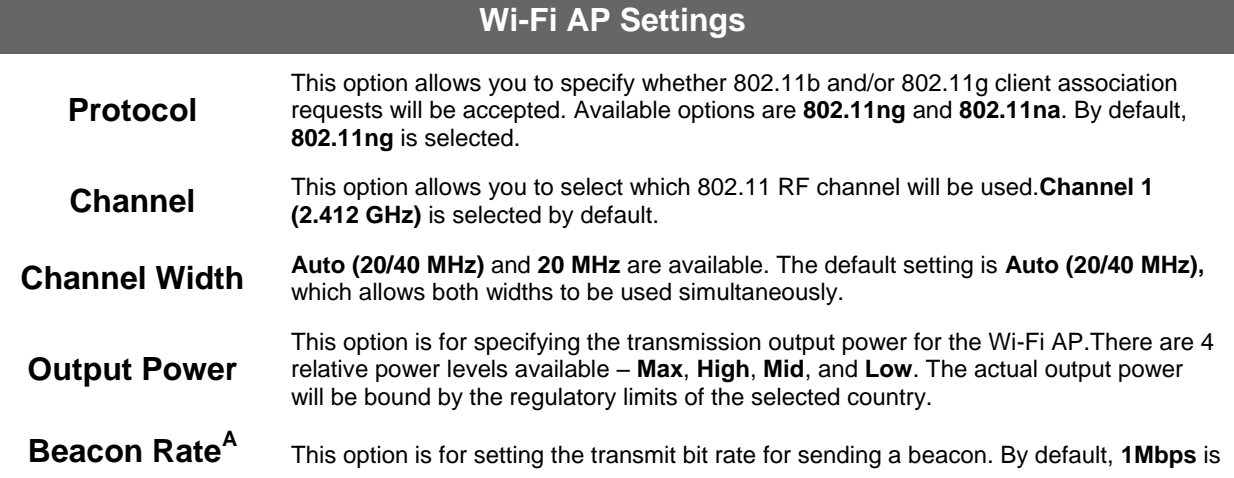

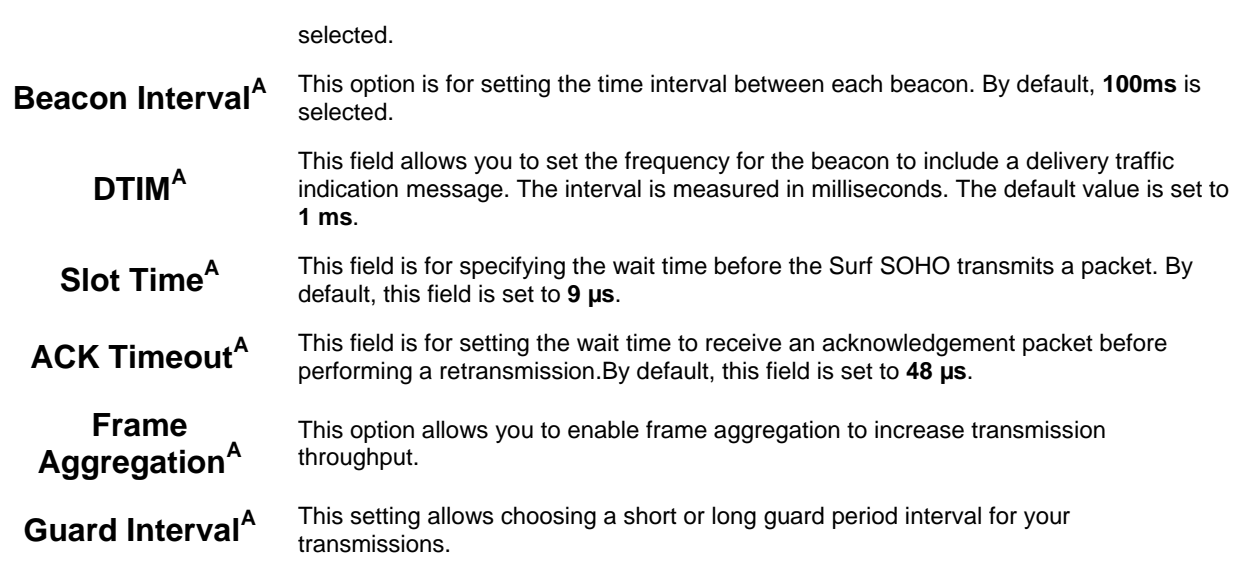

 $^{\mathsf{A}}$  - Advanced feature, please click the  $\bullet$  button on the top right-hand corner to activate.

### **20.3 Toolbox**

Tools for managing firmware packs can be found at**AP>Toolbox**.

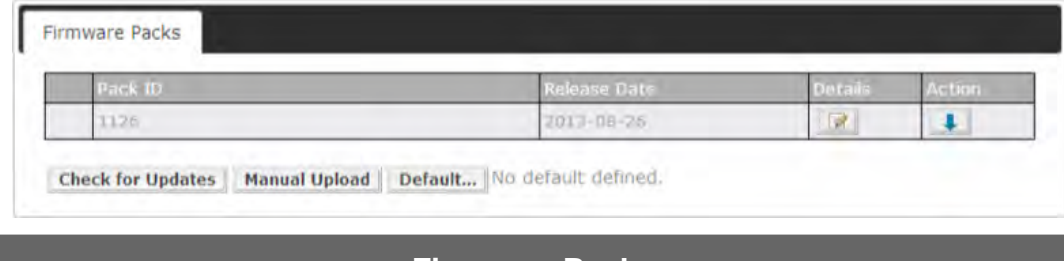

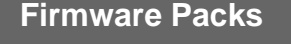

Here, you can manage the firmware of your AP. Clicking on will result in information regarding each firmware pack. To receive new firmware packs, you can click**Check for Updates** to download new packs, or you can click **Manual Upload** to manually upload a firmware pack. Click **Default** to define which firmware pack is default.

### **21 System Settings**

### **21.1 Admin Security**

There are two types of user accounts available for accessing the web admin: *admin* and *user*. They represent two user levels: the admin level has full administration access, while the user level is read-only. The user level can access only the device's status information; users cannot make any changes on the device.

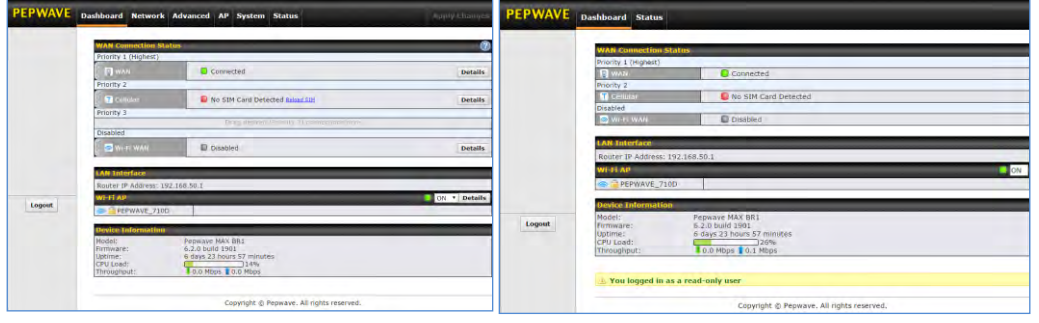

Admin account UI and USer account UI and USer account UI

A web login session will be logged out automatically when it has been idle longer than the **Web Session Timeout**. Before the session expires, you may click the **Logout** button in the web admin to exit the session.

**0 hours 0 minutes** signifies an unlimited session time. This setting should be used only in special situations, as it will lower the system security level if users do not logout before closing the browser.The **default** is 4 hours, 0 minutes.

For security reasons, after logging in to the web admin Interface for the first time, it is recommended to change the administrator password. Configuring the administration interface to be accessible only from the LAN can further improve system security.Administrative settings configuration is located at**System>Admin Security**.

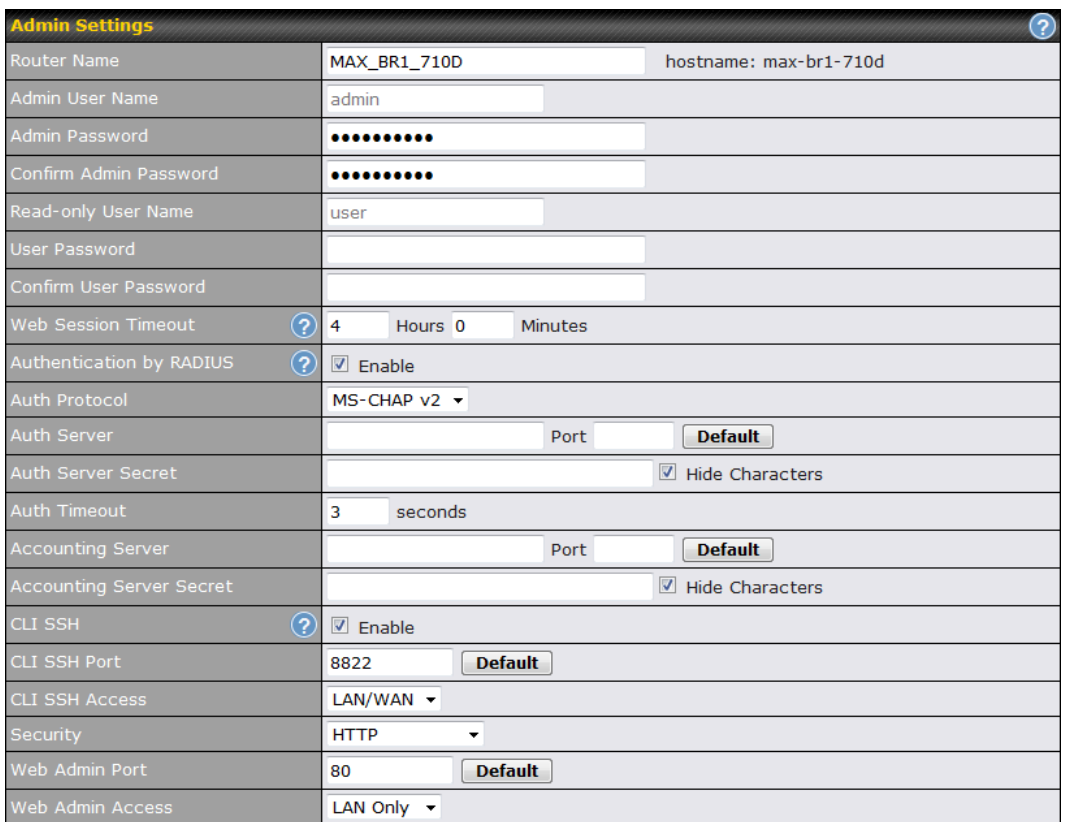

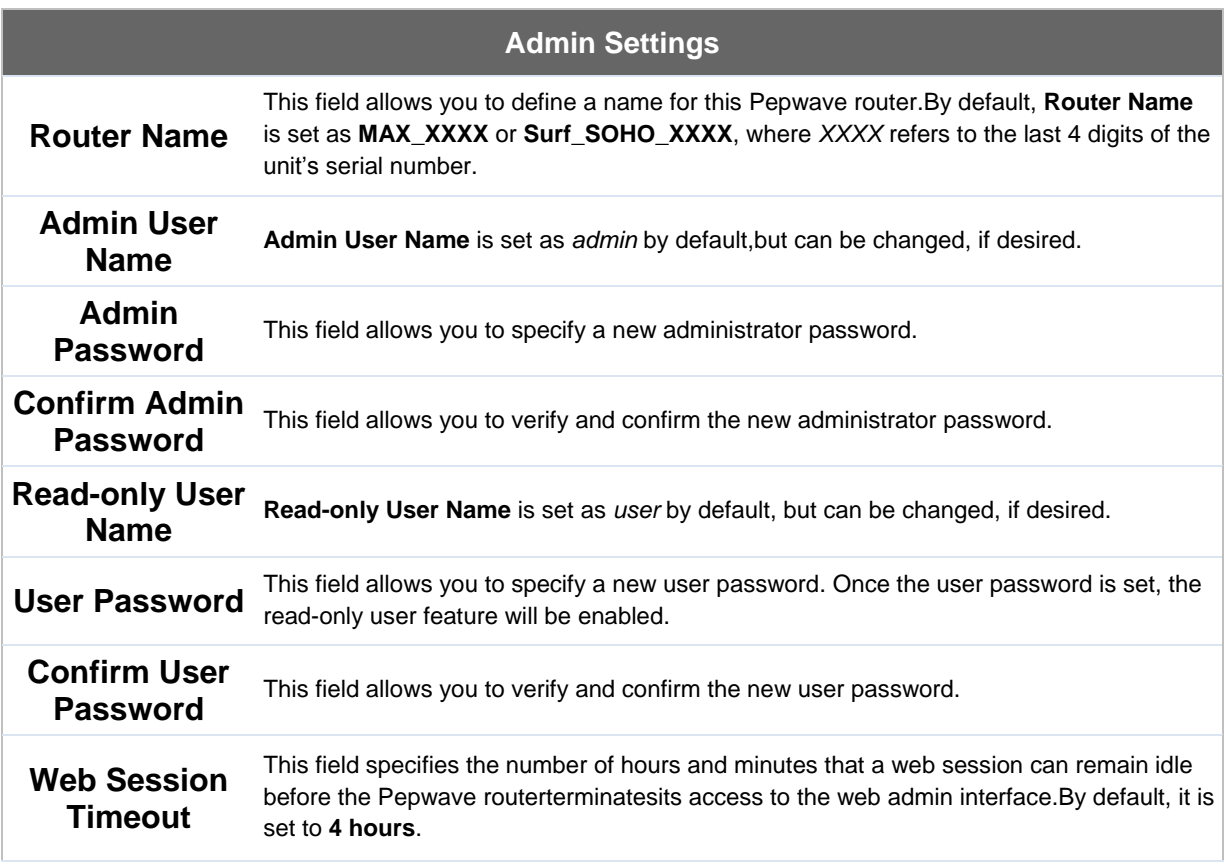

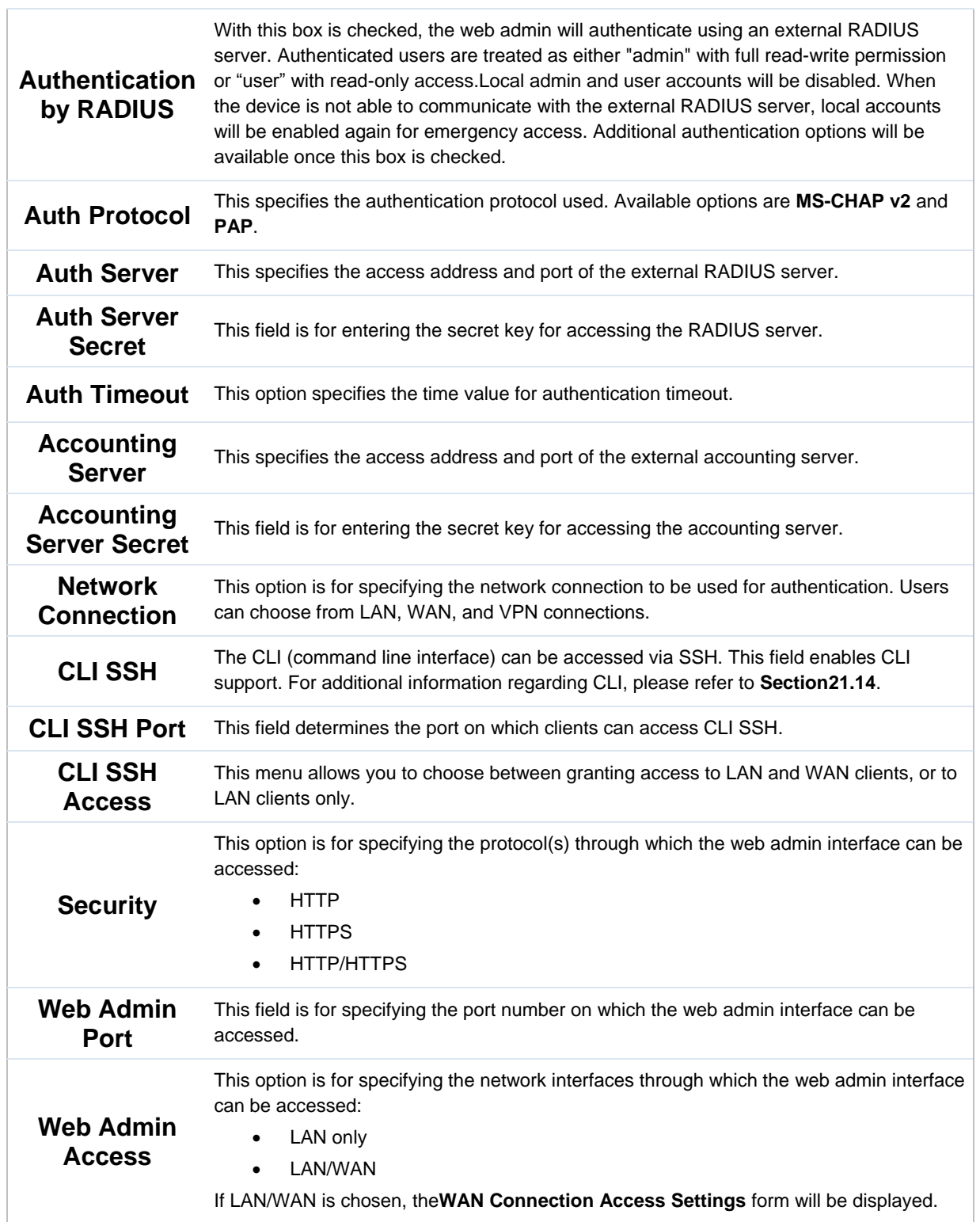

Ĥ.

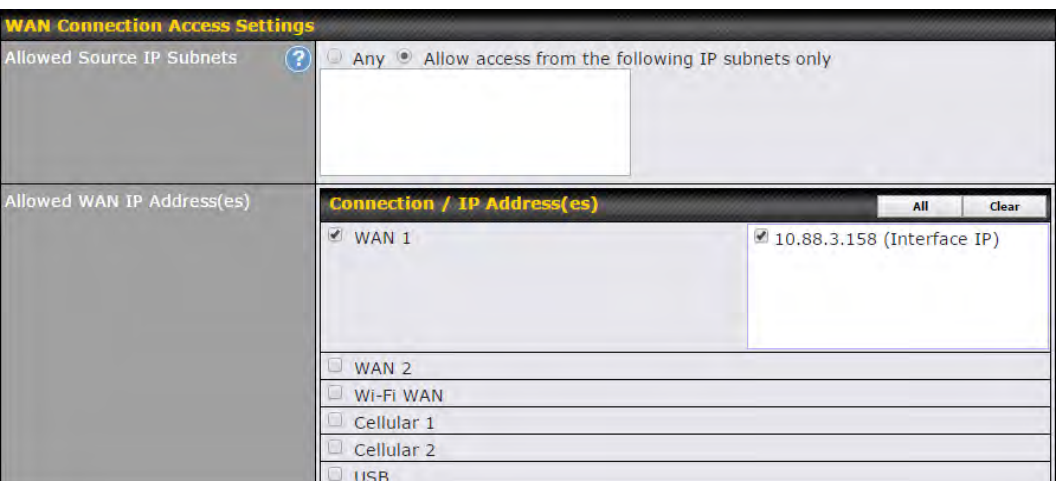

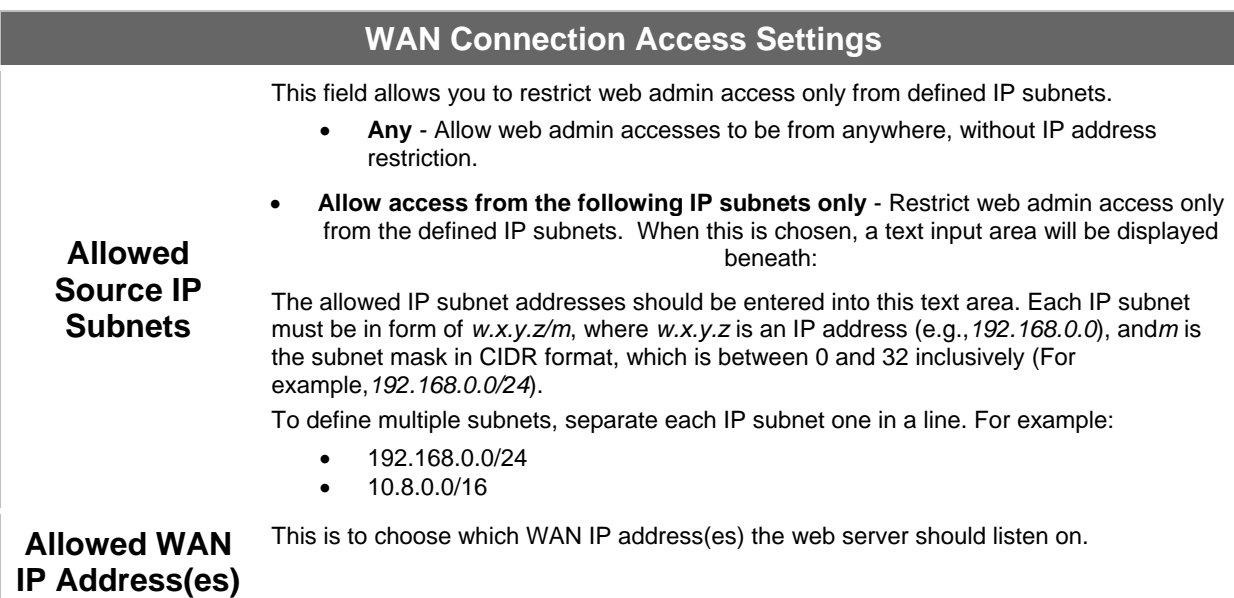

### **21.2 Firmware**

Pepwave routerfirmware is upgradeable through the web admin interface. Firmware upgrade functionality is located at**System>Firmware**.

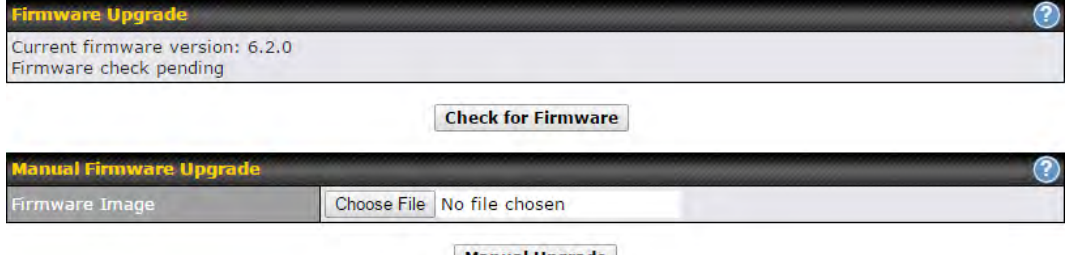

**Manual Upgrade** 

There are two ways to upgrade the unit.The first method is through an online download.The second method is to upload a firmware file manually.

To perform an online download, click on the **Check for Firmware** button. The Pepwave routerwill check online for new firmware. If new firmware is available, the Pepwave routerwill automatically download the firmware.The rest of the upgrade process will be automatically initiated.

You may also download a firmware image from the [Peplink website](http://www.peplink.com/) and update the unit manually. To update using a firmware image, click **Choose File** to select the firmware file from the local computer, and thenclick **Manual Upgrade**to send the firmware to the Pepwave router. It will then automatically initiate the firmware upgrade process.

Please note that all Peplink devices can store two different firmware versions in two different partitions. A firmware upgrade will always replace the inactive partition. If you want to keep the inactive firmware, you can simply reboot your device with the inactive firmware and then perform the firmware upgrade.

### **Important Note**

The firmware upgrade process may not necessarily preserve the previous configuration, and the behavior varies on a case-by-case basis. Consult the release notes for the particular firmware version before installing.Do not disconnect the power during firmware upgrade process.Do not attempt to upload a non-firmware file or a firmware file that is not supported by Peplink.Upgrading the Pepwave routerwith an invalid firmware file will damage the unit and may void the warranty.

### **Important Note**

If the firmware is rolled back from 5.x to 4.x, the configurations will be lost.

### **21.3 Time**

**Time Settings** enables the system clock of the Pepwave routerto be synchronized with a specified time server. Time settings are located at**System>Time**.

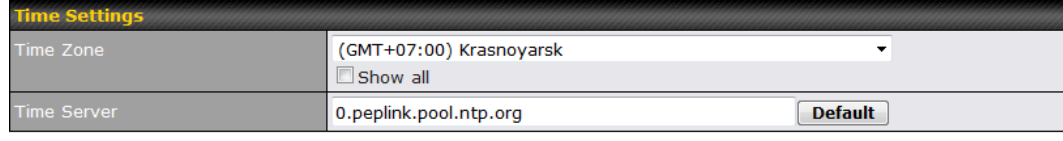

**Save** 

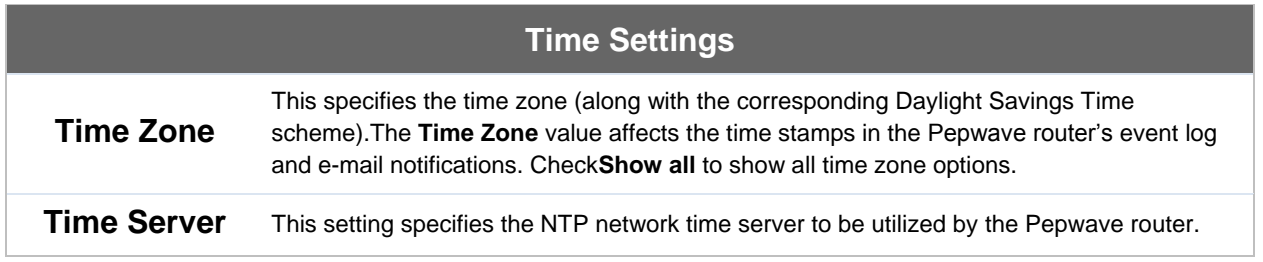

### **21.4 Email Notification**

Email notification functionality provides a system administrator with up-to-date information on network status. The settings for configuring email notifications are found at **System>Email Notification**.

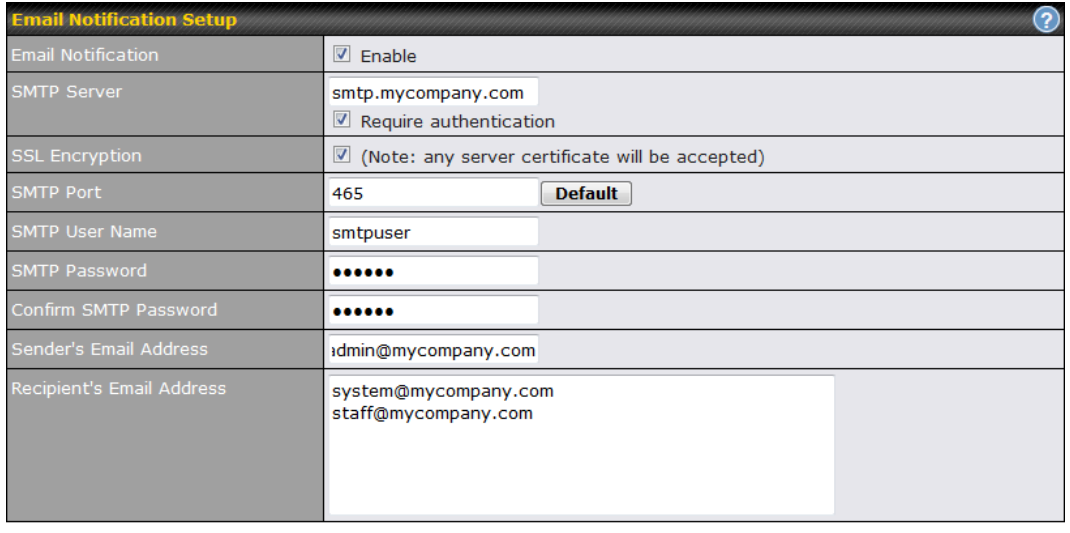

**Test Email Notification | Save |** 

### **Email Notification Settings**

**Email Notification** This setting specifies whether or not to enable email notification.If **Enable** is checked, the Pepwave routerwill send email messages to system administrators when the WAN status changesor when new firmware is available.If **Enable** is not checked, email notification is disabled and the Pepwave routerwill not send email messages.

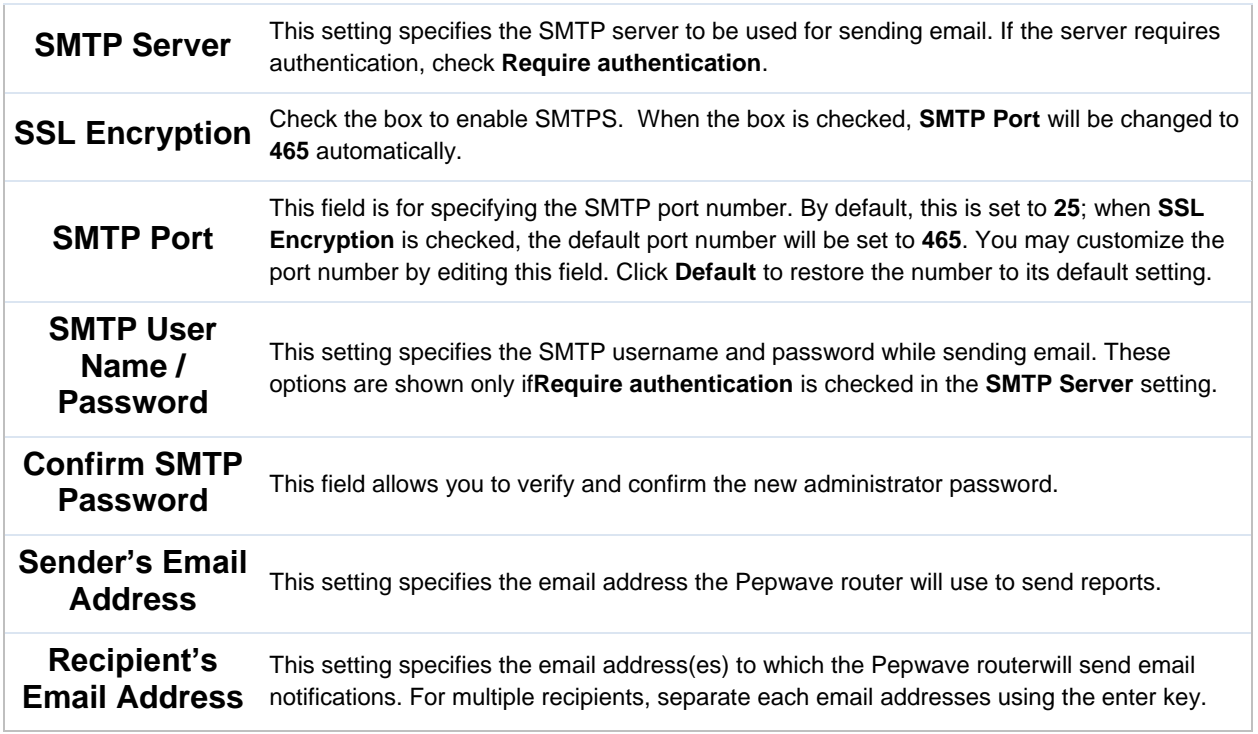

After you have finished setting up email notifications, you can click the **Test Email Notification**button to test the settings before saving. After **Test Email Notification** is clicked, you will see this screen to confirm the settings:

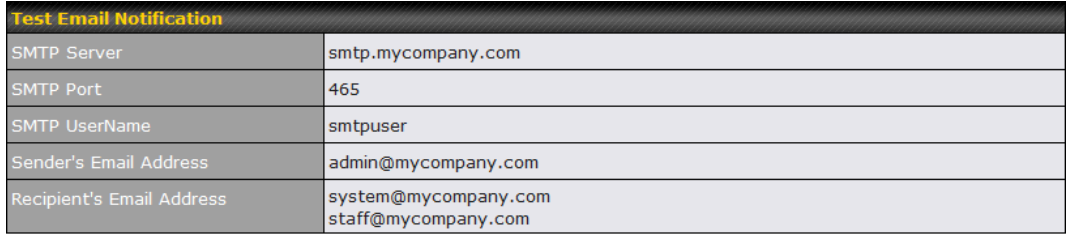

Send Test Notification Cancel

Click**Send Test Notification** to confirm. In a few seconds, you will see a message with detailed test results.

Test email sent. Email notification settings are not saved, it will be saved after clicked the 'Save' button.

#### **Test Result**

[INFO] Try email through connection #3  $[-1 220$  ESMTP [->] EHLO balance [<-] 250-smtp Hello balance [210.210.210.210] 250-SIZE 100000000 250-8BITMIME 250-PIPELINING 250-AUTH PLAIN LOGIN 250-STARTTLS  $\sim$   $\sim$   $\sim$ 

### **21.5 Event Log**

Event log functionality enables event logging at a specified remote syslog server.The settings for configuring the remote system log can be found at **System>Event Log**.

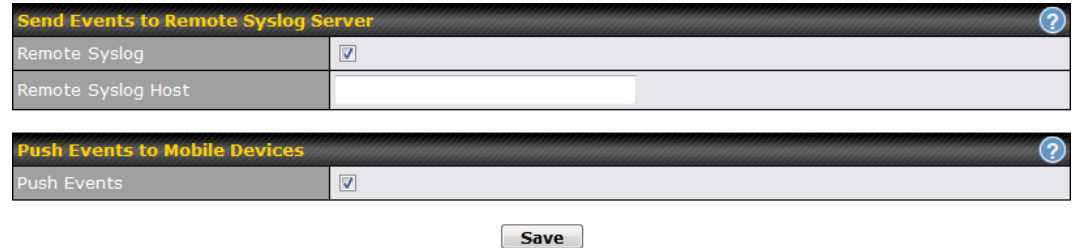

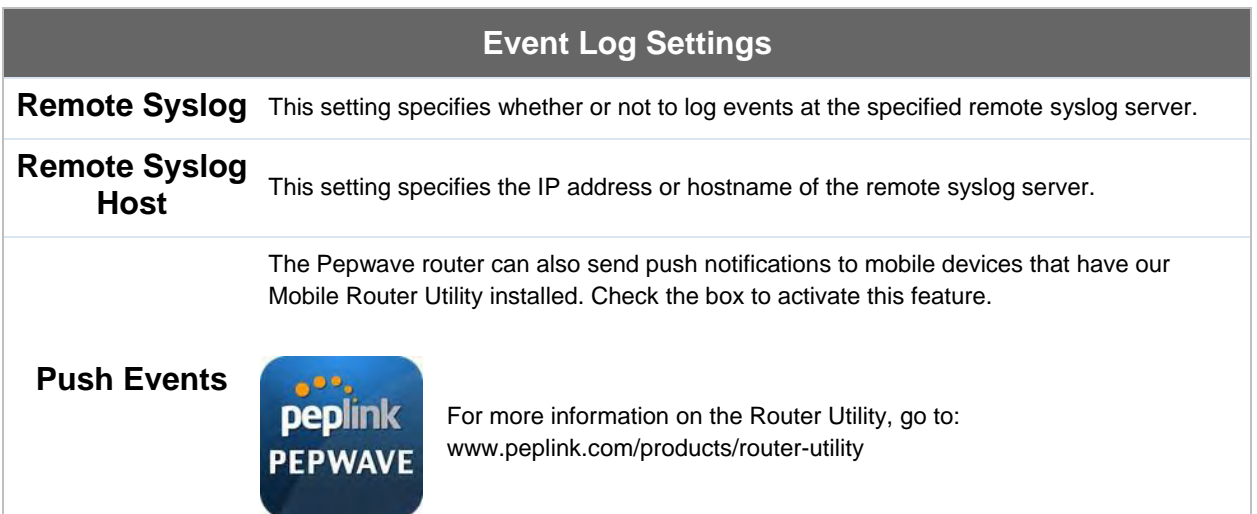

http://www.pepwave.com 134 Copyright @ 2015 Pepwave

۸

 $\equiv$ 

 $\checkmark$ 

### **21.6 SNMP**

SNMPor simple network management protocol is an open standard that can be used to collect information about the Pepwave router.SNMP configuration is located at**System>SNMP**.

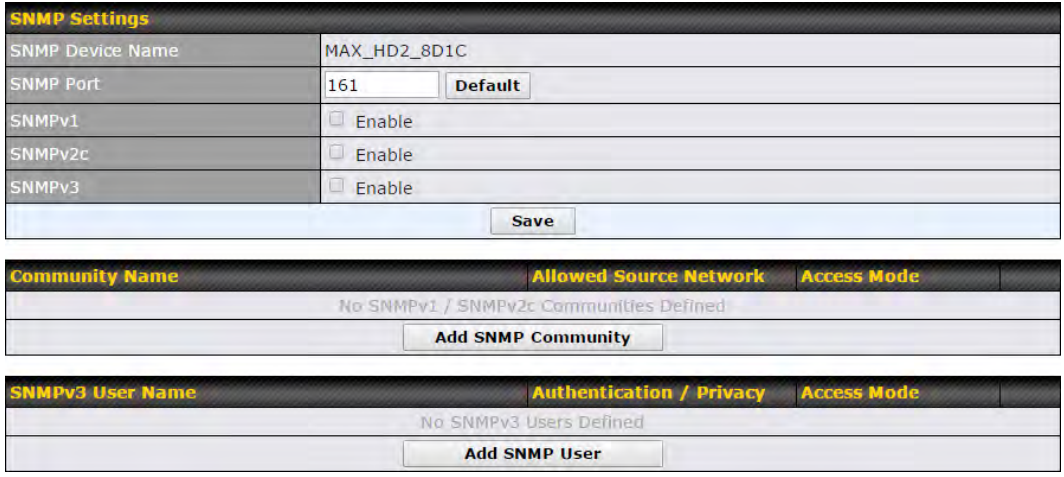

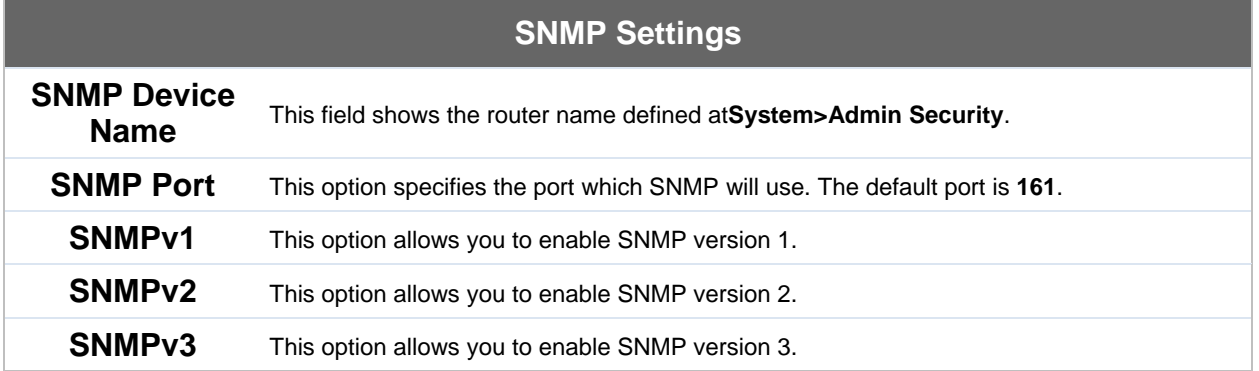

To add a community for either SNMPv1 or SNMPv2, click the**Add SNMP Community**button in the **Community Name**table, upon which the following screen is displayed:

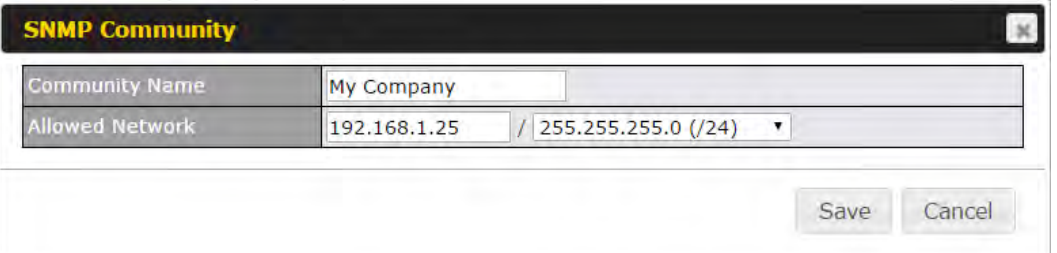

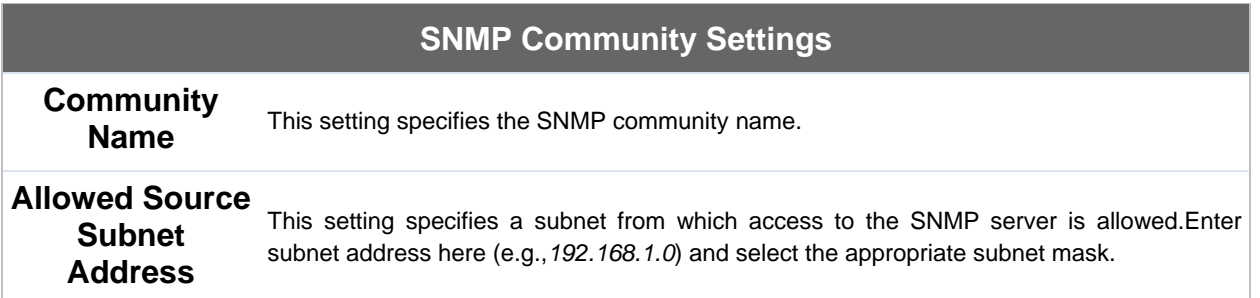

To define a user name for SNMPv3, click **Add SNMP User** in the **SNMPv3 User Name** 

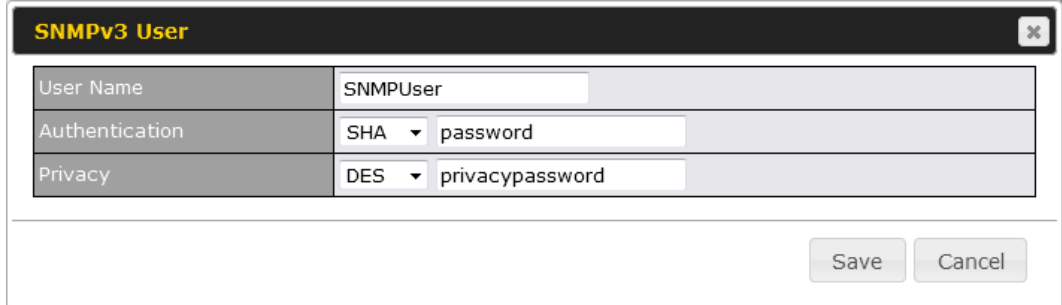

table, upon which the following screen is displayed:

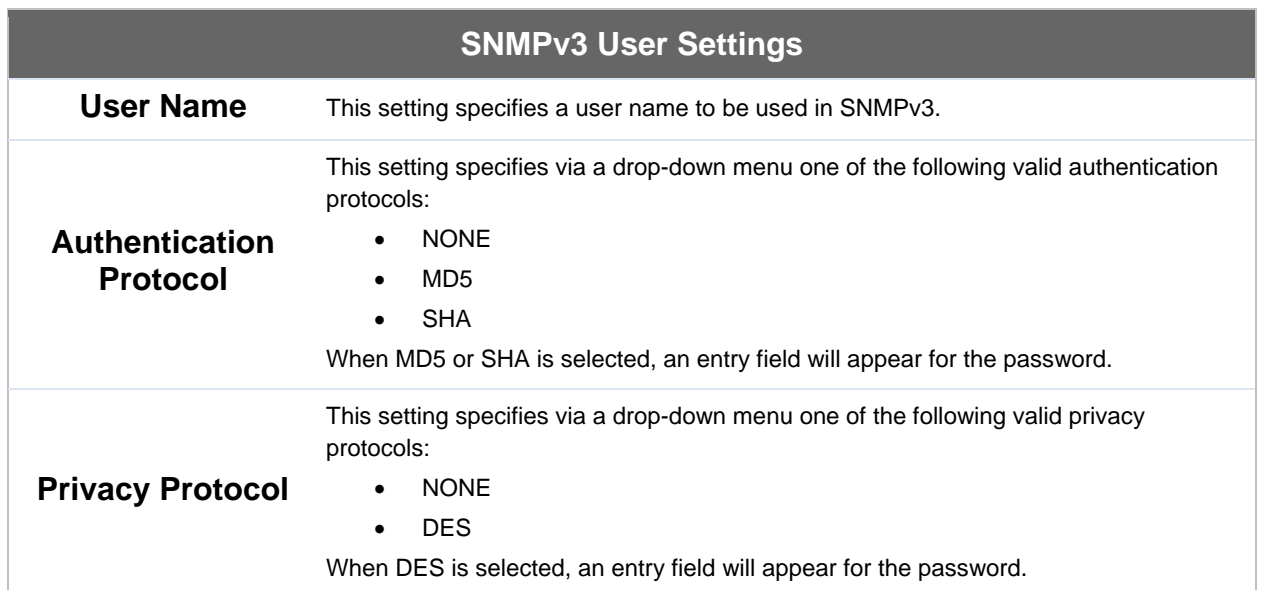

### **21.7 InControl**

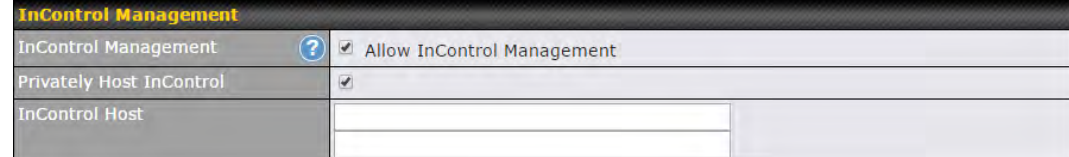

InControl is a cloud-based service which allows you to manage all of your Peplink and Pepwave devices with one unified system. With it, you can generate reports, gather statistics, and configure your devices automatically. All of this is now possible with InControl.

When this check box is checked, the device's status information will be sent to the Peplink InControl system. This device's usage data and configuration will be sent to the system if you enable the features in the system.

Alternately, you could also privately host InControl. Simply check the box beside the "Privately Host InControl" open, and enter the IP Address of your InControl Host.

You can sign up for an InControl account at https://incontrol2.peplink.com/. You can register your devices under the account, monitor their status, see their usage reports, and receive offline notifications.

### **21.8 Configuration**

Backing up Pepwave router settings immediately after successful completion of initial setup is strongly recommended. The functionality to download and upload Pepwave routersettings is found at**System>Configuration**. Note that available options vary by model.

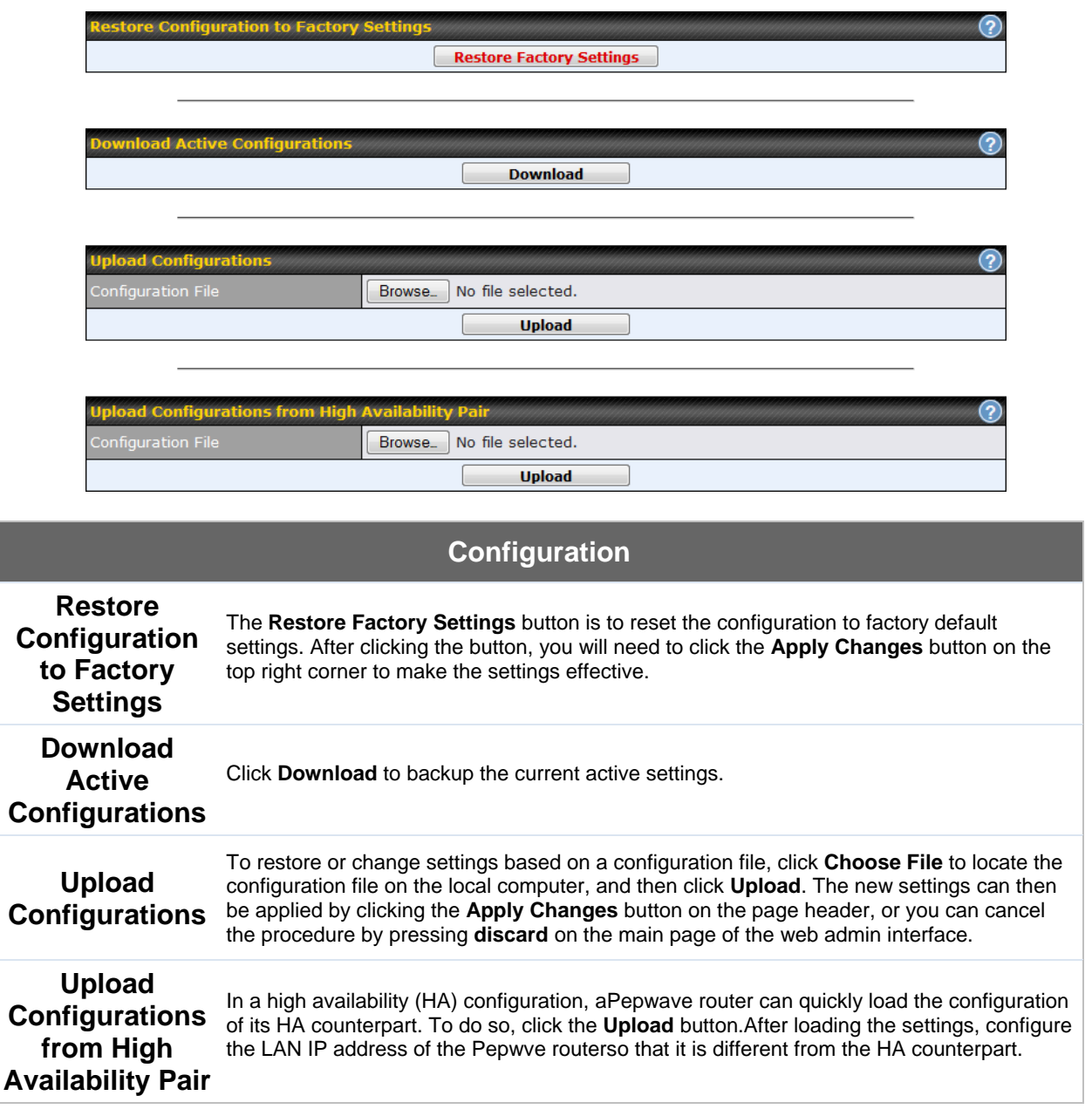

### **21.9 Feature Add-ons**

Some Pepwave routershave features that can be activated upon purchase. Once the purchase is complete, you will receive an activation key. Enter the key in the **Activation Key** field, click **Activate**, and then click **Apply Changes**.

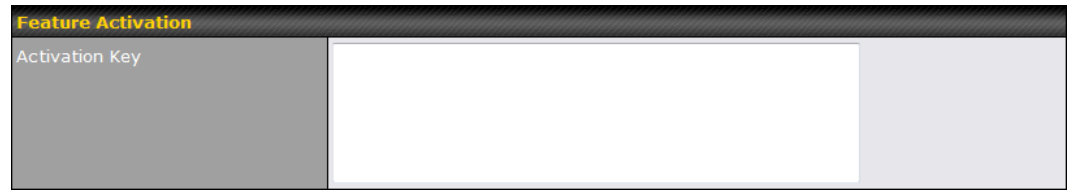

### **21.10 Reboot**

This page provides a reboot button for restarting the system. For maximum reliability, the Pepwave router can equip with two copies of firmware.Each copy can be a different version. You can select the firmware version you would like to reboot the device with. The firmware marked with **(Running)** is the current system boot up firmware.

**Please note that a firmware upgrade will always replace the inactive firmware partition.** 

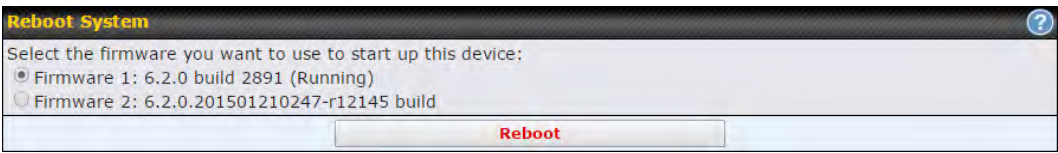

### **21.11 Ping**

The ping test tool sendspings through a specified Ethernet interface or a SpeedFusion<sup>TM</sup> VPN connection. You can specify the number of pings in the field **Number of times**,to a maximum number of 10 times. **Packet Size** can be set to a maximum of 1472 bytes.The ping utility is located at **System>Tools>Ping***,* illustrated below:

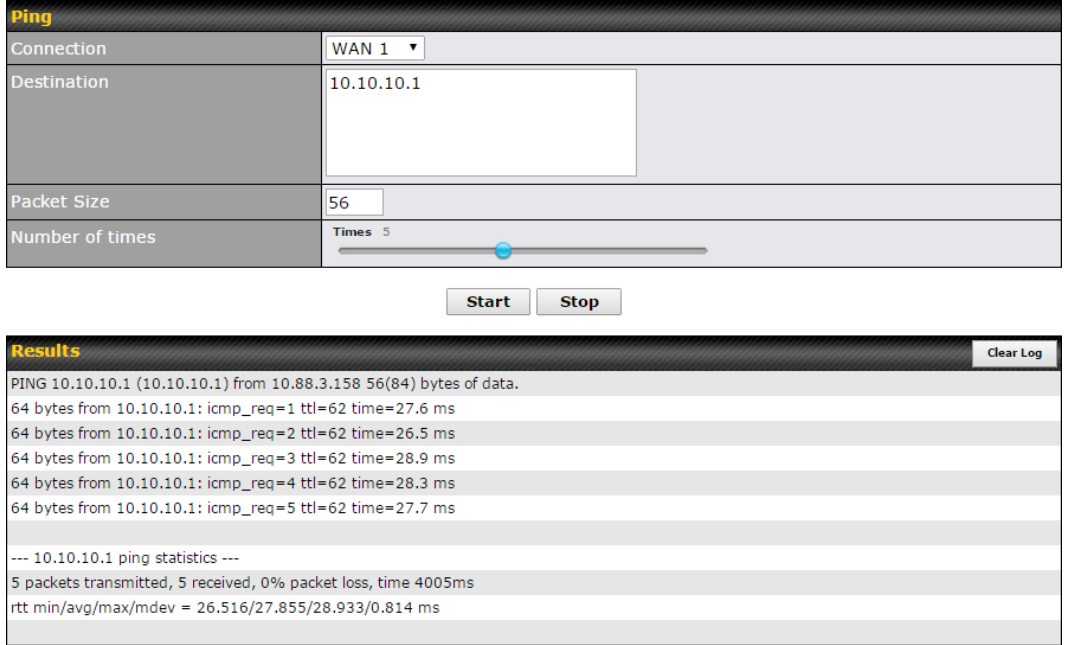

**Tip**

A system administrator can use theping utility to manually check the connectivity of a particular LAN/WAN connection.

### **21.12 Traceroute Test**

The traceroute test tool traces the routing path to the destination through a particular Ethernet interface or a SpeedFusion $^{TM}$  connection. The traceroute test utility is located at **System>Tools>Traceroute**.

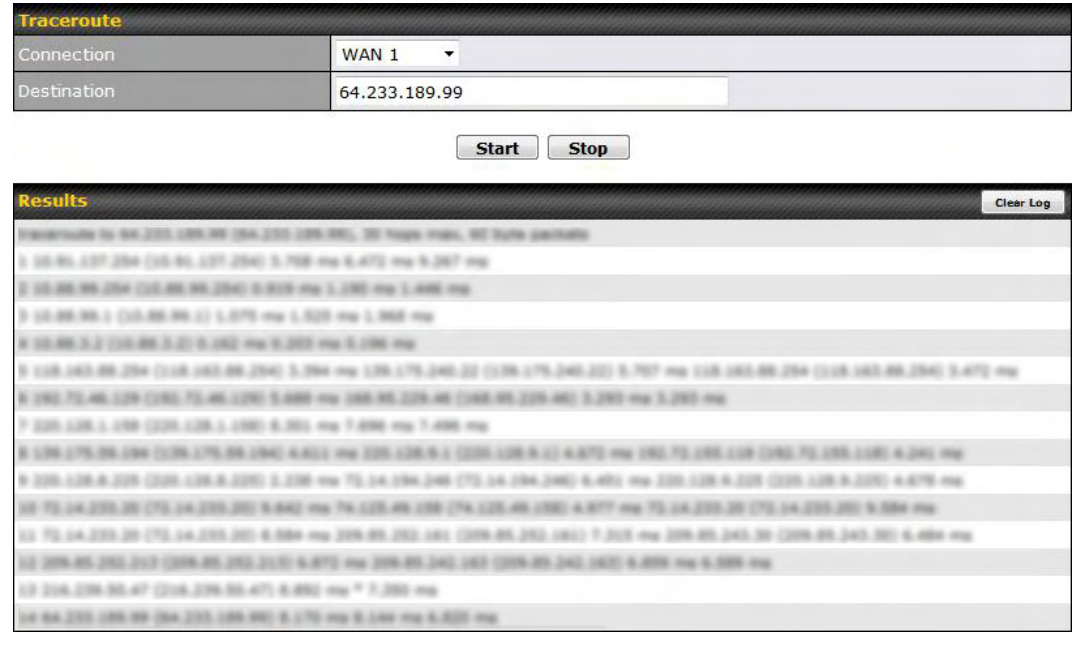

A system administrator can use the traceroute utility to analyze the connection path of a LAN/WAN connection.

**Tip**

### **21.13 PepVPN Test**

The **PepVPN Test** tool can help to test the throughput between different VPN peers. You can define the **Test Type**,**Direction**, and **Duration** of the test, and press **Go!**to perform the throughput test. The VPN test utility is located at **System>Tools>PepVPN Test**, illustrated as follows:

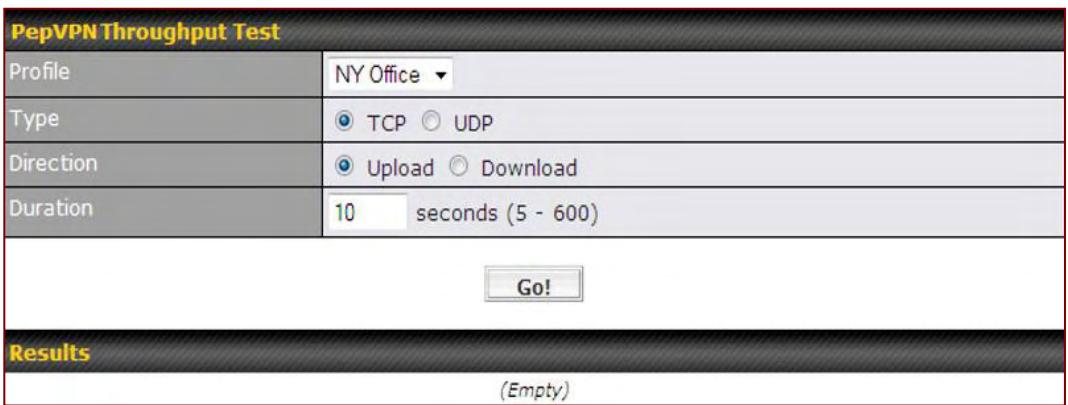

### <span id="page-141-0"></span>**21.14 CLI (Command Line Interface Support)**

The CLI (command line interface) can be accessed via SSH. This field enables CLI support.The below settings specify which TCP port and which interface(s) should accept remote SSH CLI access. The user name and password used for remote SSH CLI access are the same as those used for web admin access.

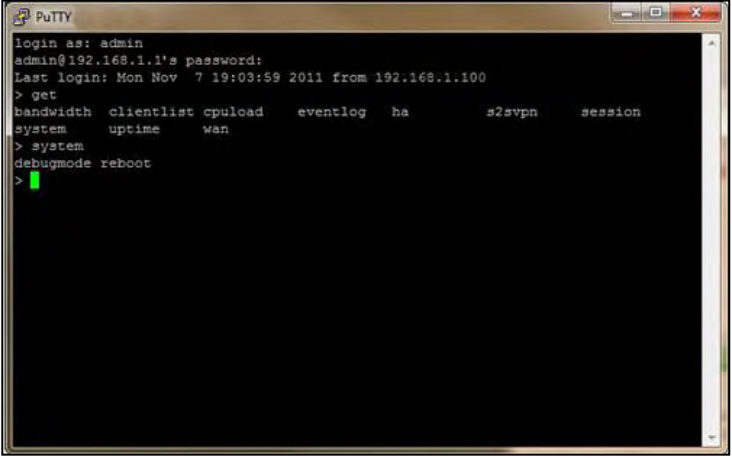

### **22 Status**

### **22.1 Device**

System information is located at **Status>Device**.

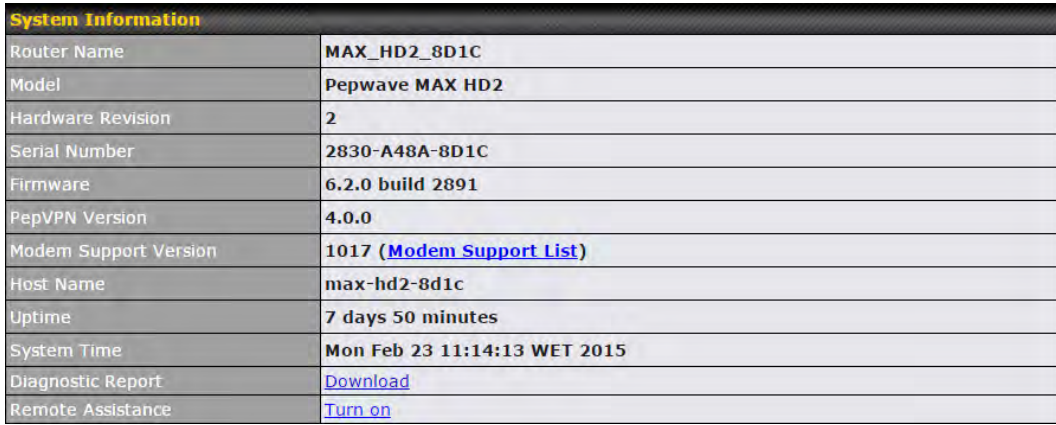

### **System Information**

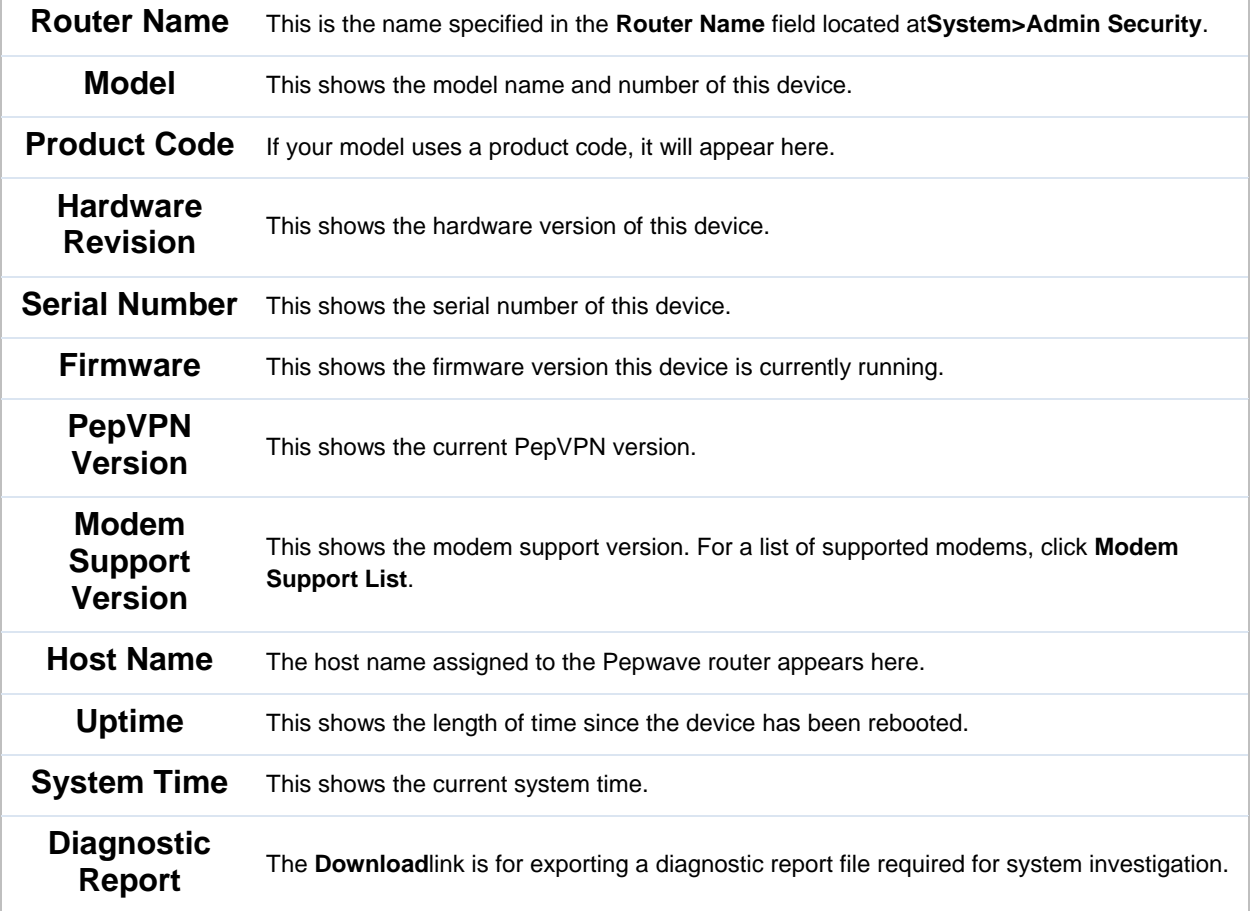

**Remote** 

**Assistance** Click **Turn on** to enable remote assistance.

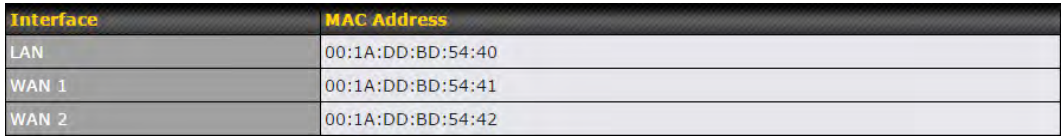

The second table shows the MAC address of each LAN/WAN interface connected.To view your device's End User License Agreement (EULA), click  $\overline{\mathbb{R}}$ .

#### **Important Note**

If you encounter issues and would like to contact the PepwaveSupport Team [\(http://www.pepwave.com/contact/\)](http://www.pepwave.com/contact/), please download the diagnostic report file and attach it along with a description of your issue. In Firmware 5.1 or before, the diagnostic report file can be obtained at **System>Reboot.**

### **22.1.1 GPS Data**

The MAX HD2and HD2 IP67automatically store up to seven days of GPS location data in GPS eXchange format (GPX). To review this data using third-party applications, click **Status***>***Device**and then download your GPX file.

The Pepwave MAX BR1, HD2,and HD2 IP67 export real-time location data in NMEA format through the LAN IP address at TCP port 60660. It is accessible from the LAN or over a SpeedFusion connection. To access the data via a virtual serial port, install a virtual serial port driver.Visit<http://www.peplink.com/index.php?view=faq&id=294>to download the driver.
# **22.2 Active Sessions**

Information on active sessions can be found at **Status>Active Sessions>Overview***.* 

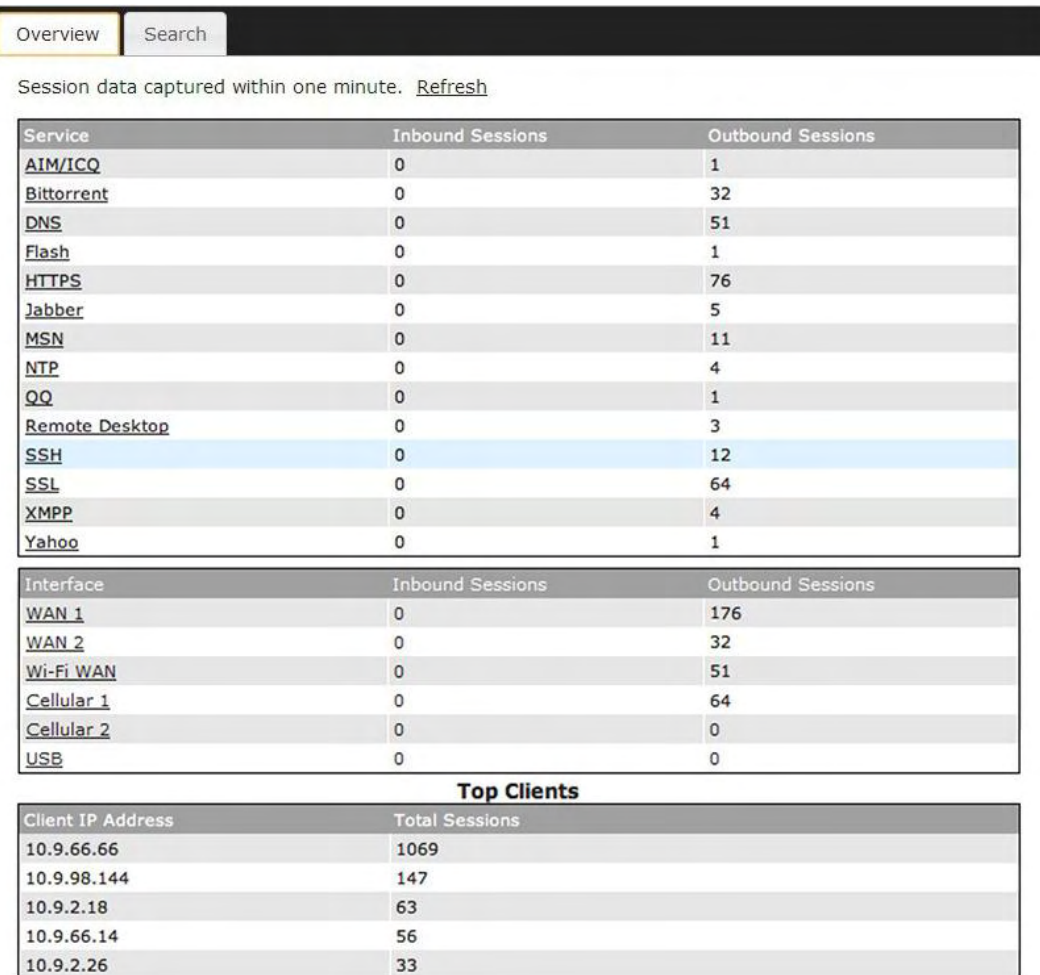

This screen displays the number of sessions initiated by each application. Click on each service listing for additional information. This screen also indicates the number of sessions initiated by each WAN port. In addition, you can see which clients are initiating the most sessions.

You can also perform a filtered search for specific sessions. You can filter by subnet, port, protocol, and interface. To perform a search, navigate to **Status>Active Sessions>Search**.

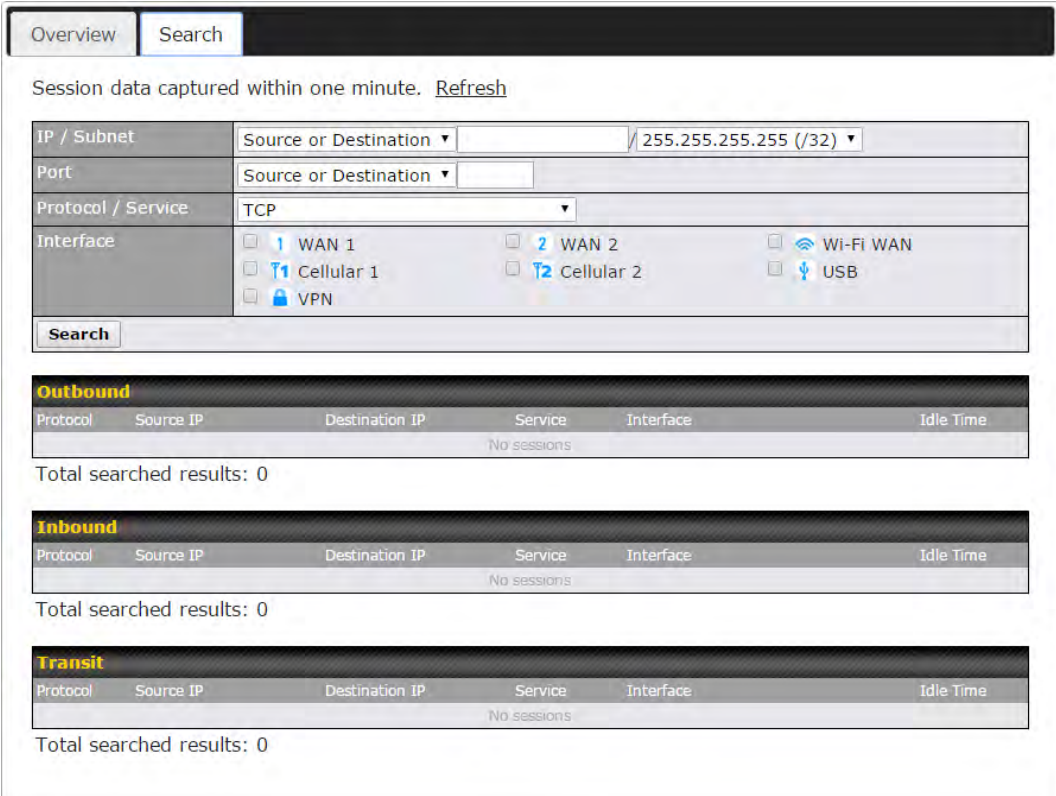

This **Active Sessions** section displays the active inbound/outbound sessions of each WAN connection on the Pepwave router.A filter is available to sort active session information.Enter a keyword in the field or check one of the WAN connection boxes for filtering.

## **22.3 Client List**

The client list table is located at **Status>Client List**. It lists DHCP and online client IP addresses**,** names (retrieved from the DHCP reservation table or defined by users), current download and upload rate, and MAC address.

Clients can be imported into the DHCP reservation table by clicking the  $\blacksquare$  button on the right. You can update the record after import by going to **Network>LAN**.

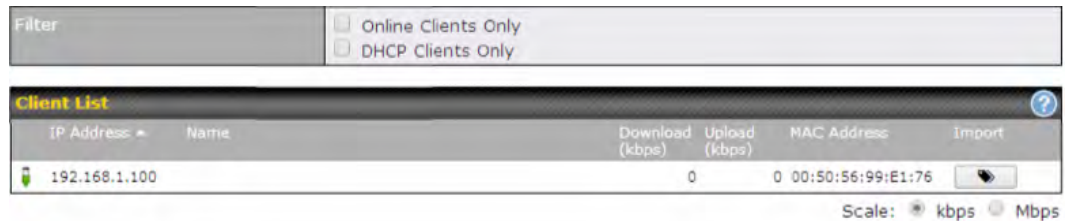

If the PPTP server (see **Section [19.2\)](#page-110-0),** SpeedFusionTM (see **Section [12.1](#page-71-0)**), or AP controller (see **Section [20](#page-117-0)**) is enabled, you may see the corresponding connection name listed in the **Name**field.

## **22.4 WINS Client**

The WINS client list table is located at **Status>WINS Client**.

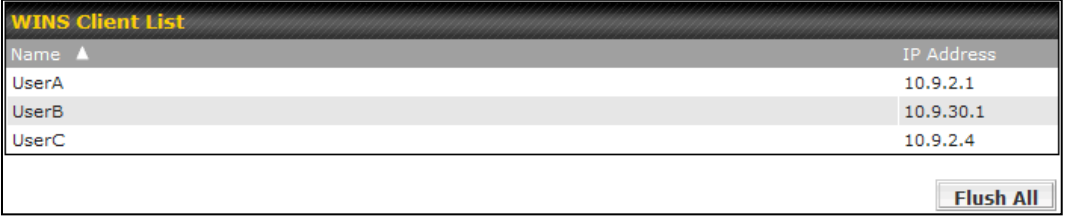

The WINS client table lists the IP addresses and names of WINS clients. This option will only be available when you have enabled the WINS server (navigation:

**Network>Interfaces>LAN**). The names of clients retrieved will be automatically matched into the Client List (see previous section). Click **Flush All** to flush all WINS client records.

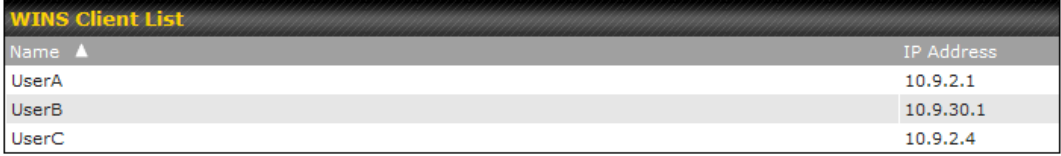

Flush All

## **22.5 UPnP / NAT-PMP**

The table that shows the forwarded ports under UPnP and NAT-PMP protocols is located at **Status>UPnP/NAT-PMP**. This section appears only if you have enabled UPnP / NAT-PMP as mentioned in **Section [15.1.1](#page-95-0)**.

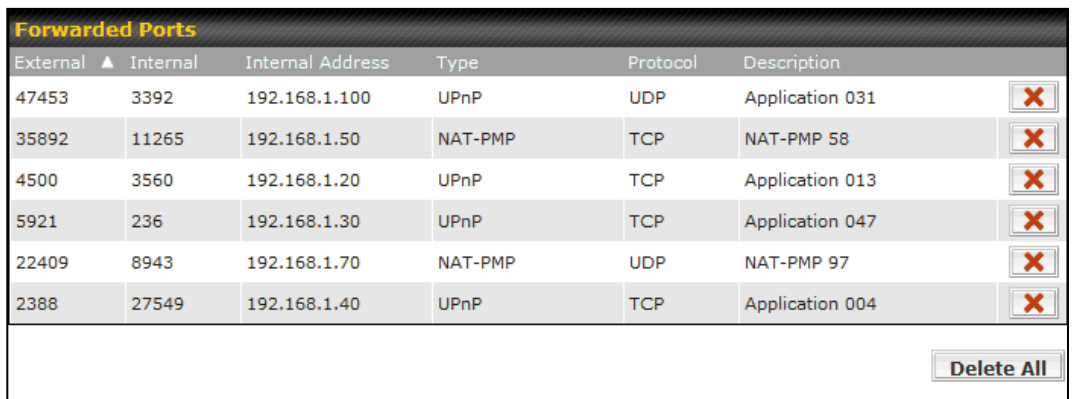

Click **to delete a single UPnP / NAT-PMP record in its corresponding row. To** delete all records, click **Delete All** on the right-hand side below the table.

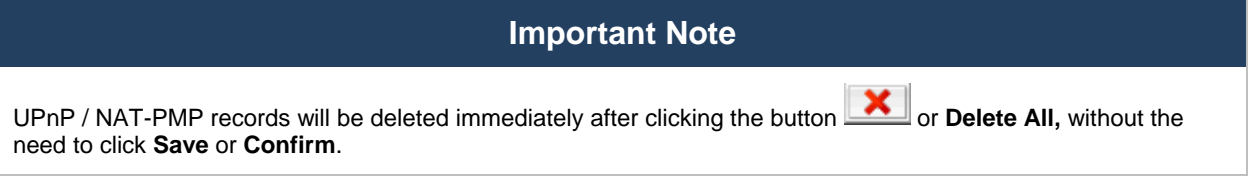

# **22.6 SpeedFusion Status**

Current SpeedFusionTM status information is located at **Status>SpeedFusionTM** . Details about SpeedFusion<sup>™</sup> connection peers appears as below:

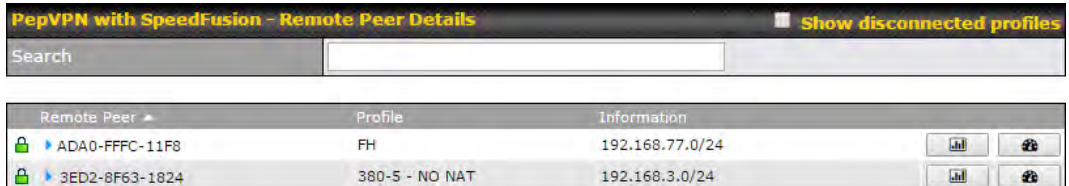

Click on the corresponding peer name to explore the WAN connection(s) status and subnet information of each VPN peer.

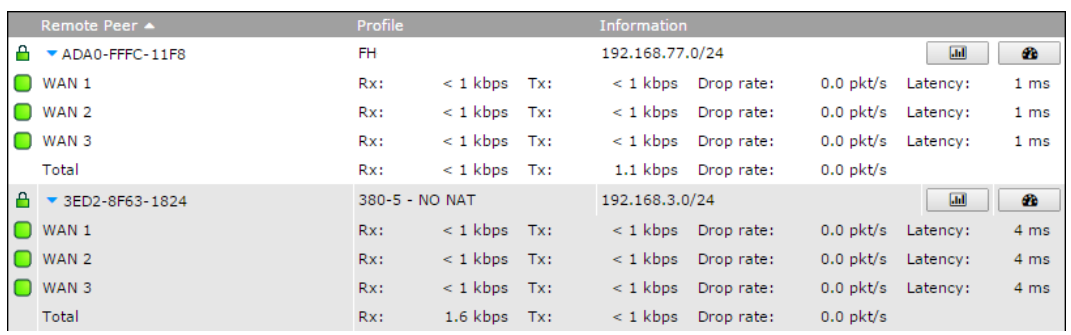

Click the **button for a chart displaying real-time throughput, latency, and drop**rate information for each WAN connection.

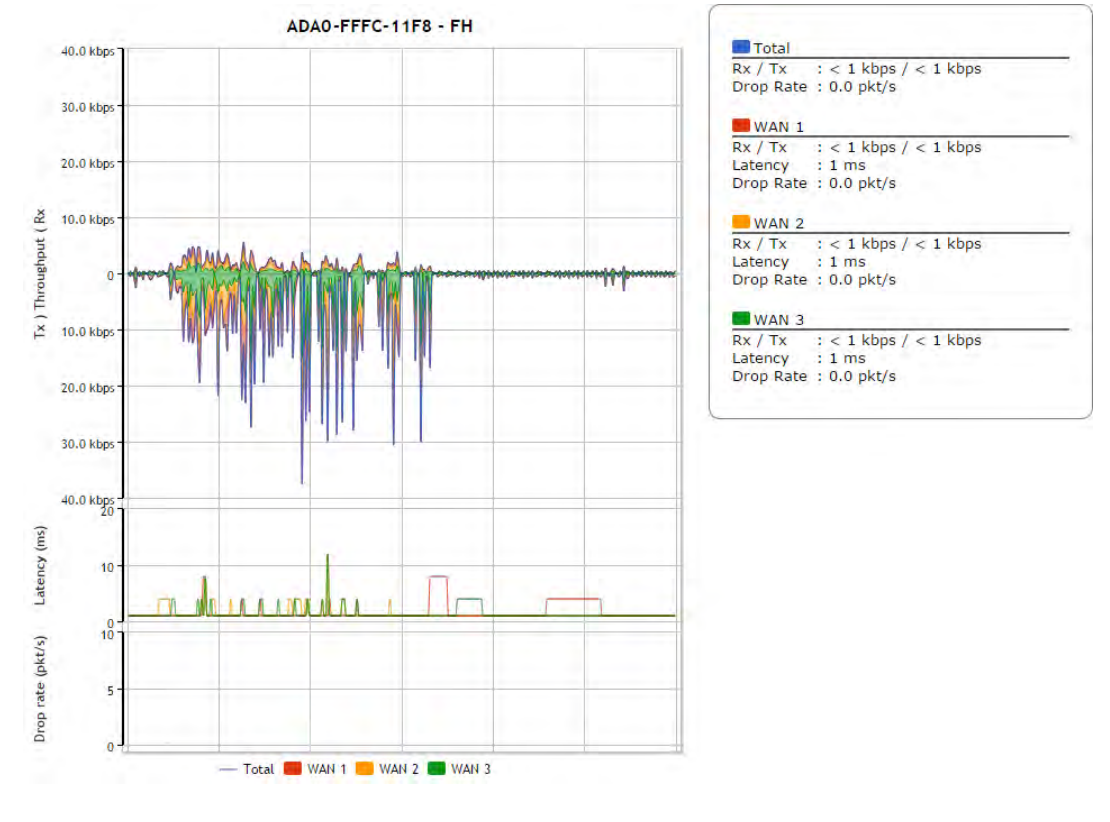

When pressing the  $\Box$  button, the following menu will appear:

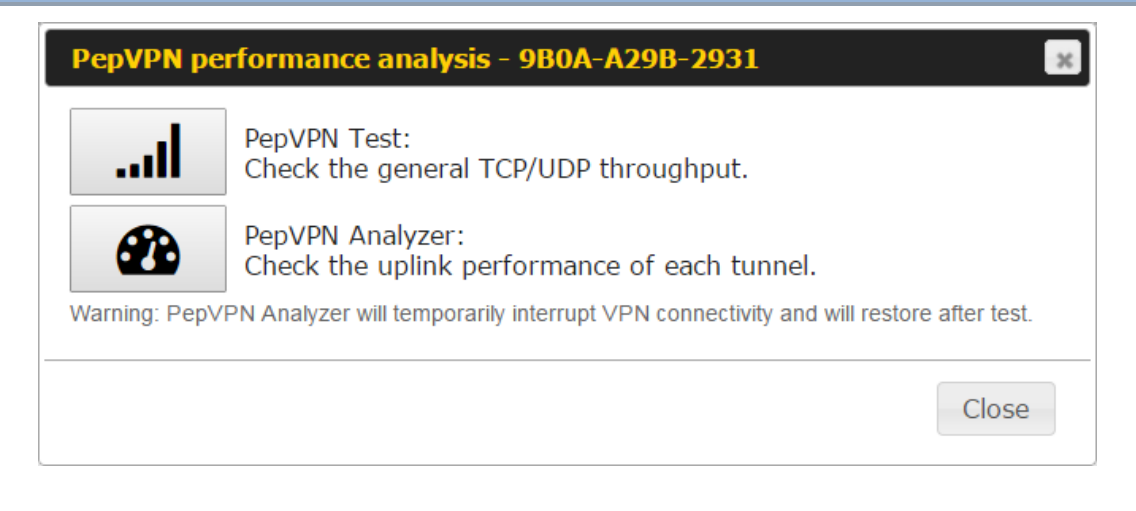

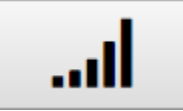

## PepVPN Test: Check the general TCP/UDP throughput.

After clicking the icon, the following menu appears:

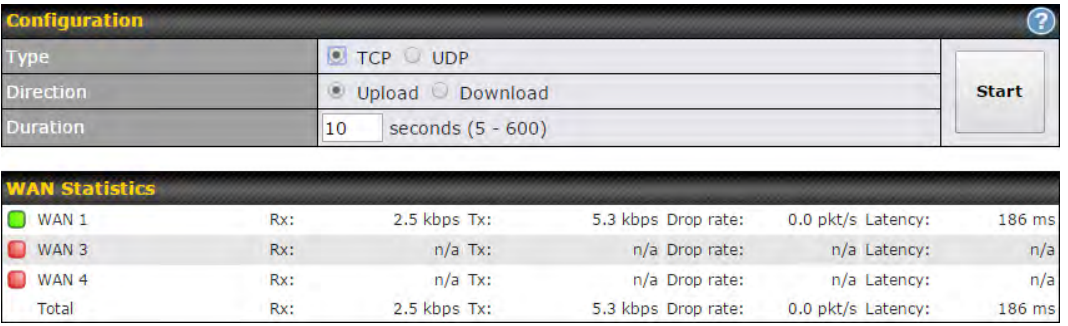

Select the L2 protocol (TCP/UDP), direction, and duration and click the **Start** button to begin the general throughput test.

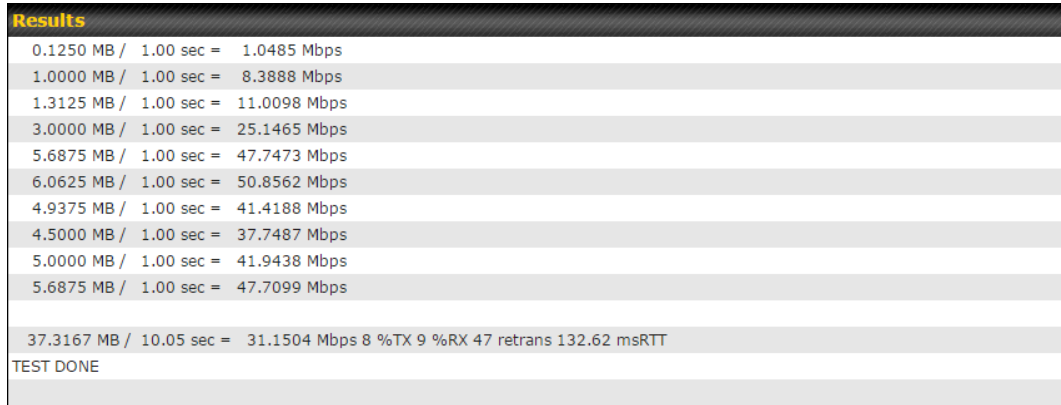

http://www.pepwave.com 150 Copyright @ 2015 Pepwave

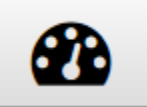

PepVPN Analyzer: Check the uplink performance of each tunnel.

The bandwidth bonding feature of PepVPN occurs when multiple WAN lines from one end merge with multiple WAN lines from the other end. For this to happen, each WAN line needs to form a connection with all the WAN lines on the opposite end. The function of the PepVPN analyzer is to report the throughput, packet loss, and latency of all possible combinations of connections. **Please note that the PepVPN Analyzer will temporarily interrupt VPN connectivity and will restore after test.** 

After clicking the icon, the analyzer will require several minutes to perform its analysis depending the number of WAN links in the SpeedFusion™ Tunnel. Once the test the complete, the report will appear:

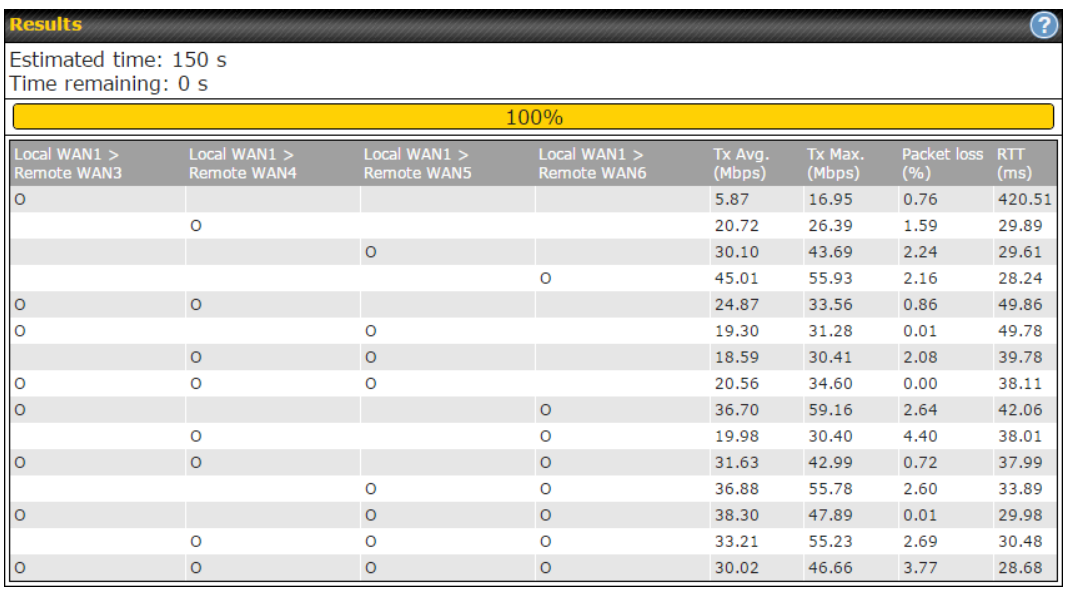

"O" indicates that specific WAN / Tunnel is active for that particular test.

"Tx Avg." is the averaged throughput across the full 10 seconds time, while "Tx Max." is the averaged throughput of the fastest 30% of time.

# **22.7 Event Log**

Event log information is located at **Status>Event Log**.

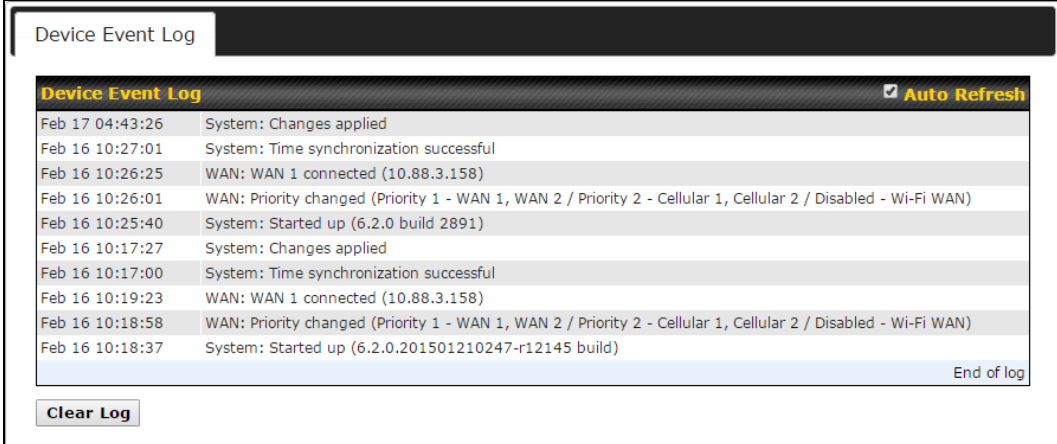

The log section displays a list of events that has taken place on the Pepwave router. Check**AutoRefresh** to refresh log entries automatically. Click the **Clear Log** button to clear the log.

## **Bandwidth**

This section shows bandwidth usage statistics and is located at **Status>Bandwidth**. Bandwidth usage at the LAN while the device is switched off (e.g., LAN bypass) is neither recorded nor shown.

#### **22.8.1 Real-Time**

The **Data transferred since installation**table indicates how much network traffic has been processed by the device since the first bootup. The **Data transferred since last reboot** table indicates how much network traffic has been processed by the device since the last bootup.

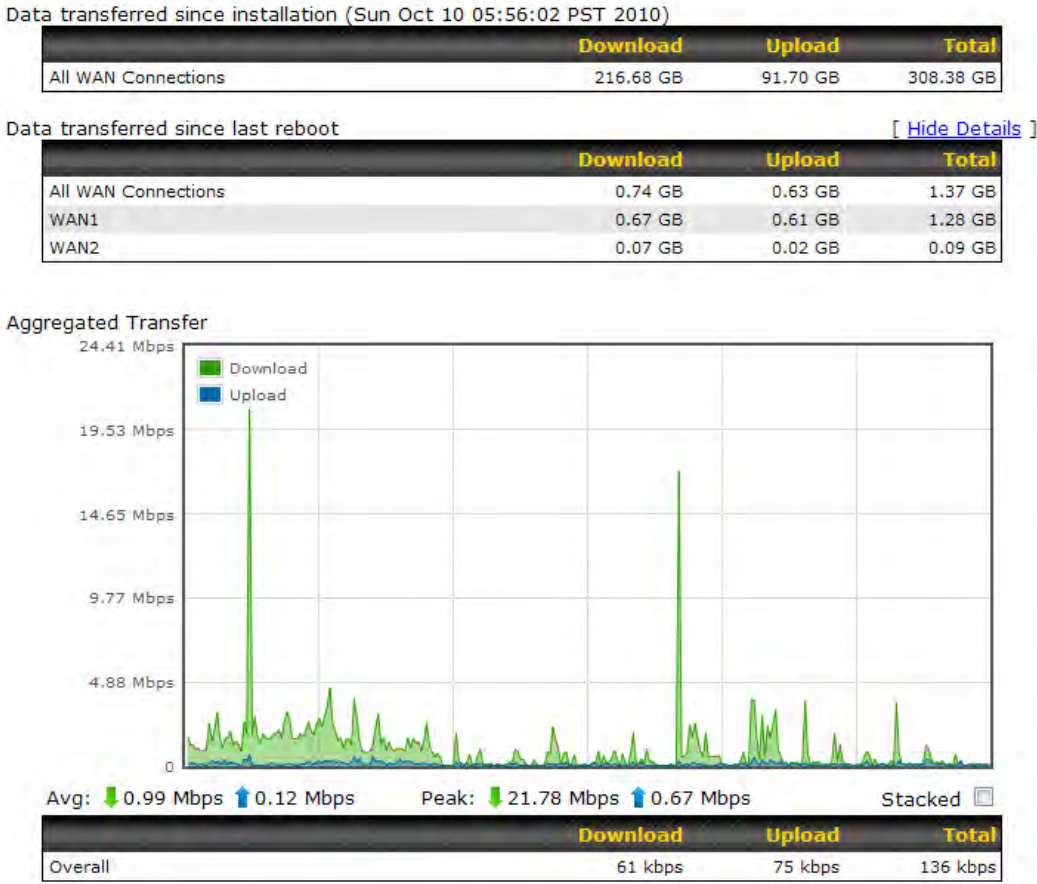

#### **22.8.2 Hourly**

This page shows the hourly bandwidth usage for all WAN connections, with the option of viewing each individual connection. Select the desired connection to check from the drop-down menu.

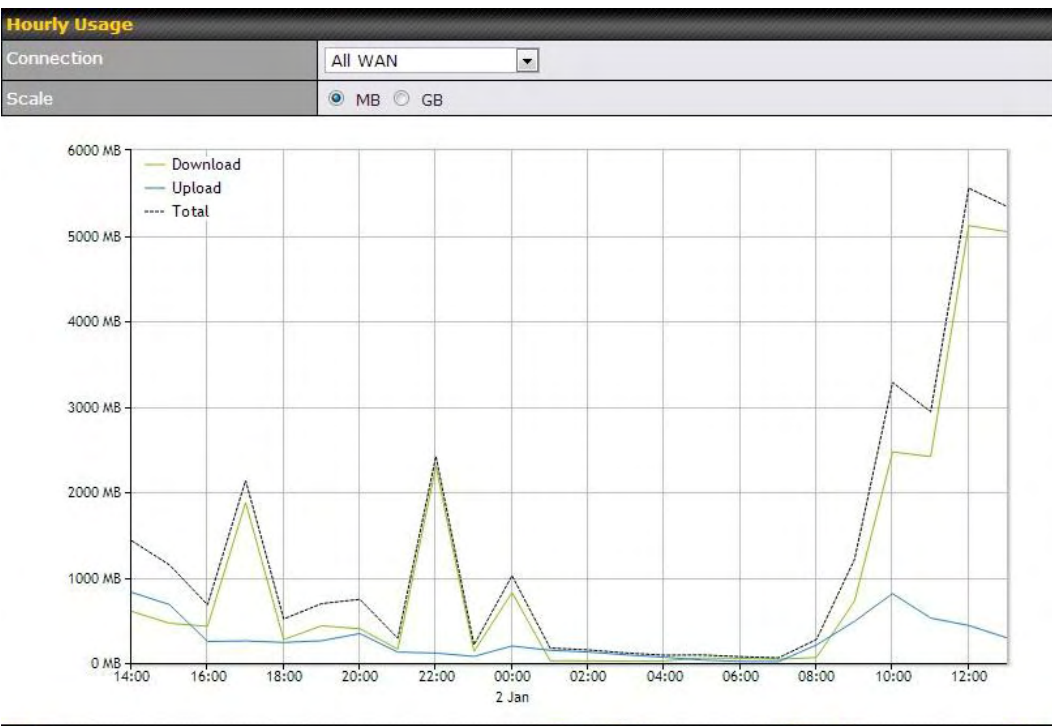

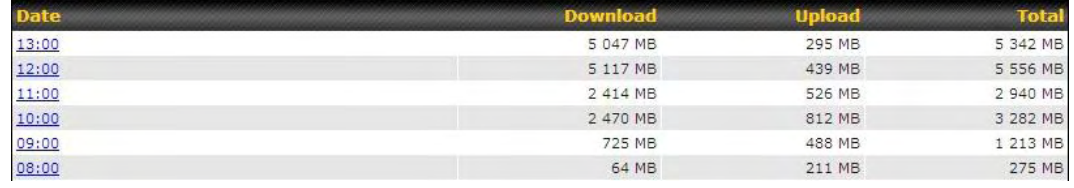

#### **22.8.3 Daily**

This page shows the daily bandwidth usage for all WAN connections, with the option of viewing each individual connection.

Select the connection to check from the drop-down menu. If you have enabled the **Bandwidth Monitoring**feature**,** the **Current Billing Cycle**table for that WAN connection will be displayed.

Click on a date to view the client bandwidth usage of that specific date. This feature is not available if you have selected to view the bandwidth usage of only a particular WAN connection. The scale of the graph can be set to display megabytes(**MB**) or gigabytes(**GB**).

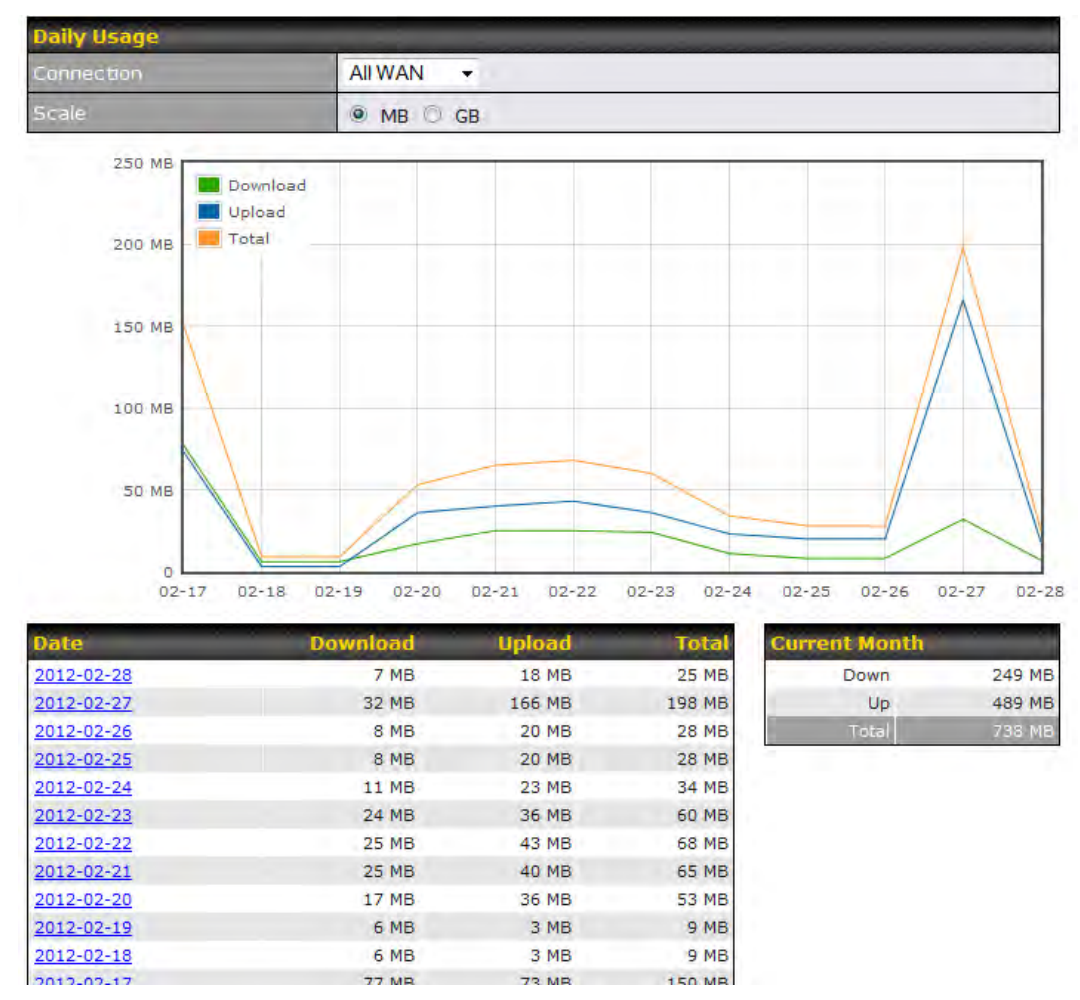

All WAN Daily Bandwidth Usage

#### **22.8.4 Monthly**

This page shows the monthly bandwidth usage for each WAN connection. If you have enabled the**Bandwidth Monitoring**feature, you can check the usage of each particular connection and view the information by **Billing Cycle** or by **Calendar Month**.

Click the first two rows to view the client bandwidth usage in the last two months. This feature is not available if you have chosen to view the bandwidth of an individual WAN connection. The scale of the graph can be set to display megabytes(**MB**)or gigabytes(**GB**).

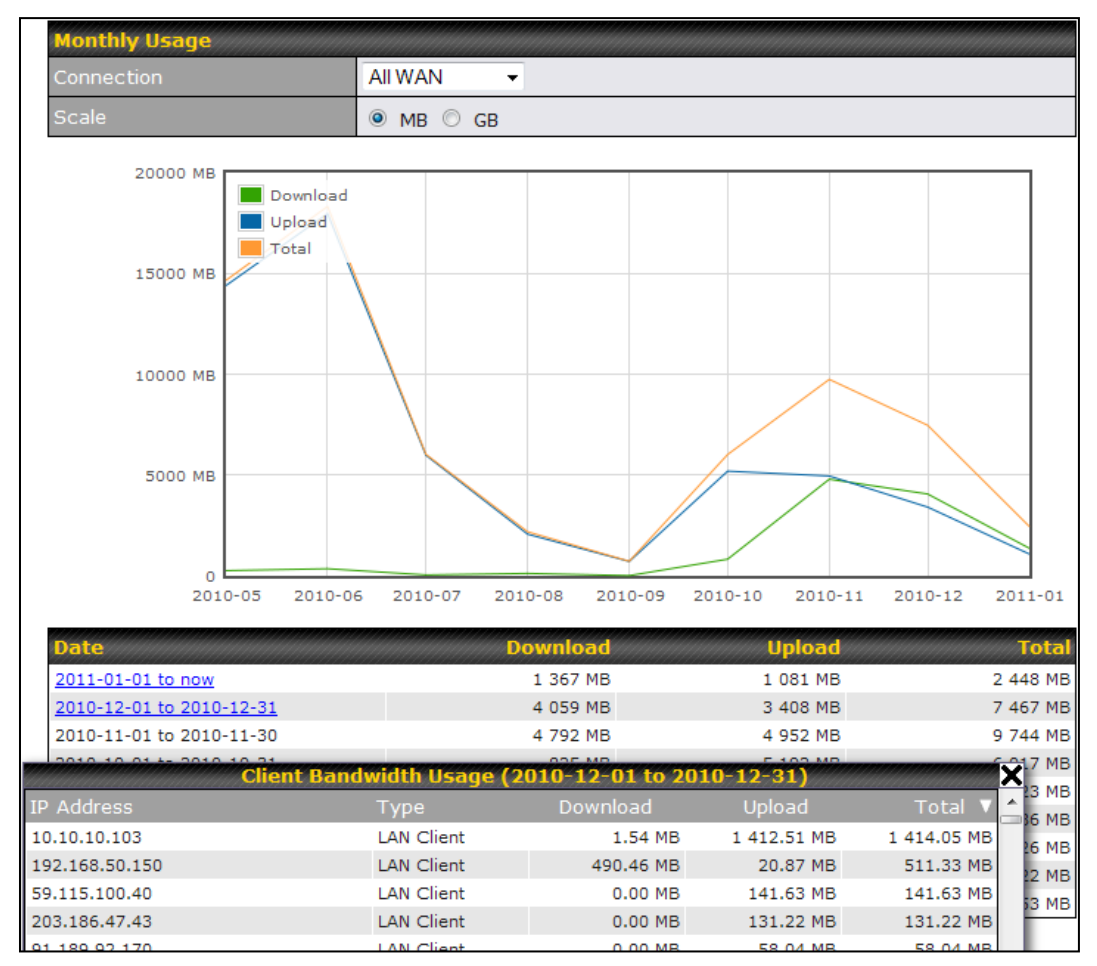

All WAN Monthly Bandwidth Usage

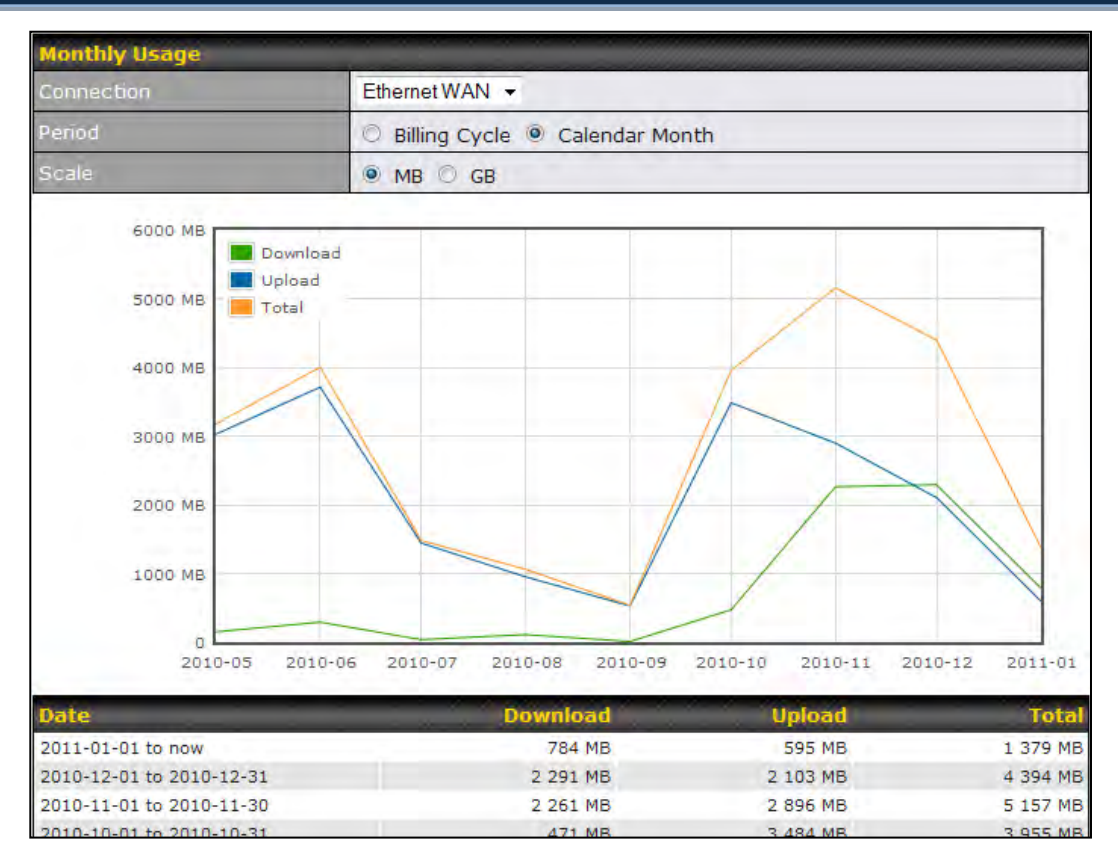

#### Ethernet WAN Monthly Bandwidth Usage

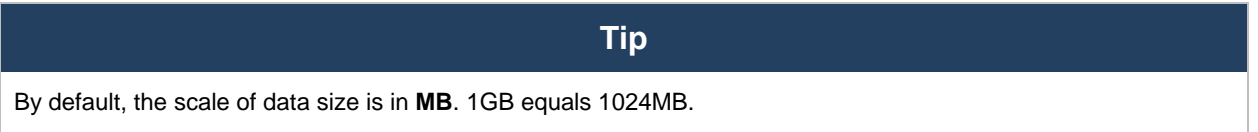

# **Appendix A. Restoration of Factory Defaults**

To restore the factory default settings on a Pepwave router, follow the steps below:

- 1. Locate the reset button on the front or back panel of the Pepwave router.
- 2. With a paper clip, press the reset button and hold it for at least 10 seconds, until the unit reboots itself.

Afterthe Pepwave router finishes rebooting, the factory default settings will be restored.

#### **Important Note**

All previous configurations and bandwidth usage data will be lost after restoring factory default settings. Regular backup of configuration settings is strongly recommended.

# **Appendix B. Declaration**

#### **1. The device supports time division technology**

#### **2. Federal Communication Commission Interference Statement**

This device complies with Part 15 of the FCC Rules. Operation is subject to the following two conditions: (1) This device may not cause harmful interference, and (2) this device must accept any interference received, including interference that may cause undesired operation.

This equipment has been tested and found to comply with the limits for a Class B digital device, pursuant to Part 15 of the FCC Rules. These limits are designed to provide reasonable protection against harmful interference in a residential installation. This equipment generates, uses and can radiate radio frequency energy and, if not installed and used in accordance with the instructions, may cause harmful interference to radio communications. However, there is no guarantee that interference will not occur in a particular installation. If this equipment does cause harmful interference to radio or television reception, which can be determined by turning the equipment off and on, the user is encouraged to try to correct the interference by one of the following measures:

- Reorient or relocate the receiving antenna.
- Increase the separation between the equipment and receiver.

- Connect the equipment into an outlet on a circuit different from thatto which the receiver is connected.

- Consult the dealer or an experienced radio/TV technician for help.FCC Caution: Any changes or modifications not expressly approved by the party responsible for compliance could void the user's authority to operate this equipment.

This transmitter must not be co-located or operating in conjunction with any other antenna or transmitter.

Operations in the 5.15-5.25GHz band are restricted to indoor usage only.

#### **IMPORTANT NOTE**

FCC Radiation Exposure Statement (for MAX700/ HD2/ HD2 IP67/ BR1/ BR1 Slim LTE) This equipment complies with FCC radiation exposure limits set forth for an uncontrolled environment. This equipment should be installed and operated with minimum distance 20cm between the radiator & your body.

FCC Radiation Exposure Statement (for MAX On-The-Go)

This equipment complies with FCC radiation exposure limits set forth for an uncontrolled environment.

- 1. 20cm minimum when the product is operated alone without co-transmitting with a plug-in 3G USB dongle device.
- 2. 65cm minimum when the product is operated with a plug-in 3G USB device which has maximum of 7W ERP output power.
- 3. For co-transmission scenario which is not covered above, please consult the RF technician or device supplier.

This transmitter must not be co-located or operating in conjunction with any other antenna or transmitter.

**The availability of some specific channels and/or operational frequency bands are country dependent and are firmware programmed at the factory to match the intended destination.** 

#### **3. CE Statement for Pepwave Routers**

Europe – EU Declaration of Conformity

This device complies with the essential requirements of the R&TTE Directive 1999/5/EC. The following test methods have been applied in order to prove presumption of conformity with the essential requirements of the R&TTE Directive 1999/5/EC:

- EN 60950-1: 2006 + A11 : 2009+A1 : 2010+ A12: 2011 Safety of Information Technology Equipment

#### - EN50385 : 2002 / Article 3(1)(a)

Product standard to demonstrate the compliance of radio base stations and fixed terminal stations for wireless telecommunication systems with the basic restrictions or the reference levels related to human exposure to radio frequency electromagnetic fields (110MHz - 40 GHz) - General public

#### EN 300 328 V1.7.1: 2006

Electromagnetic compatibility and Radio spectrum Matters (ERM); Wideband Transmission systems; Data transmission equipment operating in the 2,4 GHz ISM band and using spread spectrum modulation techniques; Harmonized EN covering essential requirements under article 3.2 of the R&TTE Directive

- EN 301 908-1 V5.2.1: 2011

Electromagnetic compatibility and Radio spectrum Matters (ERM); Base Stations (BS), Repeaters and User Equipment (UE) for IMT-2000 Third-Generation cellular networks; Part 1: Harmonized EN for IMT-2000, introduction and common requirements, covering essential requirements of article 3.2 of the R&TTE Directive

#### - EN 301 511 V9.0.2: 2003 Global System for Mobile communications (GSM); Harmonized standard for mobile stations in the GSM 900 and DCS 1800 bands covering essential requirements under article 3.2 of the R&TTE directive (1999/5/EC)

- EN 301 489-1 V1.9.2: 2008 Electromagnetic compatibility and Radio Spectrum Matters (ERM); ElectroMagnetic Compatibility (EMC) standard for radio equipment and services; Part 1: Common technical requirements
- EN 301 489-7 V1.3.1: 2005

ElectroMagnetic compatibility and Radio spectrum Matters (ERM); ElectroMagnetic Compatibility (EMC) standard for radio equipment ad services; Part 7: Specific conditions for mobile and portable radio and ancillary equipment of digital cellular radio telecommunications systems (GSM and DCS)

- EN 301 489-17 V2.2.1: 2012 Electromagnetic compatibility and Radio spectrum Matters (ERM); ElectroMagnetic Compatibility (EMC) standard for radio equipment and services; Part 17: Specific conditions for 2,4 GHz wideband transmission systems and 5 GHz high performance RLAN equipment
- EN 301 489-24 V1.5.1: 2010

Electromagnetic compatibility and Radio Spectrum Matters (ERM); ElectroMagnetic Compatibility (EMC) standard for radio equipment and services; Part 24: Specific conditions for IMT-2000 CDMA Direct Spread (UTRA) for Mobile and portable (UE) radio and ancillary equipment

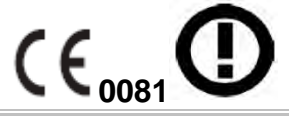

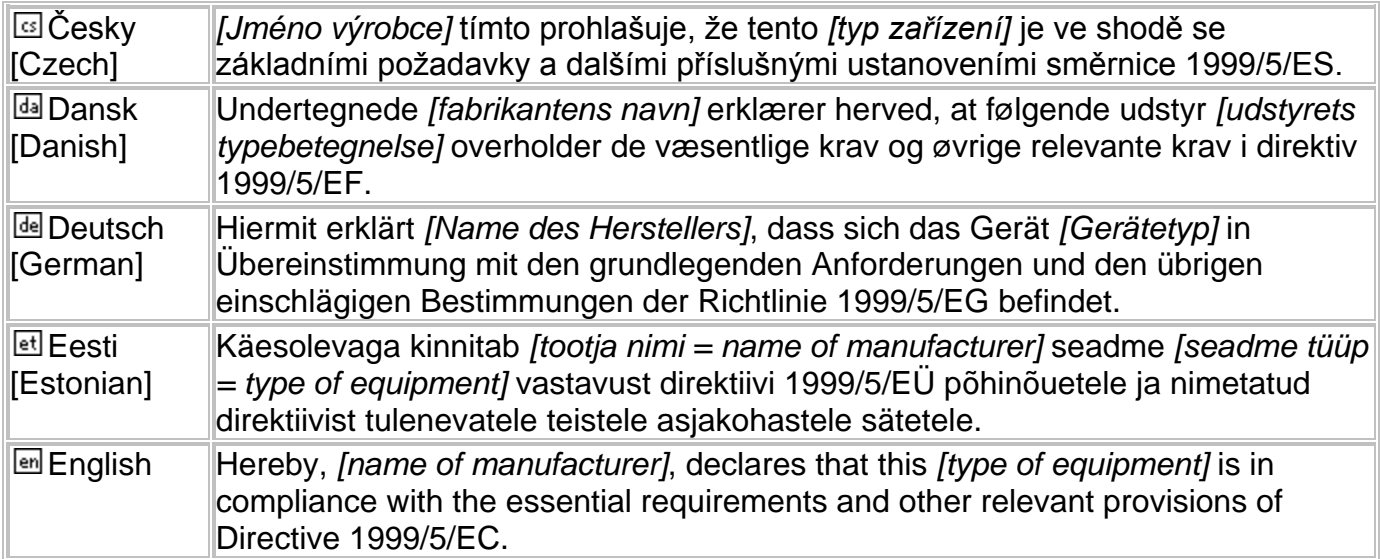

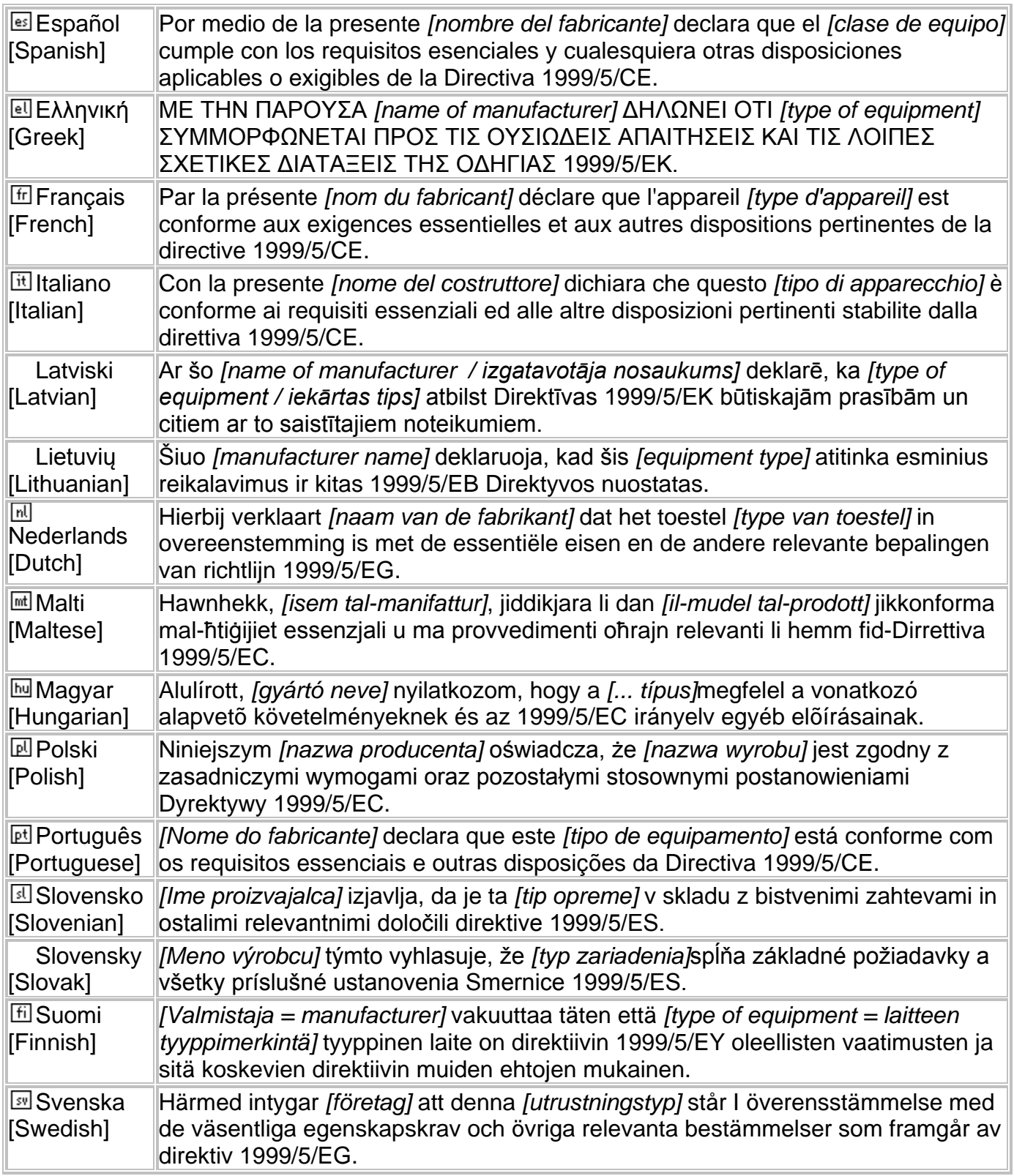

# **PEPWAVE Broadband Possibilities**

## www.pepwave.com

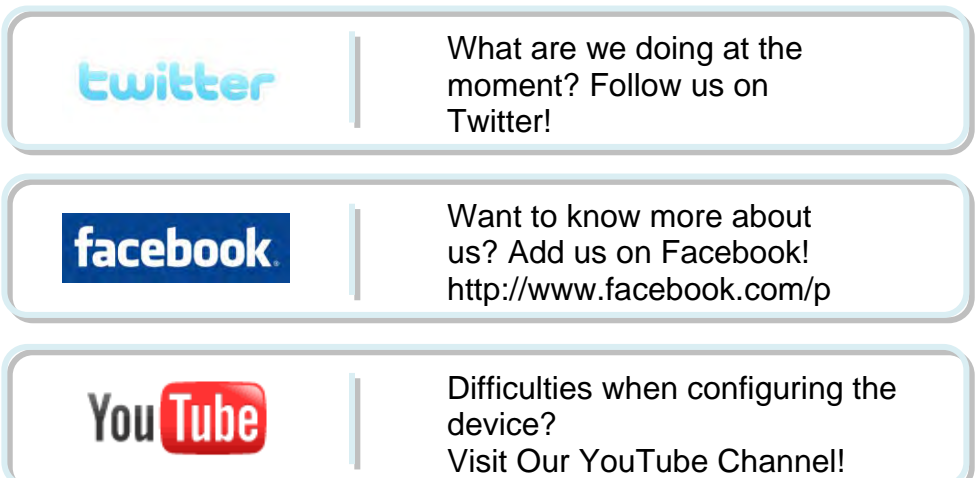

## **Contact Us:**

partner-program/

**Sales** http://www.pepwave.com/contact/sales/

**Support** http://www.pepwave.com/contact/

**Business Development and Partnerships** http://www.pepwave.com/partners/channel-

#### **Address:**

**United States Office** 800 West El Camino Real, Mountain View CA 94040 United States Tel: +1 (650) 450 9669 Fax: +1 (866) 625 4664

http://www.youtube.com/PeplinkCom/PeplinkCom/PeplinkCom/PeplinkCom/PeplinkCom/PeplinkCom/PeplinkCom/PeplinkCom

#### **Hong Kong Office**

A5, 5/F, HK Spinners Industrial Building, Phase 6, 481 Castle Peak Road, Cheung Sha Wan, Hong Kong Tel: +852 2990 7600

Fax: +852 3007 0588